# DS-WIN-TERMIN HANDBUCH

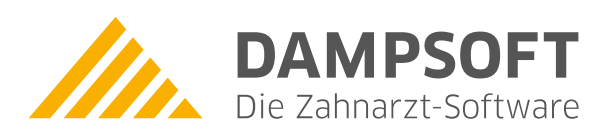

**Pionier der Zahnarzt-Software. Seit 1986.**

# **Inhaltsverzeichnis**

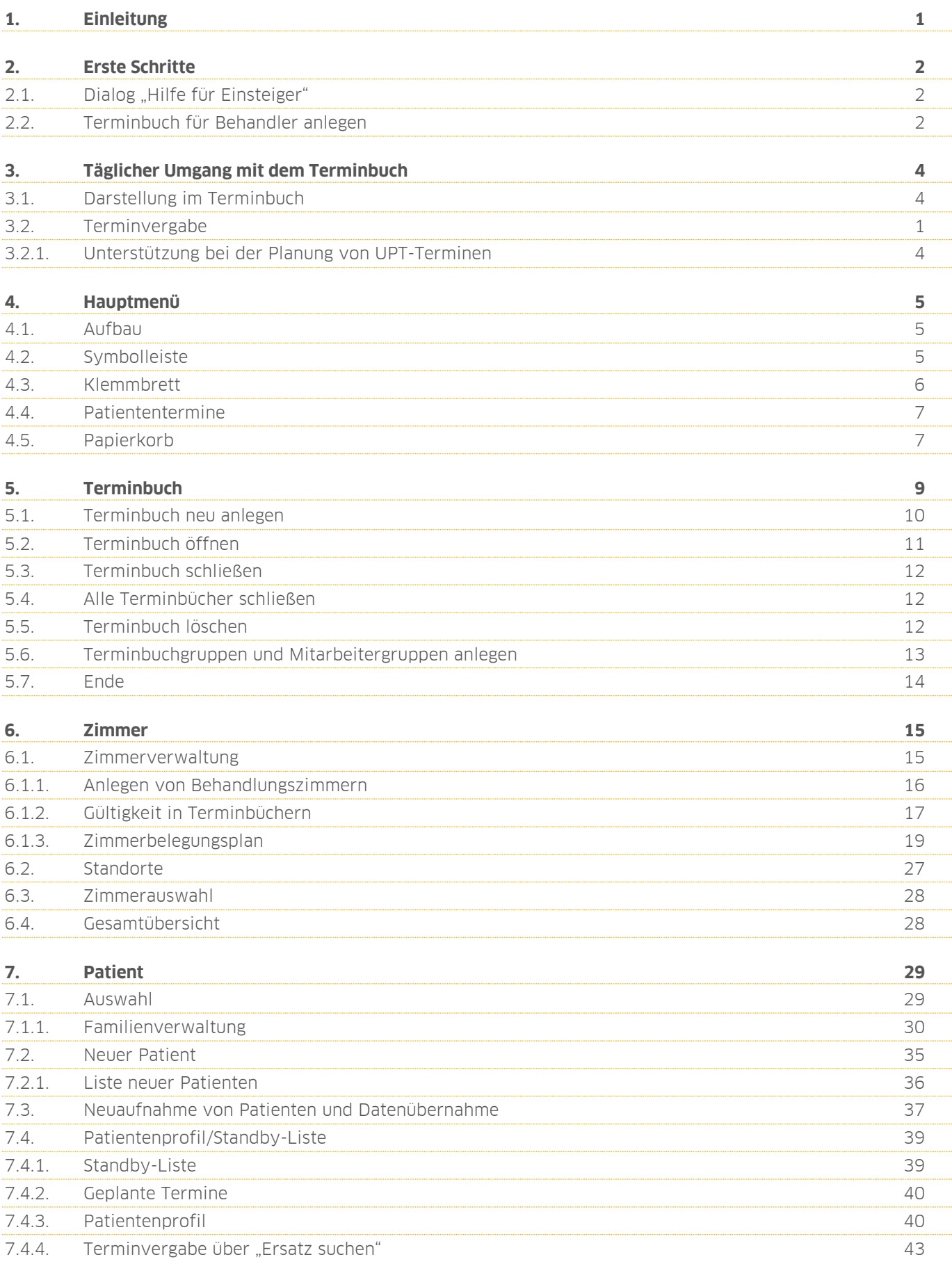

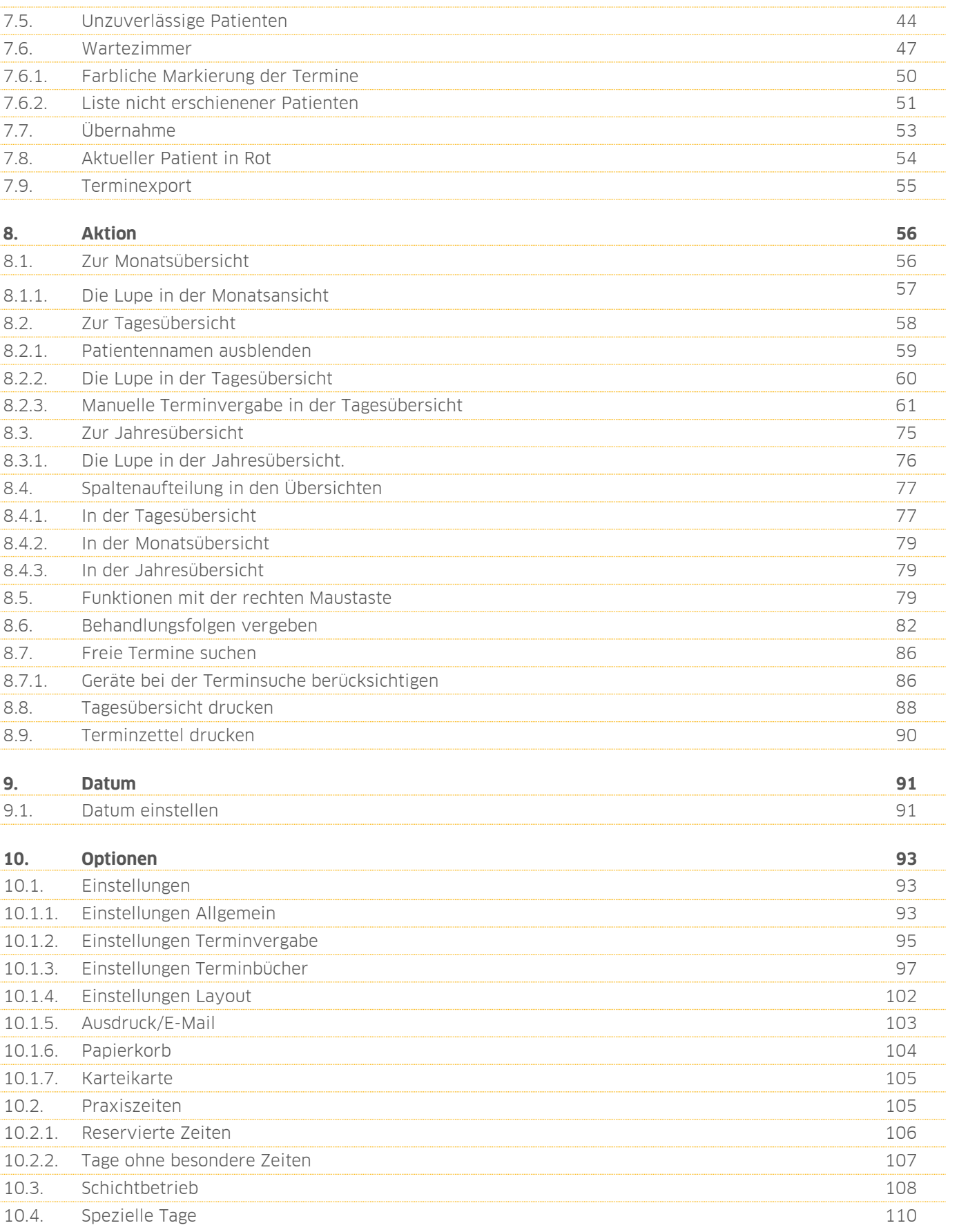

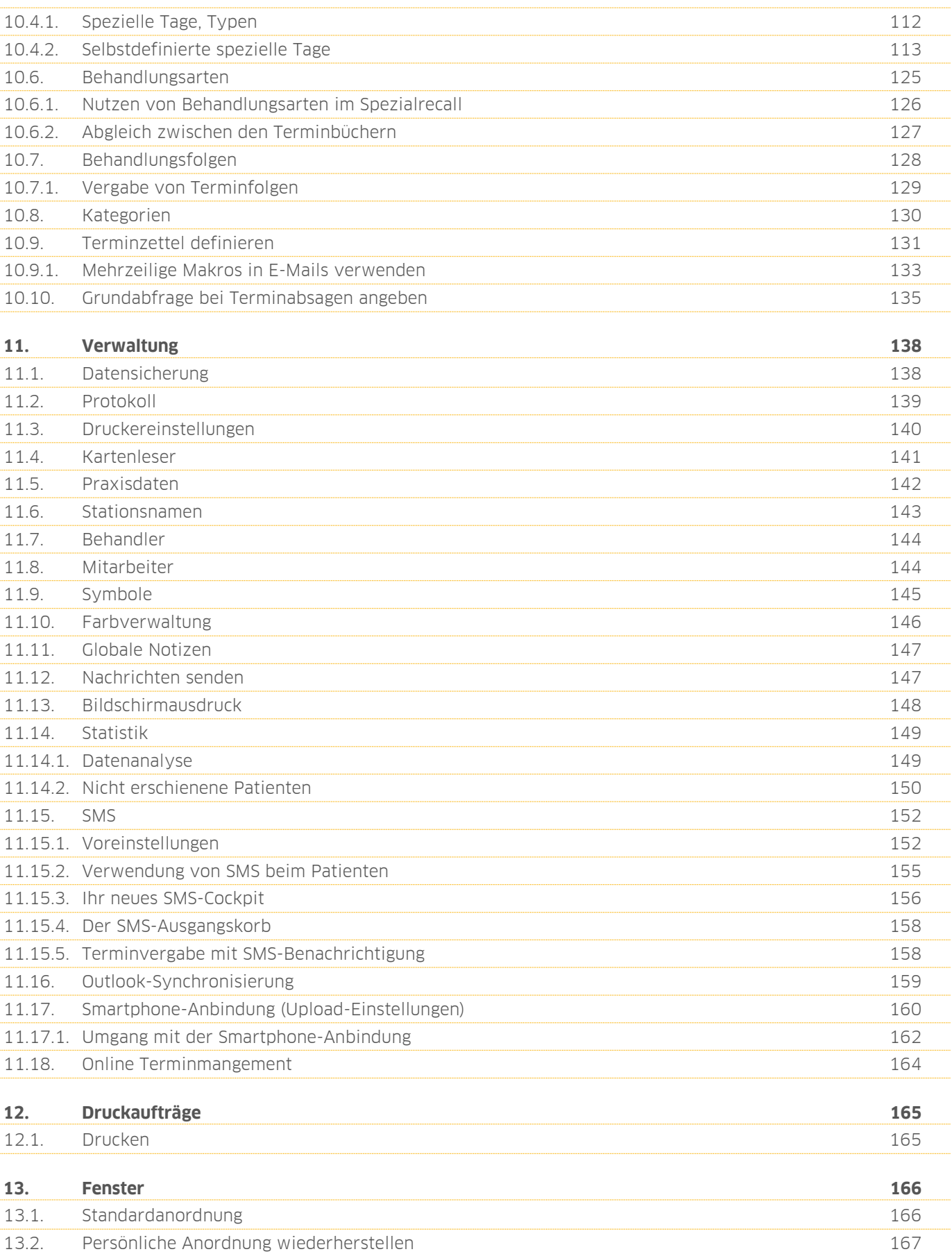

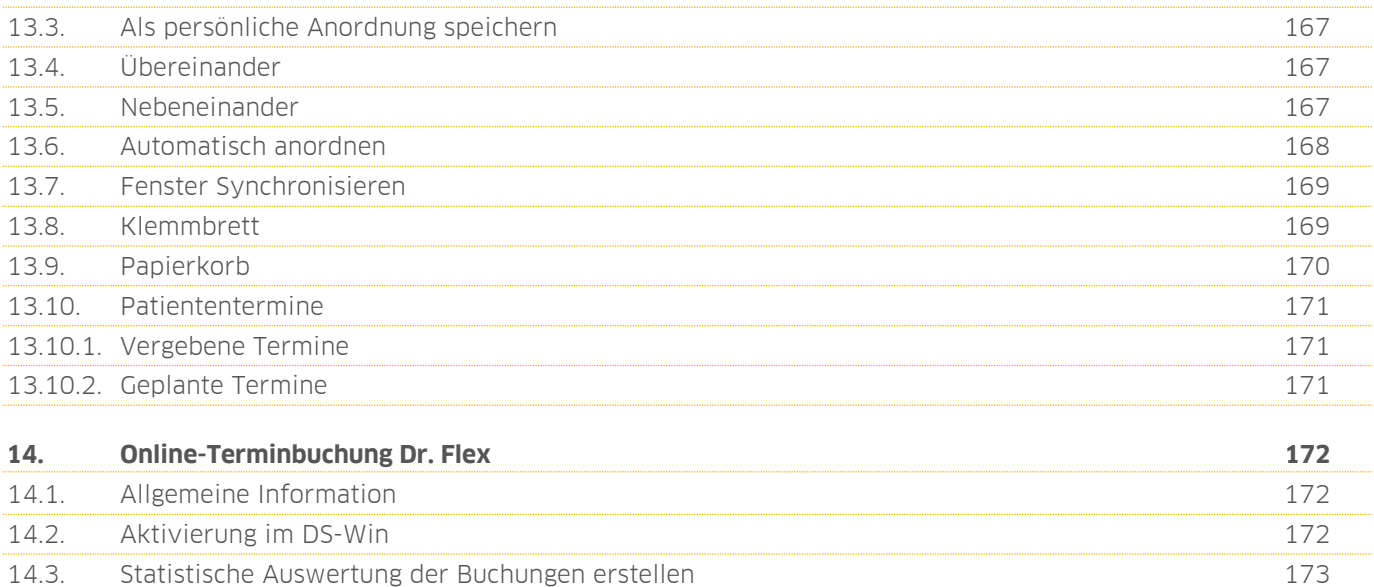

<span id="page-5-0"></span>Sehr geehrtes Praxis-Team,

das DS-Win-Termin ist ein eigenständiges Programm der Dampsoft-Produkte.

In den Zahnarztpraxen wird es aufgrund der wirtschaftlichen Entwicklung immer wichtiger, einen Überblick über die Termine und somit eine effiziente Auslastung der Praxis zu erhalten. Zudem arbeiten immer mehr Praxen im Schichtbetrieb bzw. mit Teilzeitkräften. Für diese Praxis-Teams ist es notwendig, den Einsatz der Mitarbeiter effizient zu planen und jederzeit einen Überblick über die vergebenen Termine zu behalten.

Durch dieses Terminprogramm ist es möglich, die Terminvergabe für Patienten einfacher und übersichtlicher zu gestalten. Durch eine grafische Darstellung und Übersicht, die eine Aufstellung nach Tag, Monat und Jahr ermöglicht, wird jederzeit ein entsprechender Überblick ermöglicht. Das System kann die Stammdaten des Patienten über einen Kartenleser einlesen und somit unmittelbar weiterverarbeiten. Durch den Zugriff im Netzwerk kann auch von verschiedenen Arbeitsplätzen auf die Termine zugegriffen werden, wodurch Eintragungen in einem manuellen Terminkalender überflüssig werden.

Aufgrund von Voreinstellungen wie Praxiszeiten, Schichtbetrieb und Feiertagen wird ausschließlich die tatsächlich zur Verfügung stehende Arbeitszeit dargestellt und bei den automatischen Terminvorschlägen berücksichtigt. Die Einstellungsmöglichkeiten für die Terminbücher in Zusammenarbeit mit der Zimmerverwaltung erlauben es, verschiedene Organisationsvarianten mit dem Terminprogramm abzubilden.

Zusätzlich steht Ihnen das Online Terminmanagement zur Verfügung, mit dem die Patienten eigenständig Termine vereinbaren können. Die Statistiken verhelfen Ihnen zu einer besseren Analyse Ihrer Termine.

Ihr Dampsoft-Team

### <span id="page-6-0"></span>**2. Erste Schritte 2.**

### <span id="page-6-1"></span>**2.1. Dialog "Hilfe für Einsteiger"**

Wenn Sie das DS-Win-Termin erstmalig aufrufen, erhalten Sie als Unterstützung zur Vorbereitung einen Dialog mit den notwendigen Einstellungen, die als Menüpunkte dargestellt werden.

Folgen Sie im DS-Win dem Pfad "Erweiterungen/Termin".

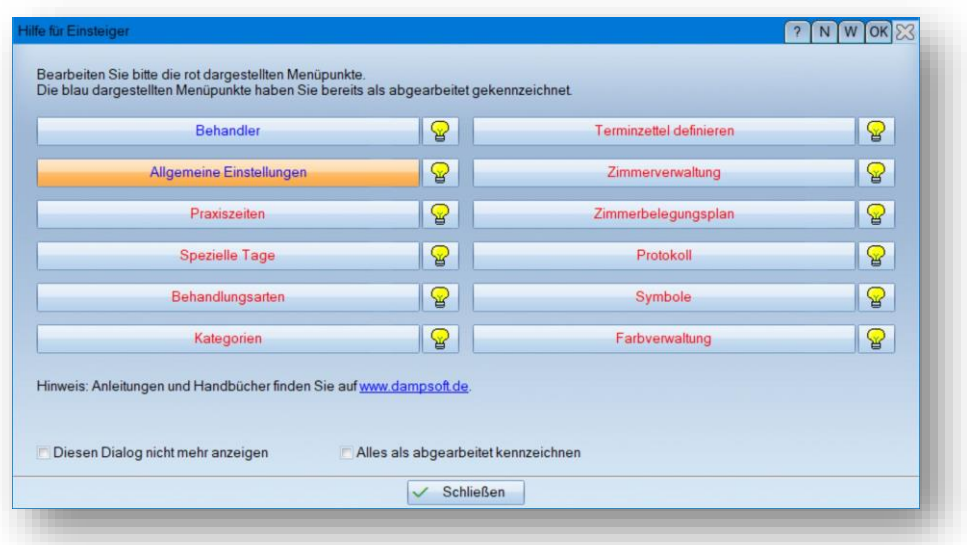

Bearbeiten Sie die Menüpunkte, indem Sie auf die entsprechenden Schaltflächen klicken.

Informationen zu der jeweiligen Schaltfläche erhalten Sie über das Glühbirnen-Symbol.

Wenn die Bearbeitung noch nicht vollständig abgeschlossen ist, wird die Schrift rot dargestellt.

Wenn die Bearbeitung erfolgreich abgeschlossen wurde, wird die Schrift blau dargestellt.

**Ein Tipp für Sie**: Solange Menüpunkte als "offen" gekennzeichnet sind, öffnet sich die Hilfe für Einsteiger beim Start des DS-Win-Termins automatisch. Um die Hilfe für Einsteiger manuell zu öffnen und die Bearbeitung fortzuführen, folgen Sie in der Menüleiste dem Pfad "Hilfe/Hilfe für Einsteiger".

### <span id="page-6-2"></span>**2.2. Terminbuch für Behandler anlegen**

Legen Sie als ersten Schritt ein Terminbuch für einen Ihrer Behandler an.

Folgen Sie dazu dem Pfad "Terminbuch/Neu" oder "Terminbuch/Öffnen".

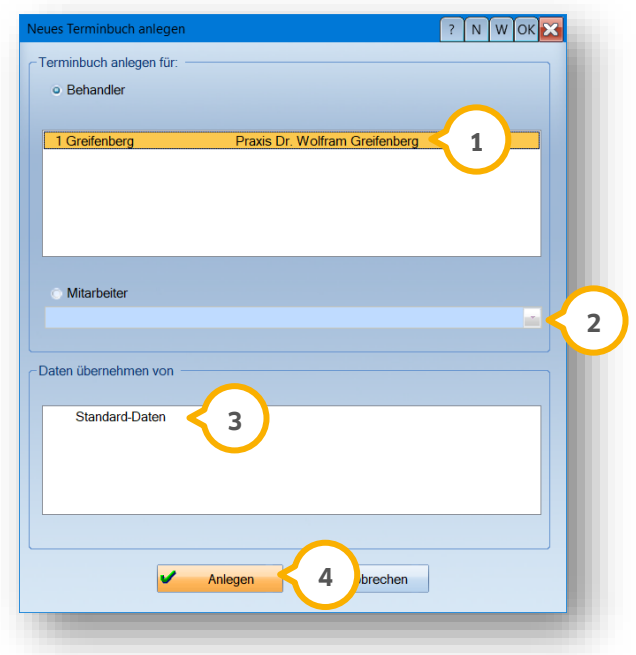

Wählen Sie den gewünschten Behandler aus der Liste (1).

Wenn dem Behandler bereits ein Mitarbeiter zugeordnet ist, wird dieser Name in der Zeile "Mitarbeiter" **(2)** aufgeführt.

**Ein Tipp für Sie:** Es ist möglich, das erste Terminbuch für einen Mitarbeiter (der kein Behandler ist) anzulegen. Beachten Sie hierbei, dass die Termine eines Mitarbeiter-Terminbuches nicht in die Wartezimmerliste des DS-Win übertragen werden.

Da es sich um das erste Terminbuch handelt, übernehmen Sie die Standard-Daten (3).

Speichern Sie Ihre Auswahl mit >>Anlegen<< **4**.

**Ein Tipp für Sie:** Wenn Sie zu einem späteren Zeitpunkt weitere Terminbücher anlegen, werden Ihnen alle existierenden Terminbücher angeboten. So können Sie Voreinstellungen und Öffnungszeiten aus anderen Terminbüchern übernehmen.

### <span id="page-8-1"></span><span id="page-8-0"></span>**3.1. Darstellung im Terminbuch**

Öffnen Sie das gewünschte Terminbuch über den Pfad "Terminbuch/Öffnen".

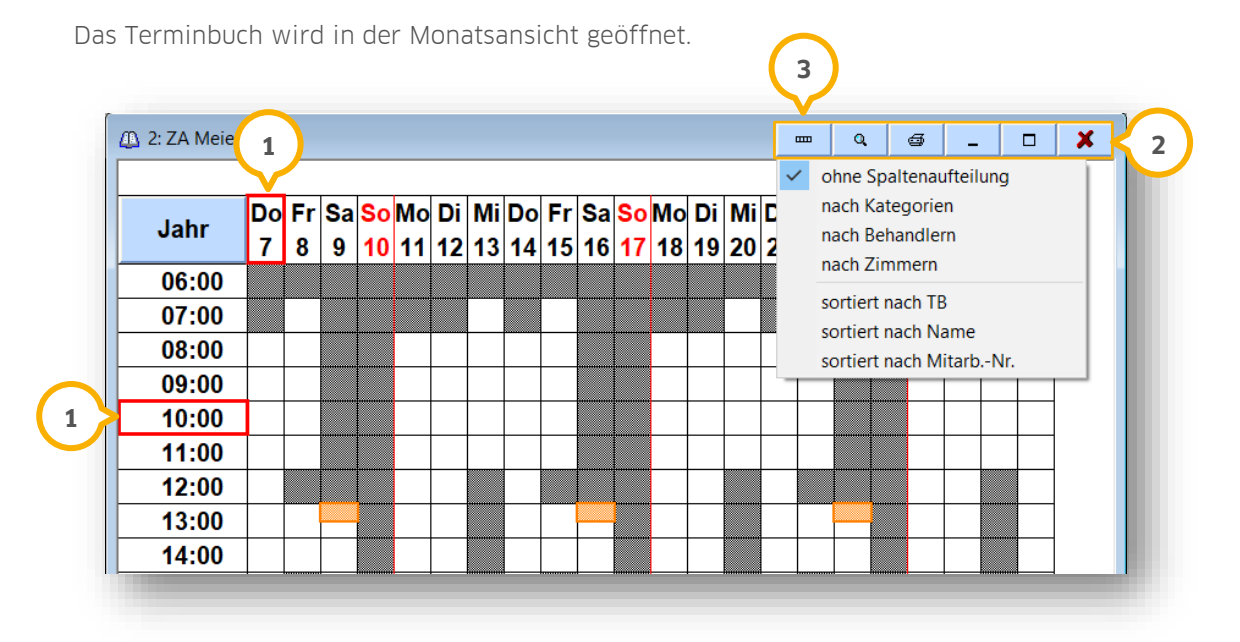

Der aktuelle Tag und die Uhrzeit werden rot hervorgehoben (1).

Im Bereich (2) steht eine Symbolleiste mit weiteren Funktionen zur Verfügung.

Um einzustellen, ob die Tagesansicht Ihrer Terminbücher ohne Spalten oder nach Kategorien/Behandlern/Zimmern aufgeteilt werden soll, klicken Sie auf das Spalten-Symbol (3).

**Ein Tipp für Sie:** Beachten Sie, dass eine Aufteilung nach Kategorien oder Zimmern nur möglich ist, wenn Sie die Kategorien oder die Zimmerverwaltung verwenden. Eine Aufteilung nach Behandlern und die Sortiermöglichkeiten erfolgen nur, wenn mehrere Terminbücher als Übersicht geöffnet sind.

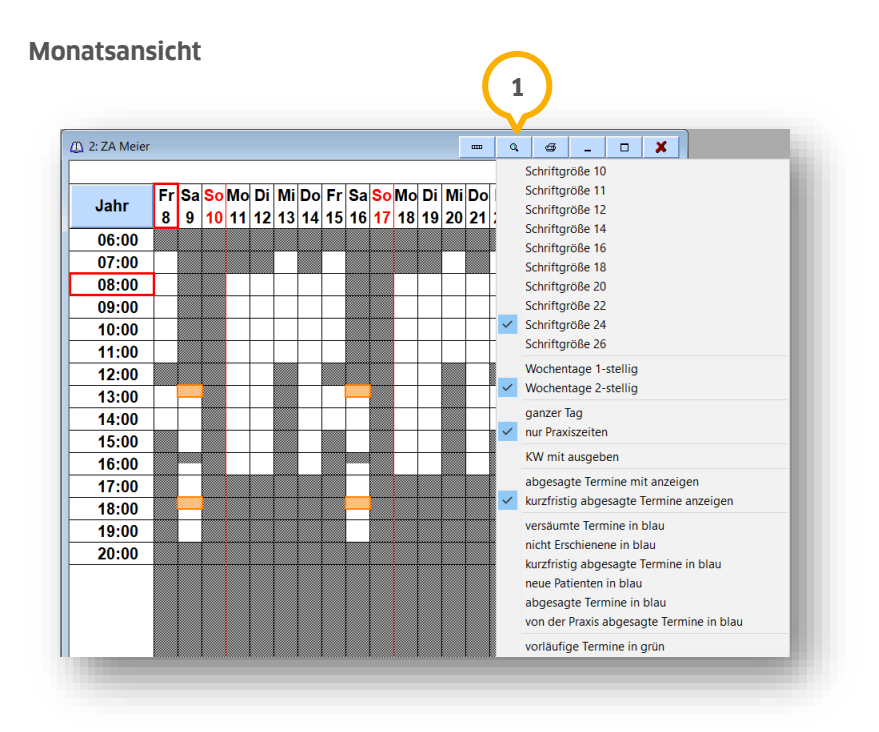

Um die Anzeigeoptionen für das geöffnete Terminbuch zu öffnen, klicken Sie in der Symbolleiste auf das Lupen-Symbol **(1)**.

Wählen Sie die Schriftgröße aus und legen Sie fest, ob die Wochentage einstellig ("M" für Montag) oder zweistellig ("Mo" für Montag) angezeigt werden sollen. Zusätzlich können Sie auswählen, ob Sie die Zeiten des gesamten Tages oder ausschließlich die geöffneten Praxiszeiten anzeigen möchten. Neben der Anzeige der Kalenderwoche können Sie auch abgesagte und kurzfristig abgesagte Termine farblich hervorheben lassen. Sobald Sie eine Farbeinstellung vornehmen, werden alle anderen Termine in der Terminbuch-Ansicht schwarz gefärbt.

Die angezeigten Optionen unterscheiden sich je nach ausgewähltem Anzeigemodus. Im Folgenden erläutern wir die Optionen für die Jahres- und Tagesansicht:

#### **Jahresansicht**

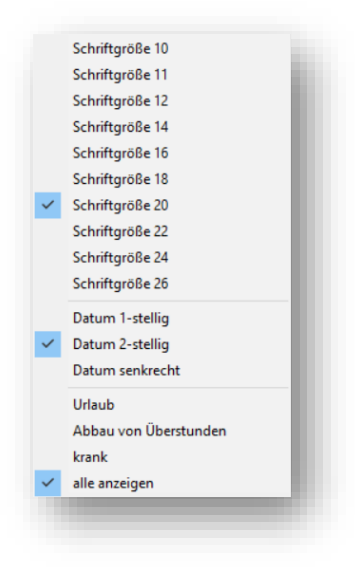

In der Jahresansicht stellen Sie ebenfalls die Schriftgröße und die Darstellung der Wochentage ein. Die Wochentage lassen sich senkrecht anzeigen.

Zusätzlich gibt es in diesem Beispiel die Optionen "Urlaub", "Abbau von Überstunden" und "krank". Diese blenden Ihre Typen von speziellen Tagen ein, welche Sie, wie in Abschnitt [10.4.1](#page-121-0) beschrieben, eingerichtet haben. Über "alle anzeigen" werden alle dieser Typen in der Jahresansicht eingeblendet.

### **3. Täglicher Umgang mit dem Terminbuch**

**DAMPSOFT Version: 1.0 Seite 1/178**

#### **Tagesübersicht**

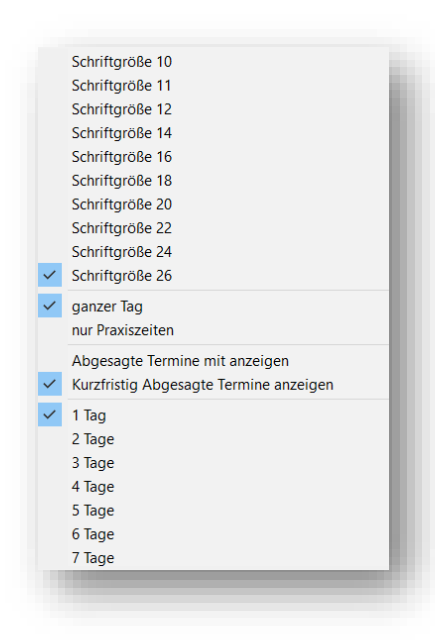

In der Tagesübersicht bestimmen Sie ebenfalls die Schriftgröße. Legen Sie fest, ob Sie den gesamten Tag oder die Zeiten entsprechend Ihrer Praxisöffnungszeiten einsehen möchten.

Beachten Sie hierbei, dass bei mehreren geöffneten Terminbüchern, oder wenn Sie mehrere Tage anzeigen lassen, jeweils die früheste und die späteste Zeit herangezogen wird.

In der Tagesübersicht lassen sich bis zu 7 Tage zeitgleich nebeneinander anzeigen, so dass ein Ausdruck eines "Wochenplans" aus dem Terminbuch möglich ist.

Wählen Sie die gewünschte Zahl der Tage an. Sie haben nun die Tagesübersicht für die eingestellten Tage vor sich.

Um diese Ansicht ausdrucken, klicken Sie in der Titelzeile des geöffneten Terminbuches auf das Drucker-Symbol. Sie gelangen in den Ausdruck der Tagesübersicht. Es werden Ihnen die Termine für die ausgewählte Anzahl von Tagen ausgedruckt.

### <span id="page-10-0"></span>**3.2. Terminvergabe**

Zur Terminvergabe befinden Sie sich im Regelfall in der Tagesübersicht.

Klicken Sie am gewünschten Tag auf die gewünschte Uhrzeit.

Der Dialog zur Terminvergabe öffnet sich:

## **3. Täglicher Umgang mit dem Terminbuch**

**DAMPSOFT Version: 1.0 Seite 2/178**

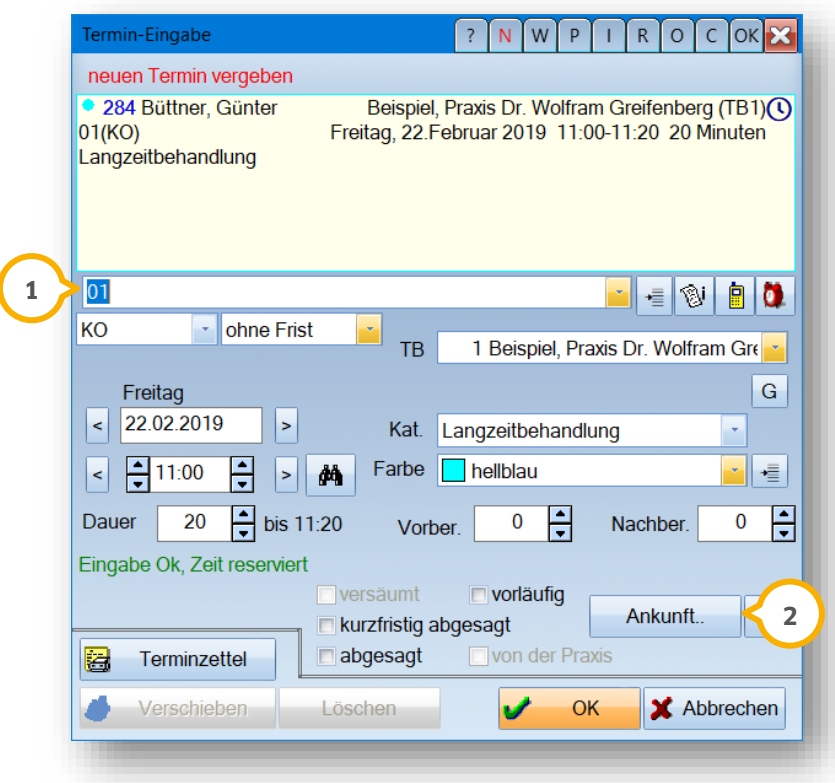

Wählen Sie Ihre Behandlungsart (1) aus, die Sie wie in Abschnitt [10.6](#page-134-0) beschrieben angelegt haben, oder erfassen Sie die Daten für diesen Termin manuell.

Sie haben die Möglichkeit, das Datum und die Uhrzeit anzupassen.

Wenn Sie den Termin vorläufig vergeben, setzen Sie die Auswahl bei "vorläufig".

Bestätigen Sie die Terminvergabe mit >>OK<<.

Wenn Sie den Termin in einem Behandler-Terminbuch vergeben haben, finden Sie den Termin am Termin-Tag in Ihrer Wartezimmerliste im DS-Win. Wenn das Terminbuch für einen Mitarbeiter angelegt wurde, wird der Termin nicht in die Wartezimmerliste übertragen.

Sowohl über die Wartezimmerliste als auch über den Termin lässt sich der Termin-Status eintragen.

Klicken Sie im geöffneten Termin auf >>Ankunft..<< (2).

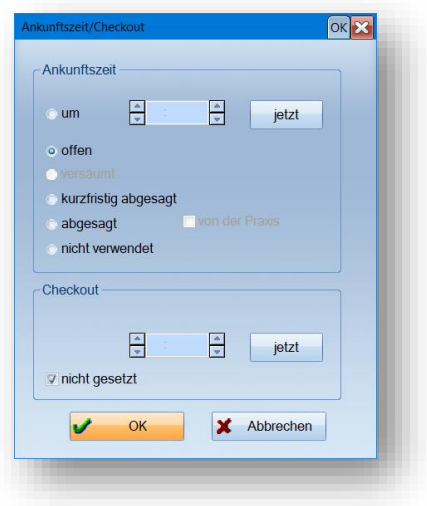

Tragen Sie ein, ob und wann der Patient in der Praxis erschienen ist, oder ob der Termin versäumt oder abgesagt wurde.

Der Termin wird entsprechend farblich gekennzeichnet.

Wenn Sie den Termin-Dialog nicht öffnen, sondern mit der rechten Maustaste auf den Termin klicken, können Sie die Ankunftszeiten und ein eventuelles Versäumen ebenfalls eintragen:

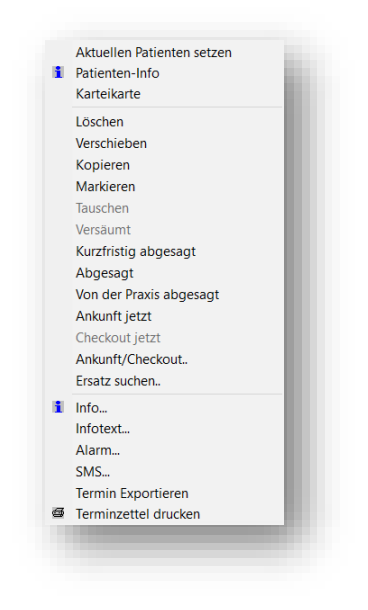

Die über diesen Weg erfassten Behandlungs- und Wartezeiten lassen sich über die Wartezimmerliste statistisch auswerten.

### <span id="page-13-0"></span>3.2.1. Unterstützung bei der Planung von UPT-Terminen

Die Terminvergabe unterstützt Sie bei der Planung von UPT-Terminen und den Mindestabständen zwischen den Abrechnungen der Leistungen. Die Unterstützung greift bei der manuellen sowie bei der automatischen Suche nach freien Terminen.

Folgend zeigen wir Ihnen beispielhaft die manuelle Terminvergabe. Öffnen Sie im Terminbuch die Terminvergabe.

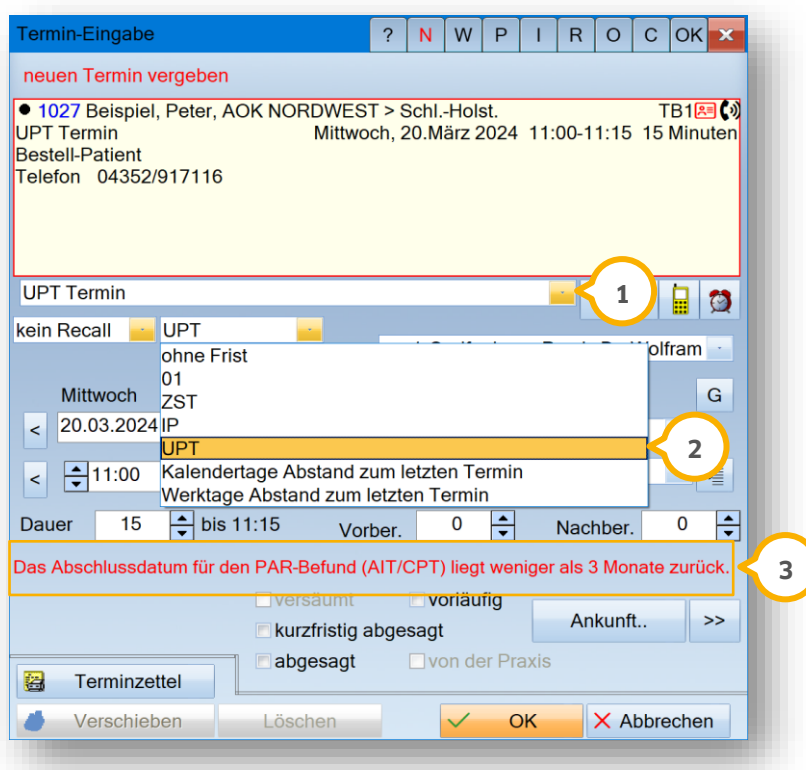

Wählen Sie die Behandlungsart aus der Liste (1).

Wählen Sie zusätzlich aus der Liste der Fristen "UPT" (2).

Wird der jeweilige Mindestabstand unterschritten, erhalten Sie eine Meldung.

Im Bereich (3) werden Ihnen weitere Hinweise angezeigt.

#### **Hinweis!**

Wenn Sie die Behandlungsart mit der Frist "UPT" versehen, wird automatisch erkannt, ob für den Patienten ein **Progressionsgrad nach A, B oder C besteht.**

**Die Termine für die UPTs berücksichtigen einen Zeitraum innerhalb von zwei Jahren: Der erste UPT-Termin richtet sich nach dem Abschlussdatum der AIT oder CPT und erkennt einen Mindestabstand von 3 Monaten zum Abschlussdatum.**

**Der nachfolgende UPT-Termin berücksichtigt den Progressionsgrad und den Mindestabstand zum letzten UPT-Termin.**

### <span id="page-14-0"></span>**4. Hauptmenü 4.**

### <span id="page-14-1"></span>**4.1. Aufbau**

Wenn Sie das Programm starten, wird das Hauptmenü wie folgt angezeigt:

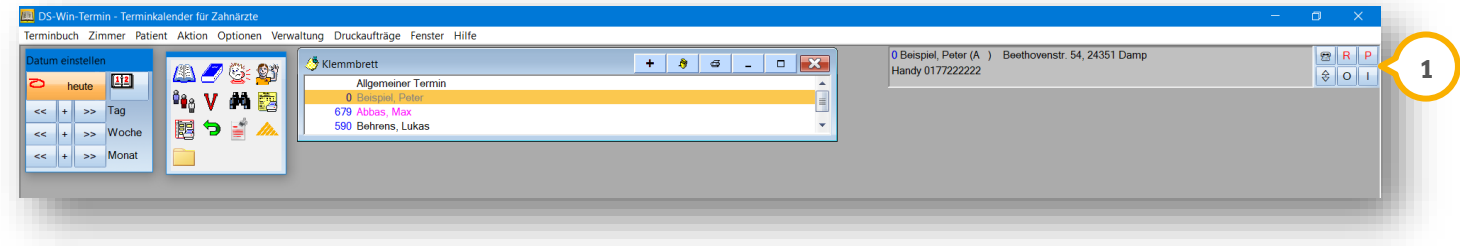

Beim Hauptmenü handelt es sich um ein Aufklapp-Menü. Wenn Sie auf einen Reiter klicken, öffnet sich das entsprechende Untermenü.

Im Bereich  $\bf{Q}$  wird der Patient aufgelistet, der im DS-Win oder im Terminbuch zuletzt aufgerufen wurde.

Über die Symbole stehen Ihnen folgende Möglichkeiten zur Verfügung:

>>R<<: Risikofaktoren des Patienten öffnen

>>P<<: Notizen eintragen, die im DS-Win und im Terminbuch angezeigt werden.

Wenn bereits Notizen oder ein Freitext oder Risikofaktoren hinterlegt wurden, werden die Schaltflächen >>P<< oder >>R<< rot dargestellt.

>>I<<: Patientenstatistik mit statistischen Termin- und Zahlungsdaten des Patienten öffnen

Telefon-Symbol: Patienten über eine Auswahl verschiedener Call-by-Call-Anbieter anrufen, sofern Sie Ihr DS-Win mit Ihrer Telefonanlage gekoppelt haben. Nähere Informationen zu den notwendigen Einstellungen im DS-Win finden Sie im DS-Win-Handbuch.

Pfeiltasten-Symbol: Anruf des Patienten ohne eine Auswahl der Call-by-Call-Anbieter starten

>>O<<: Erstellung von Mitarbeiter-Mitteilungen über die Erweiterung DS-Win-Org. Weitere Informationen erhalten Sie im Easy QM-Handbuch auf unserer Webseite www.dampsoft.de im Bereich "Service" unter "Anleitungen & Downloads".

### <span id="page-14-2"></span>**4.2. Symbolleiste**

Die Symbolleiste ist vordefiniert und standardmäßig mit bestimmten Symbolen angelegt.

Sie können weitere Symbole hinzufügen und bestehende entfernen. Zusätzlich können Sie die Symbolleiste in der Höhe und Breite verschieben. Auf die Definition der Symbolleiste wird in Abschnitt [11.9](#page-154-0) näher eingegangen.

### **4. Hauptmenü**

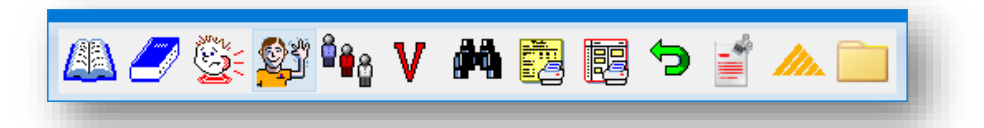

Die Symbolleiste beinhaltet folgende Symbole:

- Terminbuch öffnen
- Terminbuch schließen
- Patientenauswahl
- Neuer Patient
- Patientenprofil/Standby-Liste
- Behandlungsfolgen vergeben
- Freie Termine suchen
- Terminzettel drucken
- Tagesübersicht drucken
- Standard-Anordnung wiederherstellen
- Allgemeine Notizen
- Aufruf des DS-Win
- <span id="page-15-0"></span>• Karteikarte des Patienten

### **4.3. Klemmbrett**

Im Klemmbrett werden die zuletzt im DS-Win oder im Terminbuch aufgerufenen Patienten aufgeführt.

Um das Klemmbrett einzublenden, folgen Sie im DS-Win-Termin dem Pfad "Fenster/Klemmbrett".

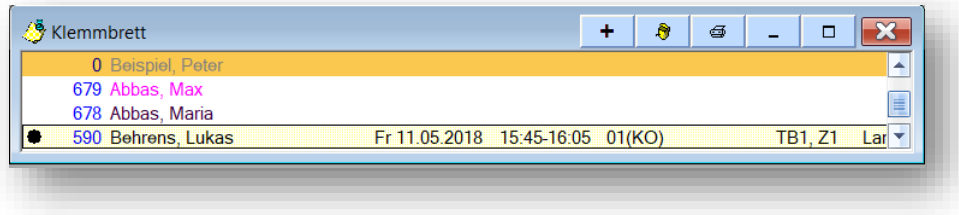

Patiententermine, die aus dem Terminbuch bzw. der Liste der nicht erschienenen Patienten in das Klemmbrett für die weitere Bearbeitung verschoben wurden, werden gelb markiert dargestellt.

Bei verschobenen Terminen wird vor dem Eintrag ein farbiger Punkt angezeigt.

Diese Termine bleiben erhalten, bis sie bearbeitet wurden oder das Klemmbrett geleert wurde. Dies ist unabhängig von Ihrer Einstellung der Patientenanzahl im Klemmbrett.

Wenn Sie einen solchen Eintrag auswählen und Sie im Terminbuch auf eine gewünschte Uhrzeit klicken, wird der Termin inklusive der gespeicherten Behandlungsart und -zeit neu vergeben und aus dem Klemmbrett entfernt.

Die Patienten im Klemmbrett sind gleich, unabhängig davon, welches Terminbuch geöffnet ist. Die Termine im Klemmbrett werden jedoch für das geöffnete Terminbuch angezeigt. Sie sehen ausschließlich die Termine, die in diesem Terminbuch ursprünglich vergeben und verschoben wurden.

### <span id="page-16-0"></span>**4.4. Patiententermine**

Für die Terminverwaltung steht Ihnen das patientenbezogene Klemmbrett zur Verfügung.

Im Klemmbrett werden die geplanten Termine des ausgewählten Patienten angezeigt. Außerdem ist es möglich, geplante Termine zu hinterlegen und die Termine per E-Mail zu versenden.

Folgen Sie dem Pfad "Fenster/Patiententermine" ein.

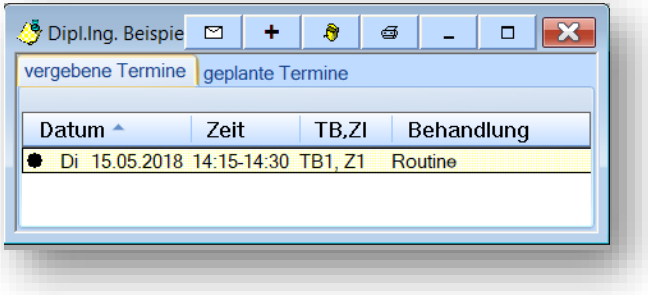

### <span id="page-16-1"></span>**4.5. Papierkorb**

Wenn Sie Termine löschen, werden diese zunächst in den Papierkorb verschoben.

Der Papierkorb kann nicht vollständig geschlossen werden und bleibt als geöffnetes Fenster im Hintergrund oder wird minimiert und im Hauptmenü über den Pfad "Fenster/Papierkorb" wiederhergestellt.

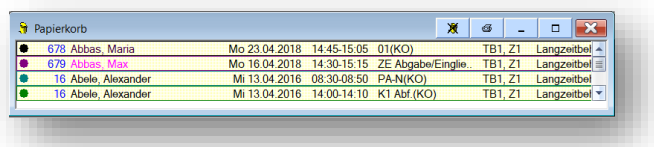

Um die Geschwindigkeit des Terminbuches nicht zu beinträchtigen, empfehlen wir Ihnen, die Größe des Papierkorbs zu begrenzen und den Inhalt regelmäßig zu leeren. Um die Einstellungen anzupassen, folgen Sie dem Pfad "Optionen/Einstellungen". Wechseln Sie in den Reiter "Papierkorb".

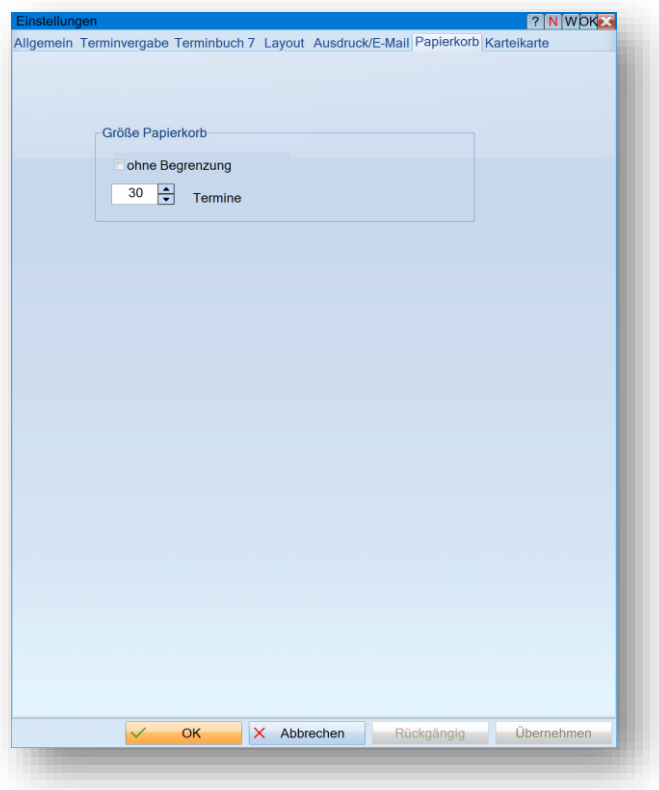

Nehmen Sie die gewünschten Anpassungen vor.

Wenn Sie im Papierkorb mit der rechten Maustaste auf einen Termin klicken, öffnet sich das Kontextmenü:

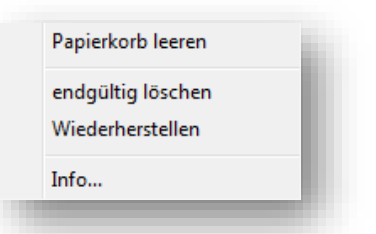

Wählen Sie die gewünschte Option aus:

- "Papierkorb leeren": Alle im Papierkorb befindlichen Termine werden endgültig gelöscht.
- "Endgültig löschen": Die markierten Termine werden endgültig gelöscht.
- "Wiederherstellen": Der Termin wird zu den ursprünglichen Daten im Terminbuch wiederhergestellt.
- "Info...": Die Informationen zum Termin werden angezeigt.

<span id="page-18-0"></span>Der Hauptmenüpunkt "Terminbuch" beinhaltet das Anlegen, Öffnen, Schließen, Exportieren und Löschen von Terminbüchern. Alle geöffneten Terminbücher mit den dazugehörigen Behandlern werden durch ein Häkchen gekennzeichnet. Durch Anklicken kann das Terminbuch in den Vordergrund geholt werden. Über "Ende" wird das DS-Win-Termin geschlossen.

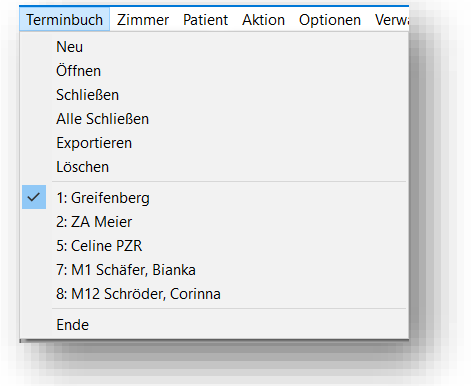

### <span id="page-19-0"></span>**5.1. Terminbuch neu anlegen**

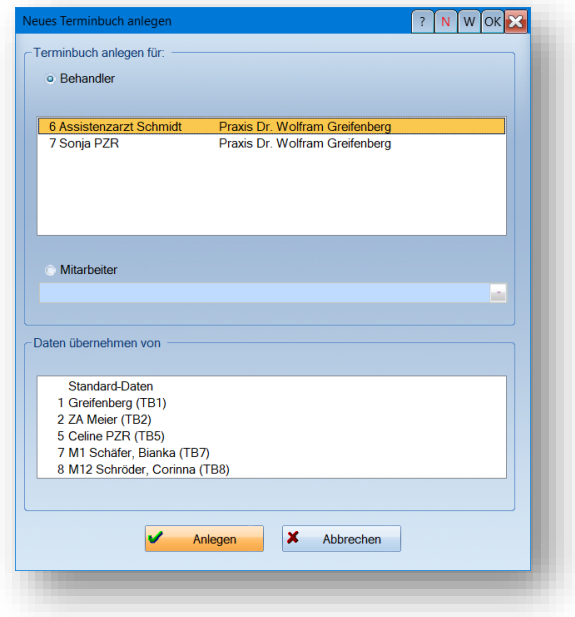

Wählen Sie im oberen Bereich durch Anklicken den Namen des neuen Behandlers aus, für den Sie ein neues Terminbuch anlegen möchten.

Ist dem Behandler bereits ein Mitarbeiter zugeordnet, so wird dieser Name in grau zusätzlich in der Zeile "Mitarbeiter" dargestellt. Wichtig: Wenn dem Behandler bereits ein Mitarbeiter zugeordnet wurde, kann das Terminbuch nach Anlage nicht geöffnet werden, da hier die Zugriffsrechte fehlen.

Es ist, wie in Abschnitt 1 kurz beschrieben, auch möglich, das Terminbuch für einen Mitarbeiter ohne Behandlerbezug anzulegen. Termine aus einem solchen Terminbuch können jedoch nicht in die Wartezimmerliste im DS-Win übertragen werden.

Über die Schaltfläche >>Anlegen<< wird das neue Terminbuch für den selektierten Behandler oder Mitarbeiter erstellt. Es öffnet sich direkt im Anschluss.

Wünschen Sie weitestgehend identische Terminbücher für mehrere Behandler, empfiehlt es sich zunächst das Terminbuch eines Behandlers komplett mit allen Voreinstellungen einzurichten. Dann können die weiteren Terminbücher angelegt und mittels der Option "Daten übernehmen von" an das ursprüngliche Terminbuch angeglichen werden.

### <span id="page-20-0"></span>**5.2. Terminbuch öffnen**

Um ein Terminbuch einzeln oder mehrere Terminbücher in der Übersicht zu öffnen, wählen Sie im Hauptmenü "Terminbuch öffnen". Alternativ wählen Sie das entsprechende Symbol in der Symbolleiste an.

Markieren Sie das gewünschte Terminbuch, welches Sie öffnen möchten und klicken Sie auf die Schaltfläche >>Einzeln öffnen<<.

Sofern alle Terminbücher geöffnet werden sollen, kann vorher >>Alle markieren<< angeklickt werden, alternativ werden alle gewünschten Terminbücher per Klick markiert.

Wählt man nun die Schaltfläche >>Einzeln öffnen<< an, öffnen sich alle markierten Terminbücher einzeln.

Möchten Sie stattdessen alle gewählten Terminbücher im gleichen Fenster sehen, wählen Sie >>Als Übersicht öffnen<< an.

Die Terminbuchübersicht bietet einen schnellen Überblick über alle Terminbücher und erleichtert die Vergabe von Konferenzterminen zwischen mehreren Mitarbeitern oder Behandlern.

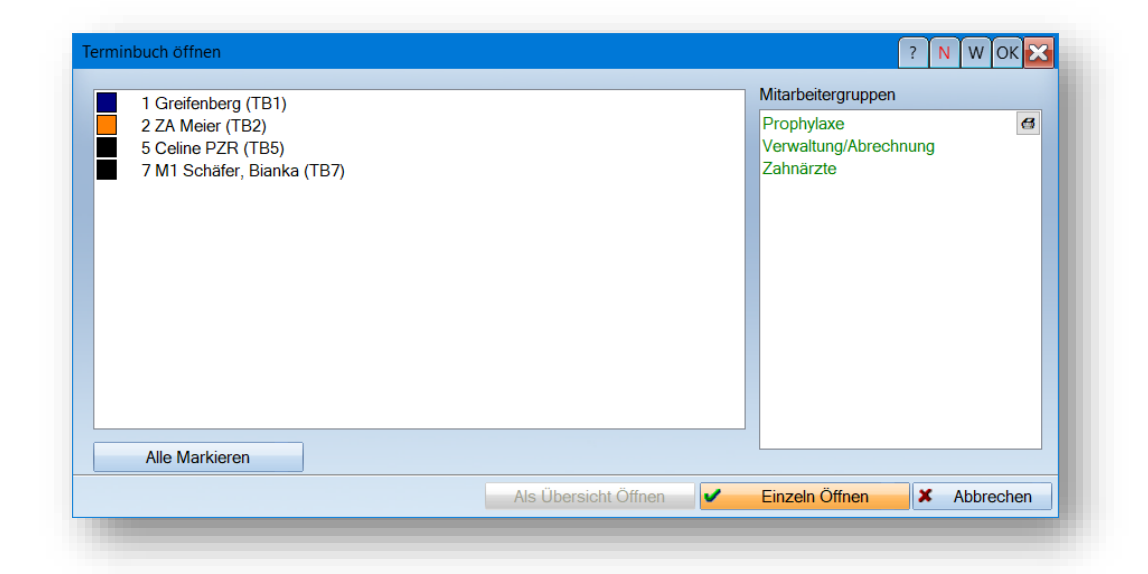

In der Mitarbeiterverwaltung im DS-Win besteht die Möglichkeit, Mitarbeiter in Gruppen einzuordnen.

Diese Gruppen werden auf der rechten Seite unter "Mitarbeitergruppen" angeboten. Wählen Sie eine dieser Gruppen an, werden dadurch auf der linken Seite alle Terminbücher der dieser Gruppe zugehörigen Mitarbeiter markiert. Weitere Informationen zum Anlegen der Gruppen finden Sie unter Abschnitt [1.1.](#page-21-3)

Nun treffen Sie die Entscheidung, ob die markierten Terminbücher einzeln oder als Übersicht geöffnet werden sollen.

 $\sqrt{2}$ 

### <span id="page-21-0"></span>**5.3. Terminbuch schließen**

Um ein Terminbuch zu schließen, wählen Sie im Hauptmenü "Terminbuch schließen". Alternativ wählen Sie das entsprechende Symbol in der Symbolleiste an.

### <span id="page-21-1"></span>**5.4. Alle Terminbücher schließen**

<span id="page-21-2"></span>Mit der Funktion "alle Terminbücher schließen" werden alle geöffneten Terminbücher geschlossen.

### **5.5. Terminbuch löschen**

#### **Hinweis!**

**Das Terminbuch wird inklusive aller darin vergebenen Termine endgültig gelöscht und kann nicht wiederhergestellt werden!**

**Dampsoft rät Ihnen davon ab, ein Terminbuch zu löschen, da die Termine der Patienten dann nicht mehr nachvollziehbar sind. Wir empfehlen Ihnen stattdessen, ein nicht mehr benötigtes Terminbuch inaktiv zu schalten.**

Um ein Terminbuch unwiderruflich zu löschen, klicken Sie auf den Punkt "Terminbuch löschen". Wählen Sie das gewünschte Terminbuch aus der Liste aus.

Durch Klicken auf die Schaltfläche >>Löschen<< wird der Eintrag nach einer Sicherheitsabfrage gelöscht. **1**

Wenn im DS-Win ein Statistik-Passwort eingerichtet worden ist, ist ein Löschen erst nach Eingabe dieses Pass-**2** wortes möglich.

<span id="page-21-3"></span>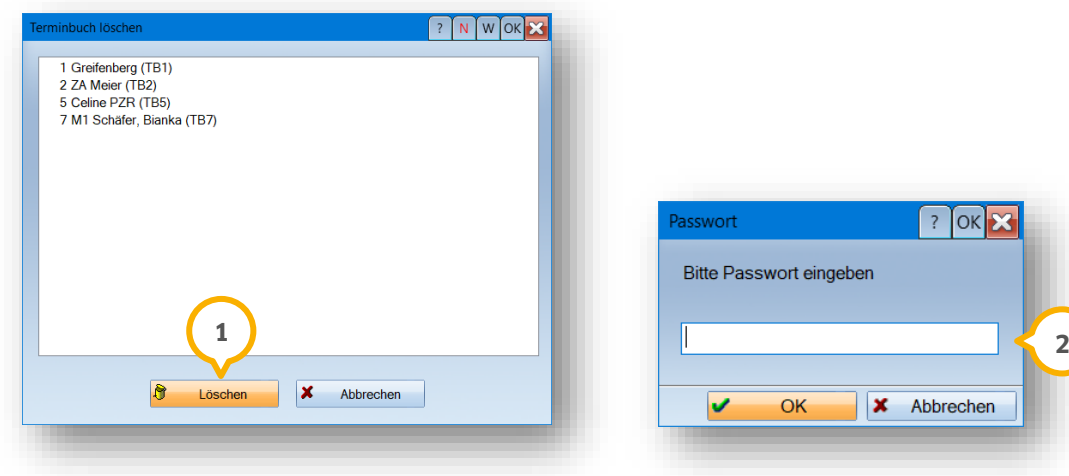

### <span id="page-22-0"></span>**5.6. Terminbuchgruppen und Mitarbeitergruppen anlegen**

Die Mitarbeitergruppen nehmen Sie über das DS-Win über die Multifunktionsleiste über "Verwaltung/Praxis/Mitarbeiter" auf.

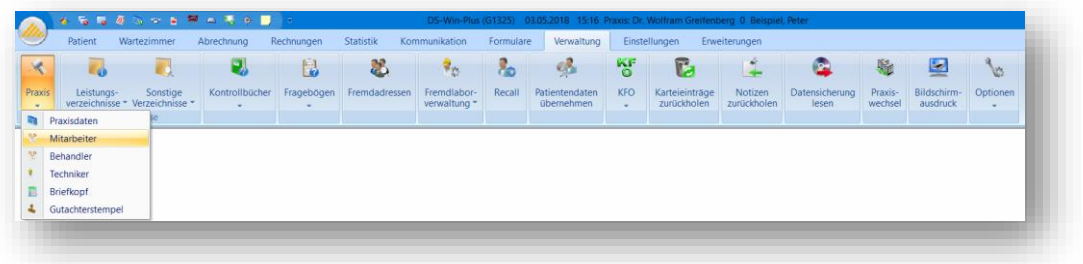

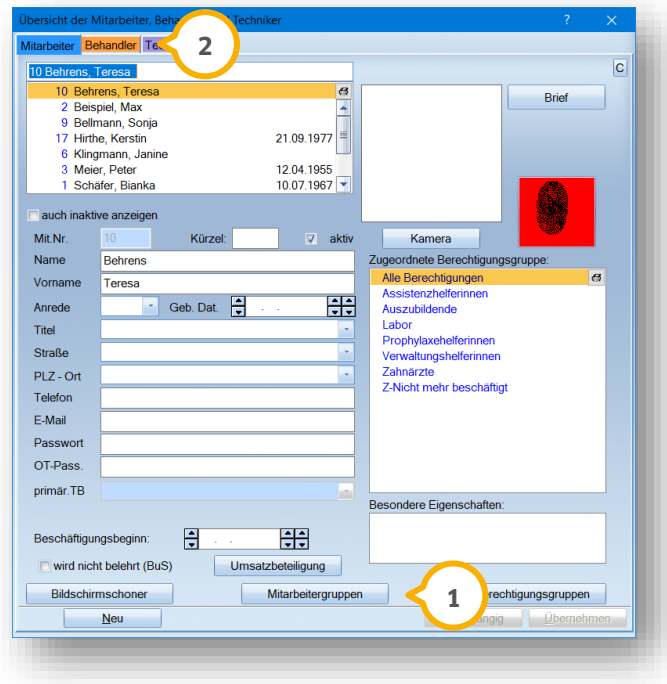

Hier finden Sie die Schaltfläche >>Mitarbeitergruppen<<. In diesem Bereich können Mitarbeiter-Gruppen defi-**1** niert werden. Diese Gruppen können Sie dazu nutzen, im DS-Win-Termin die Terminbücher der zugehörigen Mitarbeiter in einer Übersicht zu öffnen, oder auch im DS-Win-Org eine Aufgabe allen Mitarbeitern einer Gruppe gemeinsam zuzuweisen.

Damit bei einem Terminbuch eine Mitarbeiterzugehörigkeit erkannt wird, muss eine Zuordnung des Mitarbeiters vorgenommen werden.

Dies kann entweder passieren, indem in der Behandler-Verwaltung (2) dem Behandler, dem das Terminbuch gehört, ein Mitarbeiter zugeordnet wird, so dass auch ein Behandler-Terminbuch im Hintergrund eine Mitarbeiterzuordnung hat oder aber über das Hauptmenü im DS-Win-Termin. Hier kann, wenn das Terminbuch geöffnet ist, über "Optionen/Einstellungen" anstatt eines Behandlers nur ein Mitarbeiter zugeordnet werden. Bitte beachten Sie weiterhin, dass bei einer derartigen Zuordnung die Termine dann nicht in der Wartezimmerliste auftauchen können.

#### <span id="page-23-0"></span>**5.7. Ende**

Mit dem Aufruf "Ende" werden alle zurzeit geöffneten Terminbücher geschlossen und das Programm DS-Win-Termin wird beendet.

#### **Hinweis!**

**Bitte schalten Sie Ihren Computer nicht aus, ehe alle Dampsoft-Programme und das Betriebssystem ordnungsgemäß beendet wurden.**

<span id="page-24-0"></span>Die Zimmerverwaltung ermöglicht es Ihnen, Termine gemäß den Räumlichkeiten Ihrer Praxis auch innerhalb des DS-Win-Termin in Behandlungszimmer einzuordnen.

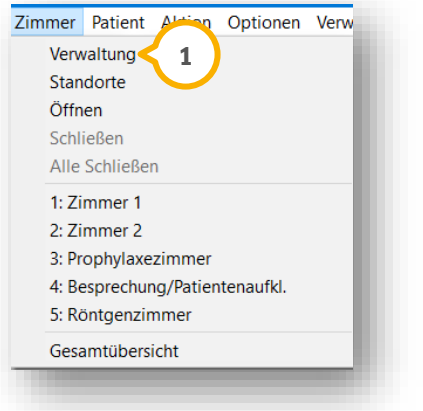

Möchten Sie diese Funktion nutzen, sollten Sie zuerst die Behandlungszimmer anlegen.

Rufen Sie dazu die Zimmerverwaltung aus dem Hauptmenü über "Zimmer/Verwaltung" auf. Sie gelangen in den **1** nachfolgenden Dialog.

### <span id="page-24-1"></span>**6.1. Zimmerverwaltung**

Die Zimmerverwaltung gibt einen Überblick über die angelegten Zimmer sowie über deren Einstellungen.

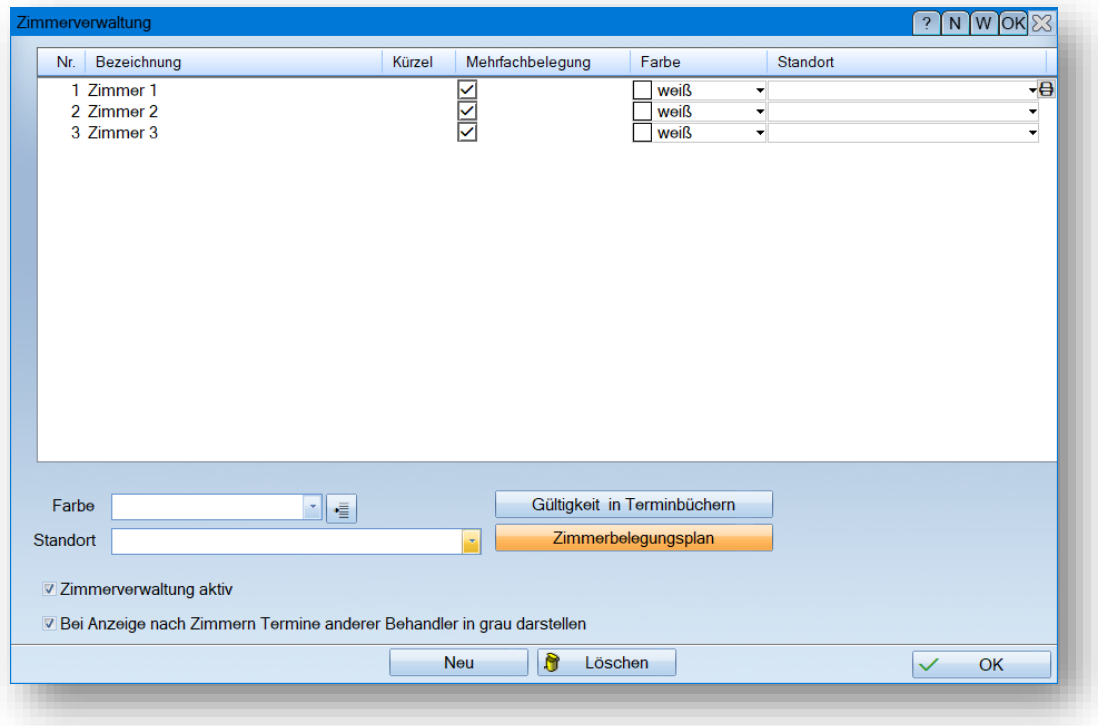

Sie sehen auf einen Blick, ob eine Mehrfachbelegung möglich ist, welche Farbe dem Zimmer zugeordnet wurde und, sollte Ihre Praxis mehrere Standorte haben, zu welchem Standort Ihr Zimmer gehört, vorausgesetzt, es handelt sich um eine Mehrfachpraxis. Diese Informationen können Sie auch direkt in der Liste hinterlegen und bearbeiten.

Über weitere Funktionen können Sie die Gültigkeit der Zimmer in Ihren Terminbüchern festlegen sowie einen Zimmerbelegungsplan erstellen.

Im ersten Schritt aktivieren Sie die Verwaltung über "Zimmerverwaltung aktiv", wenn Sie mit verschiedenen Zimmern arbeiten möchten.

<span id="page-25-0"></span>Alle weiteren Funktionen stellen wir Ihnen nachfolgend im Einzelnen vor.

### 6.1.1. Anlegen von Behandlungszimmern

Durch Anklicken der Schaltfläche >>Neu<< können Sie Ihre vorhandenen Behandlungszimmer anlegen. Es öffnet sich der Dialog "Eintrag einfügen", in welchem Sie die Bezeichnung, ein Kürzel und, wenn gewünscht, die Farbe des Zimmers eintragen können.

Verwenden Sie ein Kürzel, so wird dieses in der Darstellung aller Zimmer im Terminbuch dann verwendet, wenn die Größe der Spalte nicht mehr den ganzen Namen des Zimmers zulässt. Beispielsweise kann dies dann auftreten, wenn sie sehr viele Zimmer gleichzeitig darstellen lassen, sodass jeder einzelnen Spalte weniger Platz eingeräumt werden kann.

Die Einstellung "Mehrfachbelegung" (<mark>J</mark>) definiert, ob in diesem Zimmer auch mehrere Termine zeitgleich nebeneinander vergeben werden dürfen. Sie haben über die Voreinstellungen zur Terminvergabe (siehe Abschnitt [10.1.2\)](#page-104-0) die Möglichkeit, für alle Zimmer zu sperren, dass Termine nebeneinander vergeben werden können. Durch setzen des Häkchens bei "Mehrfachbelegung" können Sie diese grundsätzliche Sperrung für einzelne Zimmer aufheben. Es können also, wenn bei einem Zimmer die Mehrfachbelegung aktiviert ist, mehrere Termine nebeneinander vergeben werden. Hinweis: Ist die Mehrfachbelegung ausgewählt, ist die Einstellung "Bei Anzeige nach Zimmern, Termine anderer Behandler in grau darstellen" deaktiviert.

Definieren Sie eine Farbe für das Zimmer (2), kann über eine spätere Voreinstellung festgelegt werden, ob nur Termine dieser Farbe oder auch andersfarbige Termine darin vergeben werden können. Solange Sie keine weiteren Einstellungen vornehmen, dient die Farbe nur zur Hervorhebung des Zimmers.

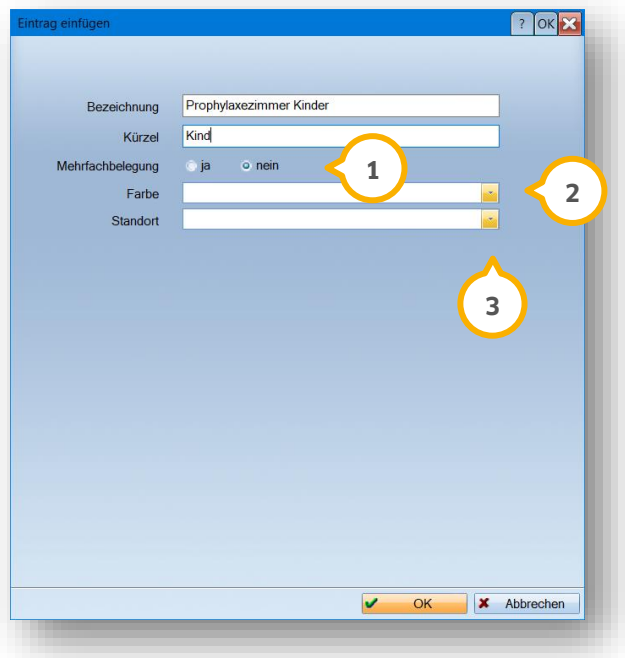

Sollten Sie Praxen an mehreren Standorten besitzen, so können Sie festlegen, an welchem Standort sich Ihr Zimmer befindet (3). Das Anlegen und die Verwaltung der Standorte finden Sie unter Abschnitt [6.2.](#page-36-0)

Über die Checkbox "Bei Anzeige nach Zimmern Termine anderer Behandler in grau darstellen" können Sie einstellen, dass in jedem Terminbuch, in dem die Anzeige nach Zimmern eingestellt ist, Termine die bei einem anderen Behandler, jedoch im gleichen Zimmer vergeben worden sind, grau angezeigt werden. So haben Sie jederzeit einen Überblick darüber, ob das Zimmer zum gewünschten Zeitraum schon belegt ist.

Über weitere Einstellungsmöglichkeiten, auf die wir in Abschnitt [10.1.2](#page-104-0) ausführlich eingehen, können Sie die gleichzeitige Terminvergabe sperren oder sich während der Terminvergabe warnen lassen.

### <span id="page-26-0"></span>6.1.2. Gültigkeit in Terminbüchern

Über die Schaltfläche >>Gültigkeit in Terminbüchern<< legen Sie fest, welches Zimmer in welchem Terminbuch angezeigt werden soll.

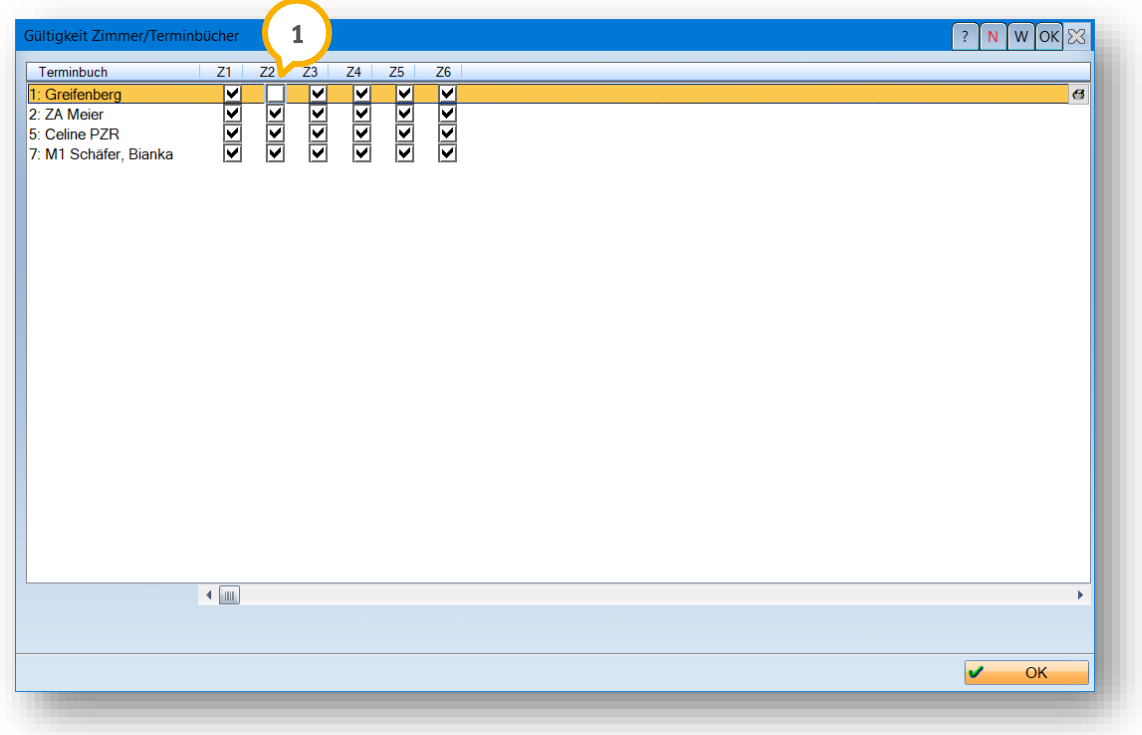

Sie sehen zunächst die Spalte mit allen aktiven Terminbüchern. Danach jeweils eine Spalte für jedes Zimmer, die Zimmer werden hier mit ihrer Zimmernummer durchnummeriert angezeigt.

Standardmäßig sind beim ersten Aufruf alle Checkboxen mit Häkchen versehen. Das heißt im o. g. Beispiel, dass die Zimmer 1, 3, 4, 5 und 6 in jedem Terminbuch angezeigt werden.

Das Häkchen bei Terminbuch 1/Zimmer 2 wurde entfernt (1).

# **6. Zimmer**

Wird nun also Terminbuch 1 geöffnet, so werden dort nur die Zimmer 1, 3, 4, 5 und 6 angezeigt und nicht Zimmer 2. In allen anderen Terminbüchern wird Zimmer 2 weiterhin angezeigt. Hier sehen Sie die Ansicht von Terminbuch 1, es fehlt Zimmer 2:

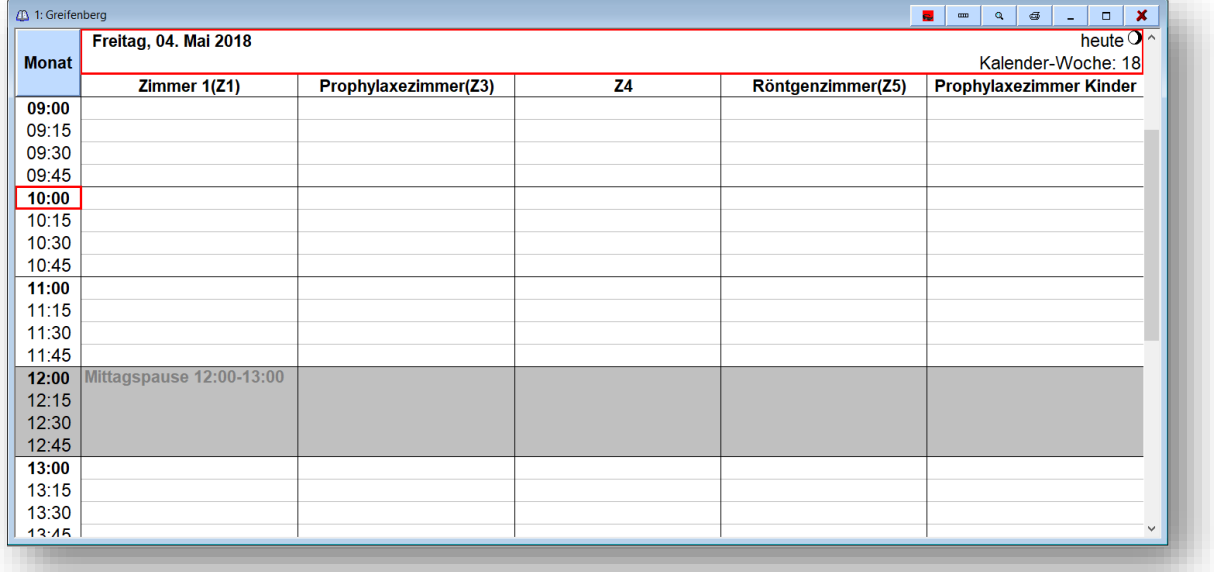

### <span id="page-28-0"></span>6.1.3. Zimmerbelegungsplan

Der Zimmerbelegungsplan dient dazu, ein Zimmer als "belegt" zu kennzeichnen. Sollte ein Behandler beispielsweise immer zur gleichen Zeit das gleiche Zimmer belegen, können Sie dies voreinstellen. In den anderen Terminbüchern wird das Zimmer in dieser Zeit als "belegt" angezeigt. Unter Abschnitt [10.1.2](#page-104-0) erfahren Sie, wie Sie diese belegten Zeiten nutzen können, um eine Terminvergabe zu gleicher Zeit in anderen Terminbüchern zu sperren.

Zusätzlich haben Sie die Möglichkeit, Zimmerbelegungszeiten für den Schichtbetrieb zu definieren und spezielle Tage zu ergänzen.

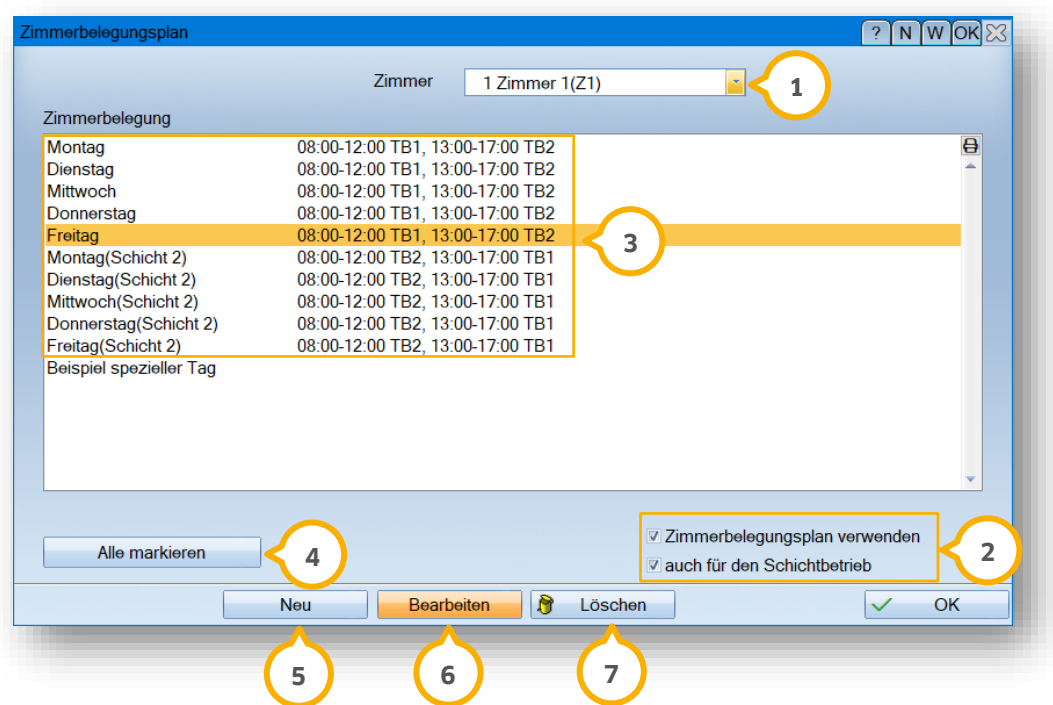

Wählen Sie das gewünschte Zimmer aus der Auswahlliste (1) aus.

Mit der Einstellung "Zimmerbelegungsplan verwenden" im Bereich (2) aktivieren Sie die Zimmerbelegung. Wenn Sie in der Zimmerbelegung den Schichtbetrieb einrichten möchten, setzen Sie im Bereich (2) das Häkchen bei "auch für den Schichtbetrieb".

lm Bereich 3 stehen Ihnen die Werktage und die angelegten Schichten zur weiteren Bearbeitung zur Verfügung.

Über die Schaltfläche >>Alle markieren<< (4) markieren Sie alle Tage, bei denen eine Zimmerbelegung erfolgen soll. Nutzen Sie diese Schaltfläche dann, wenn die Reservierung, die Sie vornehmen möchten, an allen Wochentagen identisch sein soll.

Über >>Neu<< fügen Sie weitere Tage ein, die Sie bereits in den speziellen Tagen definiert haben. Dies bietet **5** sich dann an, wenn während eines bestimmten Zeitraumes die Zimmerbelegung eine andere sein soll. Diese Zeit wird in den speziellen Tagen angelegt und danach im Zimmerbelegungsplan für ein Zimmer reserviert. Weitere Informationen erhalten Sie in Abschnitt [10.4.](#page-119-0)

Sollen einer oder mehrere markierte Tage für eine Zimmerbelegung bearbeitet werden, klicken Sie auf >>Bearbeiten<< . Eine nähere Erläuterung finden Sie in Abschnitt [6.1.3.1.](#page-30-0) **6**

# **6. Zimmer**

**DAMPSOFT Version: 1.0 Seite 20/178**

Mit der Schaltfläche >>Löschen<< (<mark>7</mark>) können spezielle Tage, die vorher über die Schaltfläche >>Neu<< hinzugefügt wurden, aus der Liste für den Zimmerbelegungsplan gelöscht werden. Der spezielle Tag wird dadurch nicht aus der Liste der speziellen Tage gelöscht.

#### <span id="page-30-0"></span>6.1.3.1. Einrichtung Zimmerbelegungsplan

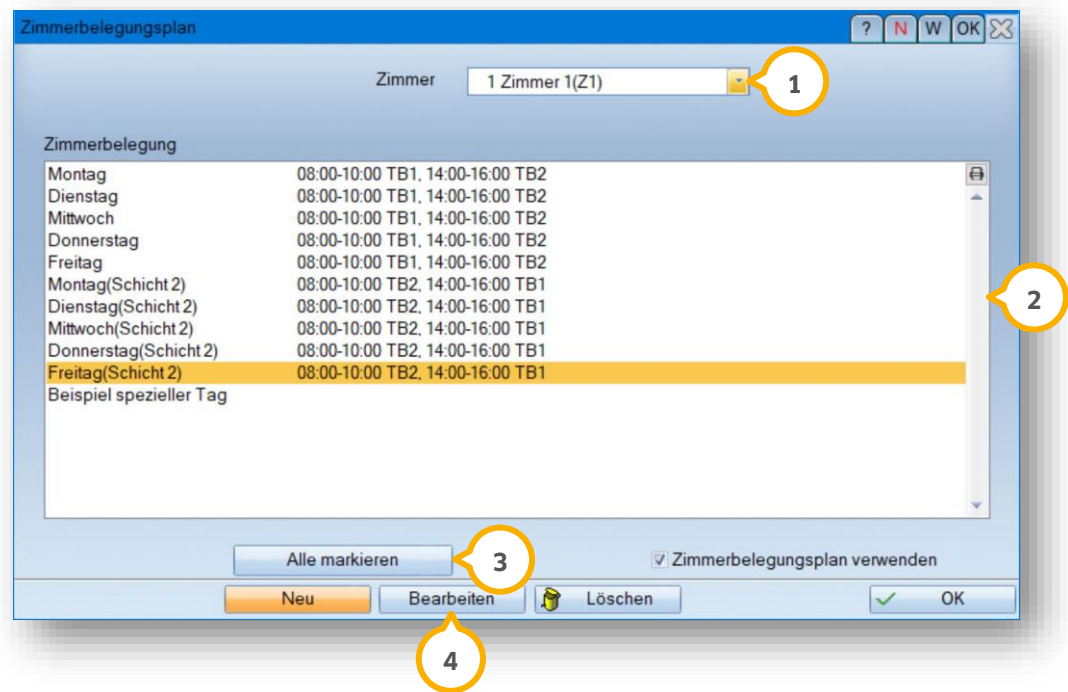

Zum Einrichten einer Zimmerbelegung wählen Sie zunächst das Zimmer aus der Auswahlliste (<mark>U</mark> aus, für das Sie die Zeiten festlegen möchten.

Wählen Sie den zu definierenden Tag aus der Liste (2) oder klicken Sie auf >>Alle markieren<< (3).

Klicken Sie auf >>Bearbeiten<< (4).

Es öffnet sich folgender Dialog:

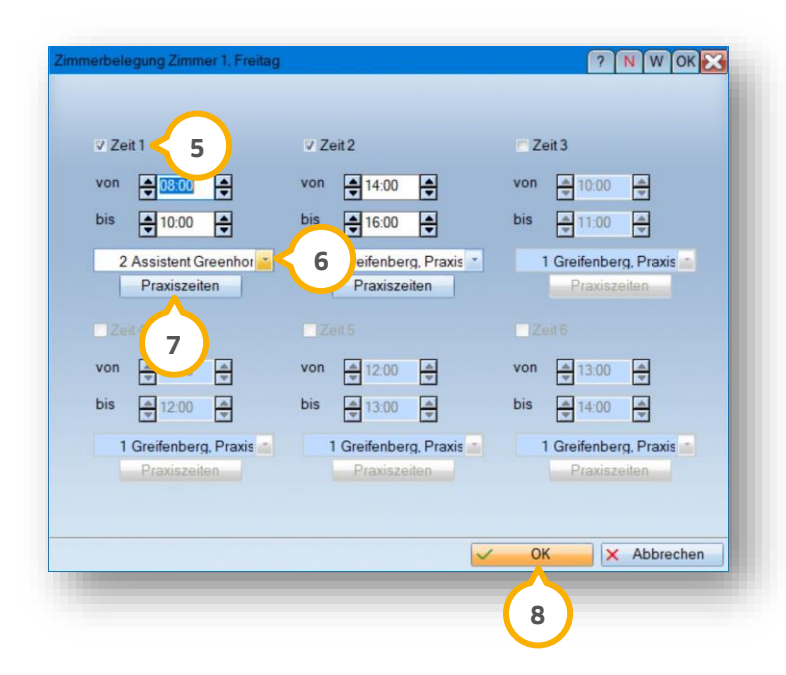

Belegen Sie bis zu sechs Zeiten innerhalb eines Tages unterschiedlich. Setzen Sie dafür das Häkchen bei Zeit 1 **5** und wählen Sie aus der Auswahlliste (6) das gewünschte Terminbuch.

Stellen Sie die Zeit ein, in der dieses Zimmer für das gewählte Terminbuch reserviert werden soll. Etwaige Pausen müssen hierbei nicht ausgespart werden. Verfahren Sie mit jeder weiteren benötigten Zeit ebenso.

Damit die Zimmerbelegung korrekt vergeben werden kann, benötigt der spezielle Tag Praxiszeiten.

Definieren Sie die Praxiszeiten mit Klick auf >>Praxiszeiten<< (**7**).

Bestätigen Sie Ihre Eingaben mit >>OK<< (<mark>8</mark>). Sie gelangen zurück in den Zimmerbelegungsplan. Die reservierten Zeiten werden hinter dem Tag angezeigt:

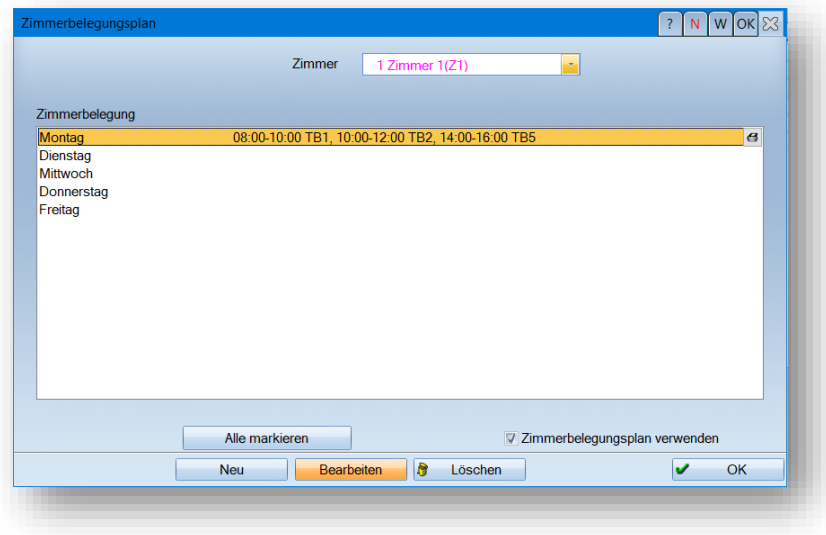

Nehmen Sie die Einstellungen für jeden benötigten Tag vor.

Vergewissern Sie sich, dass die Auswahl bei "Zimmerbelegungsplan verwenden" gesetzt wurde. Nun kann sowohl

### **6. Zimmer**

der Zimmerbelegungsplan als auch die Zimmerverwaltung geschlossen werden.

Lassen Sie sich darauf hinweisen, wenn Sie einen Termin in einem anderweitig "belegten" Terminbuch vergebendies ist einfach per Voreinstellung möglich.

Hierzu öffnen Sie im Hauptmenü den Pfad "Optionen/Einstellungen" und wechseln in den Reiter "Terminverga-**1** be".

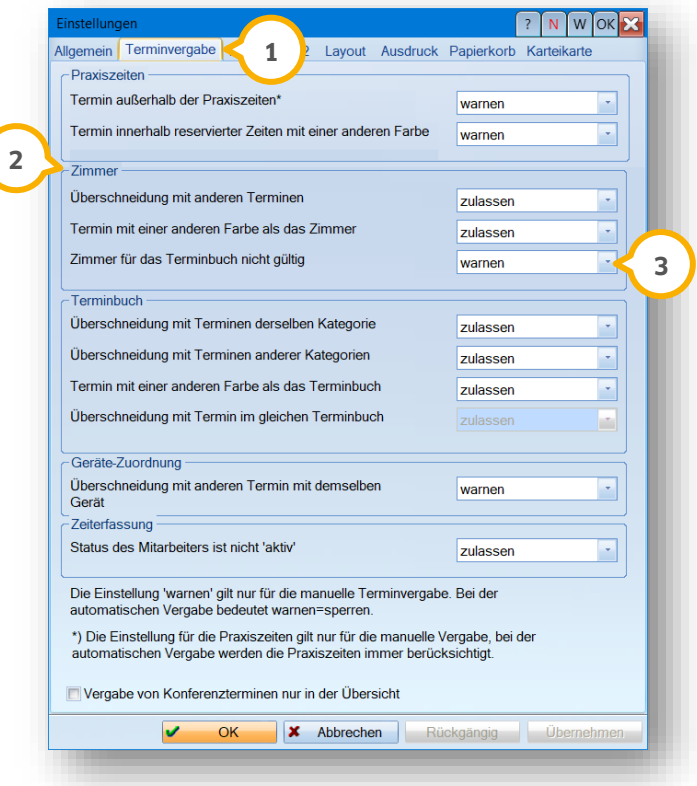

**2)** Sie brauchen für diese Einstellung nur den Bereich "Zimmer".

**3)** Um eine Meldung zu erhalten, wählen Sie aus den Optionen "warnen" oder "sperren":

Entscheiden Sie sich für "warnen", so erhalten Sie bei der Terminvergabe innerhalb einer durch ein anderes Terminbuch belegten Zeit eine Warnmeldung.

Entscheiden Sie sich für "sperren", so ist eine Terminvergabe innerhalb einer durch ein anderes Terminbuch belegten Zeit nicht möglich.

Belassen Sie die Einstellung auf "zulassen", so ist eine Terminvergabe ohne weiteren Hinweis möglich.

#### **Hinweis!**

Beachten Sie, dass bei der automatischen Terminvergabe (Suche nach freien Terminen) "warnen" mit "sperren" **gleichzusetzen ist. In von anderen Terminbüchern belegten Zeiten werden keine Termine vorgeschlagen.**

### **6. Zimmer**

 $\mathbf{m}$ 

#### 6.1.3.2. Verwendung des Zimmerbelegungsplanes bei der Terminvergabe

Öffnen Sie Ihre Terminbücher in der Darstellung "nach Zimmern", um den Zimmerbelegungsplan zu verwenden. Dazu öffnen Sie ein Terminbuch oder mehrere in der Übersicht.

Klicken Sie in der Titelzeile des Terminbuches rechts auf die Schaltfläche für die Darstellung **1 2)** Wählen Sie "nach Zimmern" aus.

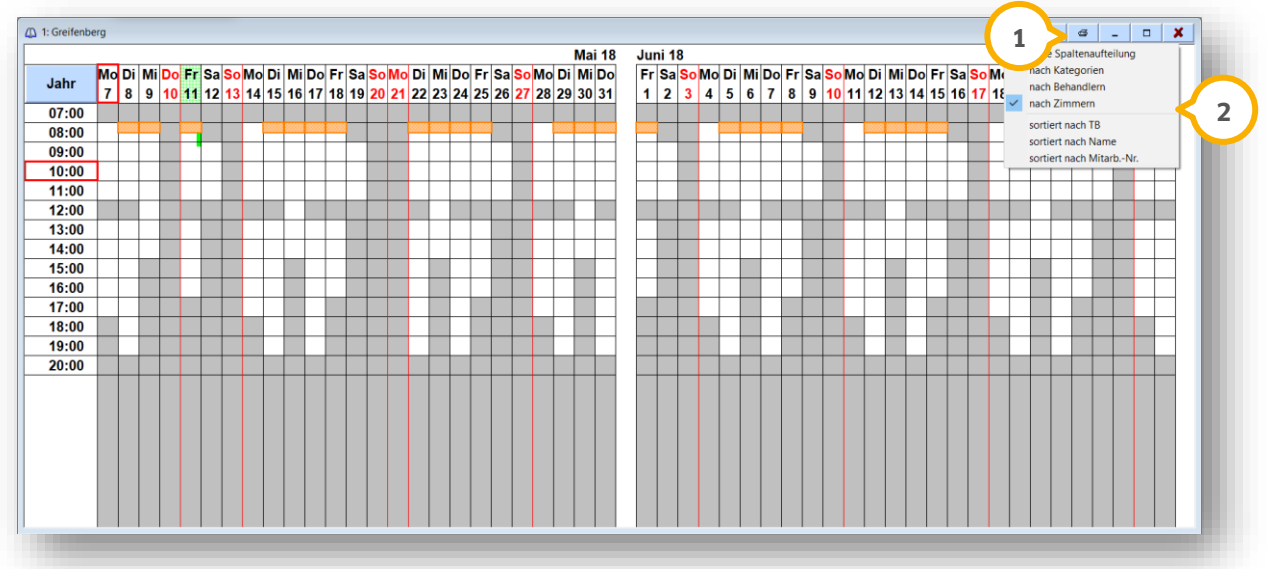

Wenn Sie nun in einen Tag hineinklicken, öffnet sich die Übersicht des einzelnen Tages.

Oben werden Ihnen in einer Zeile alle Zimmer angezeigt, die für dieses Terminbuch gültig sind. Zimmer 1 wird **1** in verschiedene Abschnitte unterteilt, wie im Zimmerbelegungsplan eingestellt. Die Farben dieser Zeiten entsprechen den Farben der Terminbücher, denen die jeweilige Zeit zugeordnet wurde (2).

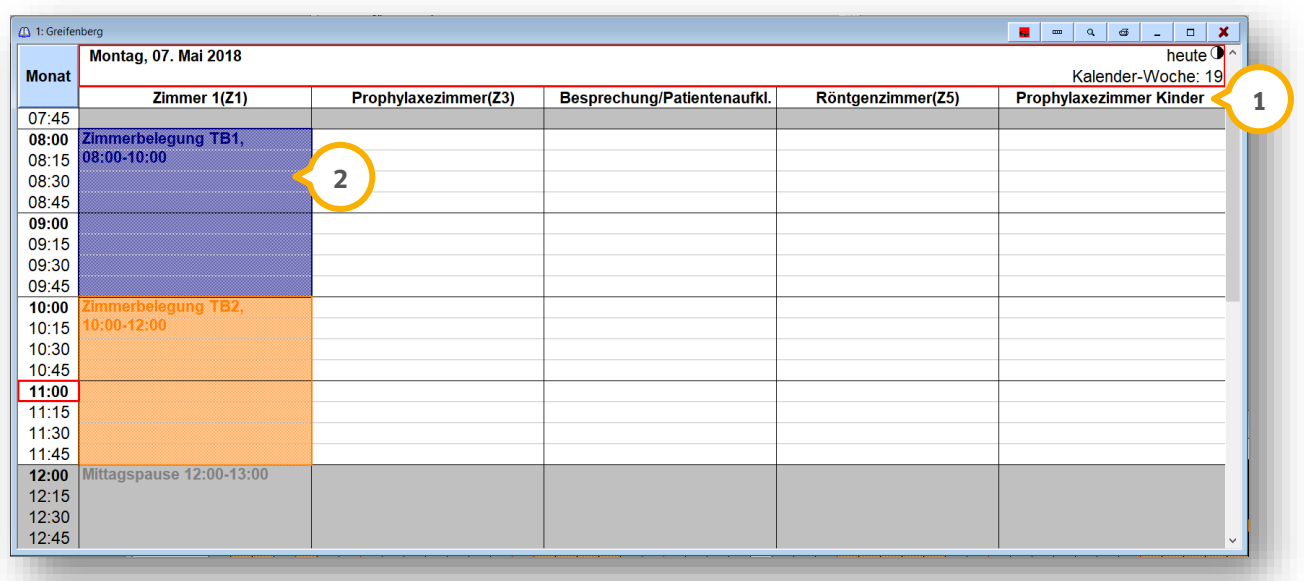

In unserem Beispiel befinden wir uns in Terminbuch 1. Würden wir in Zimmer 1 einen Termin in der Zeit zwischen 8 und 10 Uhr vergeben, erschiene keine Warnmeldung, da Zimmer 1 in diesem Zeitraum für Terminbuch 1 reserviert wurde.

Versuchen Sie, ebenfalls in der Zeit zwischen 8 und 10 Uhr, aus einem anderen Terminbuch heraus in Zimmer 1 einen Termin zu vergeben, so erhalten Sie eine Warnmeldung.

Je nachdem, ob Sie sich in den Voreinstellungen für "warnen" oder "sperren" entschieden haben, lautet die Meldung unterschiedlich:

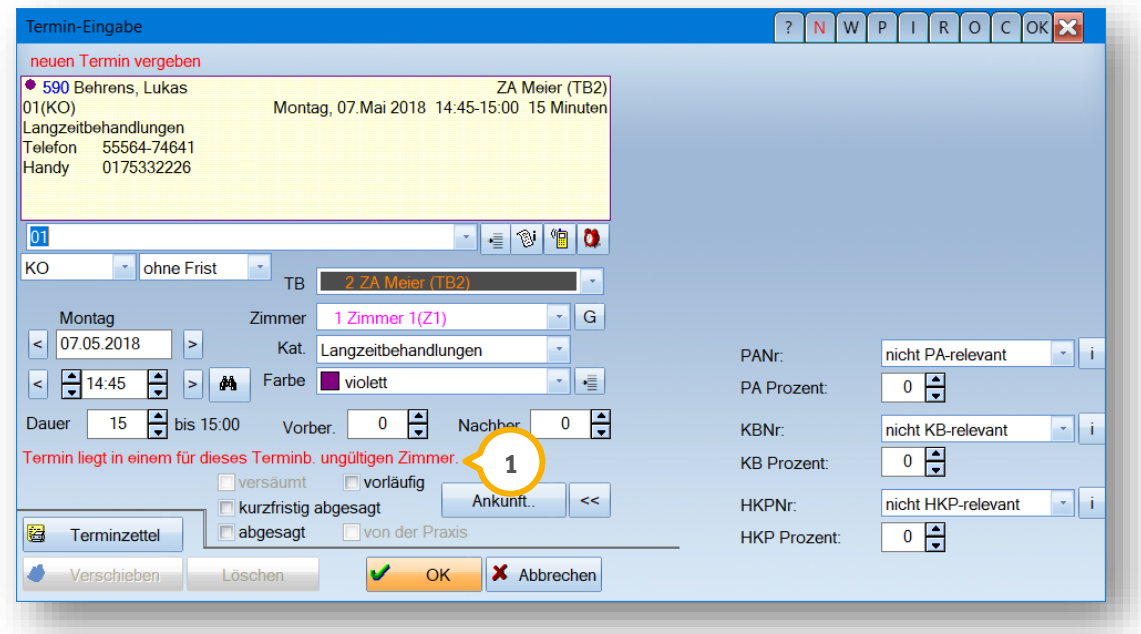

Haben Sie "warnen" eingestellt, erhalten Sie bei der Terminvergabe folgenden Hinweis: **1**

Zimmer 1 ist in dieser Zeit für Terminbuch 1 reserviert. Damit gilt es für alle anderen Terminbücher als ungültig. Sie befinden sich in Terminbuch 2, also erfolgt die Meldung. Bestätigt man die Terminvergabe trotz dieses Hinweises mit >>OK<<, erfolgt eine weitere Warnung:

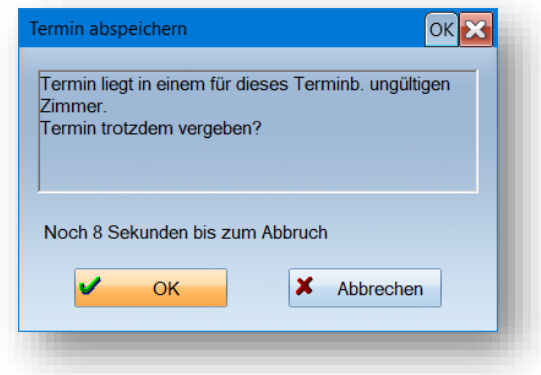

Nach Ablauf von 8 Sekunden schließt sich diese Meldung wieder und Sie befinden sich weiterhin in der Terminvergabe. Der Termin wurde nicht gespeichert.

Wählen Sie vor Ablauf der 8 Sekunden die Schaltfläche >>OK<< an, ignorieren Sie damit die Warnung und der Termin wird in diesem Zimmer gespeichert.

Haben Sie sich in den Voreinstellungen entschieden, die Terminvergabe zu sperren, so ändert sich die zweite Hinweismeldung entsprechend.

Der Text innerhalb der Terminvergabe weist unverändert darauf hin, dass das Zimmer in diesem Zeitraum un-**1** gültig ist:

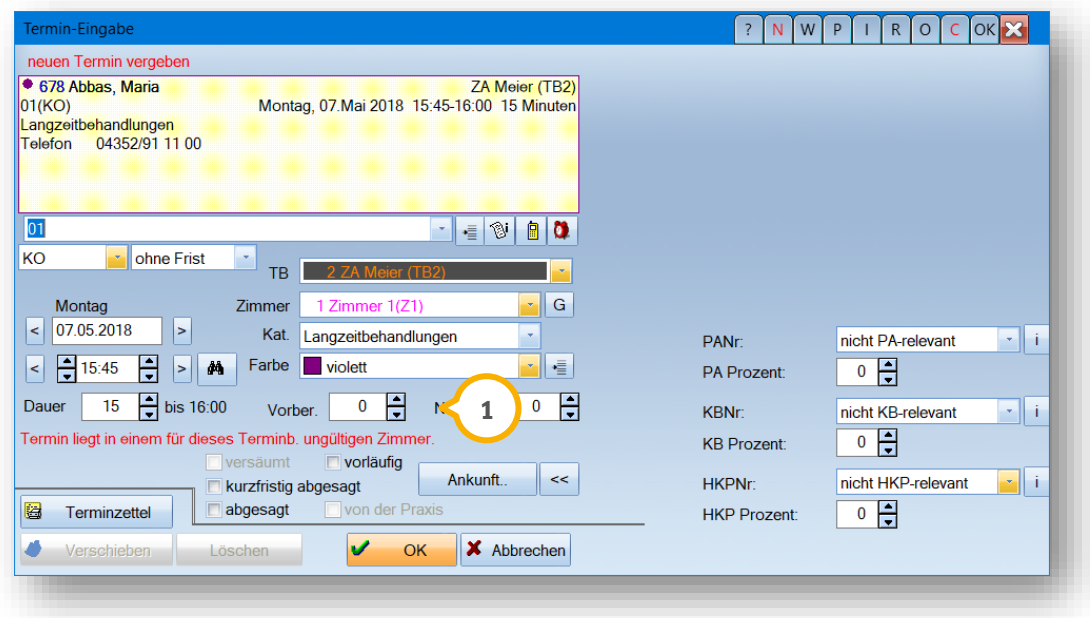

Bestätigen Sie die Terminvergabe mit >>OK<<, erhalten Sie ebenfalls eine Meldung. Diese ist nicht zu umgehen, der Termin kann nicht vergeben werden.

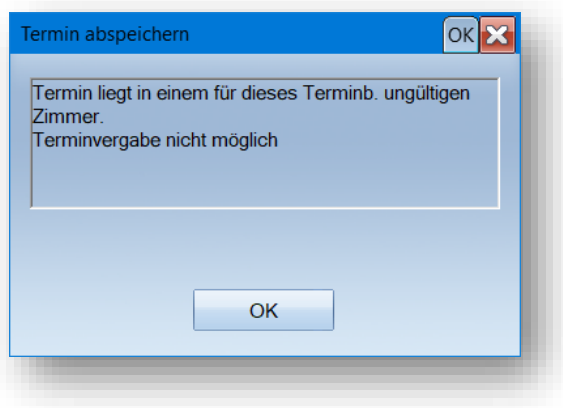
### **6.2. Standorte**

Im Online-Terminmanagement wurde realisiert, dass Zimmer einem bestimmten Praxisstandort zuzuordnen sind — Ihre Patienten fordern sich so ihre Terminvorschläge direkt für den richtigen Standort an. Dies ist für die Praxisinhaber relevant, die Praxen an mehreren Standorten betreiben.

Sie gelangen in die Verwaltung der Praxisstandorte, indem Sie über den Hauptmenüpunkt "Zimmer" den Unterpunkt "Standorte" aufrufen. Es öffnet sich der Dialog "Standorterfassung":

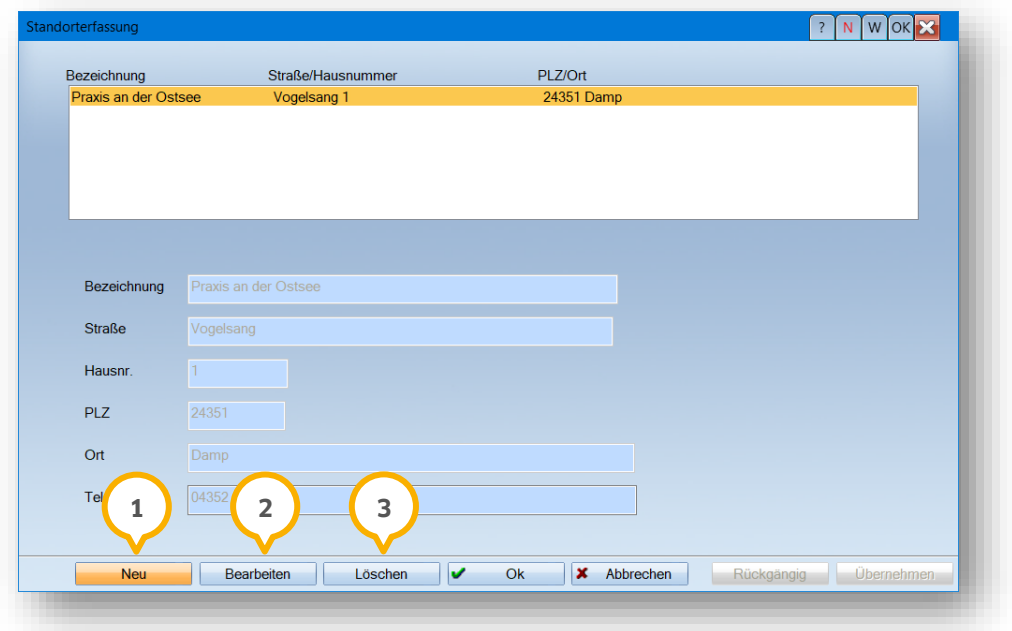

Hier nehmen Sie ihre unterschiedlichen Praxisstandorte auf. Entscheiden Sie frei, welche Daten Sie erfassen: es handelt sich nicht um Pflichtfelder.

Über die Schaltfläche >>Neu<< (1) erfassen Sie einen neuen Eintrag. Zur späteren Bearbeitung der Standorte verwenden Sie >>Bearbeiten<< (2) und über >>Löschen<< (3) entfernen Sie Einträge aus der Liste.

In der Zimmerverwaltung (siehe Abschnitt [6.1\)](#page-24-0) haben Sie nun die Möglichkeit, den jeweiligen Zimmern einen Standort zuzuordnen.

#### **Hinweis!**

**In der Terminvergabe im DS-Win-Termin werden die Standorte nicht berücksichtigt.**

## **6. Zimmer**

### **6.3. Zimmerauswahl**

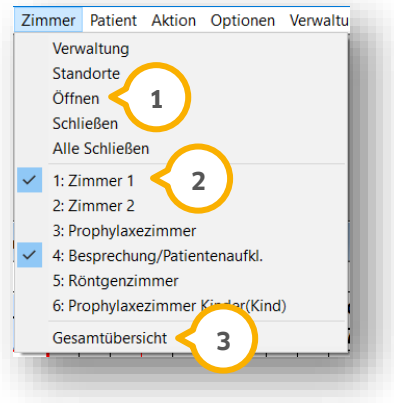

Über "Öffnen" oder durch Anklicken der einzelnen Zimmer öffnen Sie jedes Zimmer in einem eigenen Fens-**1 2** ter. So erhalten Sie einen schnellen Überblick über alle Termine, die innerhalb dieses Zimmers vergeben wurden. Alternativ öffnen Sie die Termine in einer Gesamtübersicht, die wir im nächsten Kapitel erklären. **3**

### **6.4. Gesamtübersicht**

Diese Übersicht stellt alle Termine der Praxis dar, unabhängig für welchen Behandler oder in welchem Zimmer der Termin geplant ist.

Für eine optimale Übersicht werden alle Zimmer in einem gemeinsamen Fenster geöffnet.

Wenn für ein Terminbuch ein allgemeiner Termin vergeben wurde, so sehen Sie in dieser Übersicht die Terminbuchnummer in dessen Bezeichnung (4).

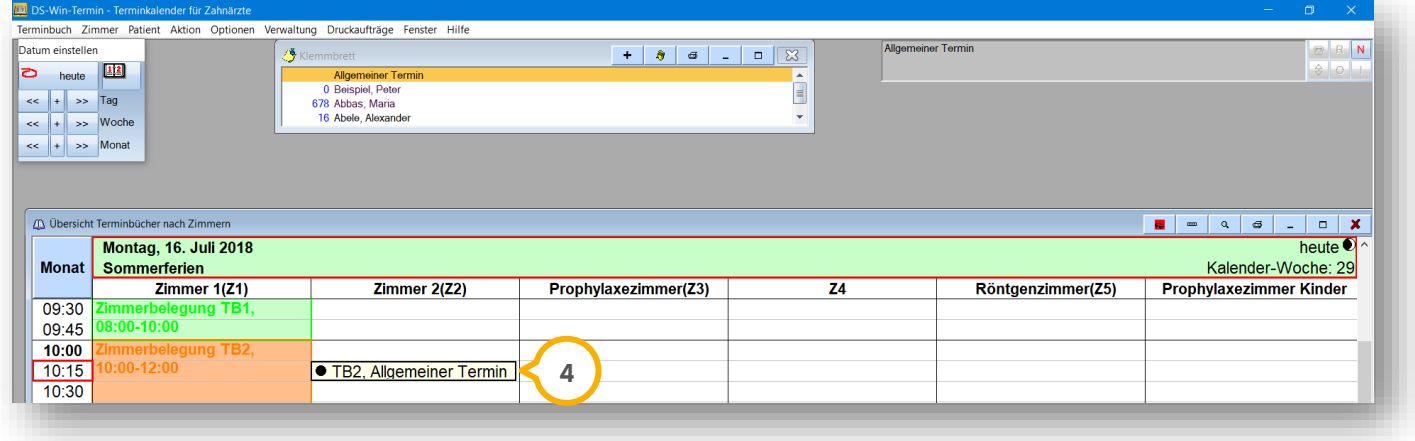

## **7.1. Auswahl**

Nach der Einrichtung der Terminbücher und Zimmer wenden wir uns der Verwaltung Ihrer Patienten im DS-Win-Termin zu.

Sie erfassen unkompliziert Termine für Bestandspatienten ebenso wie für Neupatienten. Die Verwaltung der Patienten findet über den Hauptmenüpunkt "Patient" und die zugehörigen Unterpunkte statt, auf welche wir im Folgenden näher eingehen werden.

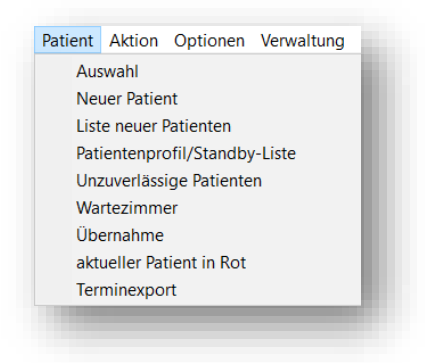

Über den Menüpunkt "Auswahl" gelangen Sie in den Dialog "Patientenauswahl" – hier sehen Sie die Stammdaten aller Patienten, die im DS-Win bereits angelegt wurden.

Wählen Sie den gewünschten Patienten aus. Mit "OK" bestätigen Sie die Auswahl. Sind bei dem Patienten Patientenbezogene Notizen oder Risikofaktoren hinterlegt, die automatisch angezeigt werden sollen, öffnet sich nun der jeweilige Dialog.

Der Patient befindet sich jetzt im Klemmbrett — von hier aus vergeben Sie für diesen die Termine.

Sollte der Patient Mitglied einer Familie sein, hinterlegen Sie dies in der DS-Win-Familienverwaltung. Wird ein Familienmitglied in der Patientenauswahl ausgewählt, werden sowohl er als auch die anderen Familienmitglieder für einen Sammeltermin vorgeschlagen. Eine genauere Erläuterung hierzu finden Sie unter Abschnitt [1.1.1.](#page-38-0)

<span id="page-38-0"></span>Alternativ rufen Sie die Patientenauswahl über dieses Symbol in der Symbolleiste auf.

## 7.1.1. Familienverwaltung

Die Familienverwaltung ist Bestandteil des DS-Win.

Da Sie diese auch im Terminbuch nutzen, möchten wir Ihnen näher erläutern, wie sie einzurichten ist.

Öffnen Sie die Patientenauswahl im DS-Win oder DS-Win-Termin. Hier finden Sie die Schaltfläche >>Familienverwaltung<< (1) im Reiter "Versicherter" (2) vor.

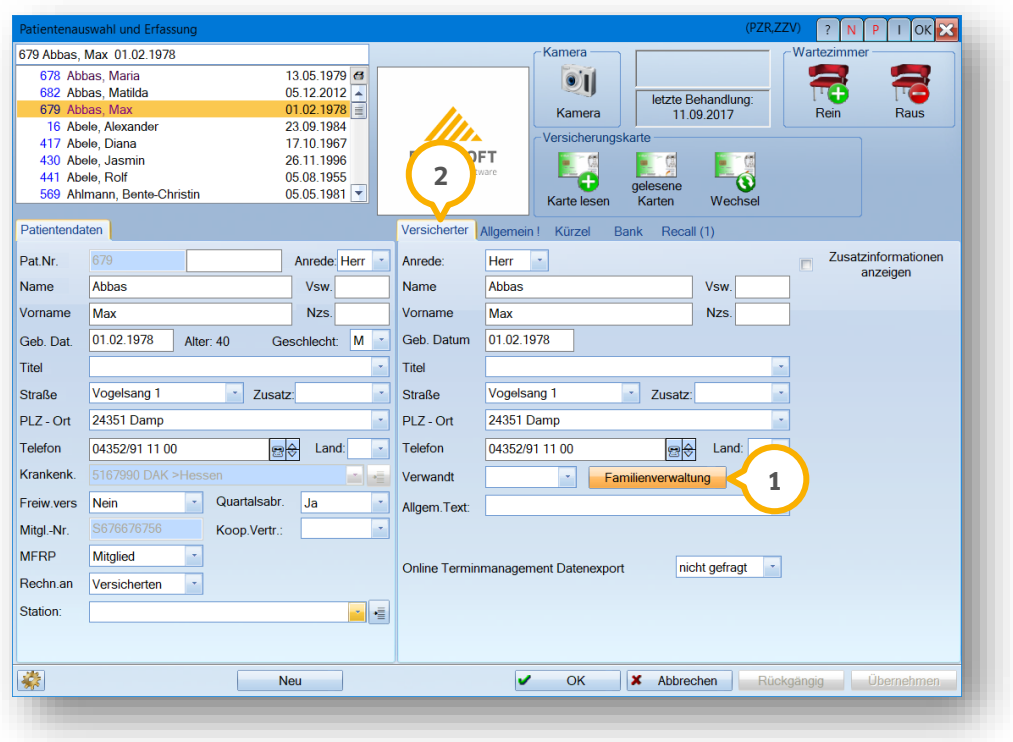

Klicken Sie auf >>Familienverwaltung<<, öffnet sich folgender Dialog:

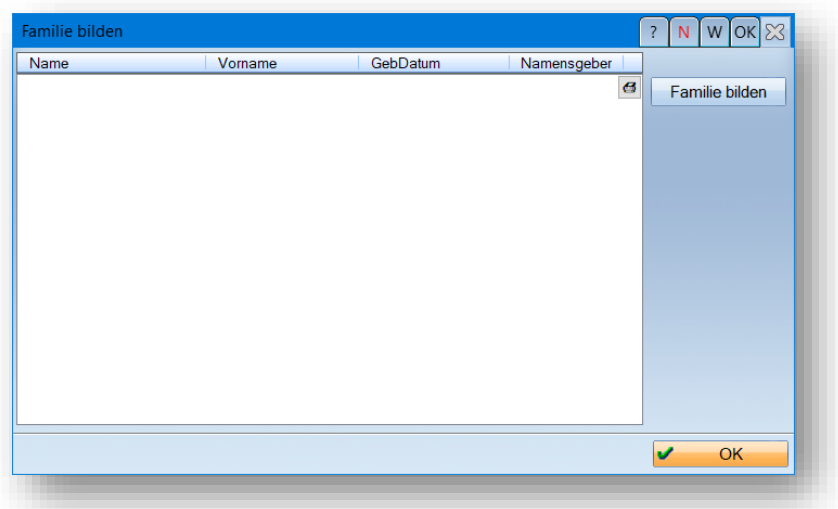

So lange noch keine Familie gebildet wurde, ist die rechte Liste leer. Klicken Sie auf >>Familie bilden<<, um in die Familienverwaltung zu gelangen.

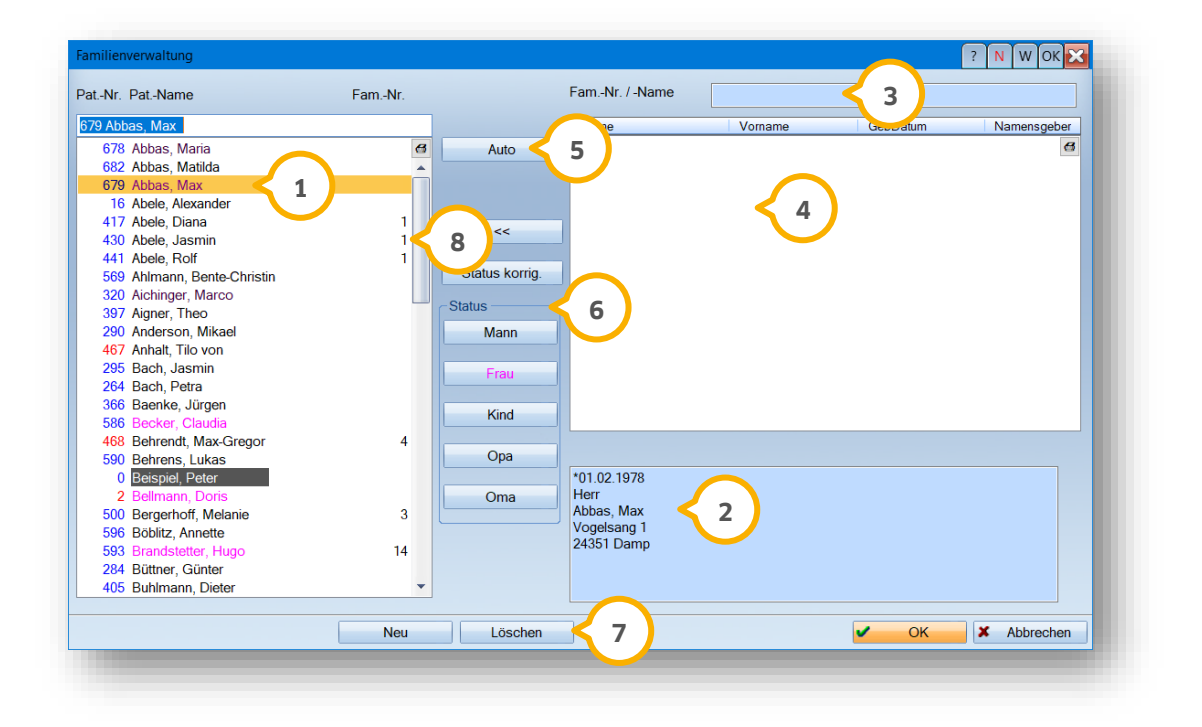

Sie befinden sich nun in der Familienverwaltung.

Links befindet sich die Liste aller Patienten. Vormarkiert ist der Patient, aus dessen Patientenauswahl heraus **1** Sie die Familienverwaltung aufgerufen haben.

Rechts unten werden die Daten des markierten Patienten angezeigt. **2**

**3)** In dem Fenster rechts oben werden der Name und die Mitglieder der Familie (4), sobald diese gebildet wurde, aufgeführt.

In der Mitte finden Sie die Schaltfläche >>Auto<< zur automatischen Familienbildung sowie unterschiedliche **5** Schaltflächen zur Definition der Status (6) und im unteren Bereich die Schaltflächen >>Neu<< und >>Löschen<< (7 zum Anlegen bzw. Löschen einer Familie.

Beginnen Sie jede Anlage einer Familie, egal ob automatisch oder manuell, indem Sie die Schaltfläche >>Neu<< anwählen. Es wird automatisch eine fortlaufende Nummer für die Familie im "Feld Fam.-Nr. / Name" (3) festgelegt . Der Name der Familie wird erst dann automatisch eingetragen, wenn ein namensgebender Patient hinzugefügt wurde.

Die Patienten einer Familie tragen in der linken Liste aller Patienten die Nummer Ihrer Familie hinter dem Na-**8** men.

Prüfen Sie auf der linken Seite, ob weiterhin der korrekte Patient markiert ist. Nun lassen Sie über die Schaltfläche >>Auto<< vom Programm eine automatische Familienbildung vornehmen. Dabei wird nach gleichem Namen und gleicher Wohnadresse gesucht. Stimmt beides bei mehreren Patienten überein, wird aus ihnen eine Familie gebildet.

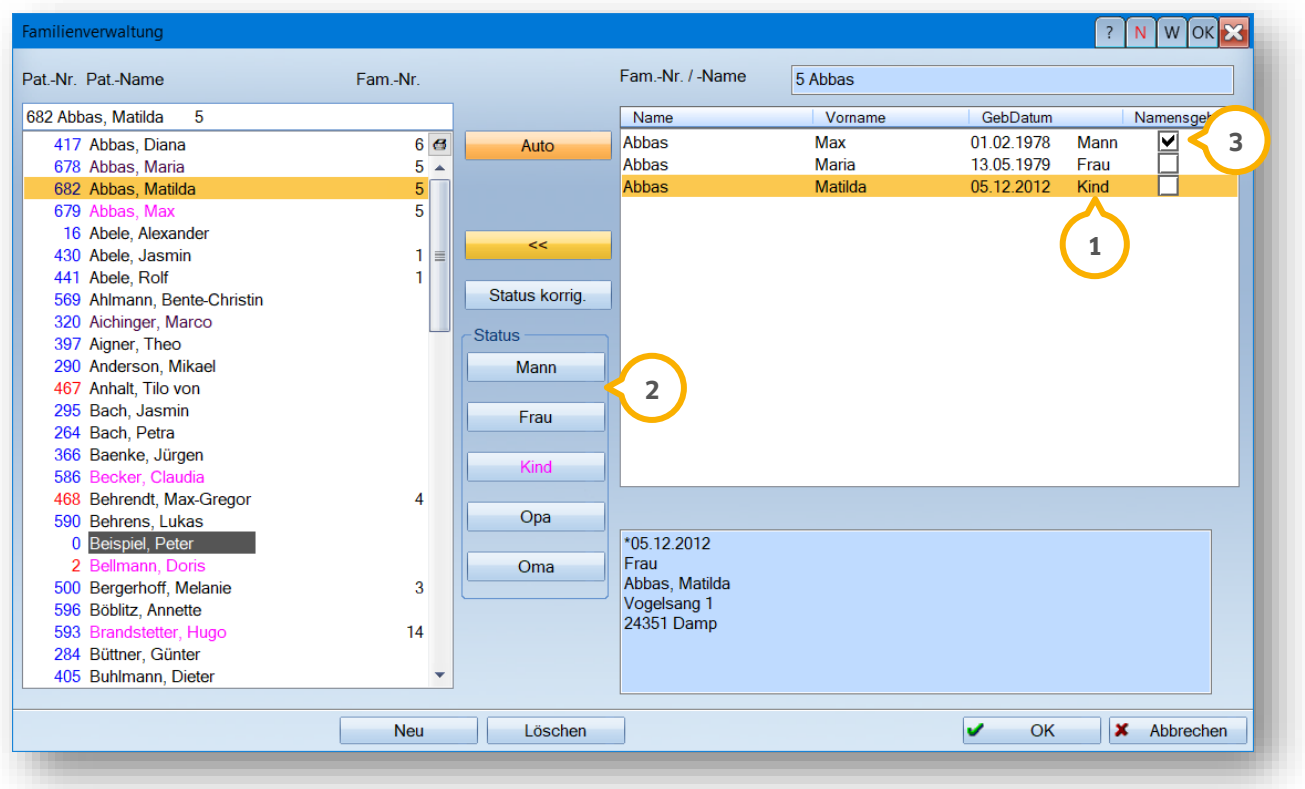

Anhand des Geburtsdatums und der Anrede wird ein Status für jeden Patienten vergeben. **1** Die Berechnung der Status möchten wir Ihnen an dieser Stelle kurz erklären:

- Sofern eine Familie nur aus zwei Personen besteht, die beide über 18 Jahre alt sind, wird deren Status nach Mann/Frau aufgeteilt. Unter 18 Jahren bekommt eine Person den Status "Kind".
- Besteht die Familie aus mehreren Personen, gestaltet sich die Berechnung ein wenig anders. Personen unter 18 Jahren erhalten den Status "Kind". Wenn mehrere Familienmitglieder über 18 Jahre alt sind und sie liegen mehr als 18 Jahre auseinander, wird das jüngste Mitglied den Status "Kind" bekommen. Besteht eine Altersdifferenz zwischen dem jüngsten Mitglied und dem ältesten Mitglied von mehr als 50 Jahren, wird das älteste Mitglied als Oma/Opa gekennzeichnet.

Statusänderungen nehmen Sie über die Status-Schaltflächen vor. Dafür klicken Sie auf der rechten Seite einen **2** Patienten an, dessen Status Sie ändern möchten und klicken mittig auf den gewünschten Status.

#### **Hinweis!**

**Ist ein Patient bereits Mitglied in einer Familie, so ändert sich sein Status nicht automatisch dadurch, dass er eine der oben genannten Altersgrenzen überschreitet. Diese Grenzen werden einmalig bei der Bildung der Familie geprüft und der Status vergeben. Nachträgliche Änderungen führen Sie manuell durch.**

 $\overline{\bm{3}}$ ) Wenn Sie die Checkbox "Namensgeber" bei einem Patienten aktivieren, haben Sie später in den Serienbriefen die Möglichkeit, über den Namensgeber nur einen Brief an eine ganze Familie zu schreiben, anstatt einzelne Briefe an jedes Familienmitglied. Das ist für den Familien-Recall sinnvoll.

Möchten Sie die Familie manuell bilden, wählen Sie links in der Liste aller Patienten den gewünschten Patienten an und definieren dann mittig einen Status für ihn. Der Patient wird automatisch auf die rechte Seite übernommen. Dies kann zum Beispiel dann Sinn machen, wenn nicht alle Familienmitglieder den gleichen Namen tragen oder an unterschiedlichen Adressen wohnen.

Mit >>OK<< schließen Sie die Familienverwaltung. Nun wird die gebildete Familie sowohl im Recall und in den Serienbriefen zur Brieferstellung, als auch im Terminbuch zur Vergabe von Sammelterminen genutzt.

Rufen Sie in der Patientenauswahl im DS-Win-Termin einen Patienten auf, der Mitglied einer Familie ist, öffnet sich nach Bestätigung des Patienten mit der Schaltfläche >>OK<< folgender Dialog:

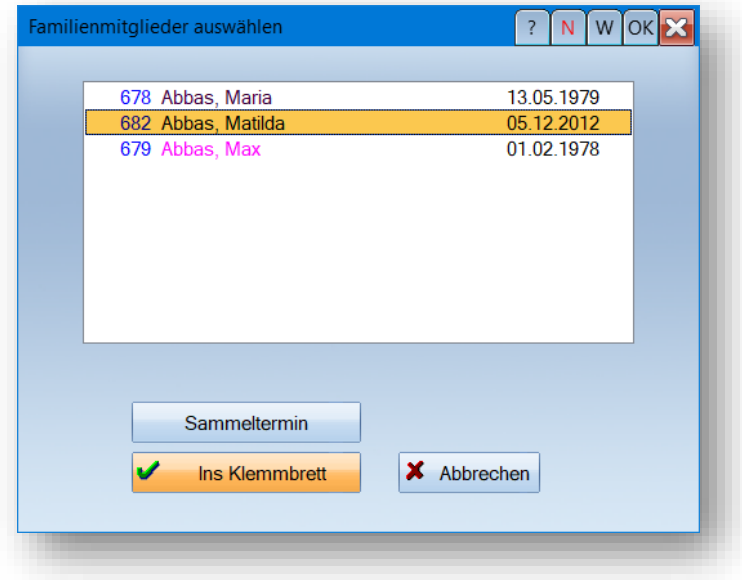

Der vorher ausgewählte Patient ist vormarkiert. Sie haben hier zwei Optionen:

- Klicken Sie auf >>Ins Klemmbrett<<, übernehmen Sie den einzelnen Patienten in die Terminvergabe
- Markieren Sie alle gewünschten Patienten und wählen >>Sammeltermin<< an, dann öffnet sich eine Sammeltermin-Vergabe für alle markierten Familienmitglieder

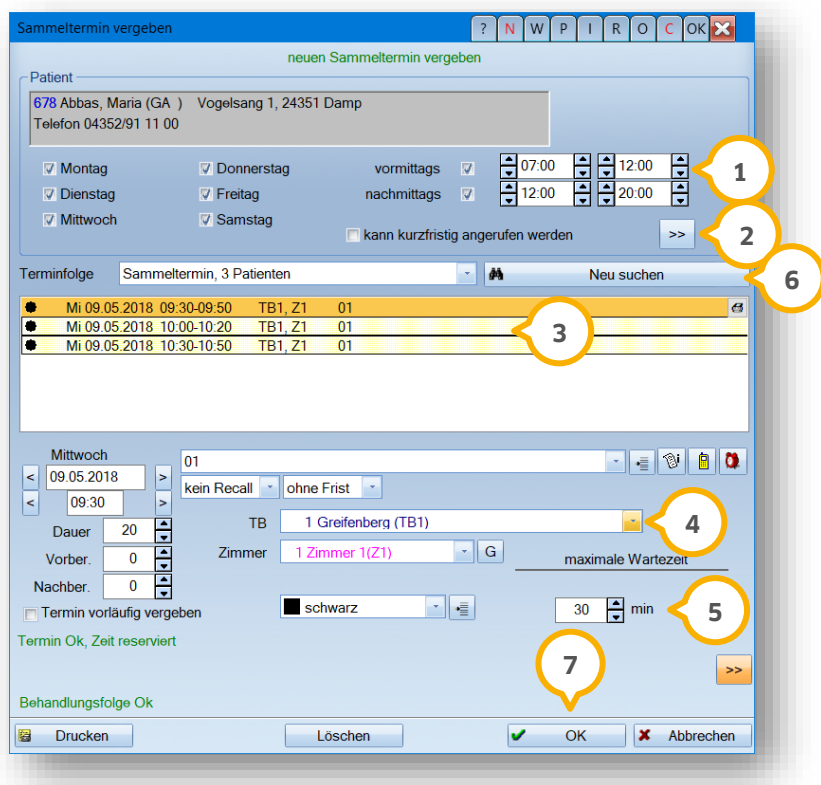

Der Sammeltermin-Dialog unterscheidet sich von der Terminvergabe für einzelne Patienten. Im oberen Bereich sehen Sie das Profil der Patienten. Die Terminsuche lässt sich durch das Profil beeinflussen.

Stellen Sie den zeitlichen Rahmen ein, in dem nach einem Termin für die Familie gesucht werden soll. **1**

Mit Hilfe dieser Schaltfläche nutzen Sie das "erweiterte Patientenprofil". Darin stellen Sie für jeden Wochentag **2** individuell mögliche Behandlungszeiten ein. Die Verwendung des Patientenprofils erläutern wir genauer in Abschnitt 7.3.3.

Mittig sehen Sie die Terminvorschläge, die das Programm anhand des Such-Profils und der geplanten Behand-**3** lung errechnet.

Die geplante Behandlung wird immer für den Termin angezeigt, der mittig hinterlegt (angeklickt) ist. Es wird für **4** jeden Patienten der Familie, der vorher angewählt wurde, ein Termin vorgeschlagen. Klicken Sie einen anderen Termin an, so sehen Sie im oberen grauen Feld, dass dieser Termin einem anderen Patienten gehört. Ändern Sie die Daten der geplanten Behandlung wie gewünscht ab, so ändern sich auch die Terminvorschläge dementsprechend.

Stellen Sie über die "maximale Wartezeit" ein, wieviel Zeit maximal zwischen den Terminen der einzelnen Fami-**5** lienmitglieder liegen darf.

Mit der Schaltfläche >>Neu suchen<< suchen Sie nach Alternativterminen, welche Ihnen dann wieder mittig **6** angeboten werden.

Mit >>OK<< bestätigen Sie die angebotene Terminfolge, so dass diese als Termine ins Terminbuch übernommen **7** wird.

### **7.2. Neuer Patient**

Wenn Sie einen Termin für einen Patienten erfassen möchten, der noch nicht als Patient angelegt wurde, so haben Sie die Möglichkeit, ihn als vorläufigen Patienten, hier "neuer Patient" genannt, aufzunehmen. Dazu rufen Sie sich den Dialog aus dem Hauptmenü über "Patient/Neuer Patient" auf. Alternativ können Sie auch das Symbol aus der

Symbolleiste nutzen.

Es öffnet sich folgender Dialog, Sie befinden sich direkt in der Neuaufnahme und erfassen den Patienten:

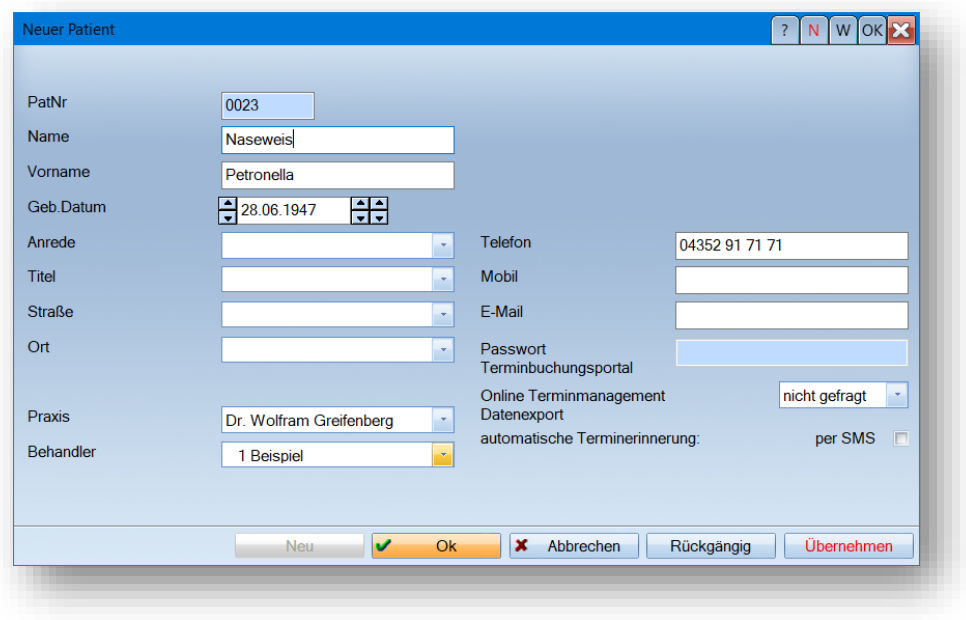

Sollte der erste Kontakt mit dem Patienten telefonisch stattfinden, brauchen Sie nicht alle Kontaktdaten zu erfragen, sondern nur die, die Sie benötigen. Wir empfehlen Ihnen, den Namen, ggf. den Vornamen und das Geburtsdatum zu erfragen. Möchten Sie den Patienten kontaktieren? Dann hinterlegen Sie eine Telefonnummer oder auch eine E-Mail-Adresse.

Mit >>Übernehmen<< speichern Sie den Patienten ab. Zu diesem Zeitpunkt ist er noch nicht als Patient im DS-Win vorhanden.

Für den neu angelegten Patienten ist jetzt die Terminvergabe möglich.

**1** Im Klemmbrett finden Sie ihn nun mit einer grauen, vorläufigen Patientennummer:

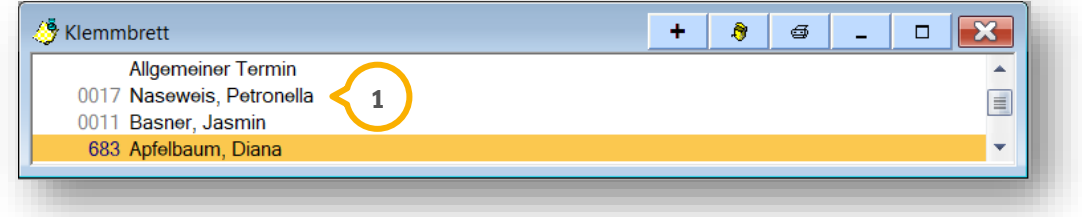

## 7.2.1. Liste neuer Patienten

In der Liste der neuen Patienten finden Sie alle temporär im DS-Win-Termin angelegten Patienten, die noch nicht in das DS-Win übertragen oder keinem dortigen Patienten zugeordnet worden sind.

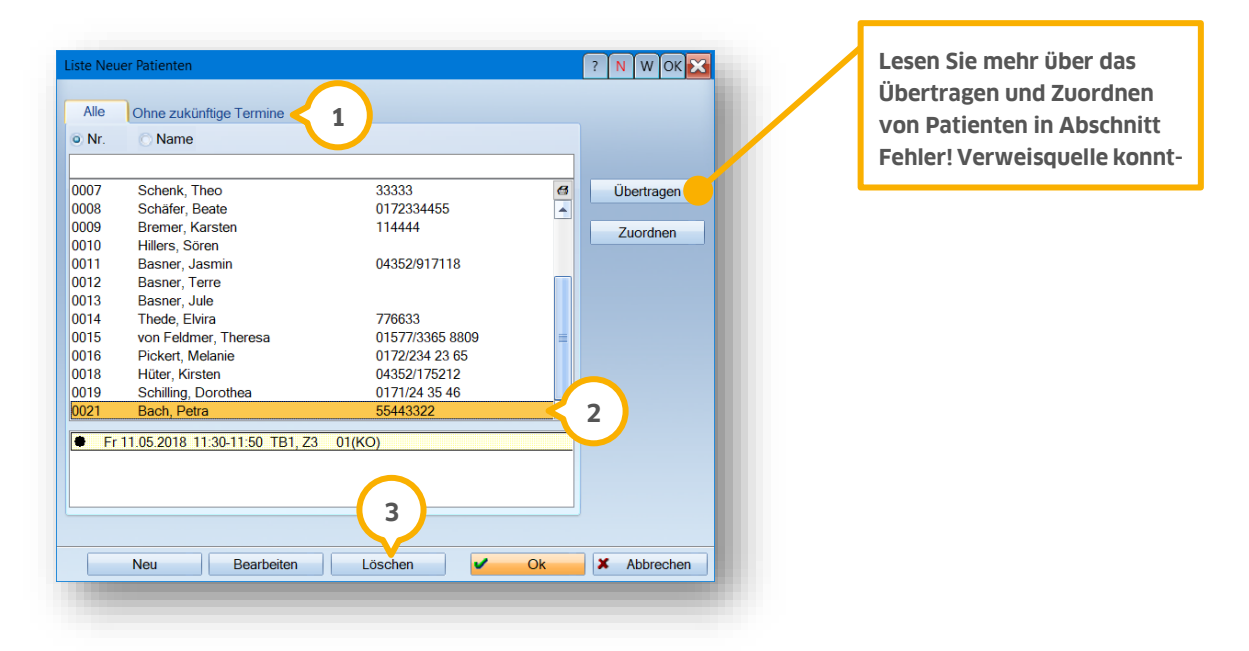

Sie finden in diesem Dialog zwei Reiter. Unter "Alle" werden alle neuen Patienten ohne Zuordnung zum DS-Win aufgeführt.

Unter "Ohne zukünftige Termine" finden Sie alle neuen Patienten, die keine zukünftigen Termine haben. In die-**1** sem Reiter können Sie alle Patienten markieren und gesammelt löschen.

Hat ein Patient bereits einen oder mehrere Termine erhalten, so sehen Sie diese Termine im unteren Feld **②**, wenn Sie den Patienten anklicken.

Über die Schaltfläche >>Neu<< gelangen Sie in die oben bereits beschriebene Neuaufnahme und über >>Bearbeiten<< werden Ihnen die Daten des angewählten Patienten zur Überarbeitung angeboten.

Wählen Sie die Schaltfläche >>Löschen<< für einen Patienten an, der bereits einen Termin erhalten hat, so er-**3** folgt eine zusätzliche Abfrage:

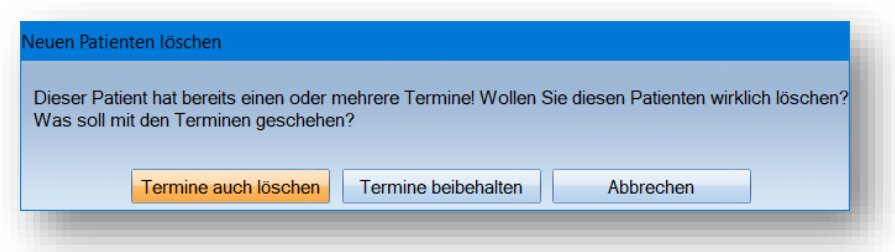

Entscheiden Sie, ob die Termine beibehalten oder gelöscht werden sollen. Behalten Sie die Termine (beispielsweise, um die Zeit im Terminbuch geblockt zu lassen), so steht der Termin dann dort für "--- Neuer Patient". Das heißt, der Name des gelöschten neuen Patienten wird entfernt. Sie können später anhand des Termins nicht mehr feststellen, um welchen Patienten es sich ursprünglich handelte.

### **7.3. Neuaufnahme von Patienten und Datenübernahme**

#### **Hinweis!**

**Bearbeiten und pflegen Sie die Liste neuer Patienten sorgfältig, um sie übersichtlich zu halten. Prüfen Sie regelmäßig, ob Patienten aus dieser Liste bereits im DS-Win als Patient aufgenommen wurden, so dass Sie die Datensätze zusammenführen können. Löschen Sie alte, nicht mehr benötigte Einträge, wenn Patienten trotz Terminvergabe nie erschienen sind.**

Wenn Sie im DS-Win einen neuen Patienten anlegen (manuell oder mittels Versicherungskarte), wird automatisch geprüft, ob im Terminbuch bereits ein neuer Patient mit gleichen Daten aufgenommen wurde. Ist dies der Fall, können Sie die Daten einander zuordnen.

Stimmen Name und Vorname überein, erhalten Sie folgende Meldung:

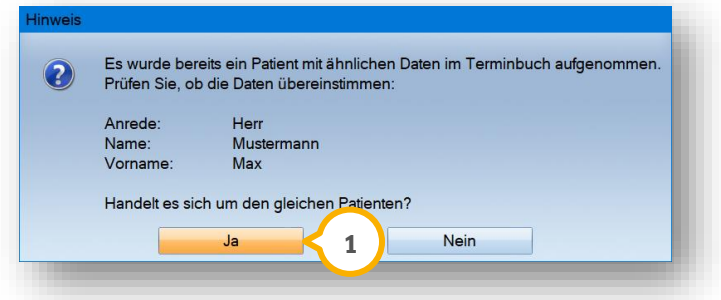

Wenn es sich um den gleichen Patienten handelt, klicken Sie auf >>Ja<< **①**.

Der Dialog für die Zuordnung öffnet sich:

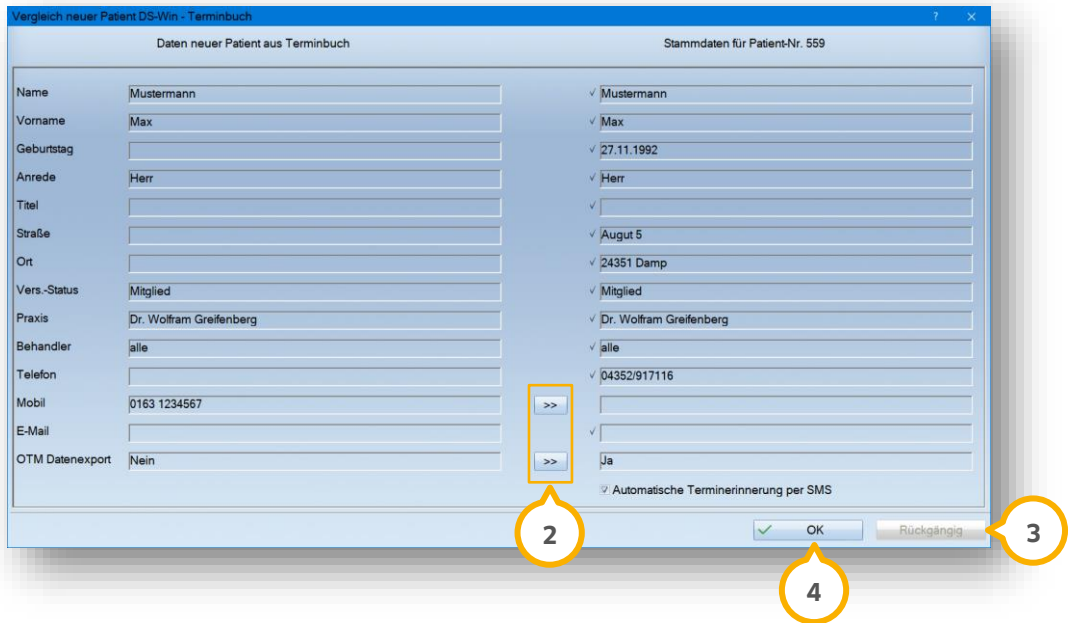

Das DS-Win prüft automatisch auf etwaige Abweichungen zwischen den erfassten Daten aus dem Terminbuch und den bereits in der Praxis vorhandenen Daten zu einem Patienten.

Unterschiede werden mit einem Pfeil (2) angezeigt und können einzeln übernommen werden.

**Ein Tipp für Sie:** Getroffene Zuordnungen können Sie aufheben, indem Sie auf >>Rückgängig<< (3) klicken.

Speichern Sie die Daten mit >>OK<< . **4**

Im Terminbuch besteht zusätzlich die Möglichkeit, einen neuen Patienten einem Bestandspatienten zuzuordnen.

Folgen Sie im DS-Win-Termin dem Pfad "Patient/Liste neuer Patienten".

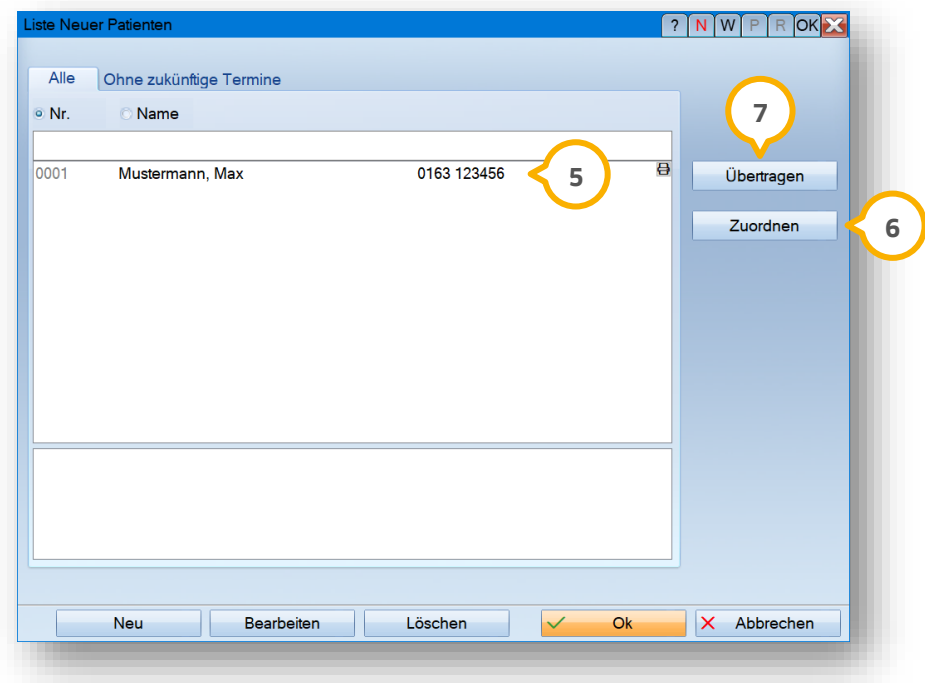

Wählen Sie den gewünschten Patienten aus der Liste (5).

Klicken Sie auf >>Zuordnen<< (6). Der Zuordnungsdialog öffnet sich. Wählen Sie im Zuordnungsdialog den entsprechenden Patienten aus, dem die Daten zugeordnet werden sollen.

Die "Vorläufige Patientennummer" im Terminbuch wird automatisch durch die Bestandspatientennummer ersetzt und der Patient wird aus der "Liste neuer Patienten" entfernt.

Wenn der Patient noch nicht manuell oder per Versichertenkarte im DS-Win aufgenommen ist, klicken Sie auf >>Übertragen<< <mark>⑦</mark> und legen Sie den Patienten neu an, ohne alle Felder erneut ausfüllen zu müssen.

**Ein Tipp für Sie:** Zukünftig werden Termindaten von Neupatienten nach dem Übertragen in der PatInfo aufgenommen. Erscheint der Neupatient zu seinem Termin und Sie legen ihn im DS-Win an, wird der erste Termin in der PatInfo als Datensatz hinterlegt. Die Karteikarteneinträge werden nur erzeugt, wenn im DS-Win-Terminbuch unter "Optionen/Einstellungen" im Reiter "Karteikarte" die Voreinstellungen "neuer Termin" gesetzt sind.

### **7.4. Patientenprofil/Standby-Liste**

Das Patientenprofil bzw. die Standby-Liste geben Ihnen die Möglichkeit, die flexiblen oder fest definierten Zeiten Ihrer Patienten zu verwalten.

So sind Sie in der Lage, variabel auf Ausfallzeiten zu reagieren und spezielle zeitliche Begebenheiten von Patienten bereits im Vorwege zu berücksichtigen.

## <span id="page-48-0"></span>7.4.1. Standby-Liste

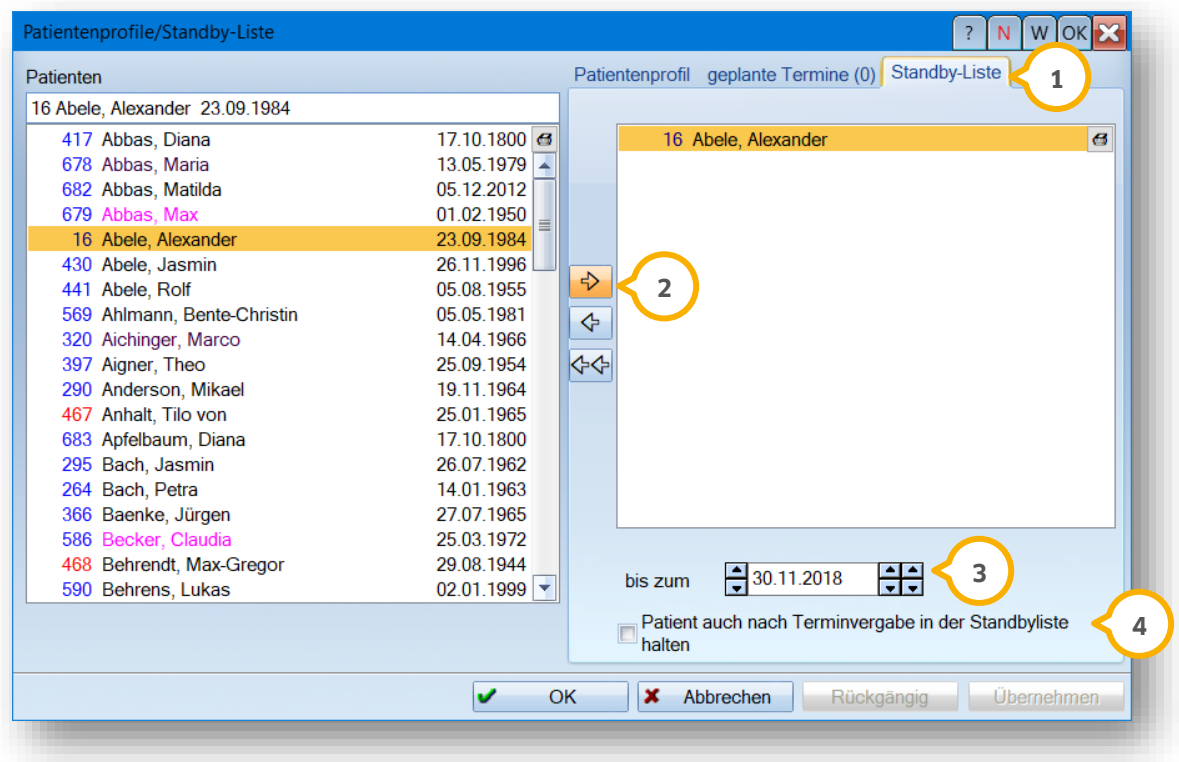

Mit Hilfe der Standby- Liste verwalten Sie eine Liste von Patienten, die zukünftig einen Termin erhalten möchten und flexibel in der Zeiteinteilung sind.

Die Patienten werden sozusagen in eine Warteposition versetzt, so dass Sie, sobald sich kurzfristig ein passender Freiraum im Terminbuch ergibt, diesen Termin wahrnehmen können.

Es ist nicht nötig, dass der Patient schon einen bestehenden Termin hat.

Bitte rufen Sie den Dialog aus dem Hauptmenü über den Pfad "Patient/Patientenprofil/Standby-Liste" auf. Wechseln Sie in den Reiter Standby-Liste. **1**

Mittels der Pfeiltasten lassen sich Patienten, die Sie in der linken Liste auswählen, nach rechts in die Standby-**2** Liste übernehmen oder auch einzelne Patienten wieder zurück in die Patientenliste schieben.

Über die Schaltfläche  $\overline{\leftarrow}$ leeren Sie die komplette Standby-Liste. Es werden alle Patienten daraus entfernt.

Entscheiden Sie, wie lange der angewählte Patient in der Liste stehen bleiben soll. Gibt er beispielsweise an, **3** während seines Urlaubs jederzeit abrufbar zu sein, tragen Sie das entsprechende Enddatum ein, nach welchem er aus der Liste entfernt wird. Standardmäßig wird ein Zeitraum von 6 Monaten zum Monatsende vorgeschlagen.

Möchten Sie, dass der Patient nicht nur für einen einmaligen Termin spontan angerufen wird, sondern ihn bis **4** zum eingestellten Enddatum in der Liste behalten? Dann aktivieren Sie die Checkbox "Patient auch nach der Terminvergabe in der Standby-Liste halten".

Eine Erklärung zur Nutzung der Standby-Liste bei der Terminvergabe erhalten Sie unter Abschnitt [7.4.4.](#page-52-0)

## 7.4.2. Geplante Termine

<span id="page-49-0"></span>Die geplanten Termine ergeben sich aus dem Patientenklemmbrett (siehe Abschnitt [4.4\)](#page-16-0).

## 7.4.3. Patientenprofil

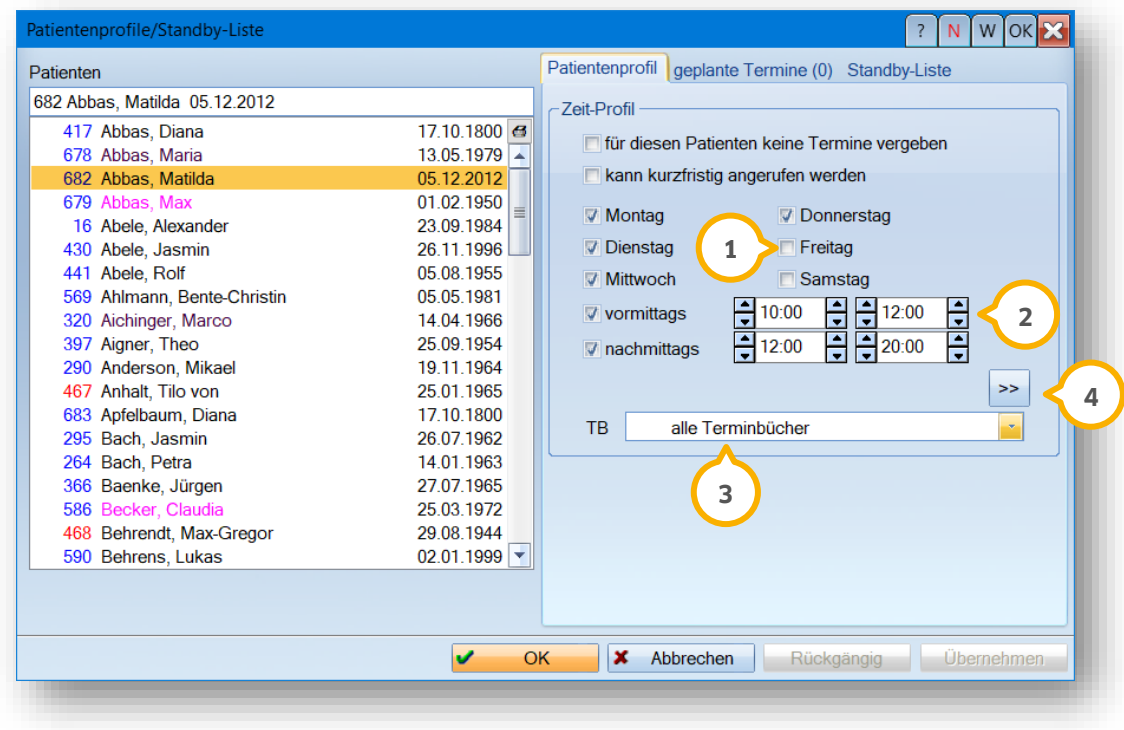

Mit dem Patientenprofil legen Sie ein individuelles Zeitprofil für jeden Patienten an. Nutzen Sie dies, damit in der automatischen Terminsuche nur nach den Zeiten gesucht wird, in denen der Patient verfügbar ist. Auch in Terminfolgen werden die angegebenen Zeiten berücksichtigt.

Manuelle Termine vergeben Sie unabhängig von den eingestellten Zeiten, da Sie diese in der Regel ja direkt nach Rücksprache mit dem Patienten vergeben.

Standardmäßig stehen alle Tage und Zeiten auf verfügbar. Kann ein Patient an bestimmten Tagen keine Termine **1** wahrnehmen, so entfernen sie das Häkchen aus der entsprechenden Checkbox.

Erfassen Sie bestimmte Zeiten nach Vormittag und Nachmittag getrennt. Entfernen Sie das Häkchen in der **2** Checkbox, wenn eine der beiden Optionen gar nicht zutrifft.

Soll der Patient nur bei einem bestimmten Behandler Termine erhalten, so stellen Sie das gewünschte Termin-**3** buch ein. Treffen Sie keine Auswahl, werden Termine in allen Terminbüchern vorgeschlagen.

Im "erweiterten Patientenprofil" lassen sich Profile für jeden einzelnen Tag, auch mit wöchentlichem Wechsel, festlegen.

Dafür tragen Sie für jeden Tag die Zeiten so ein, wie der Patient Sie Ihnen vorgibt.

Um in das erweiterte Patientenprofil zu gelangen, klicken Sie auf die Schaltfläche mit dem Doppelpfeil. **4**

Es öffnet sich folgender Dialog:

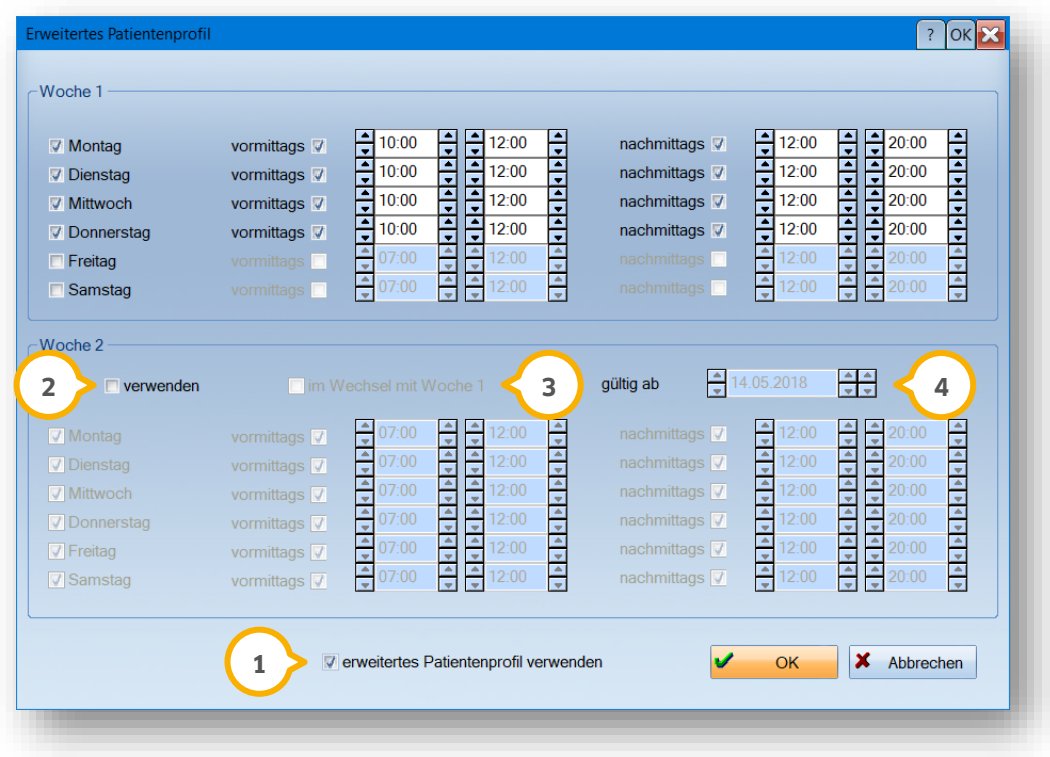

Das erweiterte Patientenprofil wird durch den Aufruf bereits aktiviert. **1**

Im oberen Bereich "Woche 1" stellen Sie die Zeiten für jeden einzelnen Tag ein. Nach Vorgabe Ihres Patienten deaktivieren Sie Vormittags-/Nachmittags-Zeiten oder auch ganze Tage.

Nennt ein Patient Ihnen unterschiedliche Zeiten für den gleichen Wochentag, lässt sich dies über die Aktivie-**2** rung von "Woche 2" realisieren.

Hier bieten sich zwei unterschiedliche Optionen:

Erstens: Die Zeiten von Woche 1 gelten nur für einen bestimmten Zeitraum, danach nicht mehr. Definieren Sie erst die Zeiten von Woche 1. Dann stellen Sie die gewünschten Zeiten in Woche 2 ein und tragen unter �� ein, ab wann nur noch diese Zeiten gelten sollen. Das Profil von Woche 1 wird nach diesem Datum nicht mehr verwendet.

Zweitens: Sie benötigen die Zeiten beider Wochen im wöchentlichen Wechsel.

Dazu erfassen Sie die Zeiten für Woche 1 und Woche 2.

Nun aktivieren Sie den wöchentlichen Wechsel (das Kontrollkästchen ist aktiv, wenn Woche 2 aktiviert wurde). **3** Wählen Sie aus, ab wann der wöchentliche Wechsel beginnen soll (4). Dies ist das erste Datum, an dem Woche 2 Verwendung findet. Es werden nun im Wechsel die Zeiten beider Wochen bei der Terminsuche herangezogen.

Im Patientenprofil werden nun die ausgewählten Daten als Informationstext ausgegeben. **1** Der Doppelpfeil wird durch das hinterlegte erweiterte Profil rot dargestellt. **2**

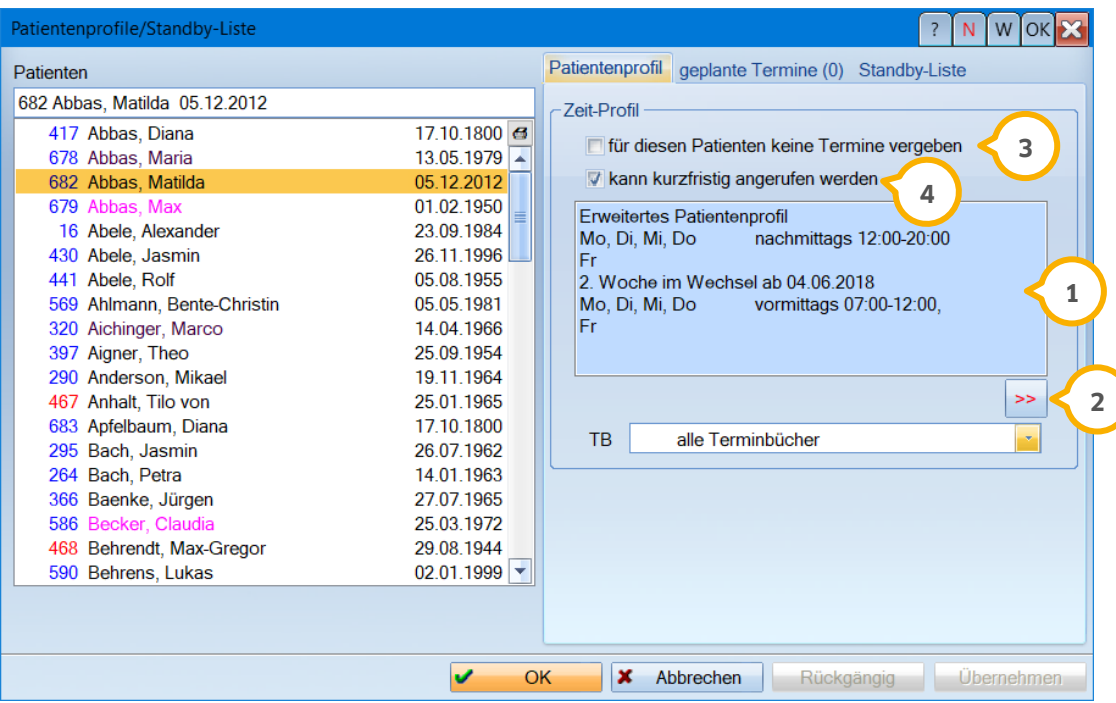

Möchten Sie das erweiterte Profil nicht mehr verwenden, so rufen Sie es über den Doppelpfeil erneut auf und entfernen Sie das Häkchen bei "erweitertes Patientenprofil verwenden".

 $\bf{3}$ ) Durch das Kontrollkästchen "Für diesen Patienten keine Termine vergeben", sperren Sie die Terminvergabe für den Patienten. Wird dennoch versucht, einen Termin zu vergeben, kommt folgende Hinweismeldung:

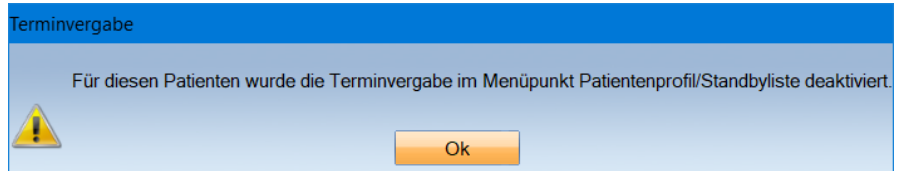

Um eine Terminvergabe wieder zu ermöglichen, entfernen Sie einfach das Häkchen im Kontrollkästchen wieder.

 $\bullet$  Möglichen Leerlaufzeiten beugen Sie vor, indem Sie bei Patienten "kann kurzfristig angerufen werden" einstellen.

So lassen Sie sich für spontane Behandlungsausfälle alle zukünftigen Termine dieses Patienten anbieten. Rufen Sie den Patienten an und klären mit ihm, ob einer der Termine vorgezogen werden kann. Das genaue Vorgehen erklären wir im nächsten Abschnitt.

## <span id="page-52-0"></span>7.4.4. Terminvergabe über "Ersatz suchen"

Für spontan abgesagte Termine können Sie unkompliziert Ersatz suchen. Dafür klicken Sie einfach mit der rechten Maustaste auf den abgesagten Termin oder auf eine freie Zeit in ihrem Terminbuch und wählen "Ersatz suchen".

Die Liste der Ersatzpatienten ist zweigeteilt. Links sehen Sie die Patienten, die Sie der Standby-Liste hinzugefügt haben, rechts die zukünftigen Termine der Patienten, die Sie mit der Information "kann kurzfristig angerufen werden" versehen haben (siehe auch Abschnitt [7.4.1](#page-48-0) und [7.4.3\)](#page-49-0).

Im Folgenden erklären wir Ihnen den Aufbau des Dialogs:

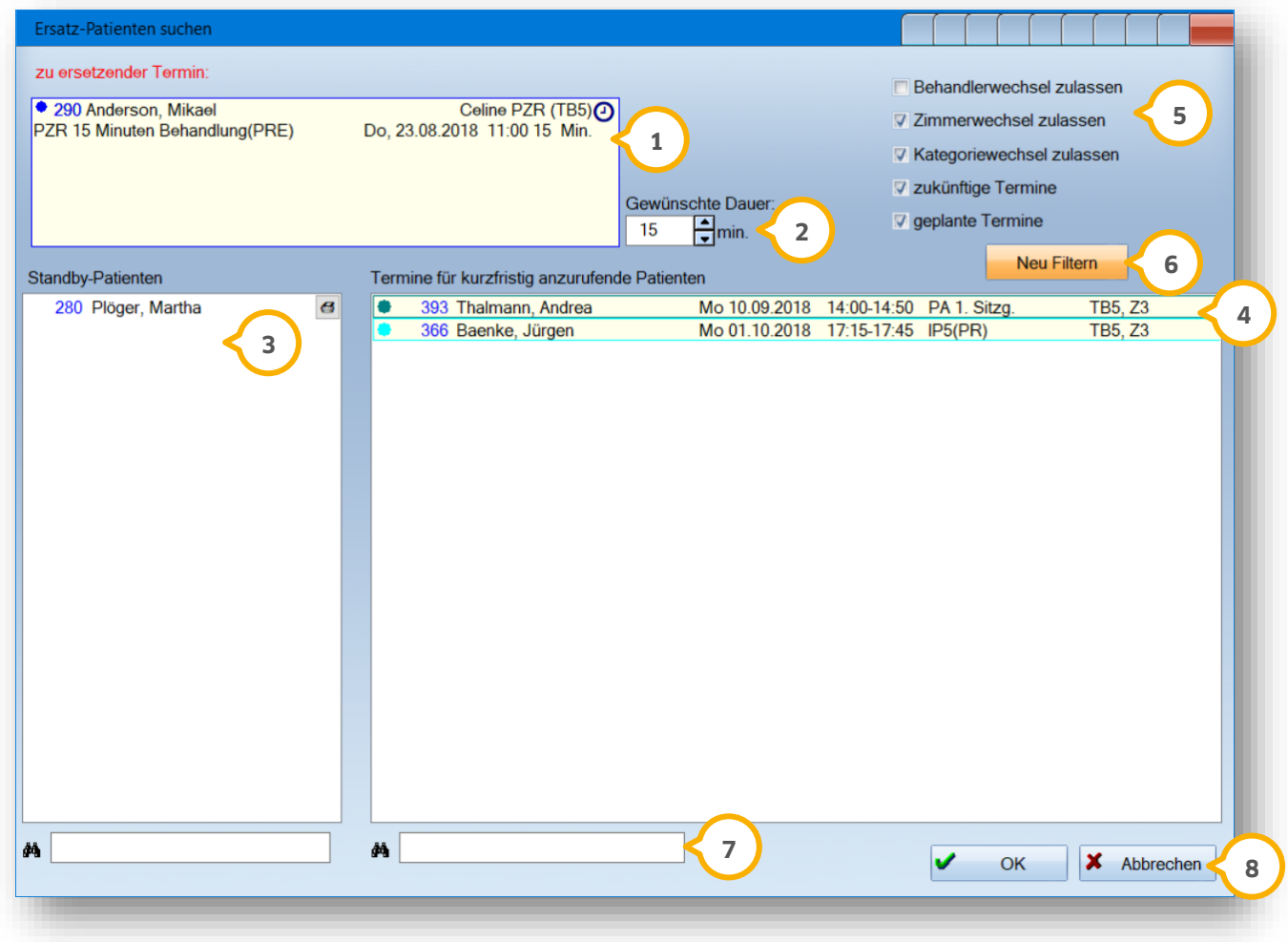

Sie sehen den zu ersetzenden Termin. Haben Sie in einer leeren Zeit nach Ersatz gesucht, wird der allgemeine **1** Termin angezeigt.

Wählen Sie einen zu ersetzenden Termin an, wird dessen Behandlungsdauer vorgeschlagen. **2** Haben Sie eine freie Zeit angewählt, wird die Zeit bis zum Ende der Praxisöffnungszeit bzw. bis zur nächsten Pause verwendet. Ändern Sie die gewünschte Dauer ab, je nachdem, was für einen Termin Sie vergeben möchten.

In dieser Liste stehen die Patienten, die Sie in die Standby-Liste aufgenommen haben. Klicken Sie einen dieser **3** Patienten an und auf die Schaltfläche >>OK<<, um den Termin für ihn zu vergeben. Der Termin bekommt die vorgeschlagene Dauer. Natürlich lässt sich der Termin beliebig verkürzen oder verlängern.

In dieser Liste sehen Sie die zukünftigen Termine der Patienten, die im Patientenprofil mit "Patient kann kurz-**4** fristig angerufen werden" gekennzeichnet wurden.

Sie sehen nur die Termine, die zu der gewünschten Dauer (2) passen. Haben Sie, wie in Kapitel [10.1.2](#page-104-0) beschrieben, Einschränkungen für die Terminvergabe eingestellt? Diese wirken sich hier aus – Sollten also Termine von Patienten nicht angezeigt werden, liegt dies möglicherweise an diesen Einstellungen.

Vielleicht haben Sie aber auch im Profil des Patienten einzelne Zeiten oder tage ausgeschlossen – auch das kann ein Grund sein, dass ein Termin nicht vorgeschlagen wird.

Über diese Filterbedingungen steuern Sie, welche Termine kurzfristig anzurufender Patienten angezeigt werden. **5** Je mehr Häkchen Sie setzen, desto mehr Termine werden angezeigt. Entfernen Sie die Häkchen, werden nur die Termine angezeigt, die in dem gleichen Terminbuch/Zimmer/Kategorie geplant wurden wie dort, wo Sie auf "Ersatz suchen" geklickt haben.

**6)** Mit >>Neu Filtern<< aktualisieren Sie die Anzeige der Termine, nachdem Sie die Dauer (2) oder die Filterbedingungen (5) geändert haben.

 $\mathcal{D}$  Im Suchbegriff suchen Sie im jeweiligen Fenster nach dem Namen eines bestimmten Patienten.

Mit >>OK<< übernehmen Sie den angewählten Patienten oder Termin als Ersatz ins Terminbuch. **8**

Wenn Sie einen Patienten angeklickt und mit der Schaltfläche >>OK<< ausgewählt haben, wird der Termin in Tagesund Monatsübersicht neben dem Termin angezeigt, der zuvor abgesagt wurde.

## **7.5. Unzuverlässige Patienten**

Ihr Praxisalltag wird beeinträchtigt, wenn Patienten vereinbarte Termine nicht wahrnehmen. Optimieren Sie Ihre Auslastung, indem Sie sich vor unzuverlässigen Patienten warnen lassen.

In dieser Liste finden Sie alle Patienten, die vom Programm als unzuverlässig erkannt werden.

Möchten Sie für einen Patienten die Kennzeichnung wieder entfernen, tun Sie dies in dieser Liste.

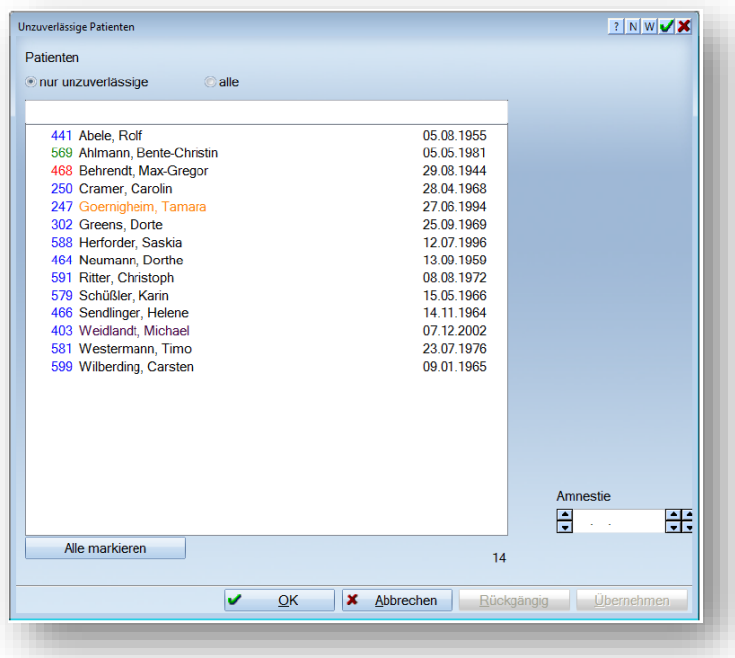

Zunächst erklären wir, wie Sie die Voreinstellungen für die Kennzeichnung vornehmen. Dazu rufen Sie den Punkt "Optionen/Einstellungen" auf. Wechseln Sie auf den Reiter "Allgemein" (<mark>1)</mark>.

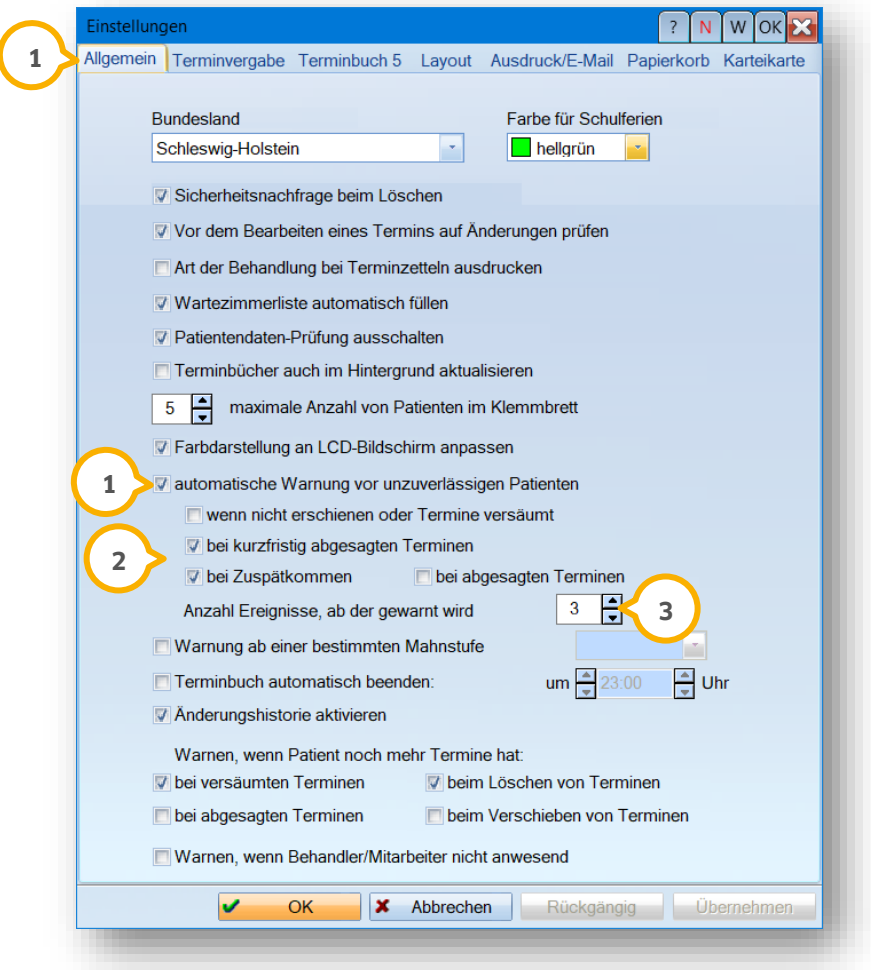

Aktivieren Sie die automatische Warnung vor unzuverlässigen Patienten. Nur mit diesem Häkchen funktioniert **1** die Erkennung dieser Patienten.

Entscheiden Sie, welcher Umstand in Ihrer Praxis als "unzuverlässig" gilt und setzen Sie das Häkchen in der **2** entsprechenden Checkbox.

Entscheiden Sie, wie oft einer der obigen Umstände eintreten muss, damit ein Patient als unzuverlässig gilt. **3** Dabei wird nicht jede "Art" für sich gezählt, sondern alle eingestellten Umstände.

Ein Beispiel für Sie: Lassen Sie die Anzahl der Ereignisse auf 3 stehen, dann gilt ein Patient als unzuverlässig, wenn er z. B. zweimal zu spät zu seinem Termin erscheint und einen Termin kurzfristig absagt. Gestalten Sie sich die Anzeige ganz so, wie Sie es benötigen.

Wie diese Kennzeichnung bei der Terminvergabe aussieht, sehen Sie im folgenden Screenshot:

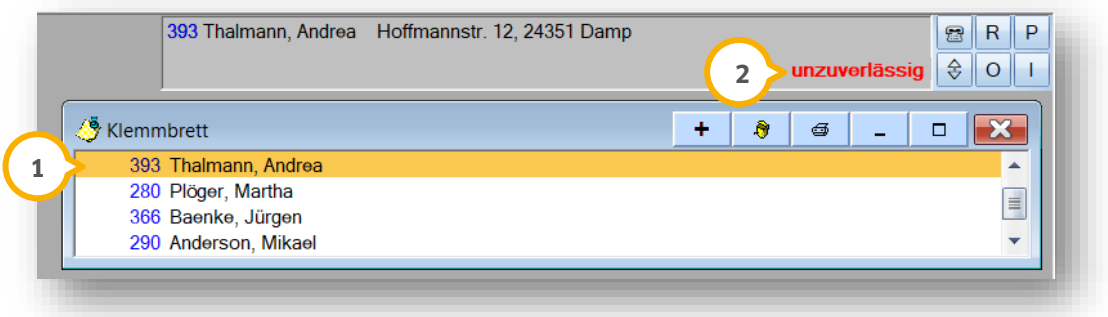

In der Patientenauswahl wählen Sie den Patienten aus, für den Sie einen Termin vergeben möchten. Dadurch **1** steht er im Klemmbrett zur Verfügung. Wählen Sie ihn dort per Mausklick an.

In der grauen Patientenanzeige finden Sie allgemeine Patienteninformationen. Daneben blinkt nun in roter Fett-**2** schrift das Wort "unzuverlässig".

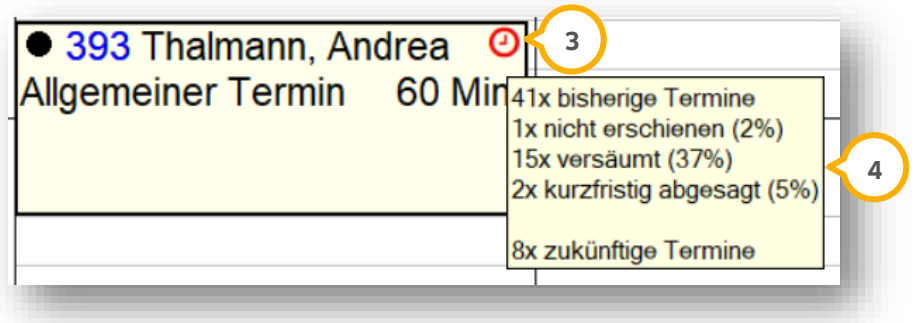

Durch die Voreinstellung "automatische Warnung vor unzuverlässigen Patienten" wird in Terminen ein Uhren-**3** symbol eingeblendet. Im Normalfall ist dieses blau. Bei unzuverlässigen Patienten färbt sich die Uhr jedoch rot.

Fahren Sie mit der Maus über das Uhrensymbol, erhalten Sie einen Auszug aus der Patientenstatistik. Erfahren **4** Sie, wie sich die Termine dieses Patienten statistisch verhalten.

## <span id="page-56-0"></span>**7.6. Wartezimmer**

Nutzen Sie mehrere Arbeitsplätze? Dann ist es unter Umständen sinnvoll, Ihre Patienten in der Wartezimmerliste zu verwalten.

Eine genaue Beschreibung der Wartezimmerliste entnehmen Sie bitte dem Handbuch des DS-Win. Im Folgenden gehen wir auf den Bereich der Wartezimmerliste ein, den Sie im DS-Win-Termin nutzen. Die Wartezimmerliste selbst werden Sie im DS-Win-Termin nicht öffnen, sondern nur einzelne Funktionen daraus nutzen.

Grundsätzlich stellen Sie zunächst ein, dass Sie die Wartezimmerliste nutzen möchten. Folgen Sie dazu dem Pfad "Optionen/Einstellungen" und wechseln Sie in den Reiter "Allgemein".

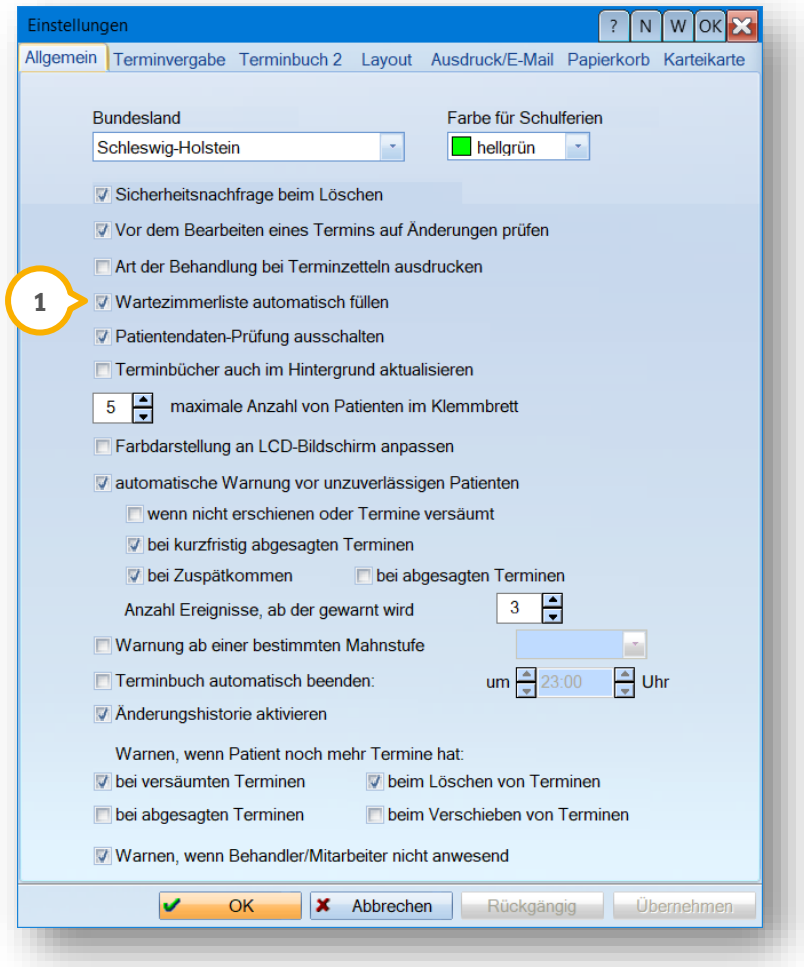

 $\bf{D}$  Indem Sie das Häkchen bei "Wartezimmerliste automatisch füllen" setzen, werden die Termine aus Ihren Terminbüchern automatisch in die Wartezimmerliste übernommen.

#### **Hinweis!**

**Bitte beachten Sie dabei, dass nur Termine, die in einem Behandler-Terminbuch stehen, in das Wartezimmer übernommen werden.**

**Termine, die Mitarbeiter-Terminbüchern entstammen, werden hier nicht aufgeführt.**

Durch diese Einstellung wird für Ihre Termine ab sofort registriert, ob der Patient sich verspätet oder erschienen ist. Eine farbige Kennzeichnung der Termine gibt Ihnen an jedem Arbeitsplatz der Praxis schnellen Aufschluss darüber.

Das Programm erwartet ab sofort Ihre Aktionen. Erscheint ein Patient in Ihrer Praxis, so setzen Sie für den Termin eine Ankunftszeit — Entweder in der Wartezimmerliste oder im Termin selbst.

Wir werfen einen Blick auf die Darstellung der Termine im Terminbuch:

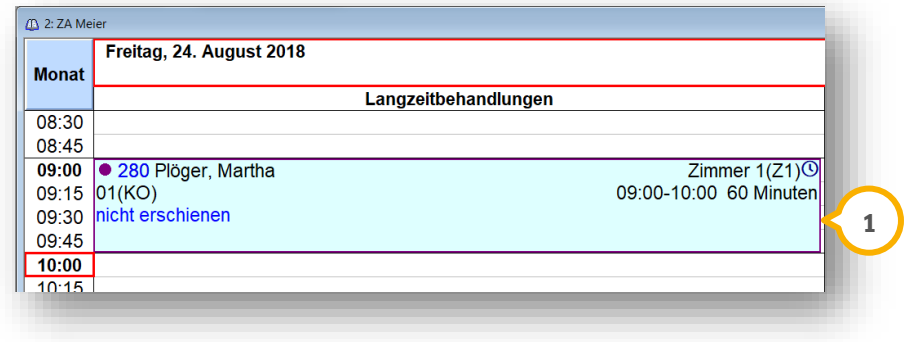

 $\bm{\Omega}$  Dadurch, dass die geplante Ankunftszeit bereits verstrichen ist, wird der Termin als "nicht erschienen" gekennzeichnet. Er wird hellblau eingefärbt.

Sollte der Termin im DS-Win in der Wartezimmerliste nun auf Ankunft gesetzt werden, wird diese Information an allen Stationen in das Terminbuch übertragen. Dort wird die Ankunftszeit angezeigt.

Alternativ tragen Sie die Ankunftszeit im Terminbuch ein. Hierfür gibt es verschiedene Wege; klicken Sie z. B. mit der rechten Maustaste auf den Termin:

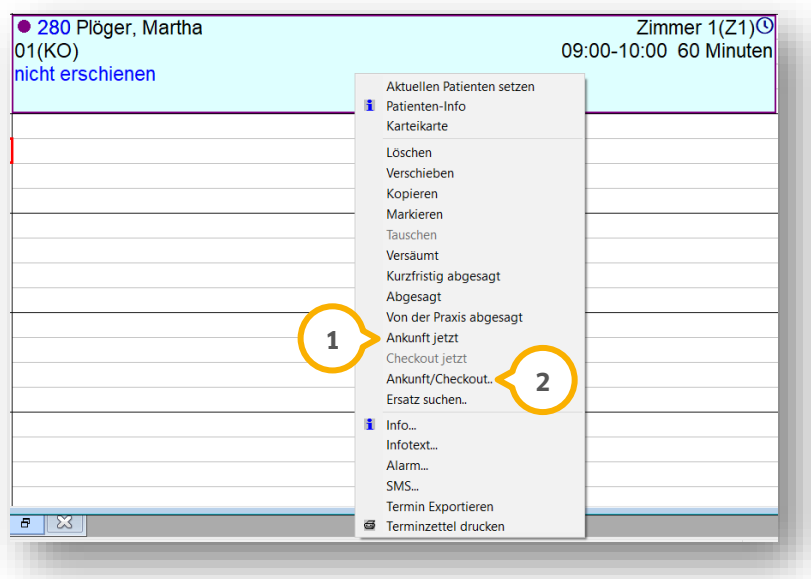

Wählen Sie "Ankunft jetzt" aus, um die aktuelle Uhrzeit als Ankunftszeit einzusetzen. **1**

Klicken Sie auf "Ankunft/Checkout", um in einem weiteren Dialog die korrekte Zeit zu erfassen: **2**

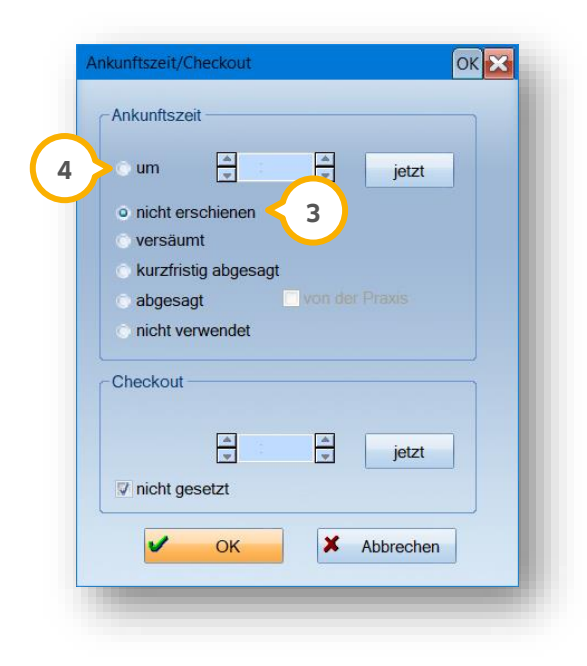

Beim Aufruf ist in diesem Fall "nicht erschienen" aktiviert, da bisher nichts Anderes eingegeben wurde. **3**

Um die Ankunftszeit zu erfassen, aktivieren Sie das Optionsfeld und tragen die Uhrzeit, zu der der Patient in **4** der Praxis erschienen ist, ein. Alternativ wählen Sie die Schaltfläche >>jetzt<<, um die aktuelle Uhrzeit zu übernehmen. Schließen Sie den Dialog mit >>OK<<.

Die letzte Möglichkeit besteht darin, den Termin mit der linken Maustaste aufzurufen. Sie gelangen dann erneut in die Termindaten:

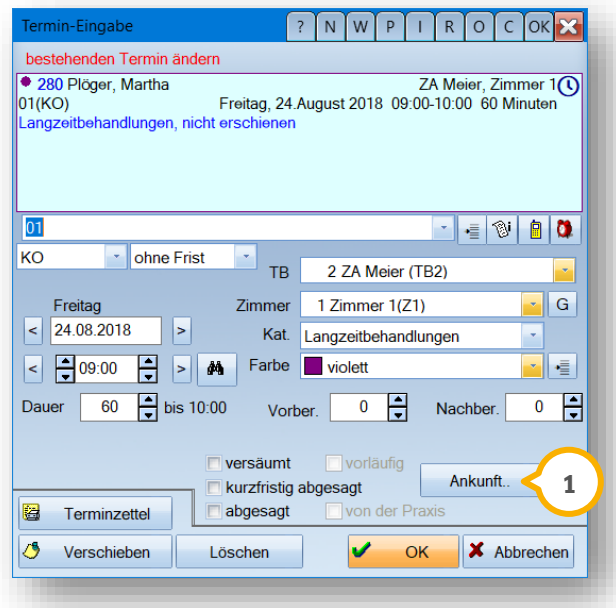

Über die Schaltfläche >>Ankunft<< gelangen Sie ebenfalls in den Dialog "Ankunftszeit/Checkout" und erfassen **1** dort wie oben beschrieben die entsprechende Uhrzeit.

Egal, für welchen der oben genannten Wege Sie sich entschieden haben — sobald Sie die Ankunftszeit erfasst haben, verschwindet die hellblaue Farbe des Termins und er trägt nun die eingegebene Ankunftszeit.

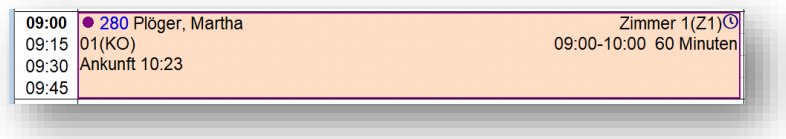

Der Termin ist nun blass-orange gefärbt, woran Sie auch direkt erkennen, dass sich der Patient nun in Ihrer Praxis befindet. Auch nach dem Auschecken behält der Termin diese Farbe.

Über die oben beschriebenen Wege lässt sich nicht nur die Ankunft der Patienten erfassen, sondern auch, wenn Termine versäumt, kurzfristig abgesagt oder abgesagt wurden. Auch die Checkout-Zeit erfassen Sie über diese Wege.

### <span id="page-59-0"></span>7.6.1. Farbliche Markierung der Termine

Zur besseren Unterscheidung der verschiedenen Termin-Status haben wir für Sie eine Option entwickelt, sich die Termine in unterschiedlichen Farbtönen auszugeben.

Diese Einstellung nehmen Sie über "Optionen/Einstellungen" vor, indem Sie in den Reiter "Layout" wechseln. **1**

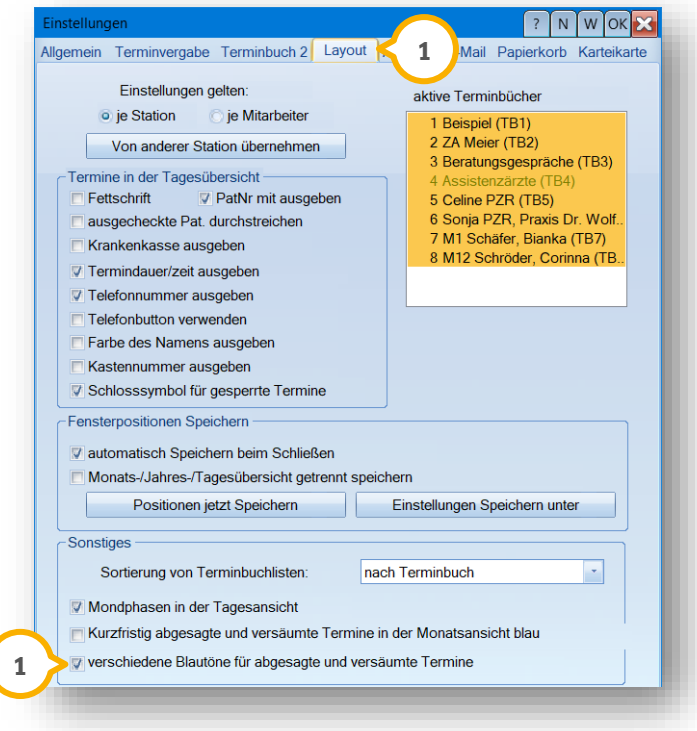

Hier setzen Sie das Häkchen "verschiedene Blautöne für abgesagte und versäumte Termine". **2**

Künftig werden Ihnen die Termine in folgenden Farben angezeigt:

- nicht erschienen: hellblau halbton
- versäumt: hellblau
- abgesagt: blau halbton
- von Praxis abgesagt: taubenblau schraffiert
- neue Patienten: taubenblau (in der Monatsübersicht)
- kurzfristig abgesagt: blau
- Ankunft: orange
- Vorläufiger Termin: grün

Setzen Sie das oben beschriebene Häkchen nicht, werden mit Ausnahme der Ankunft und "von der Praxis abgesagt" keine Unterscheidungen gemacht. Alle Status werden in blau angezeigt.

Termine mit Status "Ankunft" sehen Sie in orange. "Von der Praxis abgesagt" wird schraffiert. Termine, die von der Praxis abgesagt werden, lassen einen Patienten nicht als unzuverlässig erscheinen.

## 7.6.2. Liste nicht erschienener Patienten

Durch die Nutzung der Wartezimmerliste wird eine Liste nicht erschienener Patienten generiert. Sie erfahren darin, welche Patienten nicht erschienen sind und kontrollieren dort, ob vergessen wurde, einen anderen Status für den Termin zu vergeben.

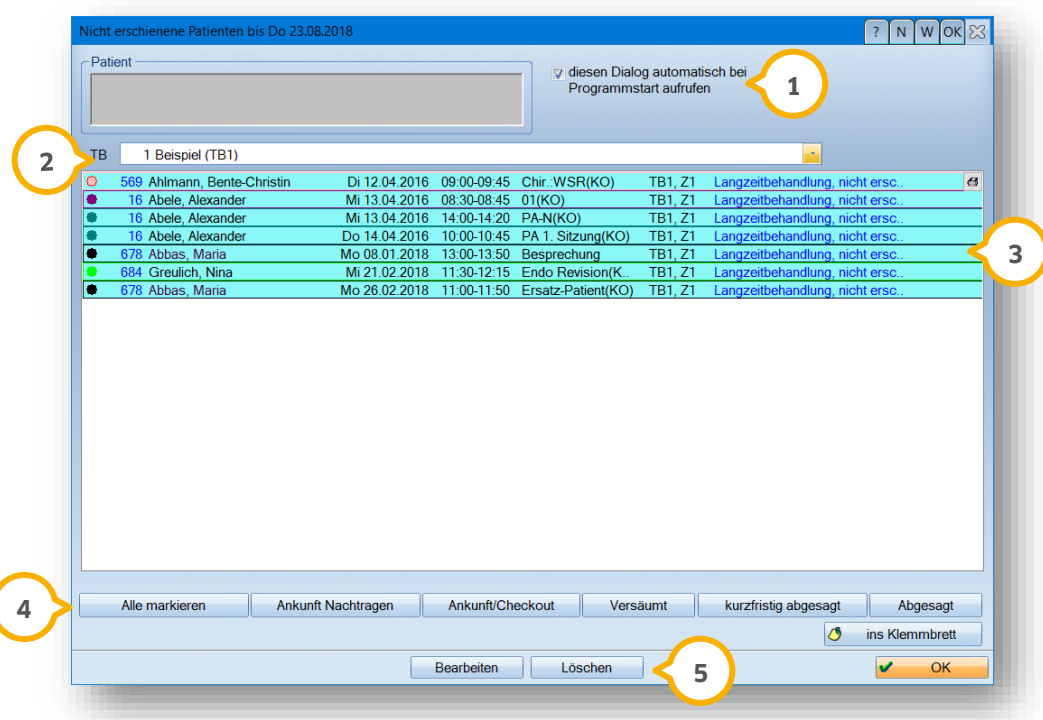

Sie öffnen die Liste über "Verwaltung/Statistik/Nicht erschienene Patienten".

Möchten Sie jeden Tag bei Programmstart die Liste der nicht erschienenen Patienten sehen, um die Einträge **1** sofort korrekt einzutragen? Dann setzen Sie das Häkchen.

Wählen Sie aus, für welches Terminbuch Sie die Termine sehen möchten. Beim Öffnen der Liste sind immer alle **2** Terminbücher eingestellt.

Sie sehen die Liste der Termine. Klicken Sie einen Termin an, sehen Sie oben im grauen Kasten Name und Ad-**3** resse des Patienten.

Zur Bearbeitung der Patiententermine stehen Ihnen mehrere Schaltflächen zur Verfügung. Klicken Sie einen **4** einzelnen Termin an, sind alle Schaltflächen aktiv. Sobald Sie mehrere oder alle Termine markieren, sind nur noch die Schaltflächen >>Ankunft<<, >>Versäumt<<, >>ins Klemmbrett<< und >>Löschen<< nutzbar. Beim Anwählen einer der Schaltflächen wird die Änderung für alle markierten Termine vorgenommen.

Ein Hinweis: Die Schaltfläche >>Ankunft<< trägt für jeden Termin seine geplante Start-Uhrzeit als Ankunftszeit ein. Möchten Sie die tatsächliche Ankunftszeit erfassen, markieren Sie einen einzelnen Termin und klicken auf >>Ankunft/Checkout<<.

Mit der Schaltfläche >>ins Klemmbrett<< entfernen Sie die markierten Termine aus dieser Liste und speichern Sie zur erneuten Terminvergabe im Klemmbrett. Auch aus dem Terminbuch wird der Termin damit von der ursprünglichen Stelle entfernt, bis Sie ihn neu vergeben.

Nutzen Sie die Schaltfläche >>Bearbeiten<< dazu, den Termin zur Bearbeitung zu öffnen. Alternativ wählen Sie **5**ihn in der Liste mit Doppelklick an.

Die Schaltfläche >>Löschen<< sollte mit Bedacht genutzt werden. Sie löscht die Termine nicht nur aus dieser Liste, sondern auch aus dem Terminbuch.

#### **Hinweis!**

**Mit >>Löschen<< löschen Sie die markierten Termine aus dem Terminbuch. Später sind die Termine damit für Sie nicht mehr nachvollziehbar. Bitte setzen Sie stattdessen Ankunftszeiten oder markieren die Termine als versäumt/abgesagt. Auch mehrere oder alle Termine gleichzeitig als versäumt zu kennzeichnen funktioniert.**

## **7.7. Übernahme**

In diesem Dialog haben Sie die Möglichkeit, Daten aus anderen Programmen zu übernehmen. Sollten Sie ein anderes Programm als das DS-Win-Plus zur Patientenbearbeitung einsetzen, können Sie morgens eine Datenübernahme der aktuellen Patienten durchführen, um diese dann im DS-Win-Termin zu bearbeiten. Diese Übernahme nehmen Sie bitte im DS-Win-Plus über den Pfad "Verwaltung/Patientenübernahme" durch.

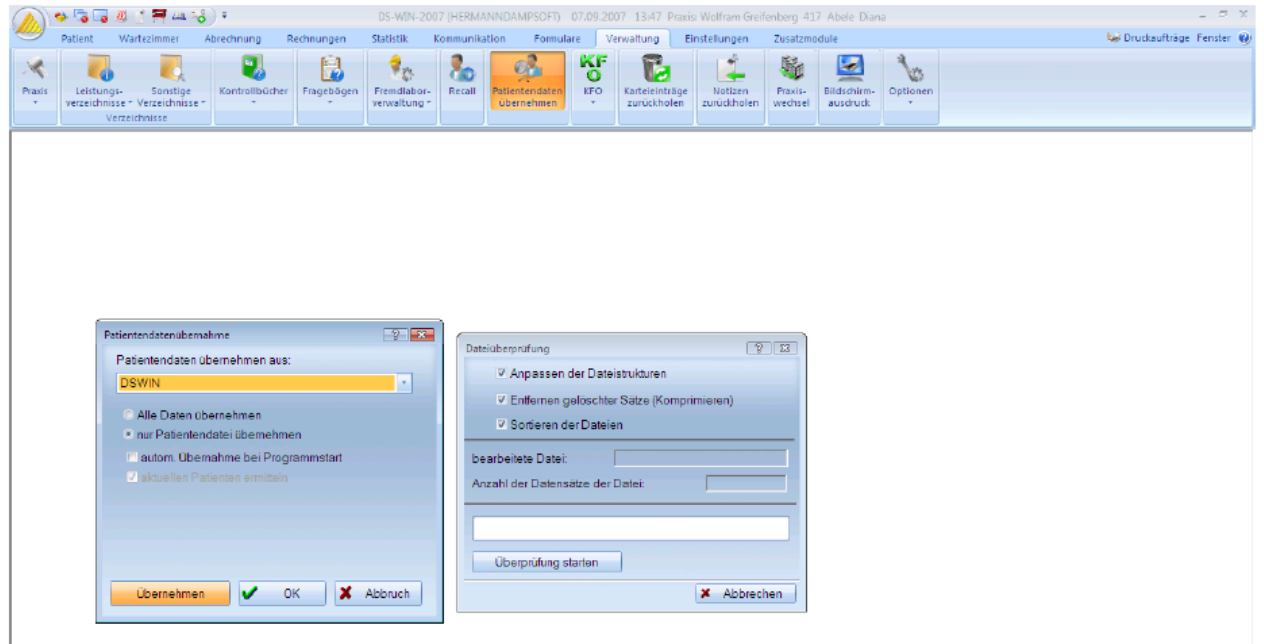

Setzen Sie nicht das DS-Win-Plus ein, können Sie in dem oben aufgeführten Dialog Ihr Verwaltungsprogramm eingeben und die Option "autom. Übernahme" bei Programmstart" anwählen. Starten Sie nun morgens das Terminprogramm, so werden die Daten automatisch aus Ihrem Verwaltungsprogramm übernommen. Sollte Ihr Programm nicht in der oben gezeigten Liste aufgeführt sein, ist die Schnittstelle zur Übernahme Ihres Verwaltungsprogramms noch nicht implementiert. Erfragen Sie dann bitte bei uns, ob eine Schnittstelle für Ihr Verwaltungsprogramm zur Verfügung gestellt wird.

### **7.8. Aktueller Patient in Rot**

Diese Funktion hilft Ihnen, Termine des aktuell markierten Patienten schnell zu überblicken und wiederzufinden. Sobald Sie einen Patienten, der sich im Klemmbrett befindet, anklicken, wird er als "aktueller Patient" erkannt.

Öffnen Sie ein Terminbuch oder mehrere in der Übersicht, werden Ihnen nun alle Termine dieses Patienten in der Tages- und Monatsansicht in Rot angezeigt.

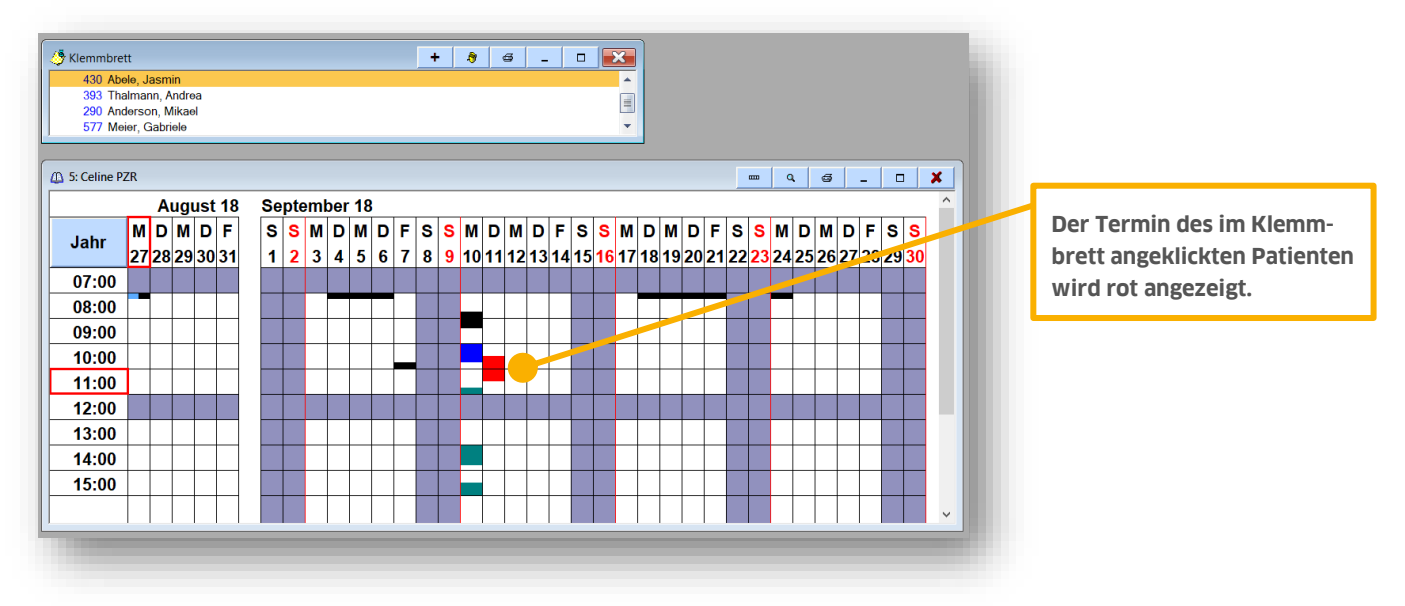

## **7.9. Terminexport**

Mit dem Terminexport exportieren Sie die Termine eines Patienten im ICS-Format, so dass der Patient diese beispielsweise in seinem Microsoft Outlook wieder einlesen kann.

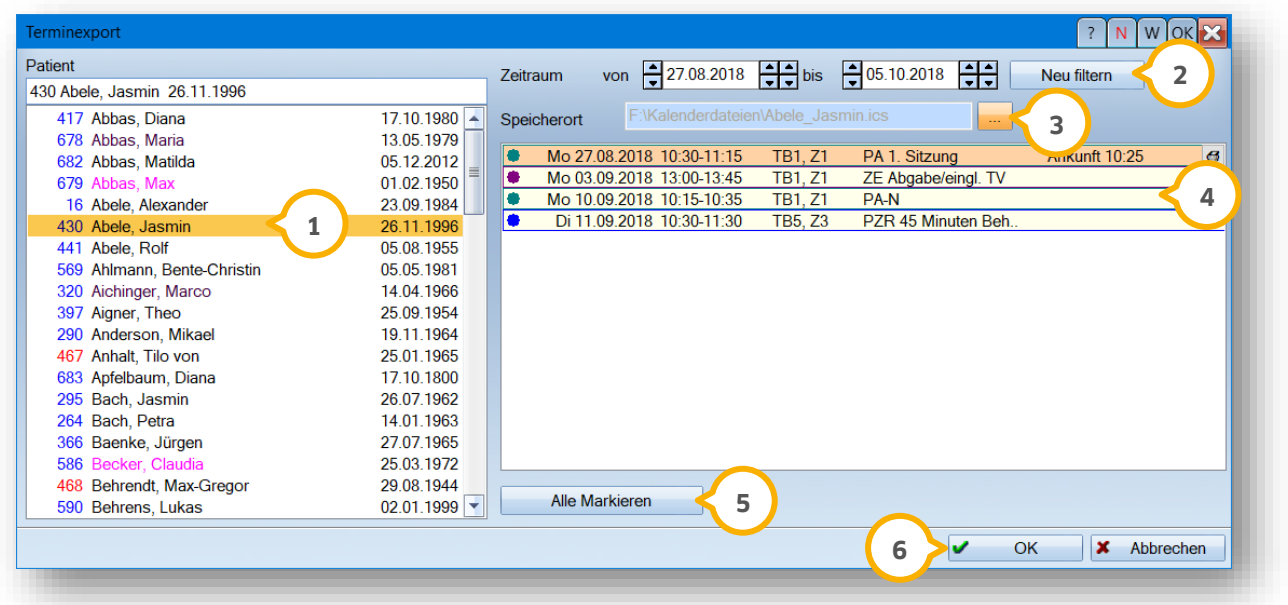

Wählen Sie in dieser Liste den gewünschten Patienten an, für den Sie Termine exportieren möchten. **1**

Wählen Sie aus, aus welchem Zeitraum Sie die Termine exportieren möchten. Dann klicken Sie auf >>Neu fil-**2** tern<<.

Legen Sie fest, wo die Dateien abgespeichert werden. Den Namen der Exportdatei vergeben Sie bei jedem Ex-**3** port (Neuaufruf dieses Dialogs) erneut, indem Sie wieder auf die Schaltfläche klicken.

 $\bullet$  Sie sehen alle Termine, die im unter (2) gefilterten Zeitraum liegen. Markieren Sie einzelne Termine zum Export oder wählen Sie >>Alle Markieren<< (5) an, um alle Termine zu markieren.

Mit einem Klick auf >>OK<< schließt sich der gesamte Dialog und die Datei wird exportiert. Diese stellen Sie nun **5** ihrem Patienten zur Verfügung.

Schließen Sie den Dialog mit >>Abbrechen<<, wird keine Exportdatei erzeugt.

Der Menüpunkt >>Aktion<< fasst für Sie verschiedene Aktionen übersichtlich zusammen, die aus anderen Bereichen des DS-Win-Termin stammen: Blättern Sie zwischen den unterschiedlichen Übersichten Ihrer Terminbücher; Sie vergeben Behandlungsfolgen, suchen nach freien Terminen und drucken sowohl Terminzettel als auch die Tagesübersicht (auch für einen bestimmten Zeitraum).

Ihr Terminbuch schalten Sie tages-, wochen- und monatsweise vor und zurück. Diese Funktion ist identisch mit den Menü-Schaltflächen im Dialog "Datum einstellen".

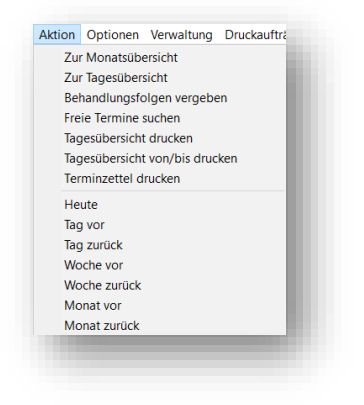

### **8.1. Zur Monatsübersicht**

Die Monatsansicht zeigt Ihnen Ihr Terminbuch/Ihre Terminbücher in der Monatsübersicht. Sie sehen einen kompletten Monat und die eingetragenen Termine als farbige Kästchen. Die Farben der Kästchen entsprechen der Terminfarben, die Sie gewählt haben.

So lange Sie sich in der Monatsansicht befinden, steht auf der Schaltfläche oben links im Terminbuch >>Jahr<<.

Mithilfe des Datumsblocks (<mark>J</mark>) oder des Menüpunktes "Aktion" blättern Sie den Kalender tages-, wochen- oder monatsweise vor- oder zurück und lassen sich alle Termine anzeigen.

Aktueller Tag und Uhrzeit werden rot umrandet dargestellt. Möchten Sie in der Monatsansicht die Daten der dort eingetragenen Termine sehen, bewegen Sie den Mauszeiger auf den gewünschten Termin.

Die Termindaten werden Ihnen in einem kleinen Fenster eingeblendet. **2**

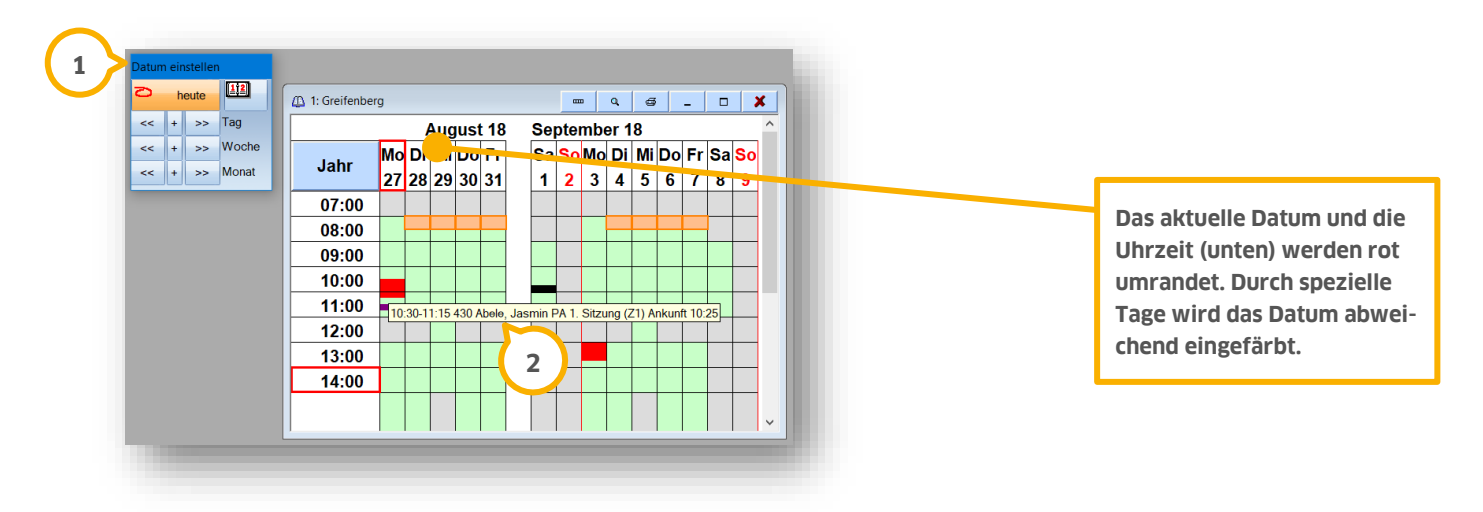

Möchten Sie einen Termin vergeben, klicken Sie mit der linken Maustaste in die entsprechende Uhrzeit des gewünschten Tages. Dadurch öffnen Sie die Tagesansicht.

### 8.1.1. Die Lupe in der Monatsansicht

Über die Lupen-Schaltfläche öffnen Sie die Darstellungs-Optionen. Diese unterscheiden sich, je nachdem, welche **1** Ansicht Sie geöffnet haben.

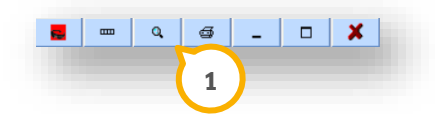

In der Monatsansicht haben Sie folgende Optionen:

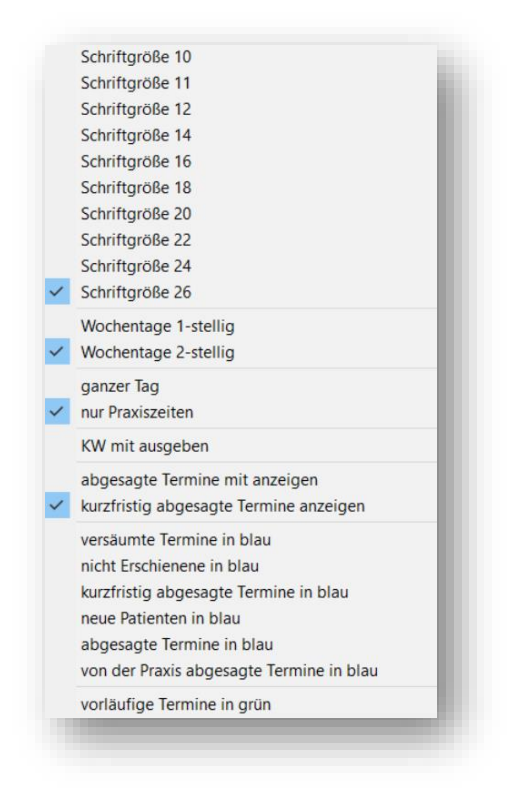

Die Schriftgröße stellen Sie für jede Ansicht getrennt ein.

Ebenso die 1- oder 2-stellige Darstellung der Wochentage.

Die Anzeige "ganzer Tag/nur Praxiszeiten" ist übergreifend für die Monats- und die Tagesansicht. Hier entscheiden Sie, ob Sie Ihre Praxiszeiten einsehen möchten oder die Tageszeit von morgens bis abends.

Lassen Sie sich über "KW mit ausgeben" die Kalenderwoche anzeigen, wird diese noch über den Wochentagen angezeigt.

Außerdem entscheiden Sie, ob Sie abgesagte und kurzfristig abgesagte Termine in der Monatsansicht sehen möchten.

Die Einstellungen "versäumte Termine in blau", "nicht erschienene in blau", "kurzfristig abgesagte Termine in blau", "neue Patienten in blau", "abgesagte Termine in blau", "von der Praxis abgesagte Termine in blau" und "vorläufige Termine in grün" färben alle weiteren Termine in der Monatsübersicht schwarz, damit sich die Kennzeichnung der Termine hervorhebt.

Die Einstellung "vorläufige Termine in grün" hebt alle blau-Kennzeichnungen aus dieser Liste auf. Lassen Sie sich also entweder eine oder mehrere Blaufärbungen anzeigen oder die vorläufigen Termine in grün.

#### **Hinweis!**

**Die in Abschnitt [7.6.1](#page-59-0) beschriebene Farbeinstellung greift auch an dieser Stelle.** 

**Über den Pfad "Optionen/Einstellungen" und hier den Reiter "Layout" finden Sie zusätzlich eine Einstellung "Kurzfristig abgesagte und versäumte Termine in der Monatsansicht hellblau" — diese färbt die beiden benannten Status im gleichen Blauton.**

Setzen Sie stattdessen die Einstellung "verschiedene Blautöne für abgesagte und versäumte Termine", dann **werden diese unterschiedlichen Blautöne für alle Status, die Sie über die Lupe anhaken können, vergeben.**

**Setzen Sie keine der Einstellungen im Reiter Layout, wird beim anhaken über die Lupe ein einheitlicher Blauton verwendet.** 

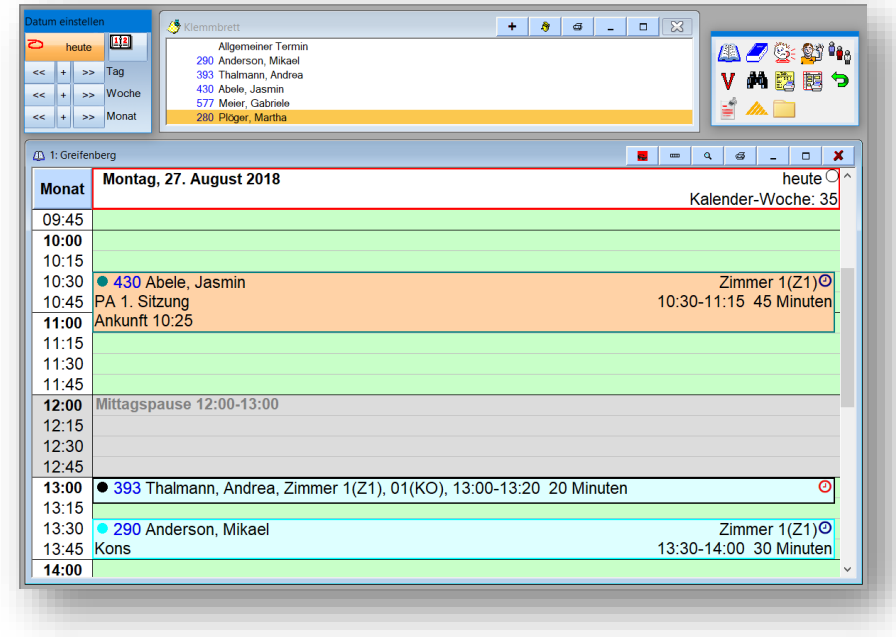

### **8.2. Zur Tagesübersicht**

In der Tagesansicht sehen Sie das Terminbuch für den aktuell ausgewählten Tag. Haben Sie dem Tag einen speziellen Tag zugeordnet, sehen Sie dessen Bezeichnung (und Farbe) unter der Tagesbezeichnung. Klicken Sie in die Spalte der gewünschten Uhrzeit, öffnet sich die Terminvergabe.

Durch Anklicken der Schaltfläche >>Monat<< oben links oder über das Symbol Monatsansicht/über Aktion "zur Monatsansicht" wechseln Sie von der Tages- in die Monatsansicht.

# **8. Aktion**

## 8.2.1. Patientennamen ausblenden

In der Tagesübersicht sehen Sie auf einen Blick die Namen Ihrer Patienten. Möchten Sie im Sinne des Datenschutzes die Daten ausblenden, anonymisieren Sie Ihre Patientendaten mittels der Sonnenbrillen-Schaltfläche:

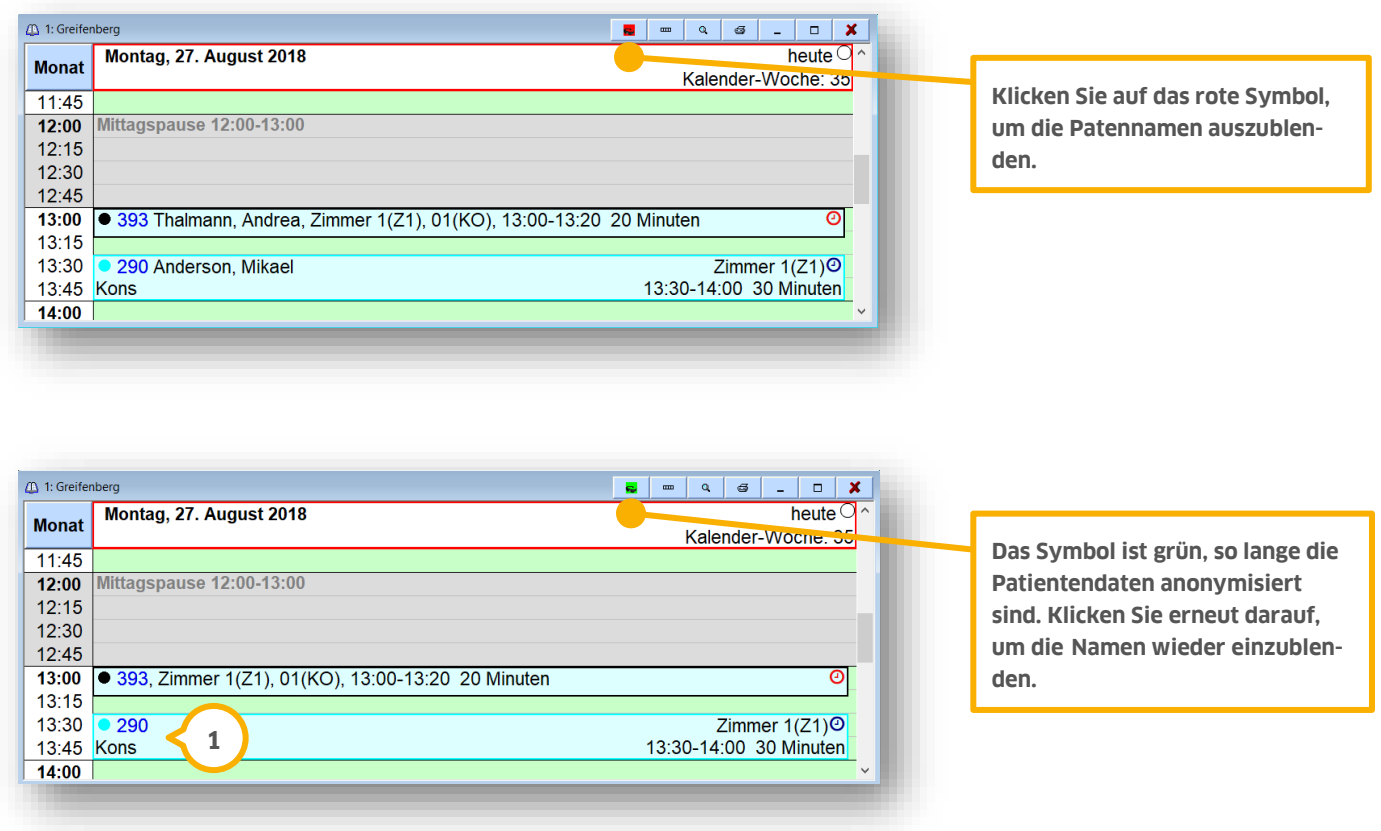

Die Namen Ihrer Patienten werden ausgeblendet. Nur die Patientennummer wird weiterhin angezeigt. **1** Die Patientennamen im Klemmbrett werden ebenfalls ausgeblendet.

Lediglich der Patient, den Sie anklicken, wird angezeigt. Auch im Terminbuch wird der Name des Patienten bei **2** seinen Terminen angezeigt.

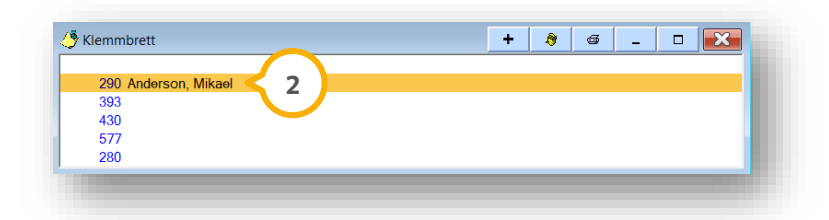

## **8. Aktion**

### 8.2.2. Die Lupe in der Tagesübersicht

Klicken Sie die Lupen-Schaltfläche (<mark>J</mark>) in der Tagesübersicht an, öffnen sich die zugehörigen Darstellungsoptionen.

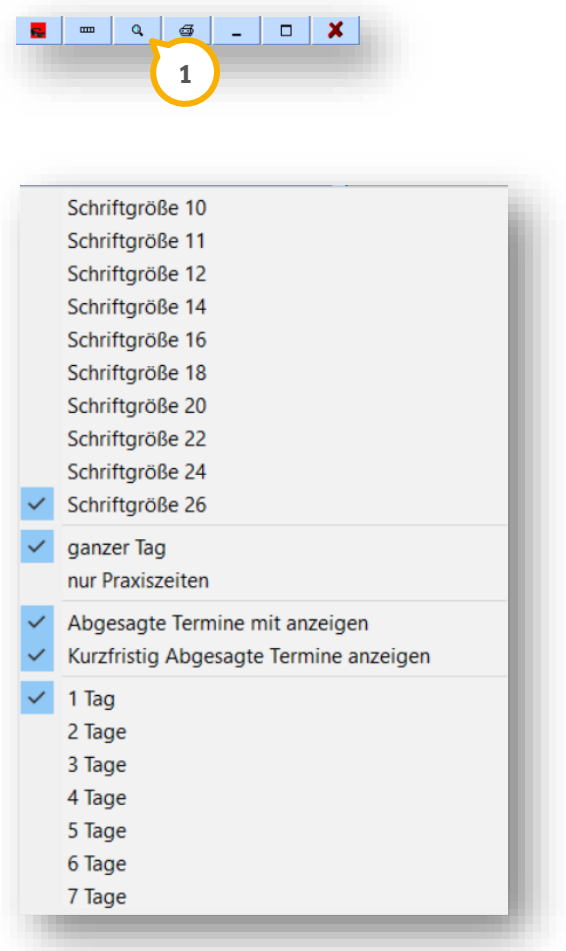

Die Schriftgröße passen Sie an Ihre Bedürfnisse an.

Wählen Sie, ob in der Tages- und in der Monatsansicht die Zeiten des gesamten Tages oder die Praxiszeiten sehen möchten.

Lassen Sie sich abgesagte und kurzfristig abgesagte Termine wahlweise mit anzeigen.

In der Tagesübersicht steuern Sie, ob diese Tagesansicht einen oder mehrere Tage umfasst — nutzen Sie dies beispielsweise, um die gesamte Woche anzeigen zu lassen, indem Sie 5 oder 7 Tage einstellen.

Ein Tipp für Sie: Auch der Druck der Tagesübersicht kann mehrere Tage umfassen, wenn Sie dies wünschen. Stellen Sie einfach vorab die gewünschte Anzahl der Tage über diese Einstellung ein.

## 8.2.3. Manuelle Terminvergabe in der Tagesübersicht

Die manuelle Terminvergabe bezeichnet die direkte Eingabe von Terminen. Das heißt, Sie suchen sich zunächst einen passenden Tag und eine Zeit im Terminbuch und klicken dann an dieser Stelle in die Tagesansicht, um in die Terminvergabe zu gelangen.

Als ersten Schritt suchen Sie aus der Patientenauswahl den gewünschten Patienten heraus und übernehmen ihn so ins Klemmbrett.

Alternativ: Wenn Sie im DS-Win Ihren Patienten aufgerufen haben und ins DS-Win-Termin wechseln, befindet der Patient sich direkt im Klemmbrett.

An Ihrem Mauszeiger "klebt" nun in der Tagesansicht ein "P". Dies steht für "Patient". Der im Klemmbrett hinterlegte Patient ist jetzt vorgemerkt für die Terminvergabe.

Klicken Sie in die Zeile der Uhrzeit, wann der Termin stattfinden soll. Es öffnet sich folgender Dialog:

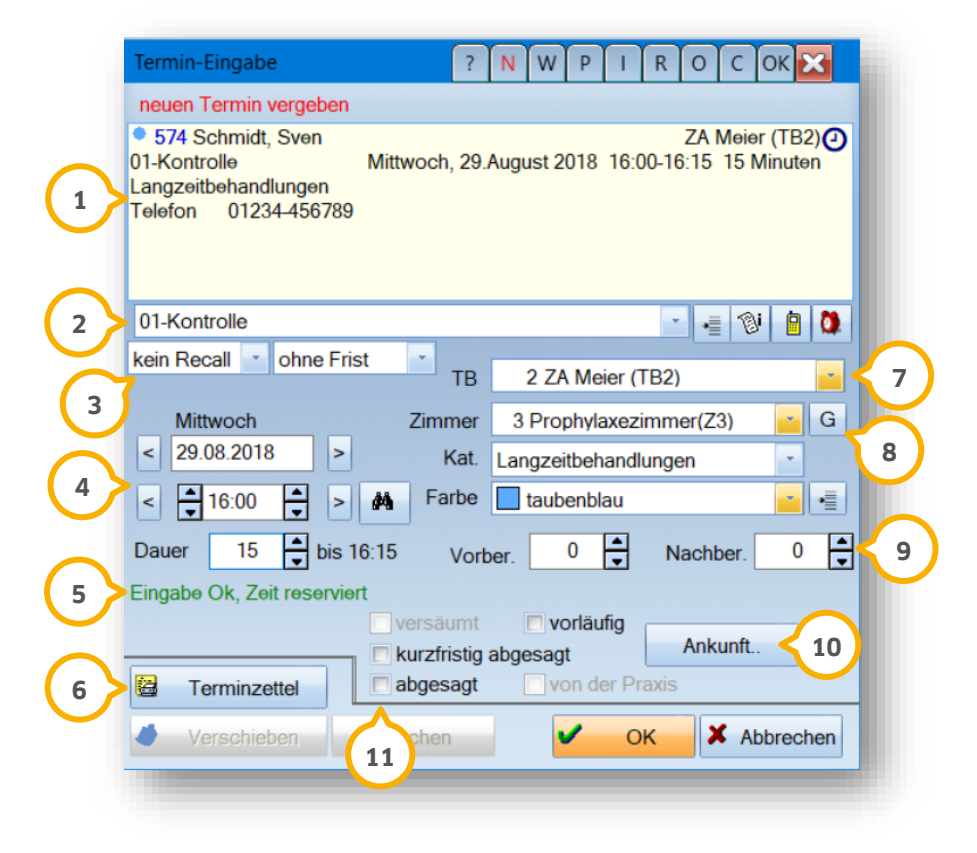

 $\mathbf{D}$  Im oberen Dialog werden Ihnen die Daten zum Patienten und Termin zusammengefasst angezeigt.

Wählen Sie die Terminart aus oder tragen Sie manuell die Art des Termins ein. **2**

In der Terminart ist voreingestellt, ob der Termin im Spezialrecall berücksichtigt wird. Ändern Sie dies bei Be-**3** darf manuell.

Die Termindaten ändern Sie unkompliziert ab. **4**

Das Terminbuch meldet Ihnen, ob das Terminbuch zu der gewählten Zeit frei ist oder ob ein Konflikt vorliegt. **5**

Wechseln Sie direkt in den Druck des Terminzettels. **6**

 $\bm{\nu}$  An dieser Stelle lässt sich der Termin in ein anderes Terminbuch verschieben. Darunter wählen Sie das Zimmer und/oder die Kategorie des Termins.

Über die Schaltfläche >>G<< wählen Sie aus, welches Gerät in dem Termin verwendet wird. Diese Angabe lässt **8** sich dazu nutzen, das Gerät für andere Termine zu sperren. Sie erhalten bei jedem weiteren Termin zur gleichen

# **8. Aktion**

Zeit eine Warnmeldung, wenn das selbe Gerät ausgewählt wird.

Stellen Sie, wenn gewünscht, eine Vor- und Nachbereitungszeit ein. Der Behandler kann in dieser Zeit noch in **9** anderen Behandlungszimmern eingeplant sein. Eine genaue Erläuterung finden Sie in Abschnitt [8.2.3.2.](#page-73-0)

**10** Nutzen Sie die Schaltfläche >>Ankunft<< so, wie in Abschnitt [7.6](#page-56-0) beschrieben.<br>11 Markieren Sie den Termin beispielsweise als "vorläufig" <sup>1</sup> Markieren Sie den Termin beispielsweise als "vorläufig".

Über die Schaltfläche >>Infozettel<< hinterlegen Sie Zusatzinformationen zu dem Termin.

Ist etwas in den Zusatzinformationen gespeichert, wird die Schaltfläche rot dargestellt. Diese Schaltfläche finden Sie auch im Wartezimmer wieder, außerdem bei der Auswahl des Termins für den Terminzettel. Um die Information abzurufen, klicken Sie mit einem Doppelklick auf die Schaltfläche.

Mit dem Handy-Symbol lassen sich Terminerinnerungen per SMS verschicken. Dazu richten Sie vorher den SMS-Versand ein, wie in Abschnitt [11.15](#page-161-0) beschrieben.

Das Wecker-Symbol erklären wir im nächsten Abschnitt ausführlich. Mit >>OK<< vergeben Sie den Termin.

Ist der Termin vergeben und Sie möchten die Termindauer verändern, fahren Sie mit dem Mauszeiger über den oberen oder unteren Rand des Termins. Es erscheint ein Doppelpfeil. Klicken Sie an dieser Stelle, ziehen Sie den Termin mit gedrückter linker Maustaste länger oder kürzer.

Soll ein Termin auf einen anderen Tag oder in ein anderes Terminbuch verschoben werden, so ziehen Sie ihn einfach mit gedrückter linker Maustaste an die gewünschte Stellte.

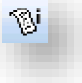

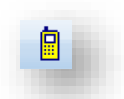
#### 8.2.3.1. Terminerinnerung

Über den "Wecker" im Dialog der Terminvergabe lassen Sie sich an Termine erinnern. Dies ist besonders sinnvoll bei Terminen, die aufwändig vorbereitet werden müssen. Sie gelangen in einen weiteren Dialog, in dem Sie entscheiden, wann die Erinnerung erscheinen soll.

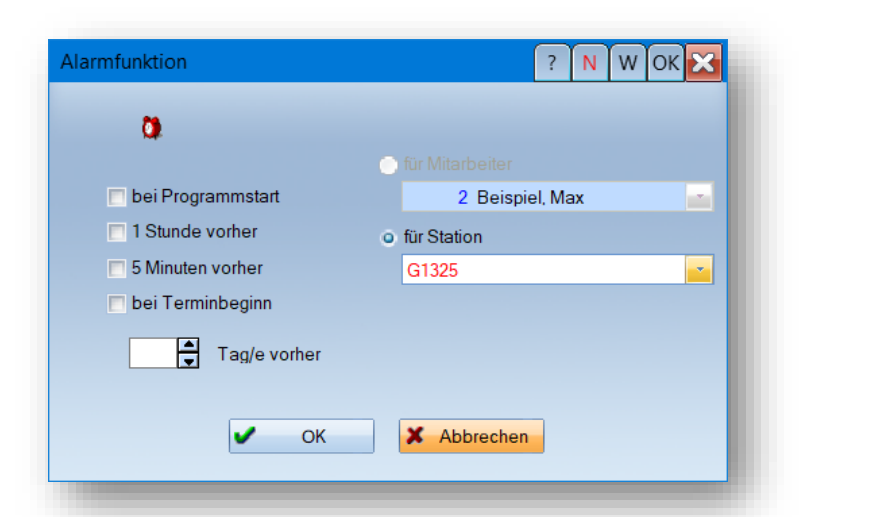

Arbeiten Sie nicht mit der Mitarbeiterverwaltung, erscheint die Erinnerung an dem ausgewählten PC. Bei aktivierter Mitarbeiterverwaltung wählen Sie aus, welche(r) Mitarbeiter die Erinnerung erhalten soll.

Wenn der Erinnerungs-Zeitpunkt erreicht ist, erscheint an dem eingestellten PC oder für den ausgewählten Mitarbeiter ein kleines Wecker-Symbol.

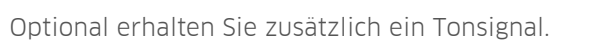

Klicken Sie auf den Wecker, öffnet sich der Dialog "Terminerinnerung". Sie sehen darin die Daten des zu erinnernden Termins.

**1** In dem Dialog stellen Sie ein, ob Sie ein akustisches Signal wünschen.

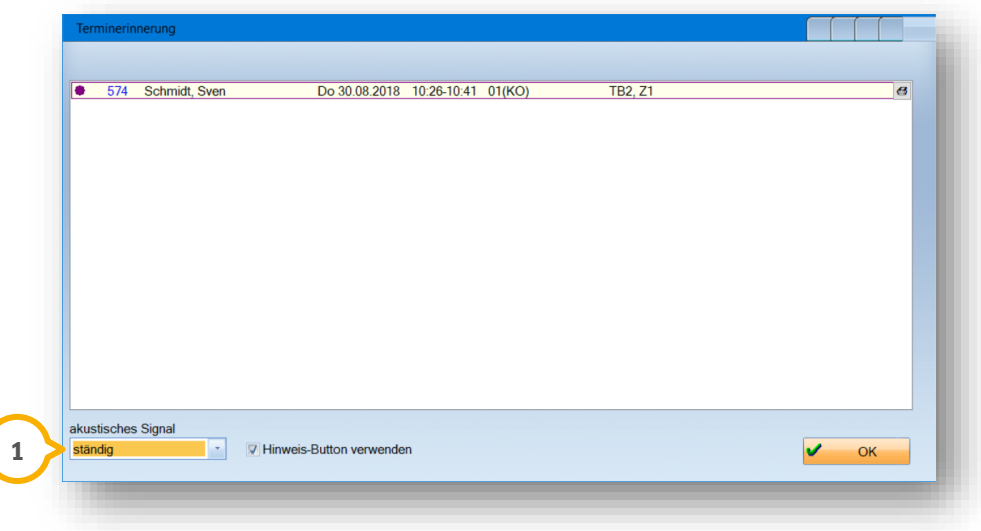

Wählen Sie aus, ob das Tonsignal einmalig oder permanent bei der Terminerinnerung erklingen soll. Ansonsten wählen Sie "nicht verwenden" aus.

Entfernen Sie das Häkchen bei "Hinweis-Button verwenden", erscheint zum Erinnerungszeitpunkt nicht der Wecker, sondern der Dialog öffnet sich direkt.

In diesem Fall haben Sie neben dem >>OK<<-Button eine Schaltfläche, um das Tonsignal zu beenden.

### 8.2.3.2. Vor- und Nachbereitungszeit

In Ihren Terminen legen Sie Vor- und Nachbereitungszeiten für die Zeiten des Termins fest, in denen zwar der Patient, aber nicht der Behandler im Zimmer ist.

So planen Sie beispielsweise während der Abdrucknahme vor einer Präparation in einem zweiten Zimmer für den Behandler noch eine 01-Kontrolle ein.

Die Vor- und Nachbereitungszeit wird bei der automatischen Terminvergabe berücksichtigt.

Richten Sie die Zeiten individuell für jede Behandlungsart ein.

Dazu öffnen Sie über "Optionen" die "Behandlungsarten".

Tragen Sie die gewünschten Zeiten entweder direkt in der Liste ein oder klicken Sie auf die Schaltfläche >>Be-**1** arbeiten<< (2), um sie der Behandlungsart zu hinterlegen.

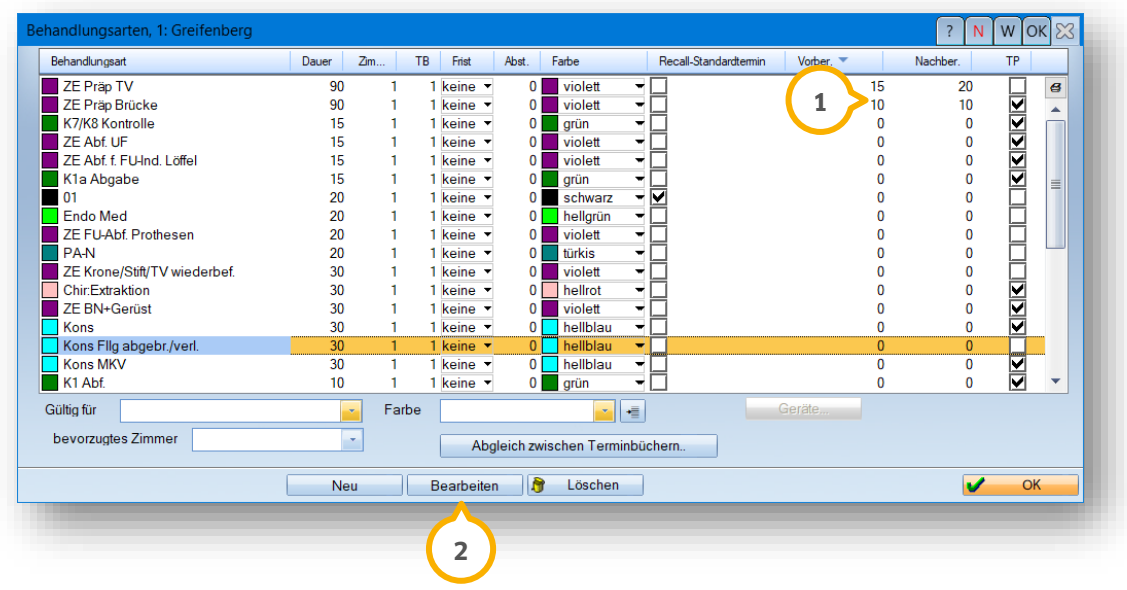

In der Tagesansicht werden die Vor-und Nachbereitungszeit schraffiert dargestellt.

Die automatische Terminvergabe berücksichtigt die Vor-und Nachbereitungszeit bei der Terminsuche als freie Zeit.

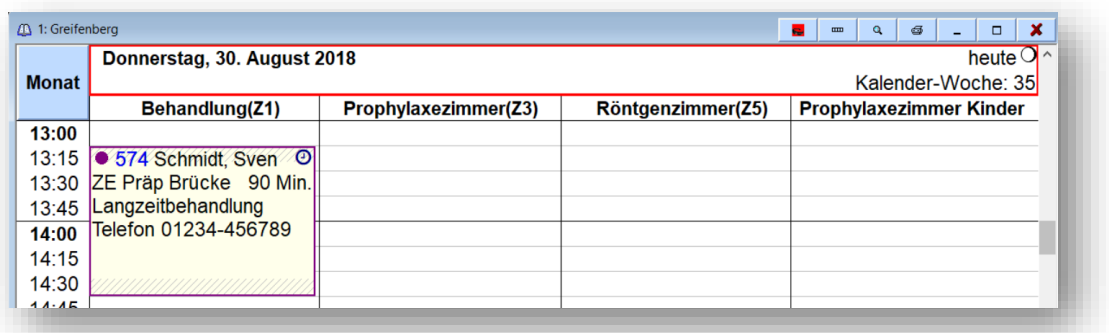

Arbeiten Sie mit der Zimmerverwaltung und haben in den Einstellungen zur Terminvergabe (siehe Abschnitt [10.1.2\)](#page-104-0) "warnen" eingestellt, erhalten Sie bei der automatischen Suche in dieser Zeit keinen Terminvorschlag für dieses Zimmer.

### <span id="page-74-0"></span>8.2.3.3. Konferenztermine

Konferenztermine vergeben Sie, wenn an einem Termin mehrere Behandler oder Mitarbeiter teilnehmen sollen.

Nutzen Sie dies beispielsweise für Besprechungen oder um gemeinsame Behandlungen zu planen. Möglich ist eine Konferenz sowohl für Patiententermine als auch für allgemeine Termine, um die Terminbücher der Behandler für den Zeitraum zu blocken.

Bevor wir die Vergabe von Konferenzterminen erklären, kontrollieren Sie bitte zunächst eine Voreinstellung: Rufen Sie "Optionen/Einstellungen/Terminvergabe" auf.

Entscheiden Sie, ob Sie Konferenztermine nur in der Übersicht mehrerer Terminbücher vergeben möchten. Ansonsten lassen sich die Termine auch in jedem einzelnen Terminbuch als Konferenztermin vergeben.

Dafür entfernen wir in unserem Beispiel das Häkchen bei "Vergabe von Konferenzterminen nur in der Übersicht".

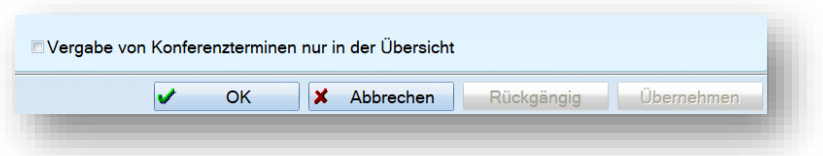

Verlassen Sie die Einstellungen mit >>Übernehmen<< und/oder >>OK<<.

Nun ist es egal, ob Sie ein einzelnes Terminbuch oder mehrere in der Übersicht geöffnet haben. Klicken Sie in der Tagesübersicht an die gewünschte Stelle, so dass sich die Terminvergabe öffnet:

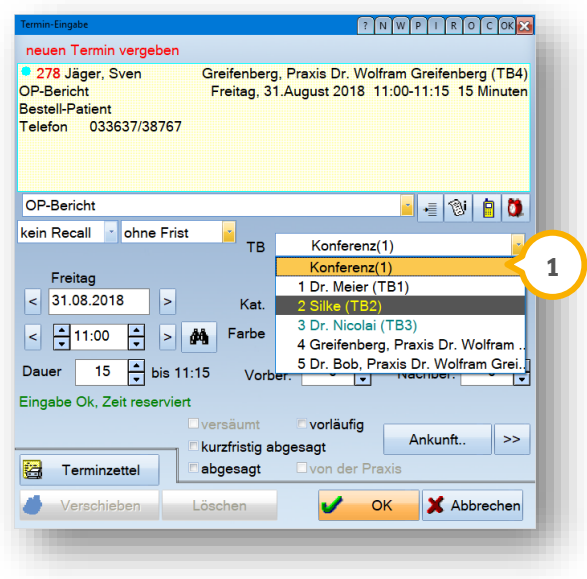

**1** Wählen Sie bei "TB" die Konferenz aus. Die Zahl in Klammern zeigt, wie viele Terminbücher sich aktuell schon in

der Konferenz befinden. Beim ersten Anklicken sehen Sie die Zahl 1, da noch kein weiteres Terminbuch ausgewählt wurde.

Sobald Sie auf "Konferenz" geklickt haben, öffnet sich ein weiterer Dialog:

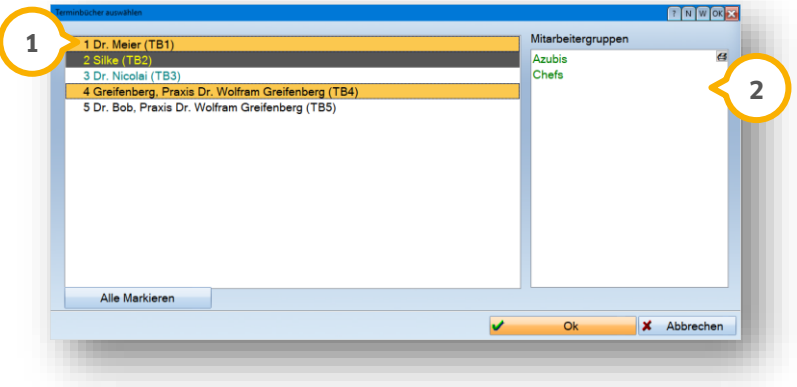

Wählen Sie die Terminbücher aus, die an der Konferenz teilnehmen werden. **1**

Möchten Sie alle Terminbücher einer Mitarbeitergruppe öffnen, wählen Sie diese Gruppe hier an. Es werden **2** dann alle zugehörigen Terminbücher markiert.

Bestätigen Sie die Auswahl mit >>OK<<, wird der Termin in die ausgewählten Terminbücher eingetragen. In der Tagesübersicht wird ein Konferenztermin mit einem stilisierten "Tisch mit Stühlen"-Symbol gekennzeichnet.

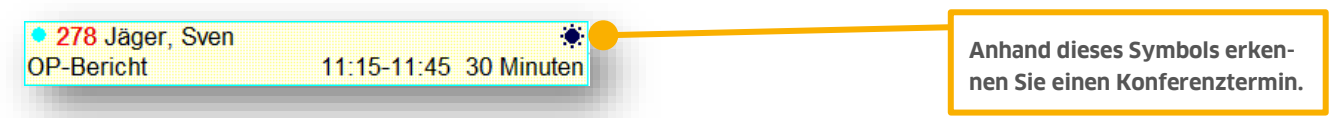

Gut zu wissen:

Konferenztermine, die in Mitarbeiter-Terminbüchern vergeben werden, oder wenn dem Behandler ein Mitarbeiter zugeordnet wurde, werden in der F5 des Mitarbeiters angezeigt. So erhalten die teilnehmenden Mitarbeiter eine Erinnerung an den Termin.

Dazu ist es notwendig, dass Sie mit aktiver Mitarbeiterverwaltung arbeiten.

#### 8.2.3.4. Konferenztermin ändern oder absagen

Sagen Sie einen Konferenztermin in einem der beteiligten Terminbücher ab, erhalten Sie die folgende Hinweismeldung:

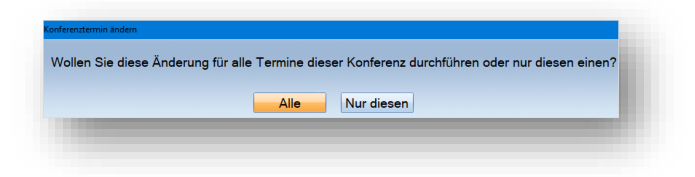

Überziehen Sie einen Termin oder verschieben Sie sie die Uhrzeit, wird ebenfalls abgefragt, wie mit den restlichen Terminen verfahren werden soll:

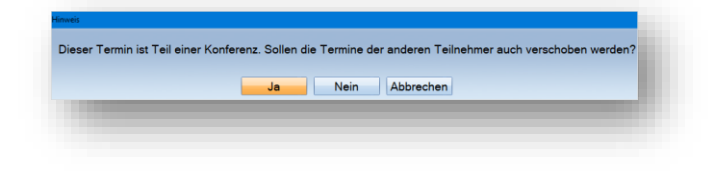

#### 8.2.3.5. Termin für Fremdadresse

Auch für Fremdadressen, wie zum Beispiel Ihr Fremdlabor, können Sie Termine vergeben. Dazu rufen Sie die Fremdadresse im DS-Win über "Verwaltung/Fremdadressen" auf. Verlassen Sie den Fremdadressendialog mit >>OK<<.

Wechseln Sie nun in das DS-Win-Termin, wird die Adresse automatisch in das Klemmbrett übernommen. Klicken Sie die Fremdadresse an, um einen Termin zu vergeben.

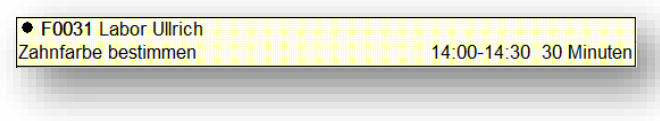

Wie bei Patiententerminen klicken Sie auch diesen Termin mit der rechten Maustaste an, um in die Karteikarte der Fremdadresse zu gelangen. Der Termin wird in der Wartezimmerliste angezeigt.

### 8.2.3.6. Abgesagte/kurzfristig abgesagte Termine

Die Kennung "abgesagt" bzw. "kurzfristig abgesagt" erfassen Sie über verschiedene Wege:

Klicken Sie dazu entweder mit der rechten Maustaste auf den Termin und wählen die Option in dem neuen Menü an:

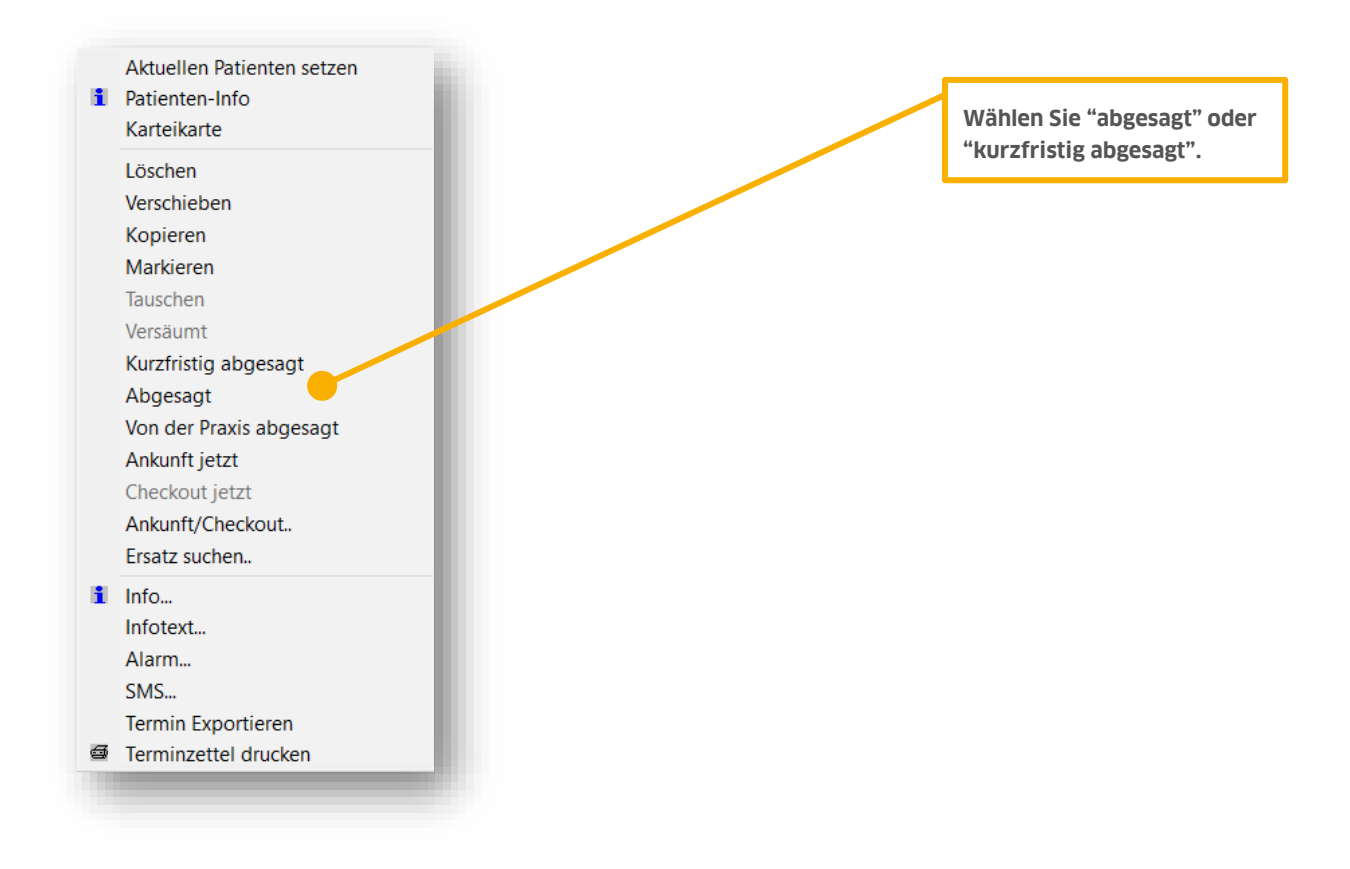

Alternativ öffnen Sie den Termin mit der linken Maustaste. Auch innerhalb der Terminvergabe lässt sich der Termin als abgesagt kennzeichnen.

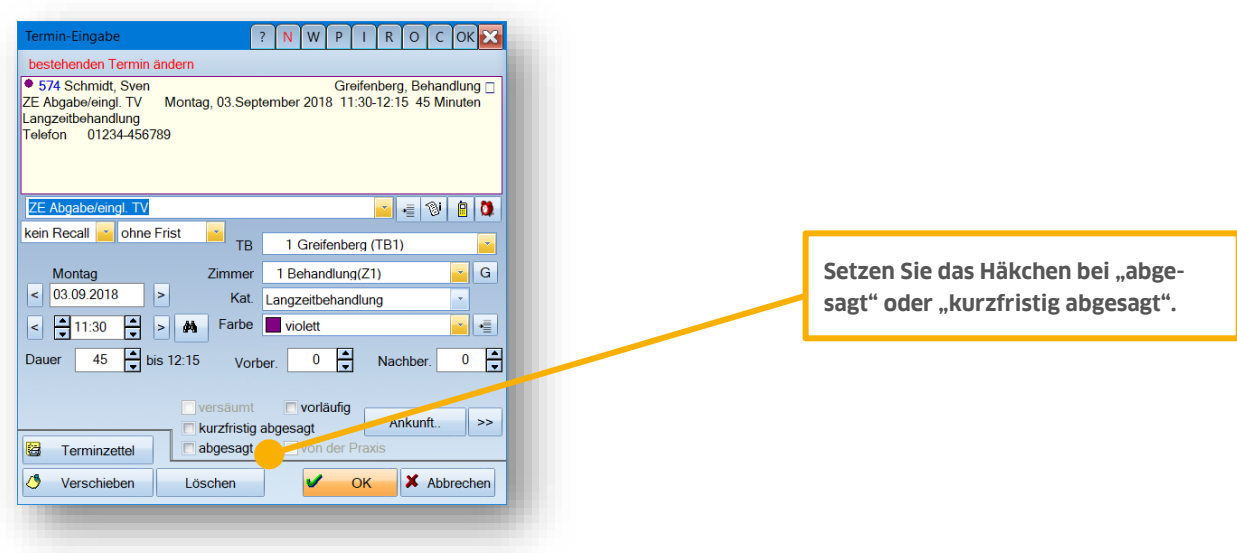

In der Monatsansicht entscheiden Sie, ob Sie die abgesagten Termine sehen oder ausblenden möchten. Dazu nutzen Sie die Voreinstellung über das Lupen-Symbol, wie in Abschnitt [8.1.1](#page-66-0) erklärt.

Entscheiden Sie in diesem Dialog außerdem, ob Sie die abgesagten Termine in Blautönen darstellen möchten.

### 8.2.3.7. Statistik/Filterung nach (abgesagten) Terminen

Auch im Terminbuch greifen Sie auf einen Bereich der Datenanalyse zu. Nutzen Sie dies beispielsweise dafür, um nach abgesagten Terminen zu filtern.

Im Folgenden erklären wir dieses Beispiel.

Rufen Sie sich die Datenanalyse über "Verwaltung/Statistik/Datenanalyse" auf. Es öffnet sich folgender Dialog:

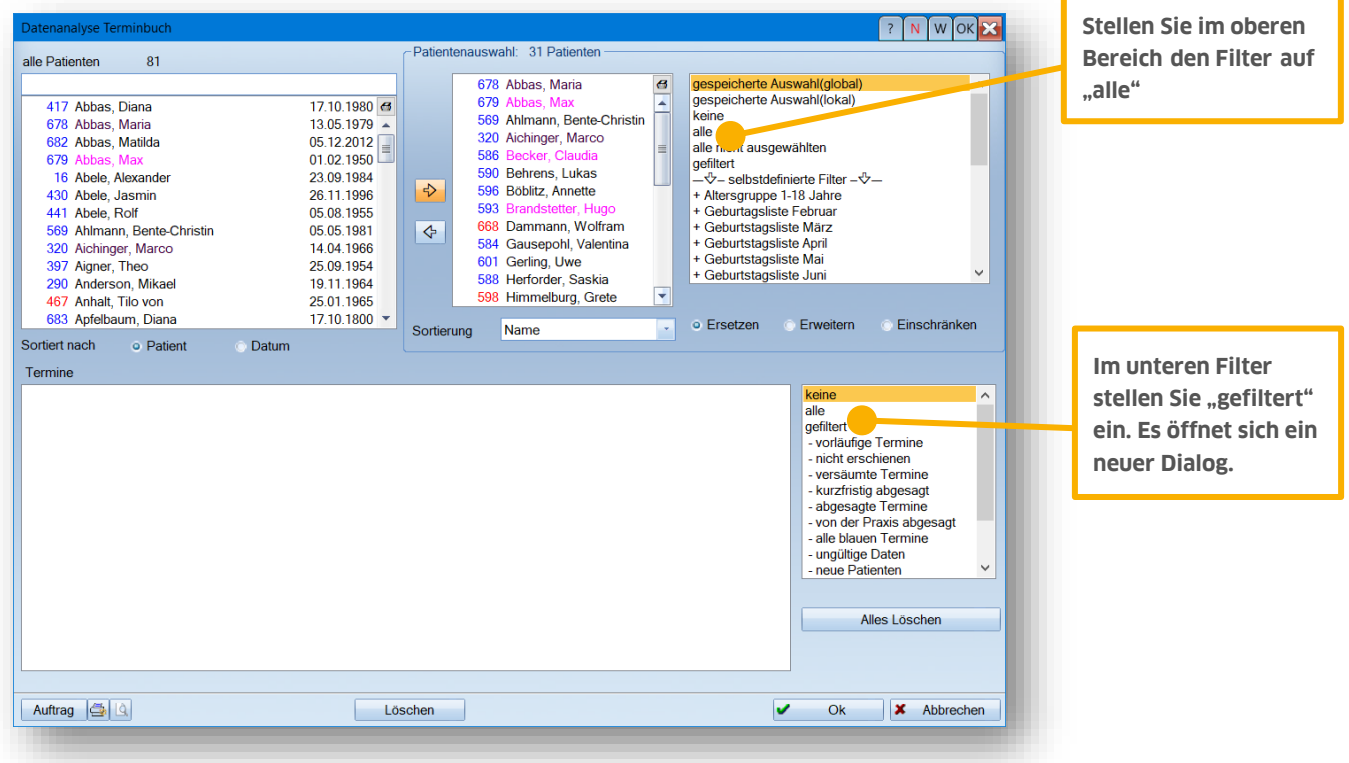

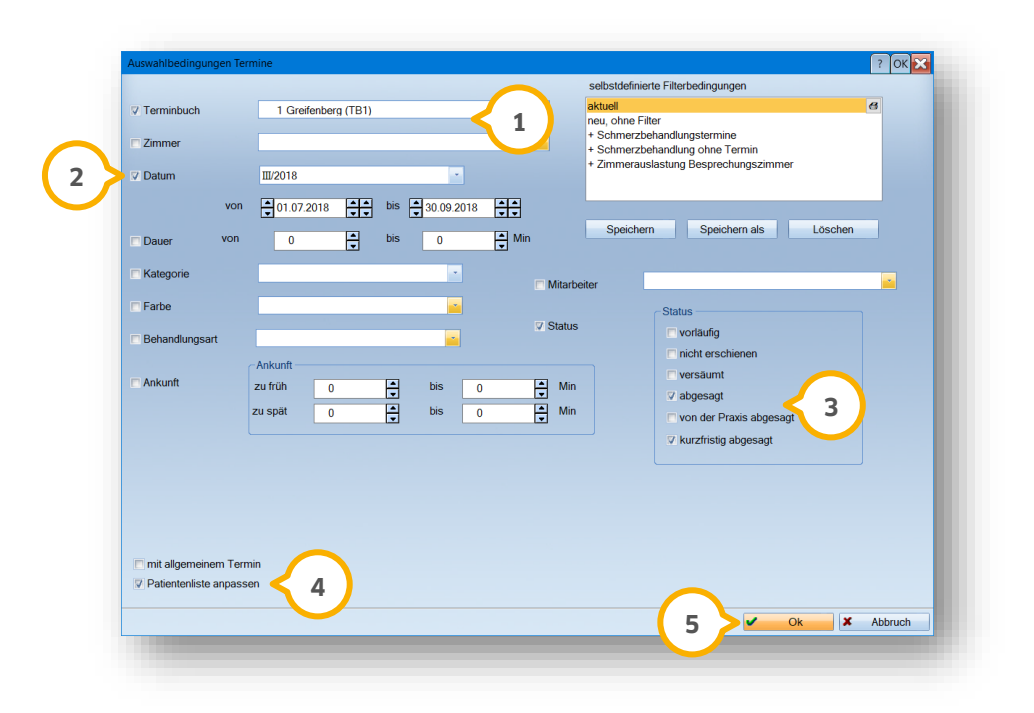

Wählen Sie Ihr Terminbuch aus

Stellen Sie den gewünschten Zeitraum ein

 $\overline{\mathbf{3}}$ ) Wählen Sie den Status. In unserem Beispiel "abgesagt" und "kurzfristig abgesagt"

"Patientenliste anpassen" bedeutet, dass sich im vorherigen Fenster auch die Patientenliste im oberen Bereich anhand der Filterung aufbaut. Es werden nicht nur im unteren Bereich die Filterergebnisse angezeigt.

Mit >>OK<< führen Sie die Filterung durch.

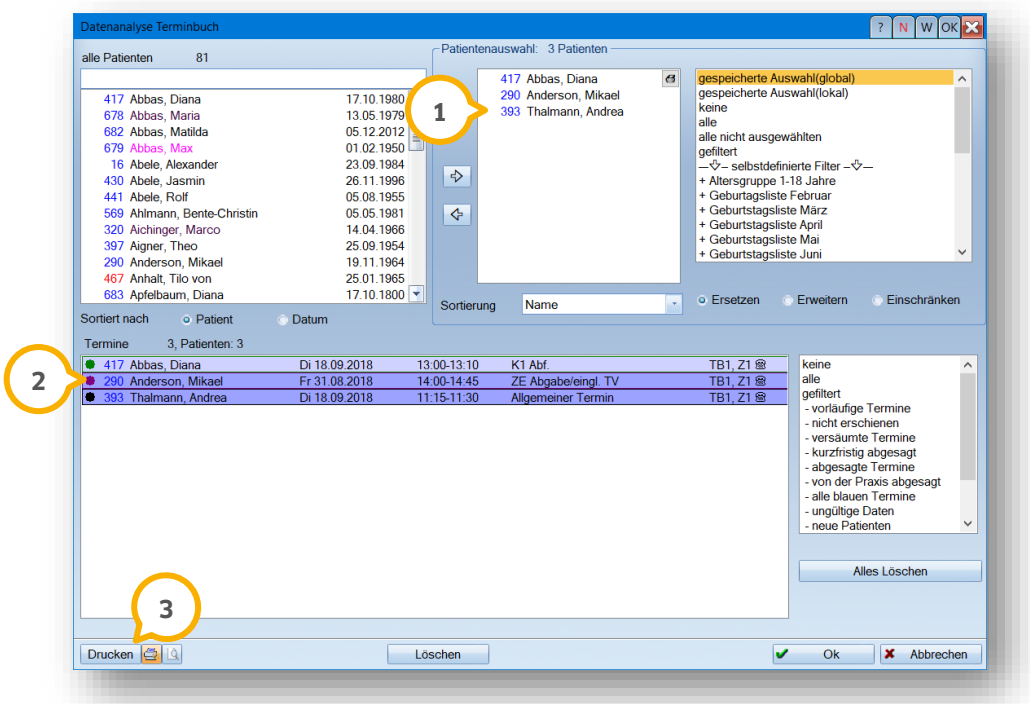

Sie gelangen dann in den vorherigen Dialog zurück:

- Durch Ihre vorherige Auswahl "Patientenliste anpassen" entsprechen die angezeigten Patienten Ihrer Filterung. **1**
- Sie sehen die gefilterten, also abgesagten Termine aus dem gewählten Zeitraum. **2**
- Über >>Drucken<< drucken Sie die Liste der gefilterten Termine aus. **3**

### <span id="page-82-0"></span>8.2.3.8. Gerätezuordnung für Termine

Lassen Sie sich bereits bei der Terminvergabe warnen, sollte ein Gerät in einem anderen Termin eingeplant sein. Die Voreinstellung dafür gelingt Ihnen unkompliziert — richten Sie für Ihre Behandlungsarten bis zu fünf Geräte ein.

Zunächst legen Sie die Geräte über das DS-Win-Org an. Im Reiter "Geräte" legen Sie fest, ob das Gerät im Terminbuch berücksichtigt werden soll.

**1)** Dazu setzen Sie das Häkchen bei "im Terminbuch berücksichtigen".

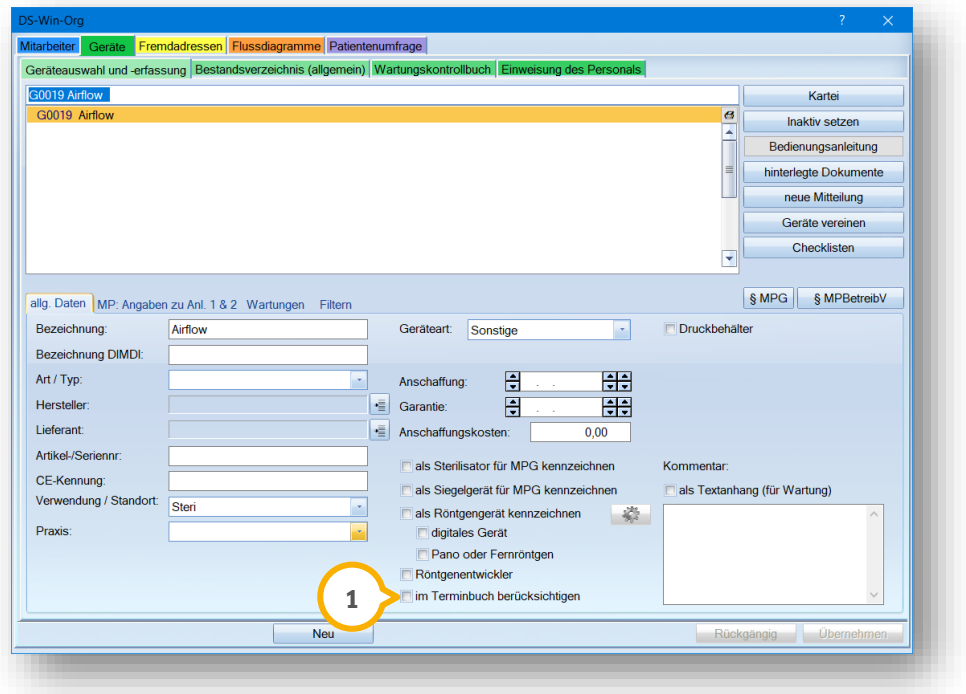

Um ein Gerät einer Terminart zuordnen, folgen Sie im DS-Win-Termin dem Pfad "Optionen/Behandlungsarten". Wählen Sie die gewünschte Behandlungsart und klicken Sie auf die Schaltfläche >>Geräte<< **(2)**.

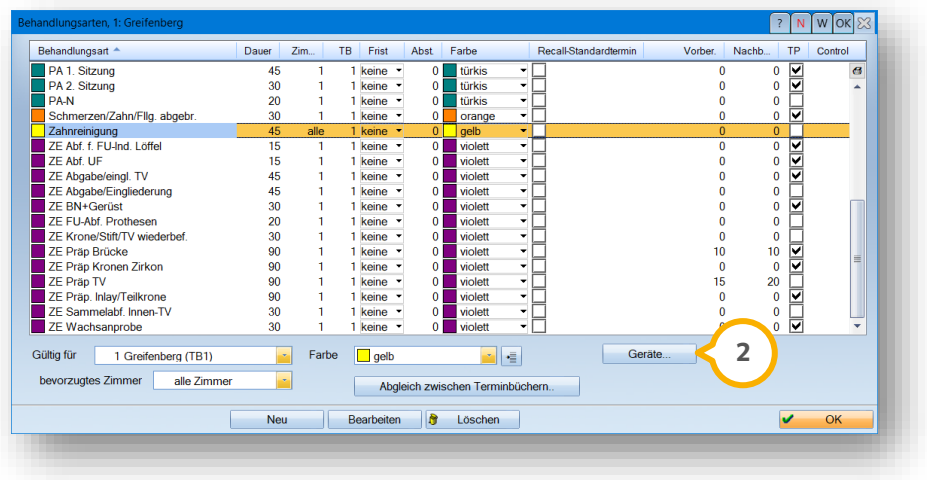

Es öffnet sich ein neuer Dialog, in dem Sie das gewünschte Gerät auswählen:

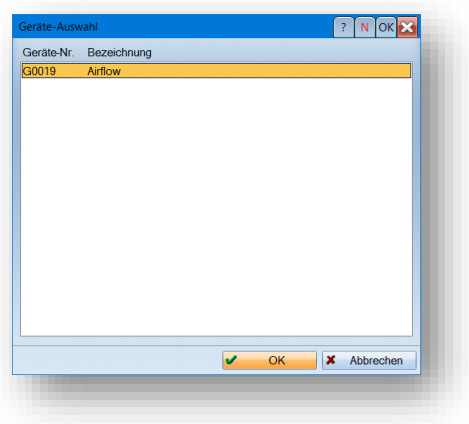

Bestätigen Sie Ihre Auswahl mit >>OK<<. Das Gerät ist dieser Terminart nun zugeordnet und die Schaltfläche >>Geräte<< ist rot gefärbt. Wenn Sie einen solchen Termin vergeben, gilt das Gerät darin als "verwendet".

In der Tagesübersicht und auch in der Wartezimmerliste trägt der Termin nun ein rotes "G".

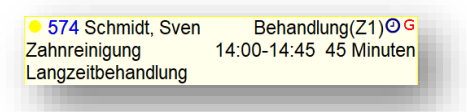

Möchten Sie bei anderen Terminen eine Warnmeldung erhalten, stellen Sie dies wie in Abschitt [10.1.2](#page-104-0) beschrieben ein.

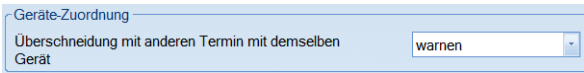

Stellen Sie die Auswahl auf "warnen" oder "sperren", um eine Warnmeldung bei der Terminvergabe zu erhalten oder sie ganz zu sperren.

Haben Sie "warnen" eingestellt und vergeben einen Termin mit einem Gerät, das bereits anderweitig verwendet wird, erhalten Sie folgende Meldung:

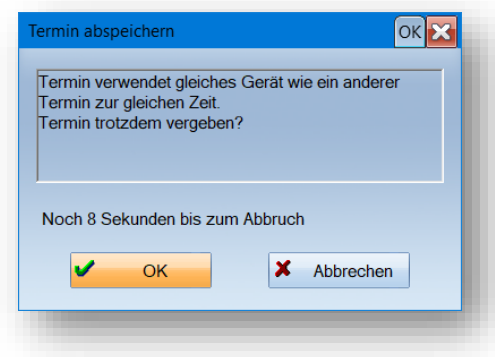

Klicken Sie auf >>OK<<, ignorieren Sie damit die Meldung und vergeben den Termin. Bitte beachten Sie, dass es sich beim DS-Win-Org um eine separat zu erwerbende Erweiterung handelt.

### <span id="page-84-0"></span>**8.3. Zur Jahresübersicht**

Überblicken Sie in der Jahresansicht alle Termine und speziellen Tage. Je nach eingestellter Schriftgröße sehen Sie mehrere Monate nebeneinander.

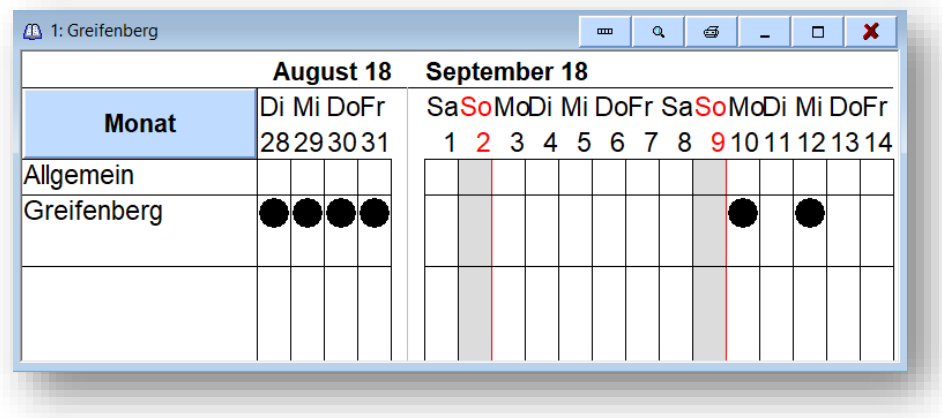

Sie finden eine dreigeteilte Anzeige:

In der Spalte "Allgemein" sehen Sie die speziellen Tage, die für alle Terminbücher gültig sind. Sie werden als Kästchen in der Farbe dargestellt, die Sie im speziellen Tag vergeben haben.

Ist nur ein Terminbuch geöffnet, wird auch das Datum in der Farbe des speziellen Tages angezeigt. Bei mehreren Terminbüchern in der Übersicht passiert dies nur dann, wenn der Tag für alle geöffneten Terminbücher gültig ist. Mit einem Klick auf den speziellen Tag öffnen Sie diesen zur Änderung oder zum Löschen.

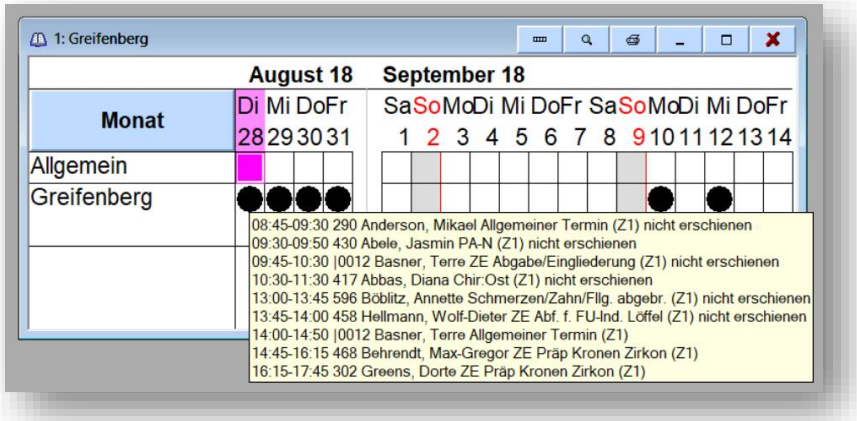

In der zweiten Spalte sehen Sie den Namen des Terminbuches. Haben Sie mehrere Terminbücher in der Übersicht geöffnet, werden deren Namen untereinander angezeigt.

Termine werden in der Spalte des Terminbuches als Punkte angezeigt. Fahren Sie mit der Maustaste über den Punkt eines Tages, sehen Sie die Daten aller Termine dieses Tages.

Die Spalte des Terminbuches ist – nicht sichtbar – zweigeteilt. Im oberen Bereich gelangen Sie in die Terminvergabe. Sie sehen das daran, dass neben Ihrem Mauszeiger ein "P" (für Patient) angezeigt wird, wenn Sie über die Spalte fahren. Klicken Sie mit angezeigtem "P" in die Spalte, gelangen Sie in die Tagesübersicht zur Terminvergabe.

Fahren Sie mit der Maus über den unteren Bereich der Spalte, sehen Sie ein "S" neben dem Mauszeiger. Dies steht für "Spezieller Tag". Klicken Sie an diese Stelle, öffnet sich ein neuer spezieller Tag, den Sie nach Ihren Vorstellungen für den einzelnen Tag oder einen Zeitraum anlegen.

Dieser wird in der Spalte des Terminbuches als farbiges Kästchen in der Farbe, die Sie im speziellen Tag ausgewählt haben, angelegt.

Soll der spezielle Tag für einen längeren Zeitraum gelten? Mit gedrückter linker Maustaste klicken Sie auf den Rand des speziellen Tages und ziehen ihn über mehrere Tage.

8.3.1. Die Lupe in der Jahresübersicht.

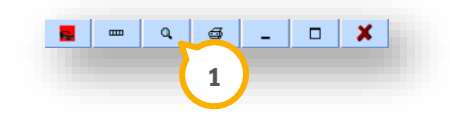

Durch Drücken der linken Maustaste auf die Schaltfläche "Lupe" wird ein Menü zur Einstellung der Schriftgröße dargestellt. Wählen Sie einfach mit der Maus die von Ihnen gewünschte Schriftgröße aus. In der Monatsübersicht haben Sie zusätzlich diese ähnlich lautenden Darstellungsmöglichkeiten wie im unten abgebildetem Menü.

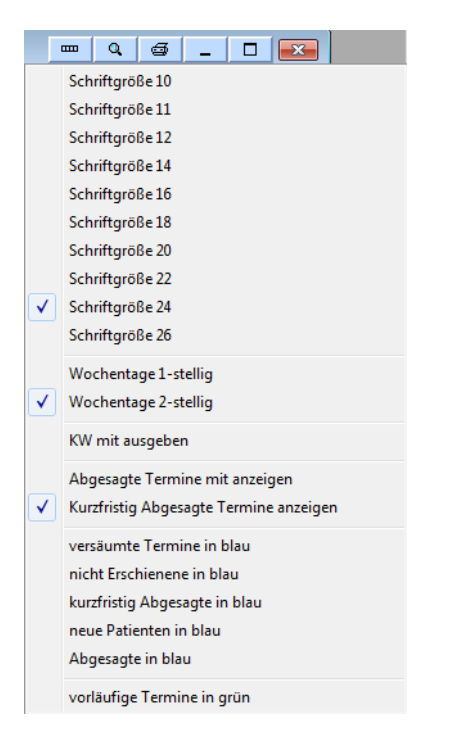

Zusätzlich zur Schriftgröße können folgende Einstellungen vorgenommen werden:

- Wochentage 1- oder 2-stellig
- Kalenderwochen mit angeben
- abgesagte und kurzfristig abgesagte Termine mit anzeigen
- versäumte Termine, nicht erschienene, kurzfristig abgesagte, neue Patienten und abgesagte Einträge in Blau darstellen
- vorläufige Termine in Grün darstellen

Die Einstellung "kurzfristig Abgesagte Termine anzeigen" bleibt bis zum Neustart des Programms erhalten.

### **8.4. Spaltenaufteilung in den Übersichten**

Über die Schaltfläche "Spaltenaufteilung" oben rechts in der Jahres-, Monats- und Tagesübersicht finden Sie die **1** weiteren Darstellungsmöglichkeiten.

Die Spaltenaufteilung erleichtert Ihnen, Ihre Termine übersichtlich zu gestalten. Es werden in der Tagesansicht nicht mehr alle Termine nach Zeiten untereinander angezeigt, sondern entsprechend Ihrer Einstellungen in Spalten aufgeteilt.

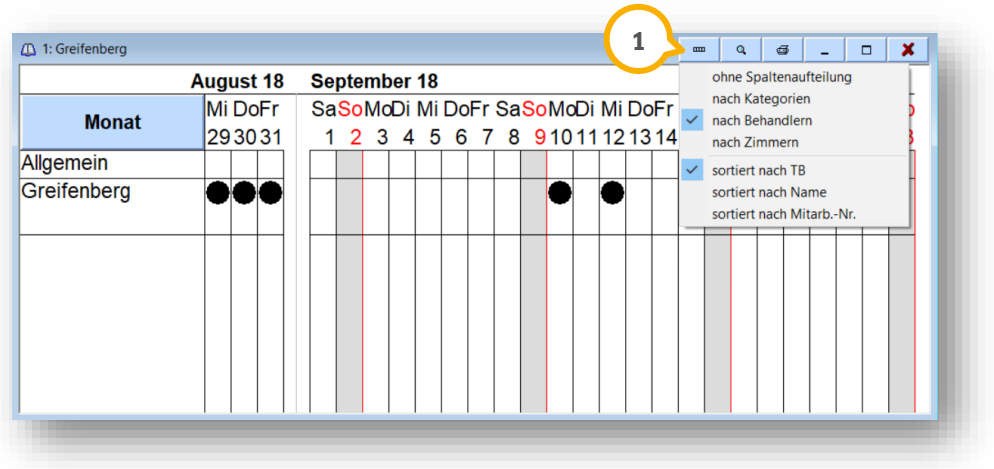

### 8.4.1. In der Tagesübersicht

In der Tagesübersicht nutzen Sie sowohl die Spaltenaufteilung als auch die Sortierung der Terminbücher. Nutzen Sie Kategorien? Eine Erläuterung zur Einrichtung finden Sie in Abschnitt [10.7.1.](#page-138-0) So stellen Sie beispielsweise Ihre Termine getrennt nach Bestell- und Kurzzeitpatienten dar.

Sortieren Sie Ihre Terminbücher nach Terminbüchern, sofern Sie mehrere Terminbücher in der Übersicht öffnen. Ist nur ein Terminbuch geöffnet, hat die Darstellung "nach Behandlern" keine Funktion.

Haben Sie die Zimmerverwaltung eingerichtet (Abschnitt [6.1\)](#page-24-0), nutzen Sie diese selbstverständlich auch in der Darstellung der Terminbücher.

Im Folgenden sehen Sie die unterschiedlichen Spaltenaufteilungen in den Terminbüchern:

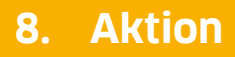

#### **Die Darstellung nach Kategorien:**

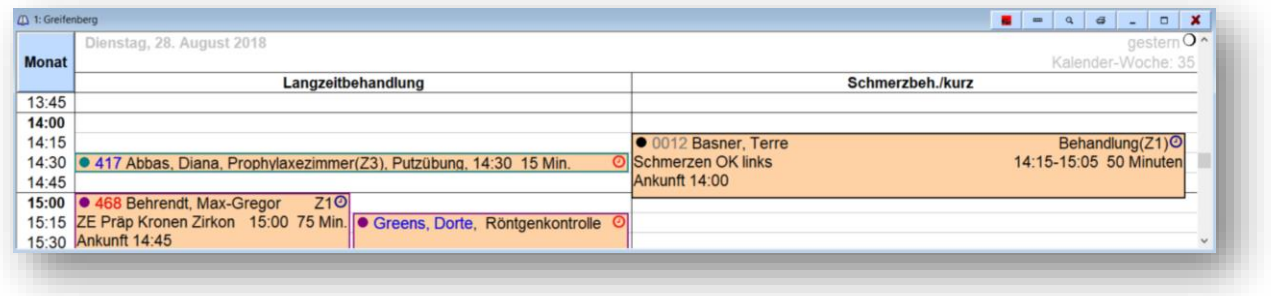

#### **Die Darstellung nach Behandlern (dazu öffnen Sie mehrere Terminbücher in der Übersicht):**

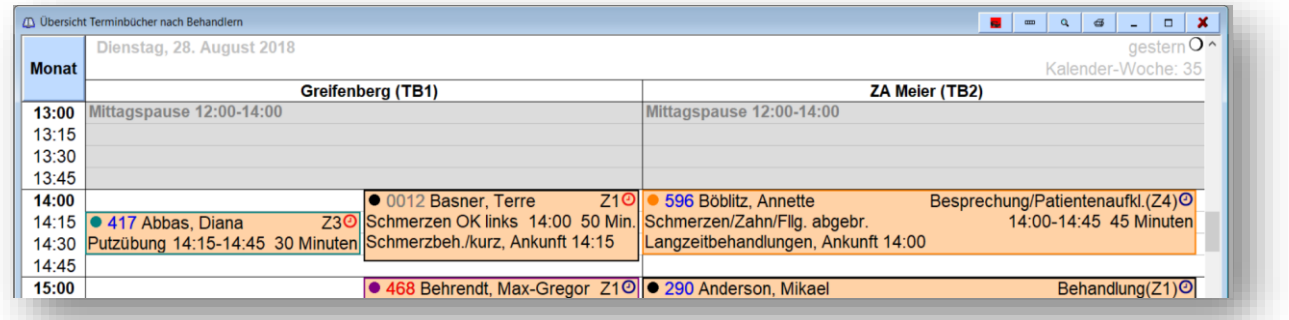

#### **Die Darstellung nach Zimmern:**

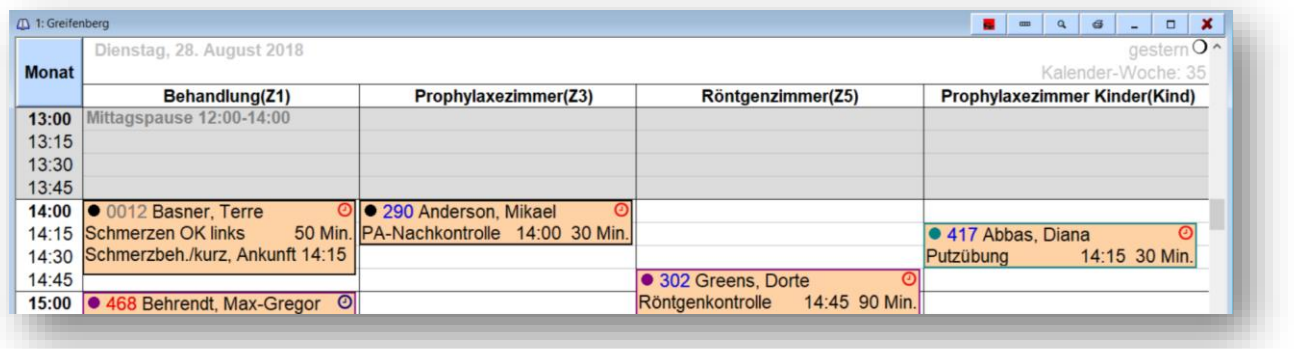

Die Spaltenaufteilung nach Kategorien oder Zimmern sind nur dann verfügbar, wenn Sie die Kategorien bzw. die Zimmerverwaltung aktiviert haben.

Die Termine lassen sich beliebig zwischen den einzelnen Spalten verschieben. Ziehen Sie sie dazu einfach mit gedrückter linker Maustaste an die gewünschte Stelle.

### 8.4.2. In der Monatsübersicht

In der Monatsübersicht nutzen Sie ausschließlich die Spaltenaufteilung. Die Sortierung nach TB, Name oder Mitarbeiternummer hat in dieser Ansicht keine Funktion.

Die Spaltenaufteilung stellen Sie nach Ihren Bedürfnissen ein. Dabei entscheiden Sie, ob Sie das Terminbuch nach Kategorien, nach Behandlern oder nach Zimmern anzeigen lassen möchten.

In der Monatsübersicht sehen Sie die Spaltenbezeichnungen nicht, lediglich die Darstellung der Termine verändert sich.

### 8.4.3. In der Jahresübersicht

Die Spaltenaufteilung in der Jahresübersicht hat keine weitere Funktion. Wenn Sie mehrere Terminbücher in der Übersicht öffnen, nutzen Sie in dieser Ansicht die Sortierung nach Terminbuch, nach Name oder nach Mitarbeiternummer.

Öffnen Sie nur ein Terminbuch, benötigen Sie die Schaltfläche der Spaltenaufteilung gar nicht.

## **8.5. Funktionen mit der rechten Maustaste**

Klicken Sie in der Tagesübersicht einen Termin mit der rechten Maustaste an, stehen Ihnen weitere Funktionen zur Verfügung, um den Termin zu bearbeiten.

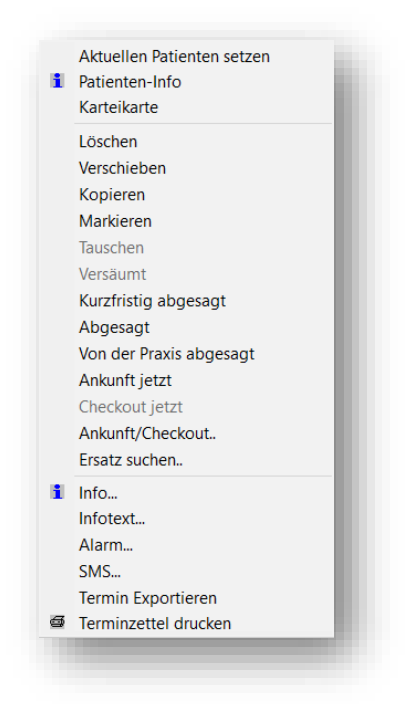

- Mit der Funktion >>Aktuellen Patienten setzen<< übertragen Sie den Patienten, dessen Termin Sie gerade mit Rechtsklick angewählt haben, in das Klemmbrett. So vergeben Sie weitere Termine für ihn, ohne ihn erneut aus der Patientenauswahl herauszusuchen.
- Über >>Patienten-Info<< gelangen Sie in die Patienten-Statistik.
- Über >>Karteikarte<< verzweigen Sie in die Karteikarte/PatInfo des Patienten.

• Die Funktion >>Löschen<< löscht den Termin. Je nach Voreinstellung erhalten Sie dabei eine Sicherheitsabfrage vor dem Löschen.

Die Einstellung nehmen Sie über "Optionen/Einstellungen" vor. Im Reiter "Allgemein" aktivieren Sie das Kontrollkästchen "Sicherheitsnachfrage beim Löschen". Ohne die Einstellung wird der Termin direkt gelöscht, wenn Sie auf >>Löschen<< klicken.

• Klicken Sie einen Termin an und wählen daraufhin >>verschieben<< an. So entfernen Sie den Termin von seiner ursprünglichen Position im Terminbuch. Stattdessen wird er ins Klemmbrett verschoben. Dort ist er farblich unterlegt.

Um den Termin erneut zu vergeben, klicken Sie den Eintrag im Klemmbrett an. An Ihrem Mauszeiger ist nun ein "T" für "Termin" zu sehen. Danach klicken Sie in die gewünschte Zeit im Terminbuch. Es öffnet sich der Dialog "Terminvergabe" mit der Überschrift "verschobenen Termin wieder einfügen". So vergeben Sie den Termin zu gleichen Konditionen zu einer anderen Zeit erneut.

- Über >>Kopieren<< kopieren Sie einen Termin in ein anderes Terminbuch, in eine andere Kategorie oder ein anderes Zimmer. Der kopierte Termin wird in das Klemmbrett gelegt — danach klicken Sie, wie schon beim Verschieben eines Termins, in die gewünschte Zeit im Terminbuch. Der Termin wird an dieser Stelle vergeben, der zuvor kopierte Termin bleibt an der ursprünglichen Stelle im Terminbuch stehen.
- Mit der Funktion >>Markieren<< markieren Sie einen Termin, um ihn weiter zu bearbeiten. Beispielsweise nutzen Sie dies, um Termine zu tauschen:
- Mit der Funktion >>Tauschen<< tauschen Sie zwei Termine gegeneinander aus. Klicken Sie dazu einen der Termine mit der rechten Maustaste an und klicken auf "Markieren". Der Termin wird jetzt im Terminbuch rot umrandet. Wählen Sie den zweiten Termin mit der rechten Maustaste an und klicken Sie auf >>Tauschen<<. Die bei-

• Hat ein Patient einen Termin nicht wahrgenommen, entfernen Sie diesen Termin mit der Funktion >>Versäumt<< aus der Übersicht. In der Patientenstatistik, über das >>I<< beim Patienten zu erreichen, wird angezeigt, wieviel Prozent der Termine eines Patienten versäumt wurden. Auch abgesagte und kurzfristig abgesagte Termine werden prozentual errechnet. Je nach Voreinstellung wird ein Eintrag in der Karteikarte des Patienten erzeugt. Um die Einstellung vorzunehmen, wählen Sie "Optionen/Einstellungen" an und wechseln auf den Reiter "Karteikarte". Hier entscheiden Sie, welche Ereignisse in die Karteikarte eingetragen werden und zu welchem Datum.

- Über >>kurzfristig abgesagt<< dokumentieren Sie, dass der Patient seinen Termin kurzfristig abgesagt hat.
- Mit >>abgesagt<< dokumentieren Sie, dass der Patient den Termin abgesagt hat.
- Nutzen Sie "Ankunftszeit/Checkout" so, wie in Abschnitt [7.6](#page-56-0) beschrieben.

den Termine sind nun im Terminbuch gegeneinander getauscht.

• Über >>Ersatz suchen<< suchen Sie für den ausgefallenen Termin mittels der Stand-by-Liste einen alterna-tiven Termin. Bitte entnehmen Sie die Vorgehensweise Abschnitt [7.4.1](#page-48-0) "Standby-Liste".

• Über >>Info<< sehen Sie alle Informationen zu dem angewählten Termin des Patienten:

Über "Optionen/Einstellungen" aktivieren Sie im Reiter Allgemein die Änderungshistorie. So dokumentieren Sie jegliche Änderung an Ihren Terminen im Info-Fenster. Die Änderungen werden in roter Schrift angezeigt.

Außerdem legt sich für jede Änderung ein Reiter an, in dem die Änderung wie oben beschrieben dokumentiert wird.

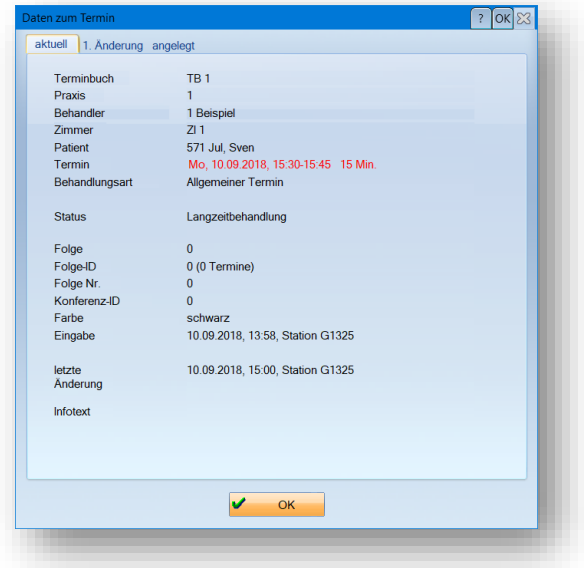

• Infotext: Sie gelangen in die Textverarbeitung. Hinterlegen Sie Informationen zu Ihrem Termin. Nach dem Speichern wird vor das Wort "Infotext" ein Symbol gestellt: Das Symbol finden Sie auch im Termin in der Tagesansicht. Öffnen Sie den Termin, ist auch dort das Text-Symbol rot hinterlegt. Bei einem Klick darauf öffnet sich der Text.

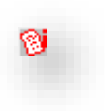

- >>Alarm<< öffnet die Alarmfunktion. Hierüber stellen Sie einen Alarm an, der Sie vorab an den Termin erinnert.
- Haben Sie die SMS-Anbindung aktiviert, versenden Sie über die Schaltfläche >>SMS<< eine SMS an den Patienten, um ihn an seinen Termin erinnern.
- >>Termin exportieren<< öffnet das Exportfenster, um den Termin an einen Speicherort zu exportieren. So stellen Sie beispielsweise Ihrem Patienten die Termindatei per E-Mail zur Übernahme in sein Terminprogramm zur Verfügung.
- Mit der Funktion >>Terminzettel drucken<< drucken Sie den Terminzettel für den ausgewählten Termin, siehe Abschnitt 8.9.

### **8.6. Behandlungsfolgen vergeben**

Behandlungsfolgen verwenden Sie für eine Folge von Terminen. Das kann beispielsweise alle Termine vom Beratungsgespräch über die Abdrucknahme und Einprobe bis zum Einzementieren des Zahnersatzes umfassen.

Legen Sie sich zunächst für alle gewünschten Behandlungsfolgen Vorlagen an. So passen Sie diese bei der Terminvergabe nur noch individuell an Ihren Patienten an.

Um die Behandlungsfolgen aufzurufen, öffnen Sie zunächst ein Terminbuch, in dem die Folge künftig vergeben werden soll. Ist kein Terminbuch oder nur die Übersicht der Terminbücher geöffnet, lassen sich die Terminfolgen nicht öffnen.

Folgen Sie dem Pfad "Optionen/Behandlungsfolgen".

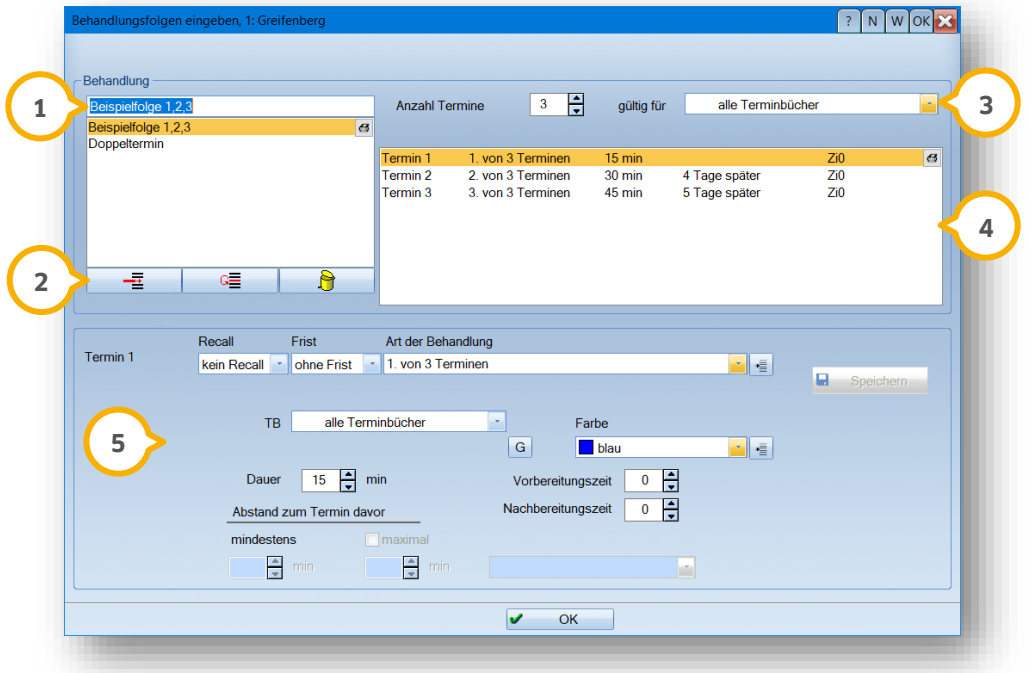

Zwei Behandlungsfolgen sind für Sie als Beispiele bereits enthalten. Ändern Sie diese um oder nehmen Sie weitere auf.

- Dazu schreiben Sie zunächst den Namen Ihrer Terminfolge auf. **1**
- Danach klicken Sie auf folgende Schaltfläche: **2**

Damit haben Sie die Behandlungsfolge in die Listbox mit aufgenommen. Klicken Sie diese nun mit linker Maustaste an, um im rechten Feld die Termine definieren zu können.

Legen Sie fest, wie viele Termine in der Behandlungsfolge enthalten sein sollen und für welche Terminbücher **3** die Folge gültig sein soll.

 $\bullet$  Je nachdem, wie viele Termine Sie unter  $\circledast$  festgelegt haben, werden diese in der Übersicht dargestellt. Klicken Sie einen Termin an, um ihn zu ändern.

**5)** Nehmen Sie die Voreinstellungen für den unter  $\overline{\textbf{4}}$  angeklickten Termin vor.

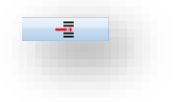

Dabei nehmen Sie alle Einstellungen einzeln vor. Unter "Art der Behandlung" werden Ihnen die einzelnen Terminarten vorgeschlagen, die Sie bereits angelegt haben. Passen Sie die Einstellungen individuell an. So stellen Sie beispielsweise ein, dass Termin 1 in einem Behandlungszimmer stattfindet, Termin 2 in einem anderen. Auch Termine bei unterschiedlichen Behandlern lassen sich so innerhalb der Terminfolge realisieren.

Ein besonderes Augenmerk liegt in den Terminfolgen auf dem Abstand zum vorherigen Termin.

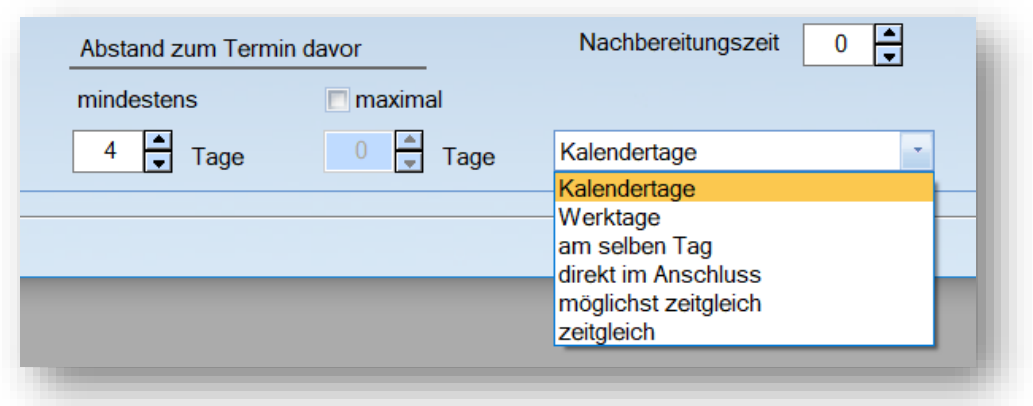

Diese Option wird aktiv, sobald Sie einen Termin anklicken, zu dem es einen vorherigen Termin gibt. Also wählen Sie ab Termin 2 aus, welchen Abstand es zum vorherigen Termin geben soll.

Dabei entscheiden Sie zuerst, ob es einen Mindest- oder Maximalabstand geben soll. Wählen Sie im rechten Auswahlfeld "Kalendertage" oder "Werktage", definieren Sie den Abstand in Tagen.

Bei der Auswahl "am selben Tag" ändert sich die Angabe in Minuten, so dass Sie innerhalb des gleichen Tages einen Mindest- oder Maximalabstand festlegen.

Wählen Sie "direkt im Anschluss" oder "zeitgleich", lässt sich kein Abstand festlegen, da beide Vorgaben einen festen zeitlichen Zusammenhang definieren.

Die Auswahl "möglichst zeitgleich" lässt zu, dass Sie angeben wie viele Minuten maximal zwischen den Terminen liegen dürfen.

Bei der Vergabe der Behandlungsfolgen werden Ihnen nur solche Termine angeboten, die diesen Kriterien entsprechen.

Bitte beachten Sie, dass ein Terminbuch geöffnet sein muss um eine Terminfolge zu vergeben. In der Terminbuchübersicht funktioniert die Vergabe von Behandlungsfolgen nicht, nur in einzelnen Terminbüchern.

Um eine Behandlungsfolge zu vergeben, klicken Sie entweder in "Aktionen" auf "Behandlungsfolge vergeben" oder in der Symbolleiste auf das abgebildete Symbol.

Es öffnet sich die Vergabe von Terminfolgen. Die Folge wird für den Patienten vergeben, den Sie im Klemmbrett hinterlegt haben:

Sie finden ein dreigeteiltes Fenster vor: Sie sehen den Patienten, die Termine der Terminfolge und im unteren Bereich die Daten zum jeweils angewählten Termin.

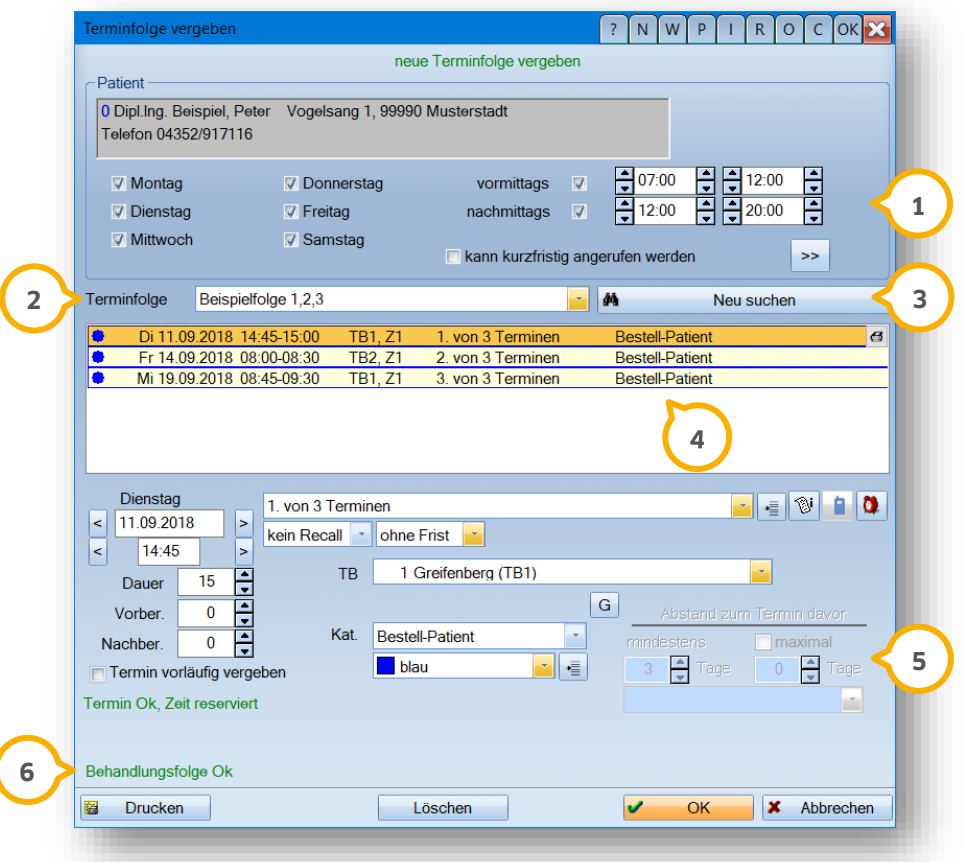

Sie sehen das Zeitprofil des Patienten. Nehmen Sie, wenn nötig, noch hier Änderungen vor. Über diese **1** Schaltfläche gelangen Sie in das erweiterte Patientenprofil, siehe Abschnitt [7.4.3.](#page-49-0) Verwenden Sie das erweiterte Patientenprofil, wird die Schaltfläche rot dargestellt und die anderen einzustellenden Zeiten werden ausgeblendet. Beim Speichern der Terminfolge werden Sie gefragt, ob sie das Patientenprofil speichern möchten — So wird es auch für Terminvergaben in der Zukunft berücksichtigt.

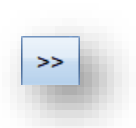

Wählen Sie die gewünschte Terminfolge aus. **2**

3) Haben Sie Änderungen am Zeitprofil oder an den Termindaten unter (4) vorgenommen, lassen Sie die Terminsuche erneut durchlaufen.

Ein Tipp für Sie: Klicken Sie einen anderen als den ersten Termin an, starten Sie über diese Schaltfläche die Suche erst ab dem angewählten Termin neu. Die vorher liegenden Termine bleiben unberührt.

Sehen Sie die Termine, die in Ihrer Terminfolge enthalten sind. Klicken Sie einen der Termine an, beziehen sich **4** sämtliche Optionen unter (5) auf diesen Termin.

Die Einstellungen, die Sie beim Anlegen der Terminfolge getroffen haben, werden vorgeschlagen. Wenn nötig, **5** ändern Sie diese eifach individuell für diesen Patienten ab.

Sie erhalten die Rückmeldung, ob diese Terminfolge Ihren Voreinstellungen entsprechend geplant wird. Dabei **6** wird geprüft, ob alle Abstände, die Sie für die Termine festgelegt haben, eingehalten werden und ob die gleiche Anzahl Termine wie voreingestellt geplant wird.

Haben Sie einen Termin der Terminfolge gelöscht, lässt dieser sich wiederherstellen. Dazu wird, sobald einer der Termine gelöscht wird, eine neue Schaltfläche (1) eingeblendet:

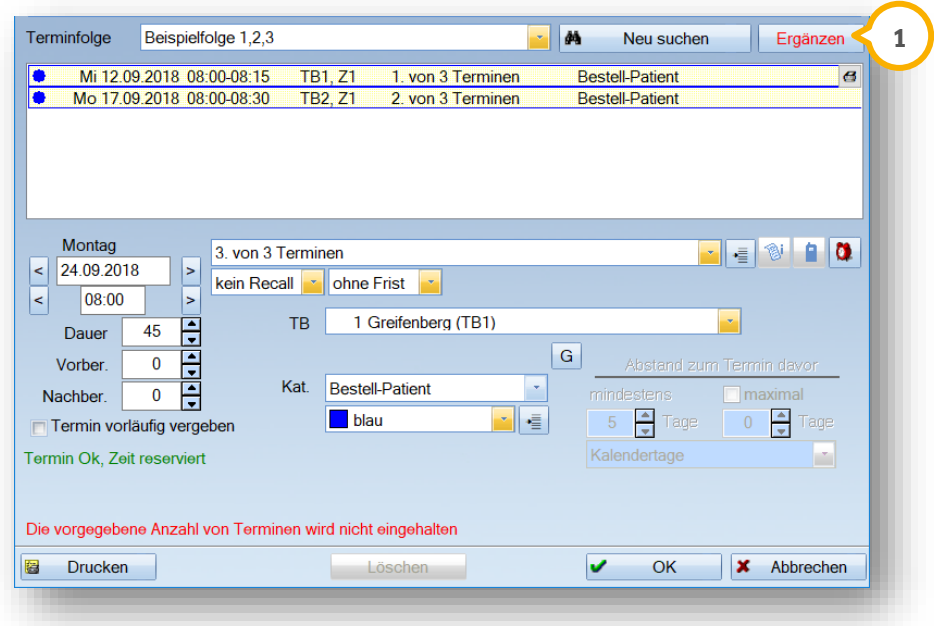

Klicken Sie auf >>Ergänzen<<, wird der zuvor gelöschte Termin wieder hinzugefügt und die Schaltfläche wird wieder ausgeblendet. Mit der OK-Taste werden alle vorgeschlagenen Termine angenommen, abgespeichert und im Kalender eingetragen.

Wählen Sie die Option >>Termin vorläufig vergeben<<, wird der Termin in der Farbe hellgrün dargestellt. Vorläufige Termine werden nicht in das Wartezimmer übertragen.

Mit der Schaltfläche >>Drucken<< gelangen Sie in den Dialog "Terminzettel drucken"

In der Tagesansicht sehen Sie an Ihren Terminen aus einer Terminfolge immer, um welchen Termin es sich handelt, zum Beispiel Termin (2/3).

Verschieben Sie einen solchen Termin, öffnet sich der Dialog zur Vergabe von Terminfolgen, so dass Sie, wenn gewünscht, auch die weiteren Termine dieser Folge verschieben.

Beachten Sie bitte Ihre Einstellungen zur Terminvergabe, siehe Abschnitt [10.1.2.](#page-104-0) Die Einstellungen "warnen" und "sperren" reagieren hier gleich — diese Zeiten werden Ihnen nicht vorgeschlagen.

### **8.7. Freie Termine suchen**

Über die "Suche nach freien Terminen" hilft das DS-Win-Termin Ihnen bei der Suche nach verfügbaren Terminen. Dabei wird das Profil des Patienten, auch das erweiterte Patientenprofil, berücksichtigt, siehe Abschnitt [7.4.3.](#page-49-0) Es werden Ihnen Zeiten, die zu dem Profil und zu den gewählten Termindaten passen, vorgeschlagen.

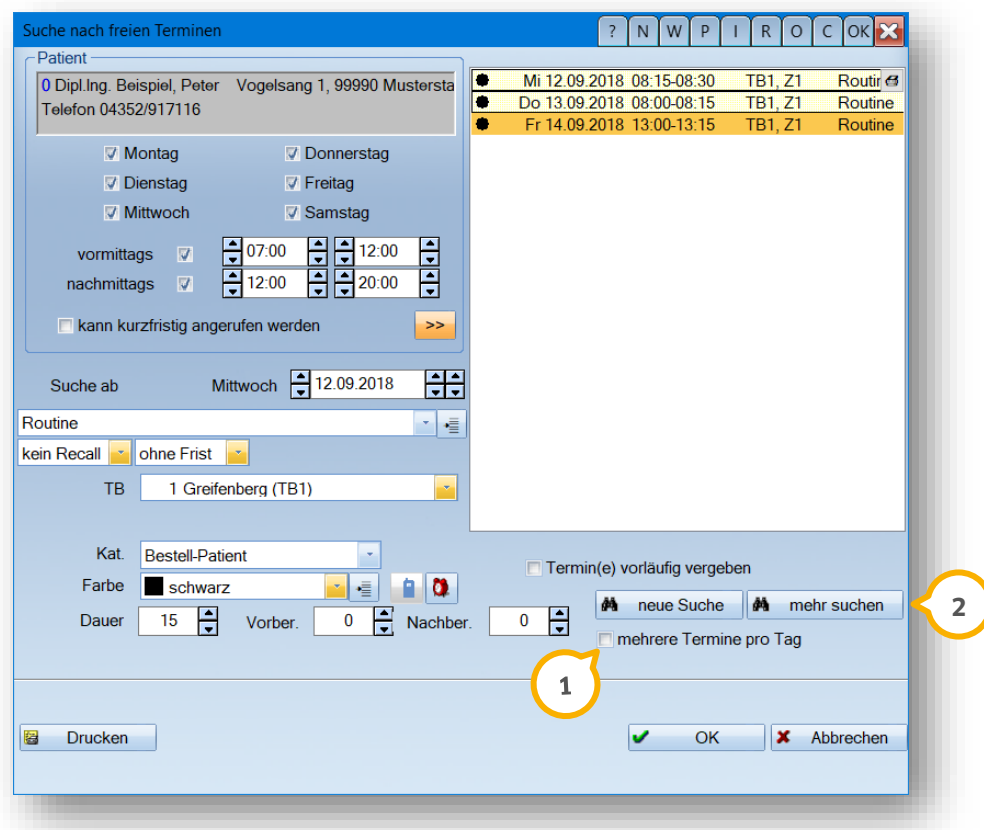

Im Wesentlichen gleicht der Dialog dem Dialog "Behandlungsfolgen vergeben".

Zusätzlich stellen Sie bei Bedarf ein, dass mehrere Termine an einem Tag vorgeschlagen werden sollen. **1**

Über "Mehr suchen" wird die Auswahl der Termine erweitert. **2**

Auch hier beachten Sie bitte Ihre Einstellungen zur Terminvergabe, siehe Abschnitt [10.1.2.](#page-104-0) Die Einstellungen "warnen" und "sperren" reagieren dabei gleich: Diese Zeiten werden Ihnen nicht vorgeschlagen.

### 8.7.1. Geräte bei der Terminsuche berücksichtigen

Es besteht die Möglichkeit, Geräte über die Terminsuche zu einem Termin hinzuzufügen.

**Tipp:** Wenn Sie einer Behandlungsart bereits ein Gerät zugewiesen haben, wird dieses Gerät automatisch bei der Auswahl der entsprechenden Behandlungsart hinzugefügt. Die Schaltfläche >>G<< wird dann in roter Farbe dargestellt.

Öffnen Sie im Terminbuch "Freie Termine suchen" über das Fernglas-Symbol.

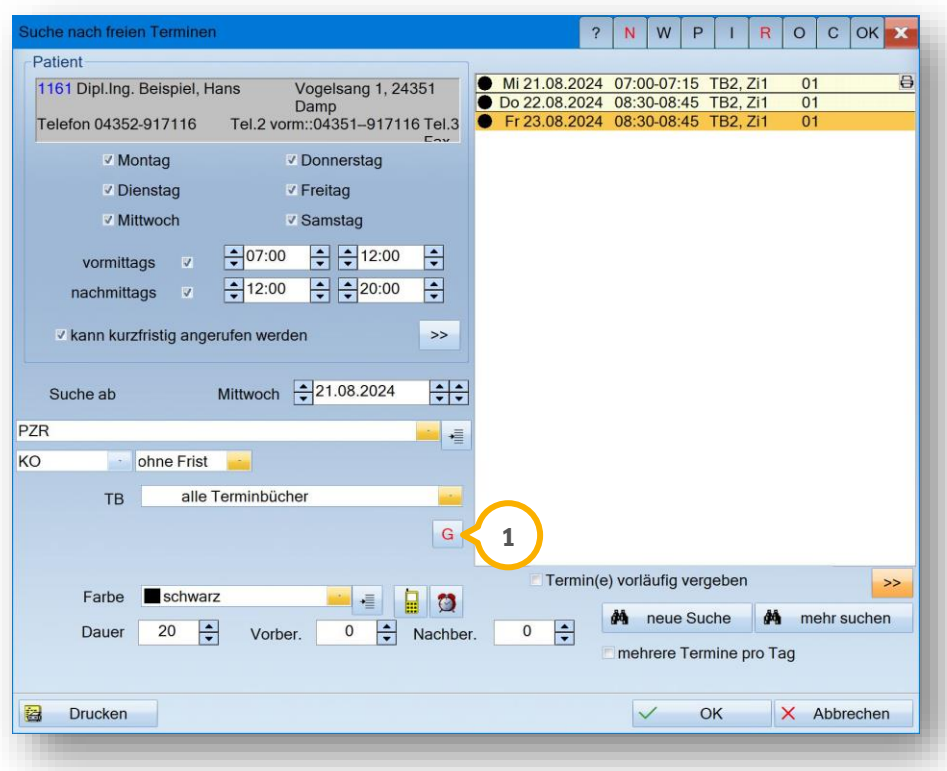

Klicken Sie auf die Schalfläche >>G<< (1).

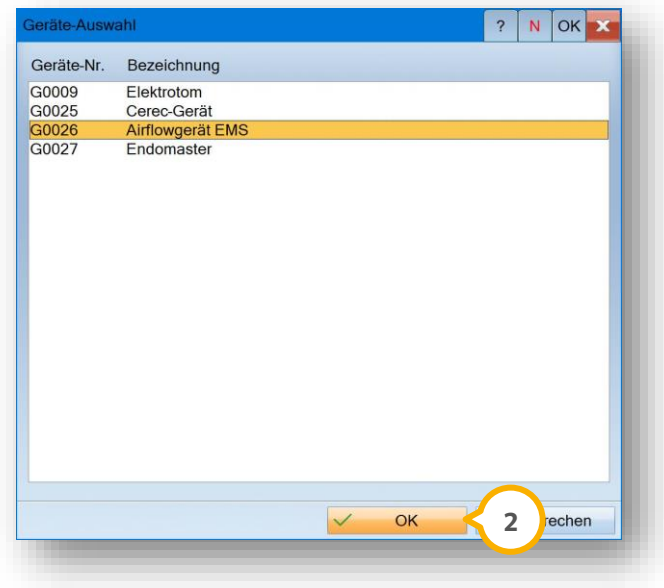

Wählen Sie das Gerät aus und bestätigen Sie die Angabe mit >>OK<< (2).

## **8.8. Tagesübersicht drucken**

Der Druck der Tagesübersicht ist in zwei Varianten möglich.

Zum einen lässt sich der ausgewählte Tag drucken, zum anderen mehrere Tage eines Zeitraumes, den Sie vorab auswählen.

Bitte öffnen Sie zunächst ein Terminbuch oder mehrere in der Übersicht. Ansonsten wird sich der folgende Dialog nicht öffnen.

Über den Menüpunkt "Aktion" und hier über "Tagesübersicht von/bis drucken" gelangen Sie diesen Auswahldialog:

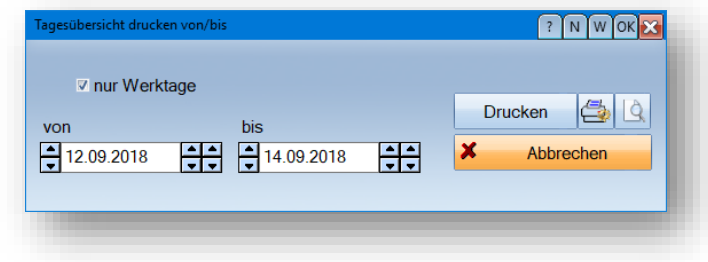

Wählen Sie den Zeitraum, für den Sie den Ausdruck wünschen. Durch das Kontrollkästchen "Nur Werktage" werden ausschließlich Werktage gedruckt.

Über >>Drucken<< drucken Sie die Übersicht aus.

**1)** Klicken Sie stattdessen auf das Druckersymbol, lässt sich zusätzlich der "Sparmodus" einstellen. In Diesem Modus werden farbige Flächen nicht mit ausgedruckt, um Toner bzw. Tinte Ihres Druckers einzusparen. Farbige Flächen sind beispielsweise farbige Termine oder reservierte Zeiten.

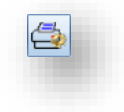

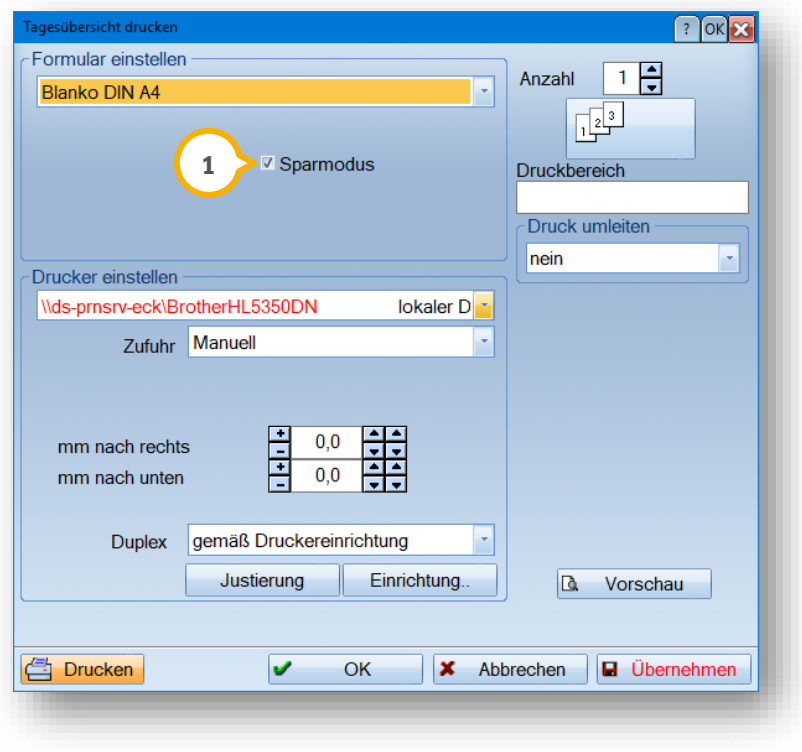

Über Aktion "Tagesübersicht drucken" gelangen Sie direkt in dieses Fenster. Es wird die Tagesübersicht des aktuell im Terminbuch geöffneten Tages gedruckt.

Wie der Ausdruck Ihrer Tagesübersicht aussieht, ist auch von einer Voreinstellung abhängig. Dazu rufen Sie den Pfad "Optionen/Einstellungen/Ausdruck/E-Mail" auf.

Der Bereich "Ausdruck Tagesansicht" bietet Ihnen verschiedene Einstellungen:

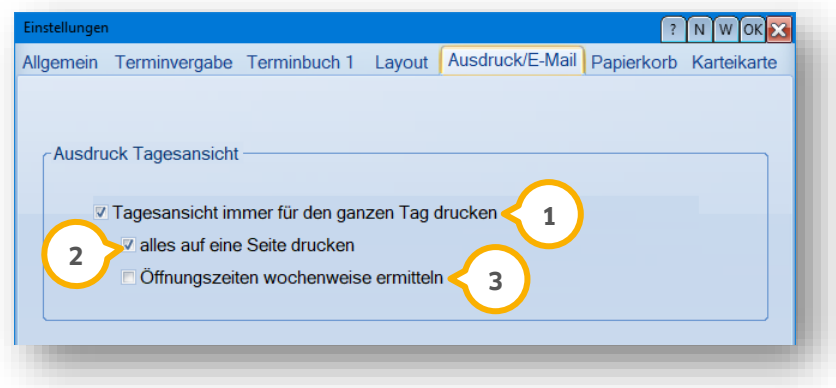

Entscheiden Sie, die Tagesansicht immer für den ganzen Tag zu drucken, wird der gesamte Tag ausgedruckt. **1** Ohne dieses Häkchen werden die geöffneten Zeiten gedruckt.

Sind die Öffnungszeiten sehr lang, wird dabei von der Zeit, an der man gerade im Terminbuch steht, bis zum Praxisschluss gedruckt.

"Alles auf eine Seite drucken" ist nur aktiv, wenn die Tagesansicht für den ganzen Tag gedruckt wird. Sollten die **2** Praxisöffnungszeiten sehr lang sein, wird der Ausdruck mit dieser Voreinstellung so verkleinert, dass er auf eine Din A4-Seite passt.

"Öffnungszeiten wochenweise ermitteln" bewirkt, dass die früheste und späteste Öffnungszeit der Woche **3** ermittelt und für den Ausdruck verwendet wird.

## <span id="page-99-0"></span>**8.9. Terminzettel drucken**

Rufen Sie den Terminzettel-Druck über den Menüpunkt "Aktion" auf, öffnet sich die Auswahl für alle Termine des Patienten, den Sie im Klemmbrett hinterlegt haben.

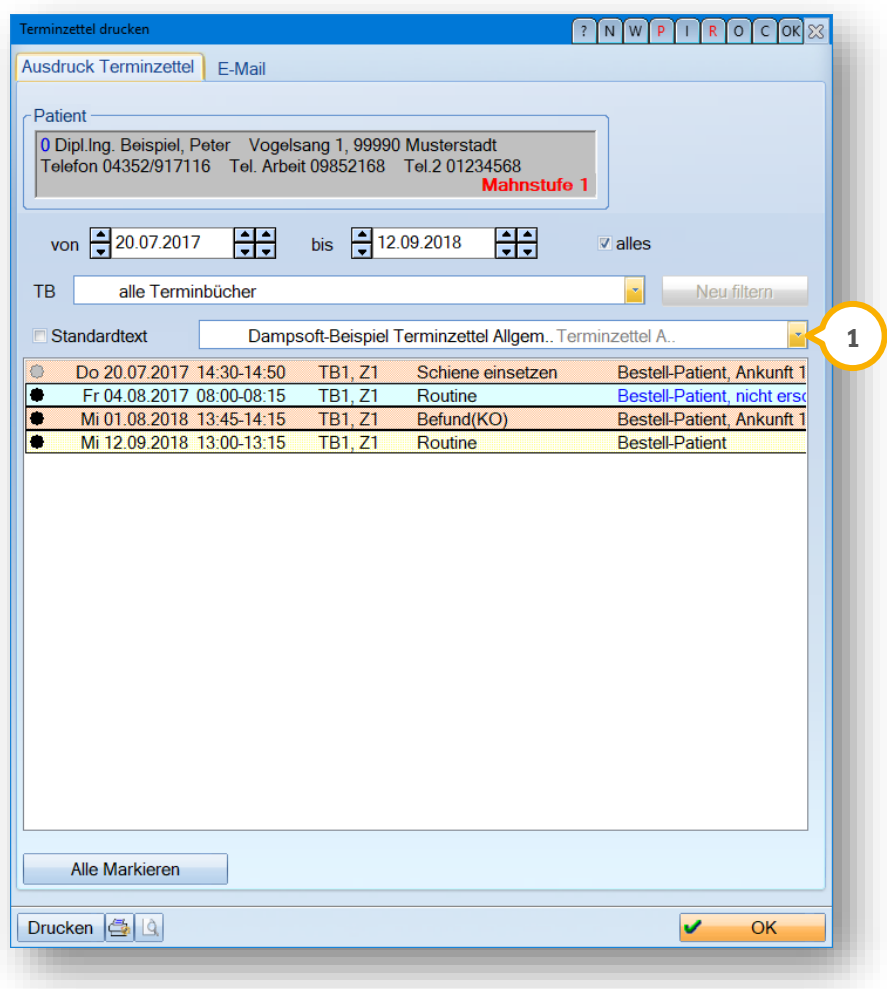

Die Auswahl der Termine lässt sich einstellen — Wählen Sie den Zeitraum aus dem Sie Termine sehen möchten. Auch stellen Sie ein bestimmtes Terminbuch ein. Über "Neu suchen" werden die Termine gefunden, die zu Ihrer Filterung passen.

Setzen Sie den Haken bei "Standardtext", wird ein standardisierter Text ausgegeben. Dieser Text ist nicht änderbar. Über "Optionen/Einstellungen" im Reiter "Allgemein" finden Sie die Einstellung "Art der Behandlung bei Terminzetteln mit ausdrucken". Setzen Sie diese, wird in dem Standardtext auch die Behandlungsart mit ausgegeben.

Möchten Sie Ihre eigenen Texte verwenden, wählen Sie einen der angelegten Texte an. Eigene Terminzettel **1** legen Sie sich an, wie in Abschnitt [10.9](#page-140-0) beschrieben. Die oben beschriebene Einstellung greift bei diesen Texten nicht, da sich die Behandlungsart in der Textverarbeitung per Makro einbinden lässt.

Klicken Sie den oder die Termine an, die auf Ihrem Terminzettel ausgedruckt werden sollen. Sollen alle Termine ausgegeben werden, wählen Sie >>Alle markieren<< an.

Über >>Drucken<< drucken Sie den gewählten Terminzettel aus.

## **9. Datum 9.**

### **9.1. Datum einstellen**

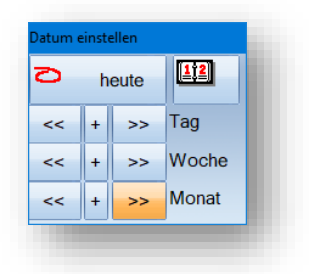

Mithilfe des Datumsblocks oder der Menüpunkte unter "Aktion" werden im Terminbuch die Tage, Wochen oder Monate durch ein Klicken auf **>>** oder **<<** vor- und zurückgeblättert.

Durch ein Klicken auf >>heute<< wird der Terminkalender auf das aktuelle Tagesdatum eingestellt.

Mit der >>**+**<<-Schaltfläche springen Sie direkt um eine bestimmte Anzahl von Tagen in die Zukunft. Es öffnet sich ein Auswahlfenster:

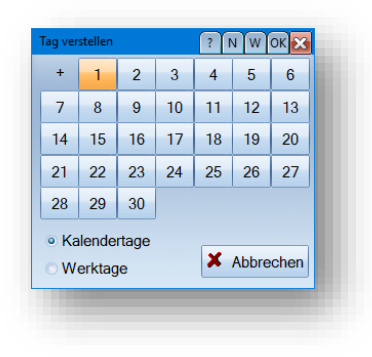

Hier entscheiden Sie, ob Sie Kalender- oder Werktage berechnen möchten. Sobald Sie eine Anzahl an Tagen anklicken, schließt sich der Dialog und das Terminbuch, das Sie geöffnet haben, springt die entsprechende Anzahl von Tagen weiter.

Im DS-Win-Termin haben Sie einen Mini-Kalender, ebenso wie im Hauptprogramm DS-Win. Diesen rufen Sie über folgende Schaltfläche im Datumsblock auf oder blenden ihn aus:

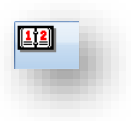

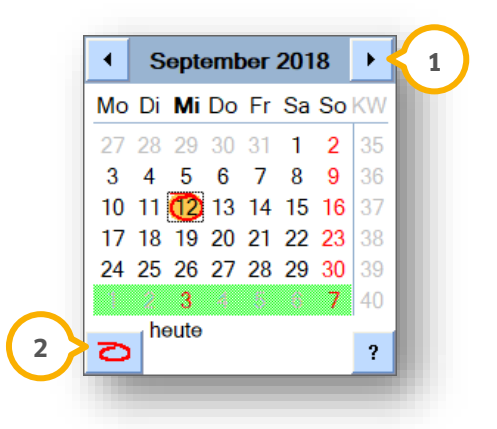

Der heutige Tag wird immer rot eingekreist dargestellt.

Durch Klicken auf einen anderen Tag wechseln Sie auch im Terminbuch zu diesem Tag. Dieser Tag ist im Minikalender gelb hinterlegt.

Mit einem Klick auf die Pfeile schalten Sie die Monate vor oder zurück. Klicken Sie auf den Monatsnamen, geht **1** eine Auswahlliste mit allen 12 Monaten auf, über die Sie direkt den gewünschten Monat anwählen:

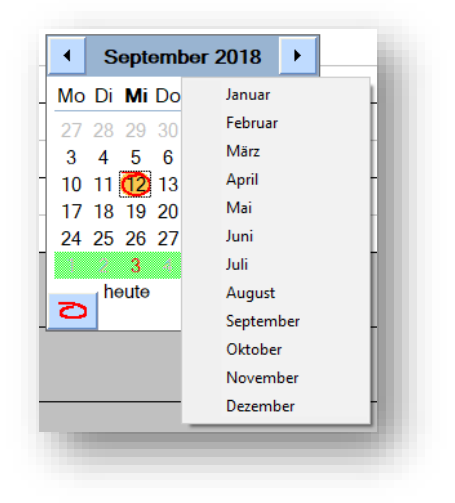

Über den roten "Kringel" gelangen Sie immer wieder zurück zum heutigen Tag. **2**

Ferienzeiten und Feiertage Ihres Bundeslandes werden im Kalender standardmäßig grün dargestellt. Möchten Sie die Farbe ändern, folgen Sie dem Pfad "Optionen/Einstellungen/Allgemein". Dort stellen Sie die "Farbe der Schulferien" ein.

Bitte beachten Sie, dass nach einer Änderung des Bundeslandes sowie nach einer Änderung der Ferien-Farben eine so genannte "Berechnung der Werktage" anläuft. Diese kann mehrere Minuten andauern und sollte abgewartet werden.

Auch spezielle Tage lassen sich in den Kalender übertragen: Dazu öffnen Sie alle Terminbücher in der Übersicht. Legen Sie, wie in Abschnitt [8.3](#page-84-0) beschrieben, einen allgemeinen speziellen Tag an. Da dieser für alle Terminbücher gültig ist, wird er in den kleinen Kalender übernommen.

Der kleine Kalender ist frei im DS-Win-Termin verschiebbar.

Ein Tipp für Sie:

Ist der Kalender mal "verschwunden", versuchen Sie Folgendes: Klicken Sie auf Verwaltung/ Symbole.

Ist der Haken bei "Kalender anzeigen" gesetzt? Wenn nein, setzen Sie ihn. Wenn ja, entfernen Sie ihn und setzen **1** ihn erneut.

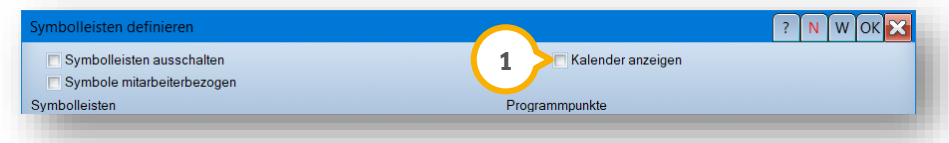

Taucht der Kalender dennoch nicht auf, stellen Sie Ihre persönliche Anordnung oder die Standard-Anordnung der Fenster einmalig wieder her, siehe Abschnitte [13.1](#page-175-0) und [13.2.](#page-176-0)

### **10.1. Einstellungen**

Das Menü "Einstellungen" umfasst die allgemeinen Voreinstellungen für Ihre Terminbücher. Sobald Sie ein Terminbuch geöffnet haben, finden Sie hier auch die Einstellungen zu diesem Buch.

In diesem Abschnitt erläutern wir die einzelnen Reiter mit ihren Einstellungen.

## 10.1.1. Einstellungen Allgemein

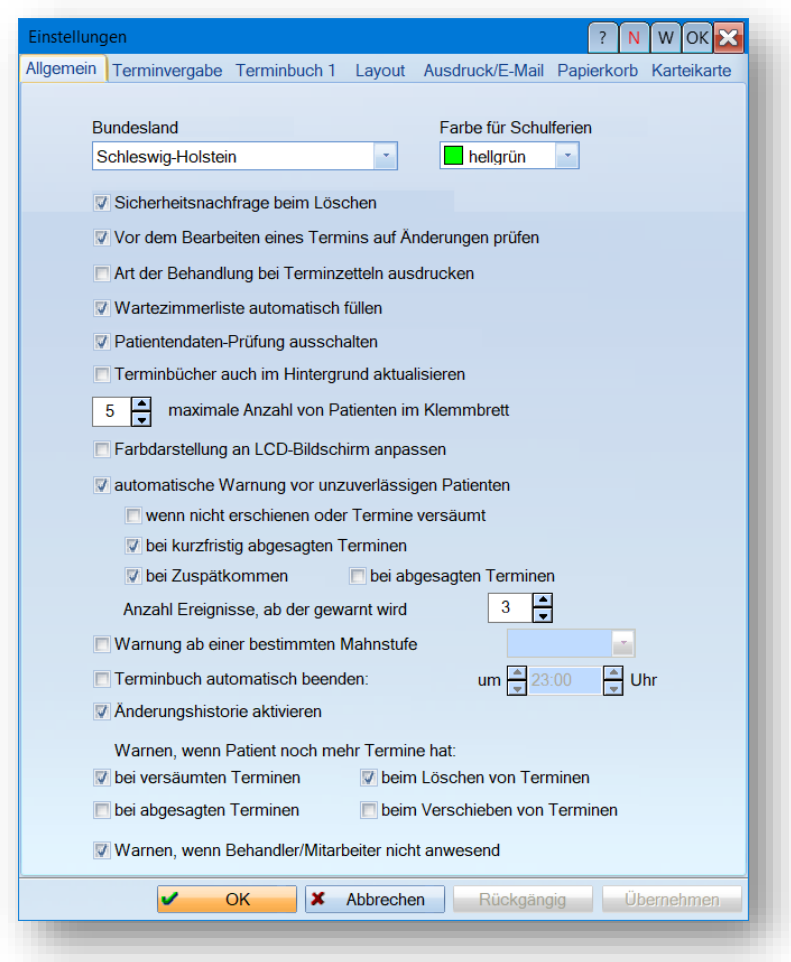

Diese Einstellungen gelten übergreifend für alle Terminbücher.

• Wählen Sie Ihr Bundesland. Daraus ergeben sich die Ferientermine und Feiertage, die in Ihren Büchern und im Kalender angezeigt werden. Außerdem legen Sie eine Farbe für diese Ferienzeiten und Feiertage fest.

Bitte beachten Sie, dass nach einer Änderung des Bundeslandes sowie nach einer Änderung der Ferien-Farben eine so genannte "Berechnung der Werktage" anläuft. Diese kann mehrere Minuten andauern und muss abgewartet werden.

• "Sicherheitsnachfrage beim Löschen" generiert eine Nachfrage beim Löschen von Terminen. Ohne diese Einstellung wird der Termin kommentarlos gelöscht, sobald Sie >>Löschen<< anwählen.

- "Vor dem Bearbeiten eines Termins auf Änderungen prüfen" ist eine Sicherheitseinstellung für Sie. Sie verhindert, dass unbemerkt an zwei Stationen Änderungen an einem Termin vorgenommen werden: Sie werden in einem solchen Fall per Meldung darauf hingewiesen. Wir empfehlen, diese Einstellung zu aktivieren.
- "Art der Behandlung bei Terminzetteln ausdrucken" bezieht sich auf den Standardtext für Terminzettel. Da Sie diesen Text nicht bearbeiten können, blenden Sie auf Wunsch die Behandlungsart über diese Voreinstellung ein, siehe Abschnitt [8.9.](#page-99-0)
- "Wartezimmerliste automatisch füllen" aktiviert die Anbindung an die Wartezimmerliste. Durch diese Einstellung werden Termine aus dem DS-Win-Termin in das Wartezimmer übertragen. Termine, die ohne Ankunft verstreichen, gelten als versäumt, siehe Abschnitt [7.6.](#page-56-0)
- "Patientendatenprüfung ausschalten" ermöglicht Ihnen, einen Patienten aus dem Terminbuch heraus nur mit seinem Namen und Vornamen in der Patientenauswahl anzulegen. Dazu klicken Sie auf "Patient/Auswahl" und gehen in der Auswahl auf >>Neu<<. Dieser Patient wird, sobald Sie ihn speichern, auch in das DS-Win übertragen. Ist das Häkchen nicht gesetzt, sind — wie im DS-Win — alle Angaben zur Aufnahme eines Patienten nötig. Alternativ nutzen Sie den Dialog "Neuer Patient", um einen Patienten vorläufig im Terminbuch anzulegen.
- Über "Terminbücher auch im Hintergrund aktualisieren" bestimmen Sie, dass auch die Terminbücher, die im Hintergrund liegen, sich aktualisieren.
- Schränken Sie mit "maximale Anzahl von Patienten im Klemmbrett" ein, wie viele Ihrer zuletzt bearbeiteten Patienten im Klemmbrett angezeigt werden sollen. Termine, die Sie zum Verschieben ins das Klemmbrett legen, werden dabei nicht mitgezählt. Achten Sie darauf, das Klemmbrett nicht übermäßig zu füllen. Standardmäßig sind 5 Patienten voreingestellt.
- "Farbdarstellung an LCD-Bildschirm anpassen" nutzen Sie, um die Darstellung auf Ihren LCD-Bildschirmen zu optimieren.
- Die Einstellung "automatische Warnung vor unzuverlässigen Patienten" erläutern wir umfassend in Abschnitt [7.5.](#page-53-0)
- "Warnung ab einer bestimmten Mahnstufe" löst, ebenso wie die Warnung vor unzuverlässigen Patienten, eine Meldung in dem grauen Informationskasten des Patienten aus. Stellen Sie ein, ab welcher Mahnstufe Sie diese Meldung erhalten möchten — diese Einstellung gilt dann gleichermaßen für alle Patienten.

Im Termin erscheint durch diese Einstellung ein blauer Geldschein, wenn der Patient offene Rechnungen hat, aber noch nicht die eingestellte Mahnstufe erreicht habt. Ein roter Geldschein wird angezeigt, wenn die voreingestellte Mahnstufe erreicht wurde. Fahren Sie mit der Maus über den Geldschein, werden die betroffenen Rechnungen des Patienten eingeblendet.

- "Terminbuch automatisch beenden" ermöglicht Ihnen, das Terminbuch selbstständig beenden zu lassen. Beispielsweise nutzen Sie dies dafür, wenn nachts eine automatische Datensicherung durchgeführt werden soll.
- Mit "Änderungshistorie aktivieren" dokumentieren Sie jegliche Änderung an Ihren Terminen. Im Info-Fenster (Rechtsklick auf einen Termin und dann "Info") legt sich für jede Änderung ein Reiter an, in dem die Änderungen in roter Schrift angezeigt werden.
- "Warnen, wenn Patient noch mehr Termine hat" Aktivieren Sie diese Einstellung, wenn Sie Hinweismeldungen erhalten möchten: Je nachdem, welches Häkchen Sie setzen, erhalten Sie beim Markieren von versäumten oder abgesagten Terminen, beim Löschen oder beim Verschieben einen Hinweis, sofern der Patient noch weitere Termine hat.

"Warnen, wenn Behandler/Mitarbeiter nicht anwesend" – Mit dieser Einstellung erhalten Sie eine Meldung, sobald an einem Tag der Behandler/Mitarbeiter nicht anwesend ist und trotzdem Termine existieren.

Diese Meldung erscheint in dem Moment, wenn das Terminbuch geöffnet wird. Außerdem, wenn zu einem Tag bereits Termine existieren und Sie tragen einen speziellen Tag zu diesem Tag ein, den Sie als geschlossen markieren. Zur Erfassung spezieller Tage lesen Sie bitte Abschnitt [10.4.](#page-119-0)

## <span id="page-104-0"></span>10.1.2. Einstellungen Terminvergabe

Auch die Einstellungen zur Terminvergabe sind allgemein für alle Terminbücher gültig.

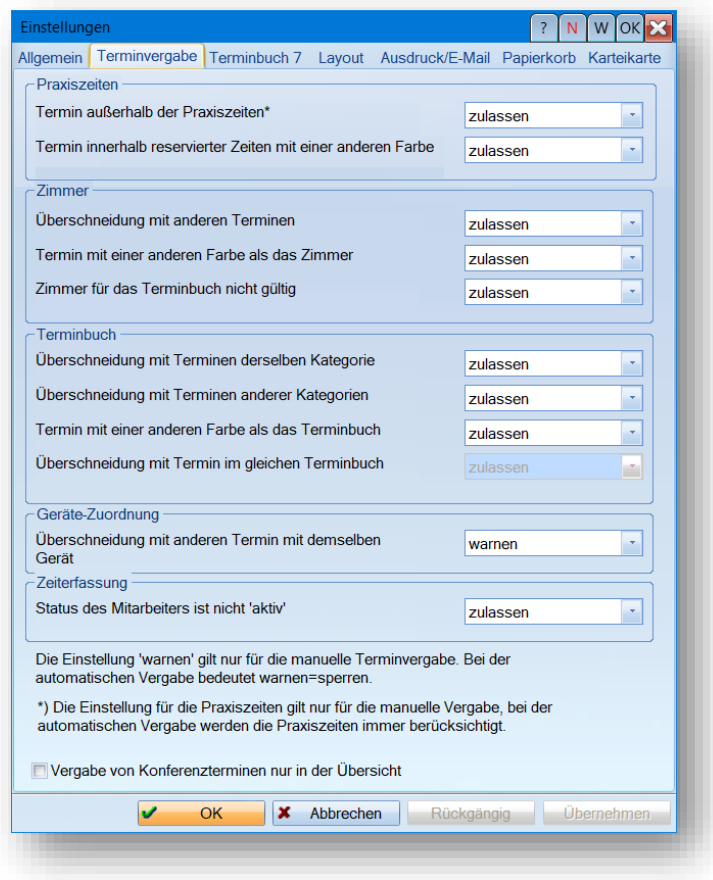

Nutzen Sie diese Einstellungen dafür, Ihre Terminvergabe effizient und Ihrer Praxis entsprechend einzustellen.

Der Dialog gliedert sich in die Bereiche Praxiszeiten, Zimmer, Terminbuch, Geräte-Zuordnung und Zeiterfassung:

#### **Praxiszeiten**

Die Einstellung "Termin außerhalb der Praxiszeiten" bezieht sich ausschließlich auf die manuelle Terminvergabe. Stellen Sie "zulassen" ein, so vergeben Sie ohne Hinweismeldung auch Termine während der geschlossenen Praxiszeiten und in Ihren Pausen.

Stellen Sie "warnen" ein, bekommen Sie eine Hinweismeldung bei einer entsprechenden Terminvergabe. Der Termin lässt sich trotzdem abspeichern.

Stellen Sie "sperren" ein, ist keine Terminvergabe möglich. Sie erhalten eine Meldung, die dies besagt.

#### **Zimmer**

Nutzen Sie die Zimmerverwaltung? Dann nehmen Sie die Einstellungen entsprechend vor. Bitte beachten Sie, dass "warnen" sich genauso verhält wie "sperren", sobald Sie in der Suche nach freien Terminen sind oder Terminfolgen vergeben. Es werden dann zu den Gegebenheiten, die Sie auf "warnen" und "sperren" eingestellt haben, keine Termine vorgeschlagen.

Ist die Zimmerverwaltung nicht aktiviert, sind die Voreinstellungen dafür inaktiv. Haben Sie Fragen zur Zimmerverwaltung? Bitte lesen Sie Abschnitt [6.1.](#page-24-0)

#### **Terminbuch**

In diesem Bereich finden Sie die Einstellungen, die das Terminbuch an sich betreffen. Die beiden Einstellungen für die Kategorien sind nur dann aktiv, wenn Sie Kategorien verwenden. Zur Einrichtung der Kategorien lesen Sie bitte Abschnitt [10.7.1.](#page-138-0)

Wenn Sie mit Kategorien arbeiten, ist die Einstellung "Überschneidung mit Termin im gleichen Terminbuch" inaktiv. Durch die Kategorien befinden sich Termine im gleichen Terminbuch, unter Umständen auch zeitgleich. Daher wäre es nicht sinnvoll, dies per Einstellung zu sperren.

Bitte beachten Sie, dass "warnen" sich genauso verhält wie "sperren", sobald Sie in der Suche nach freien Terminen sind oder Terminfolgen vergeben. Es werden dann zu den Gegebenheiten, die Sie auf "warnen" und "sperren" eingestellt haben, keine Termine vorgeschlagen.

#### **Geräte-Zuordnung**

Diese Einstellung greift dann, wenn Sie ein oder mehrere Geräte in der Terminvergabe berücksichtigen lassen. Die Einrichtung von Geräten für das DS-Win-Termin finden Sie in Abschnitt [8.2.3.8.](#page-82-0)

Bitte beachten Sie, dass "warnen" sich genauso verhält wie "sperren", sobald Sie in der Suche nach freien Terminen sind oder Terminfolgen vergeben. Es werden dann zu den Gegebenheiten, die Sie auf "warnen" und "sperren" eingestellt haben, keine Termine vorgeschlagen.

#### **Zeiterfassung**

Die Einstellung ist nur aktiv, wenn Sie die Erweiterung DS-Win-Zeit verwenden. Durch eine Verbindung der beiden Erweiterungen DS-Win-Termin und DS-Win-Zeit erkennt das Terminbuch, wenn ein Mitarbeiter nicht anwesend ist. Möchten Sie für solche Zeiten gewarnt werden oder eine Terminvergabe sperren, nutzen Sie diese Einstellung. Bitte beachten Sie, dass "warnen" sich genauso verhält wie "sperren", sobald Sie in der Suche nach freien Terminen sind oder Terminfolgen vergeben. Es werden dann zu den Gegebenheiten, die Sie auf "warnen" und "sperren" eingestellt haben, keine Termine vorgeschlagen.

Als letzte Einstellung finden Sie "Vergabe von Konferenzterminen nur in der Übersicht". Aktivieren Sie diese, lassen sich Konferenztermine nur aus der Übersicht mehrerer Terminbücher heraus vergeben. Ohne die Einstellung vergeben Sie auch in einzelnen Terminbüchern Konferenztermine. Sie wählen dann einfach aus, welches Terminbuch noch daran teilnimmt. Weitere Informationen zu Konferenzterminen finden Sie in Abschnitt [8.2.3.3.](#page-74-0)

## **10. Optionen**

## 10.1.3. Einstellungen Terminbücher

Diese Einstellungen gelten für das im Hintergrund aktivierte Terminbuch. Steht Ihnen der Reiter nicht zur Verfügung, öffnen Sie zunächst ein Terminbuch.

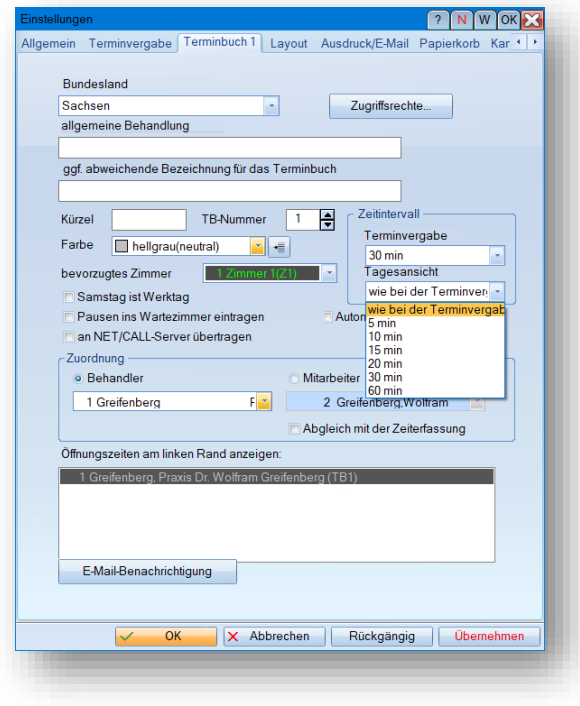

Für jedes Terminbuch lässt sich ein Bundesland einstellen. Die Ferienzeiten und Feiertage werden dem Bundesland entsprechend im Terminbuch eingetragen.

Unter "allgemeine Behandlung" stellen Sie ein, wie der "allgemeine Termin" für dieses Terminbuch heißen soll. Diesen Termin verwenden Sie beispielsweise dann, wenn Sie keine spezifische Terminart eingeben möchten.

Ein Terminbuch erhält automatisch den Namen des Behandlers oder Mitarbeiters, dem es zugeordnet wurde. Möchten Sie abweichend davon das Terminbuch anders benennen, erfassen Sie eine abweichende Bezeichnung.

Vergeben Sie ein Kürzel, welches in der Titelzeile des Terminbuches zusätzlich zum Namen angezeigt wird. Öffnen Sie mehrere Terminbücher in der Übersicht, wird je nach zur Verfügung stehendem Platz der Name oder nur das Kürzel angezeigt.

Auch im Dialog "Terminzettel drucken" wird das Kürzel verwendet.

"TB-Nummer" zeigt die Terminbuchnummer an. Hier können ggf. auch Terminbuchnummern getauscht werden. Es erscheint ein Warnhinweis.

Über die Listbox "Farbe" ordnen Sie Ihrem Terminbuch eine Farbe zu. Möchten Sie, dass die Farben bei der Terminvergabe berücksichtigt werden, wählen Sie eine Farbe, die nicht "neutral" ist. Neutrale Farben lassen die Vergabe von Terminen in jeder Farbe zu. Farben, denen eine Behandlungsgruppe hinterlegt wurde, lassen sich für das Steuern der Terminvergabe nutzen. Weitere Informationen finden Sie in den Abschnitten [10.1.2](#page-104-0) und [11.10.](#page-155-0)

Wählen Sie bei der Listbox "bevorzugtes Zimmer" ein Zimmer aus, wird dieses Zimmer bei der Terminvergabe automatisch vorgeschlagen.

Setzen Sie die Checkbox "Samstag ist Werktag", wenn Sie auch am Samstag eine Terminvergabe ermöglichen möchten. Die Option "Pausen ins Wartezimmer eintragen" steht nur zur Verfügung, wenn Sie die Einstellung "Wartezimmer automatisch füllen" unter Einstellungen -> Allgemein ausgewählt haben.

Bei den Einstellungen "Bundesland", "allgemeine Behandlung", "Samstag ist Werktag" und "Pausen ins Wartezimmer eintragen" kommt es jeweils zu einer Abfrage, ob diese Einstellungen ebenfalls für die anderen Terminbücher gelten sollen.

"Automatisch hochladen" Die Einstellung wird benötigt, um ein Terminbuch auf den Server hochzuladen. Sie benötigen die Einstellung für die Smartphone-Anbindung.

Im Bereich "Zuordnung" ordnen Sie das Terminbuch einem Behandler oder einem Mitarbeiter zu. Beachten Sie, dass ausschließlich Termine aus Behandler-Terminbüchern in das Wartezimmer übertragen werden. Bei Mitarbeiter-Terminbüchern oder wenn dem Behandler ein Mitarbeiter zugeordnet wurde, können Zugriffsrechte für das Terminbuch vergeben werden. Mehr dazu lesen Sie in Abschnitt [10.1.3.1.](#page-109-0)

Öffnen Sie die Terminbücher einzeln und möchten die Öffnungszeiten eines anderen Terminbuchs anzeigen lassen, wählen Sie das gewünschte Terminbuch im Bereich "Öffnungszeiten am linken Rand anzeigen" aus. Die Zeiten des anderen Buches werden in Ihrem Terminbuch in der Tagesübersicht am linken Rand angezeigt.

#### **Zeitintervall**

Die Voreinstellung ermöglicht es, die Ansicht im Terminbuch und des Tagesprotokolls unabhängig vom Zeitintervall für die Terminvergabe einzustellen. Das hat zur Folge, dass das Terminbuch in der Tagesansicht sowie der Ausdruck der Tagesübersicht vom eingestellten Zeitintervall für die Terminvergabe abweichen kann. Standardmäßig wird das Zeitintervall der Tagesansicht identisch zum Zeitintervall in der Terminvergabe ausgeliefert. Passen Sie das Zeitintervall für die Tagesansicht bei Bedarf an.

Öffnen Sie das gewünschte Terminbuch, für das die Änderung vorgenommen werden soll.

Folgen Sie dem Pfad "Optionen/Einstellungen".

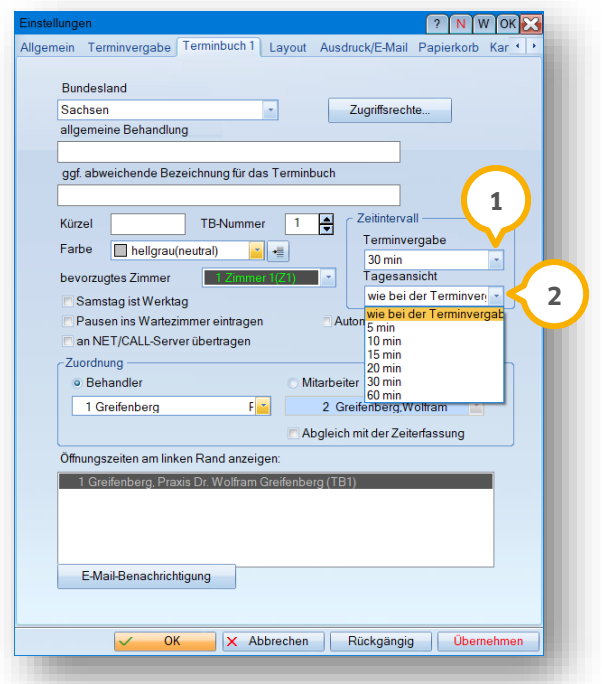
# **10. Optionen**

Das Zeitintervall für die Terminvergabe (1) ist das von Ihnen festgelegte Intervall.

Wählen Sie aus der Auswahlliste (2) das gewünschte Zeitintervall für die Tagesansicht.

**Ein Tipp für Sie:** Die neue Voreinstellung hat keinen Einfluss auf das Zeitintervall in der Terminsuche und im Online-Terminmanagement, sondern ausschließlich auf die Darstellung.

Im Folgenden zeigen wir Ihnen die Auswirkung der Voreinstellung anhand eines Beispiels im Terminbuch.

Für das Zeitintervall der Terminvergabe wurde "30 Minuten" gewählt.

Für das Zeitintervall der Tagesansicht wurde "5 Minuten" gewählt.

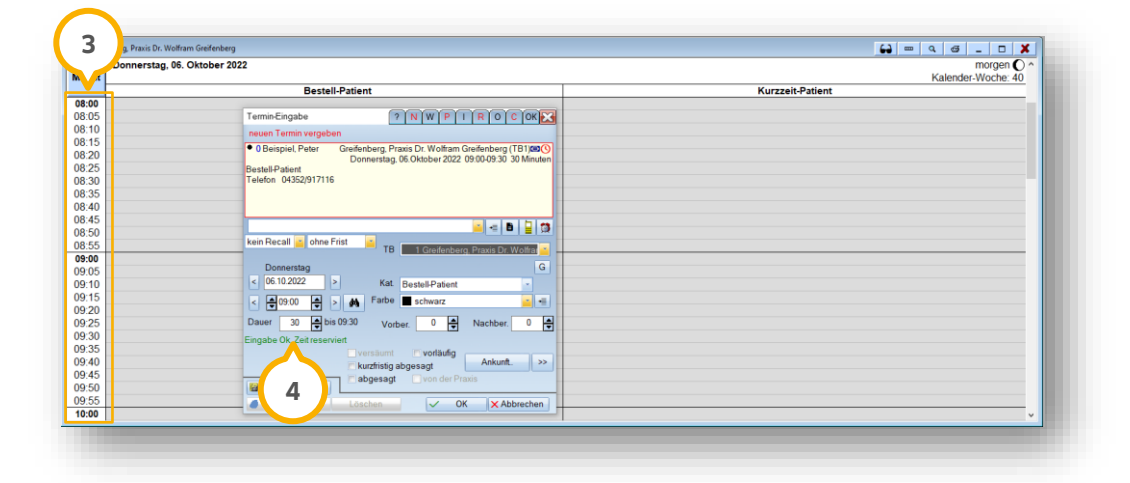

Im Bereich (3) wird das Intervall für die Tagesansicht angezeigt.

Bei (4) wird das Intervall für die Terminvergabe angezeigt.

#### 10.1.3.1. Zugriffsrechte

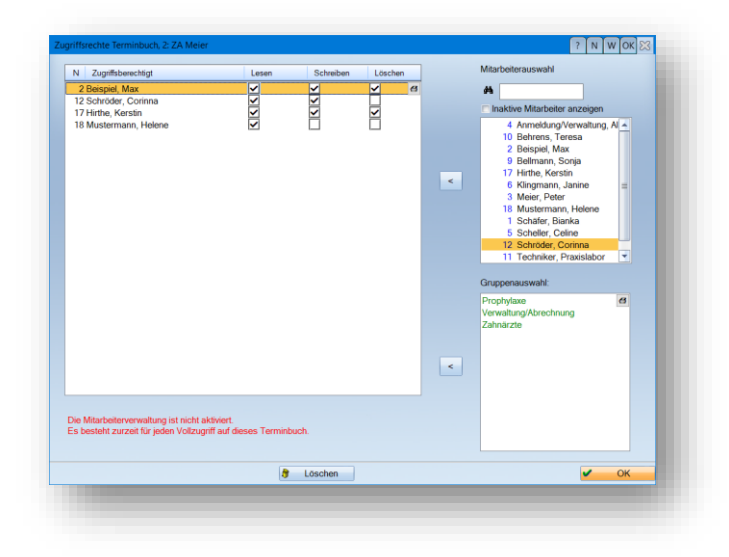

Die erfassten Mitarbeiter (Mitarbeiterauswahl oben rechts) bzw. Gruppen (Gruppenauswahl unten rechts) übernehmen Sie mit Doppelklick in den linken Bereich der Zugriffsberechtigten. Entscheiden Sie durch Setzen oder Entfernen der jeweiligen Häkchen, ob die Mitarbeiter die Berechtigung für Lesen, Schreiben oder Löschen erhalten sollen. Diese Zugriffrechte gelten für das jeweils geöffnete Terminbuch.

Beachten Sie bitte, dass diese Berechtigungen nur dann greifen, wenn Sie mit der Mitarbeiterverwaltung arbeiten, d. h., wenn sich ein Mitarbeiter im System eingeloggt hat.

Ein Tipp für Sie: Mindestens ein Mitarbeiter sollte alle Berechtigungen für das Terminbuch haben, um die Berechtigungen im Bedarfsfall zu ändern.

**Wichtig:** Alle Mitarbeiter, die nicht in der linken Liste aufgeführt sind, können das Terminbuch nicht mehr öffnen!

#### 10.1.3.2. E-Mail-Benachrichtigung

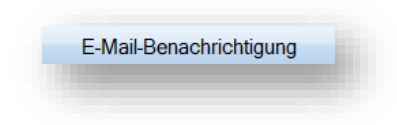

Wählen Sie die Schaltfläche >>E-Mail-Benachrichtigung<< an, um die Tages- oder Wochenübersicht in einem festgelegten Rhythmus per E-Mail zu versenden. Es öffnet sich folgender Dialog:

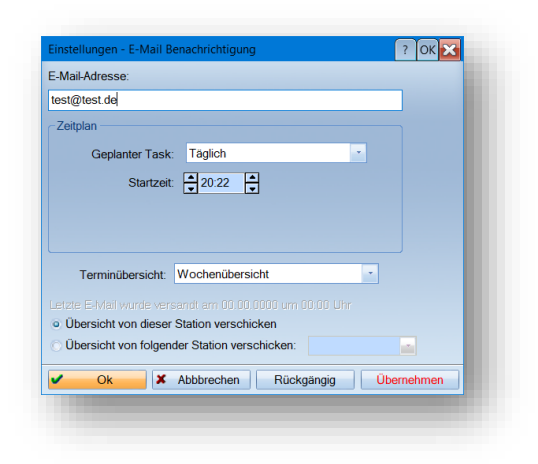

Erfassen Sie, wie Sie die Übersicht erhalten möchten. Die Startzeit stellen Sie über die Pfeiltasten ein — dabei springen Sie in 15 Minuten-Schritten vor und zurück.

Entscheiden Sie, ob Sie die Übersicht von dieser oder einer anderen Station versenden möchten. Wählen Sie bitte eine Station aus, die zum geplanten Versandzeitpunkt sowohl eingeschaltet, als auch mit dem Internet verbunden ist.

## 10.1.4. Einstellungen Layout

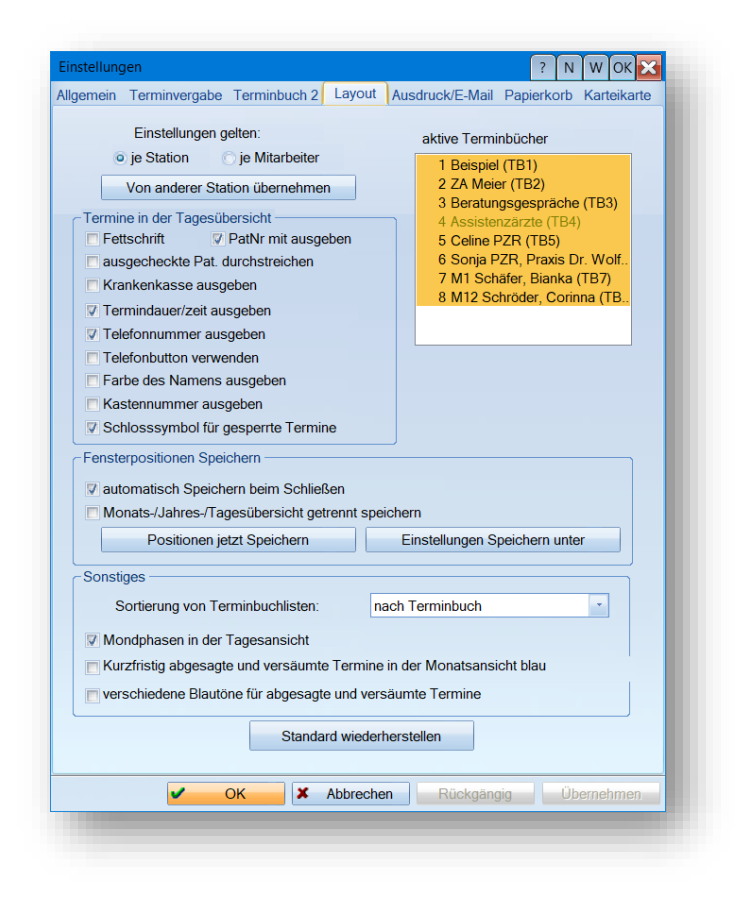

Mit den Layout-Einstellungen entscheiden Sie, wie sich Ihr Terminbuch darstellen soll. Treffen Sie zunächst die Wahl, ob die folgenden Einstellungen je Station oder je Mitarbeiter gelten sollen. Wählen Sie "je Mitarbeiter", finden Sie das Layout immer so vor, wie der angemeldete Mitarbeiter es sich eingestellt hat.

Die vorgenommenen Einstellungen beziehen sich auf:

- die geöffneten Terminbücher (auch Gesamt-/Zimmeransichten)
- die Fensterposition der Terminbücher (ggf. getrennt nach Monats/ Tagesdarstellung)
- die Schriftgröße in Monats/Tagesdarstellung
- Datum synchronisieren
- Zeit synchronisieren
- Schriftgröße synchronisieren
- Umschaltung synchronisieren
- Automatisches Positionieren von Monats/Tagesdarstellung/gemischte Darstellung
- Position der Farberinnerung
- Position des Klemmbrettes
- Position des Papierkorbes
- Position des Datumsblockes

In dem Bereich "Termine in der Tagesübersicht" bestimmen Sie, wie die Termine darin dargestellt werden und welche Informationen Sie auf den ersten Blick enthalten sollen.

Über "Fensterposition speichern" bestimmen Sie, wie die Fensteranordnung im Terminbuch dargestellt sein soll. Auch hier ist es für jeden Mitarbeiter möglich, seine eigene Anordnung zu speichern.

Im Bereich "Sonstiges" ändern Sie unter anderem die Sortierung der Terminbuchlisten. Das wirkt sich beispielsweise auf die Auswahl über "Terminbuch/Öffnen" aus.

Entscheiden Sie, ob Sie in der Tagesübersicht die Mondphasen einblenden möchten.

Kurzfristig abgesagte und versäumte Termine können in der Monatsübersicht hellblau dargestellt werden.

Über >>Standard wiederherstellen<< setzen Sie das Layout in den Auslieferungszustand zurück.

Unter "Aktive Terminbücher" deaktivieren Sie Terminbücher, mit denen Sie nicht mehr arbeiten möchten. Auf inaktive Terminbücher haben Sie keinen Zugriff mehr, bis Sie es über den gleichen Weg wieder aktiv schalten. Mindestens ein Terminbuch muss immer aktiviert bleiben.

#### 10.1.5. Ausdruck/E-Mail

Stellen Sie ein, wie Sie den Ausdruck der Terminbücher bzw. den E-Mail-Versand gestalten möchten.

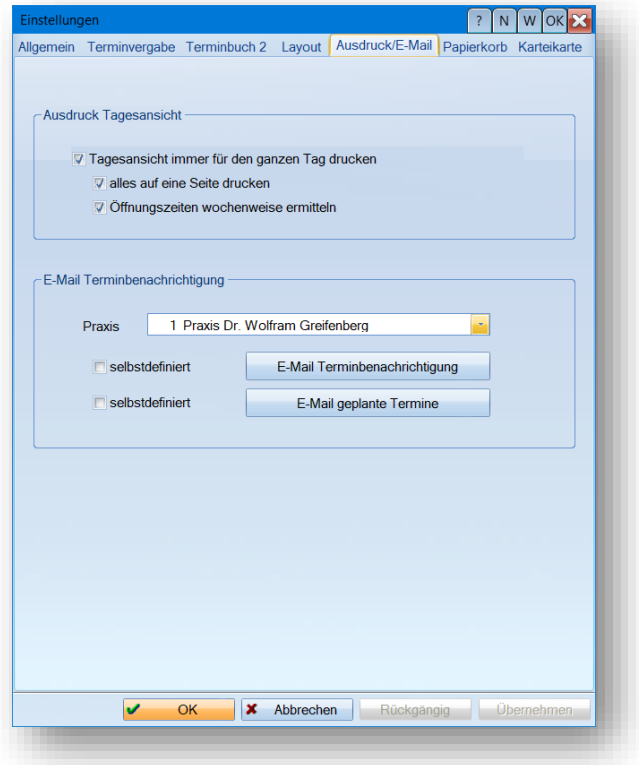

Soll die Tagesansicht immer für den ganzen Tag gedruckt werden, setzen Sie die das Häkchen bei >>alles auf eine Seite drucken<<. Bitte beachten Sie bei dieser Einstellung, dass unter Umständen die Schriftgröße auf dem Ausdruck sehr klein werden kann. Prüfen Sie die Vorschau und ändern Sie gegebenenfalls die Voreinstellung wieder.

Möchten Sie, dass die Tagesübersicht jeweils mit der frühesten und spätesten Öffnungszeit der Woche ausgedruckt wird, stellen Sie dies ein.

#### 10.1.6. Papierkorb

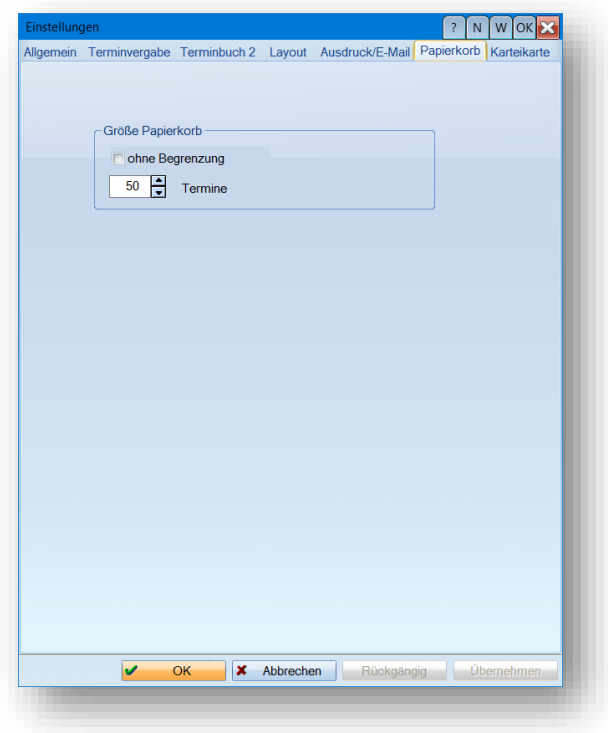

Wir empfehlen, die Option "ohne Begrenzung" nicht zu verwenden.

Wenn der Papierkorb ohne Begrenzung eingestellt ist, kann es bei sehr vielen gelöschten Terminen zu Problemen im Netzwerk kommen, z. B. zu Geschwindigkeitsproblemen. Es empfiehlt sich, den Papierkorb auf 50-100 gelöschte Termine zu begrenzen.

Im einem Großteil der Fälle genügt es, Termine im Terminbuch zu verschieben, statt sie zu löschen.

## 10.1.7. Karteikarte

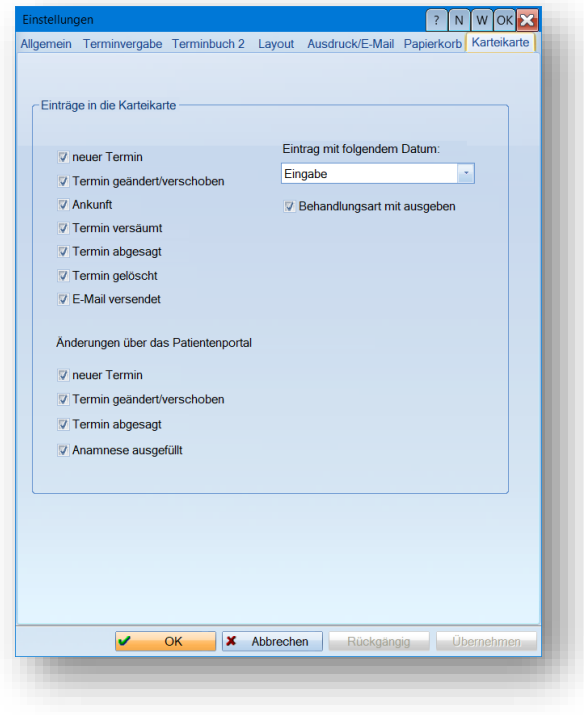

Hier bestimmen Sie, welche Vorgänge automatisch in die Karteikarte des Patienten eingetragen werden sollen. Es ist möglich, die Daten zum Eingabedatum, zum Termindatum oder zu beiden Daten in die Kartei einzutragen. Wenn Sie die Mitarbeiterverwaltung aktiviert haben wird auch eingetragen, welcher Mitarbeiter die Eingabe vorgenommen hat. Der untere Teil "Änderungen über das Patientenportal" ist nur bei aktiviertem OTM sichtbar.

#### <span id="page-114-0"></span>**10.2. Praxiszeiten**

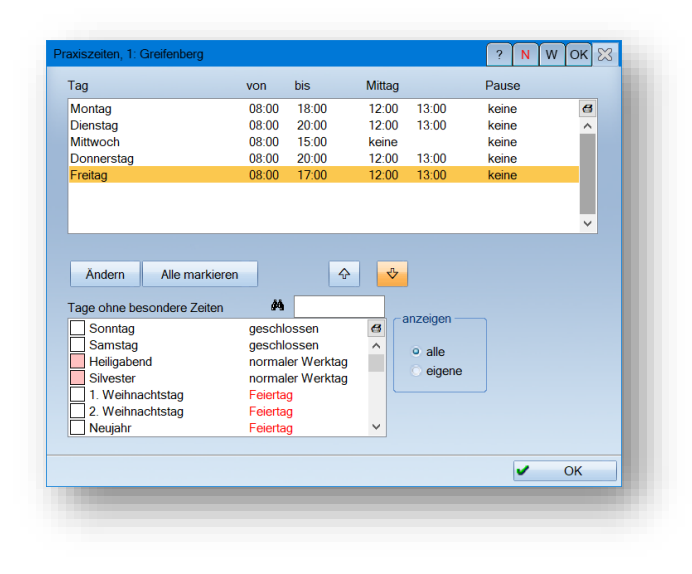

Geben Sie in diesem Menü die Öffnungszeiten Ihrer Praxis ein.

Klicken Sie dazu den Tag an, den Sie ändern möchten und drücken auf die Schaltfläche >>Ändern<<. Wenn Sie stattdessen auf eine zu ändernde Zeit klicken, sodass diese grau hinterlegt wird, können Sie dort auch direkt die gewünschte Zeit eintragen, ohne den unten aufgeführten Dialog aufzurufen.

Es ist auch möglich, mehrere Tage gleichzeitig anzuwählen und über >>Ändern<< die Praxiszeiten zu ändern.

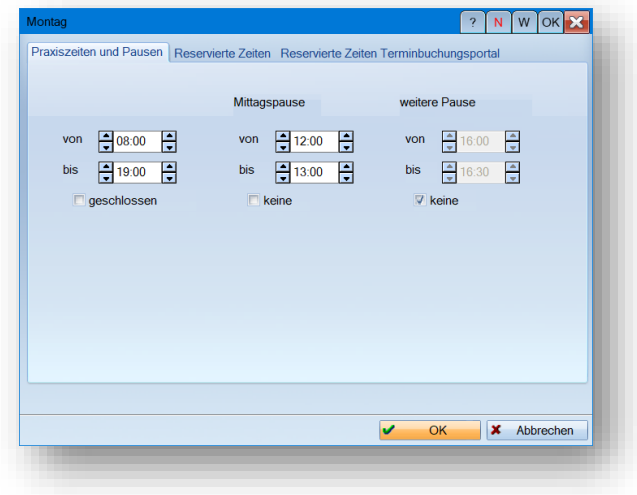

Geben Sie die gewünschten Praxiszeiten ein. In dem oben aufgeführten Beispiel wurde Montag ausgewählt. Ist Ihre Praxis montags geschlossen, setzen Sie das Häkchen bei "geschlossen".

#### 10.2.1. Reservierte Zeiten

Möchten Sie spezielle Zeiten, beispielsweise für eine regelmäßige Besprechung oder Pufferzeiten reservieren, klicken Sie den Karteikartenreiter >>Reservierte Zeiten<< an. Für jeden Tag stehen Ihnen sechs Zeiten zur Verfügung.

Bitte achten Sie darauf, dass sie die Zeiten nur in geöffneten Praxiszeiten vergeben können. Vor oder nach der Praxisöffnung sowie in Pausenzeiten lassen sich keine reservierten Zeiten eintragen. Sie erhalten in dem Fall eine Hinweismeldung.

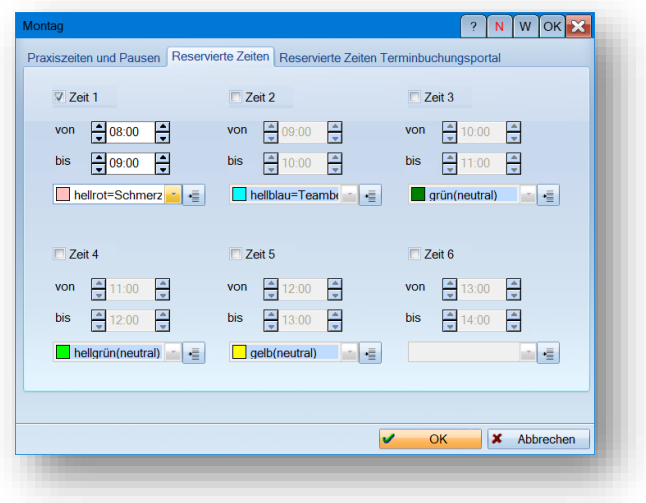

Die reservierten Zeiten können Sie in den dafür vorgesehenen Farblistboxen kennzeichnen und somit mit der ausgewählten Farbe im Terminbuch anzeigen lassen.

Über die Einstellungen der Terminvergabe lässt sich steuern, ob Termine nur in dieser Farbe oder auch Termine anderer Farben in dieser Zeit vergeben lassen.

#### 10.2.2. Tage ohne besondere Zeiten

Im Bereich >>Tage ohne besondere Zeiten<< werden alle gesetzlichen Feiertage angezeigt, die entsprechend Ihrer Bundesland-Einstellung gelten.

Auch finden Sie in diesem Bereich Ihre angelegten speziellen Tage, für die keine abweichenden Praxiszeiten definiert wurden. Entscheiden Sie, ob Sie alle oder nur Ihre eigenen, selbst angelegten Tage anzeigen möchten. Möchten Sie einen dieser Tage manuell ändern, klicken Sie ihn an und übernehmen ihn mit der Pfeiltaste nach oben. Hier lässt er sich, ebenso wie die Wochen-Arbeitstage, bearbeiten.

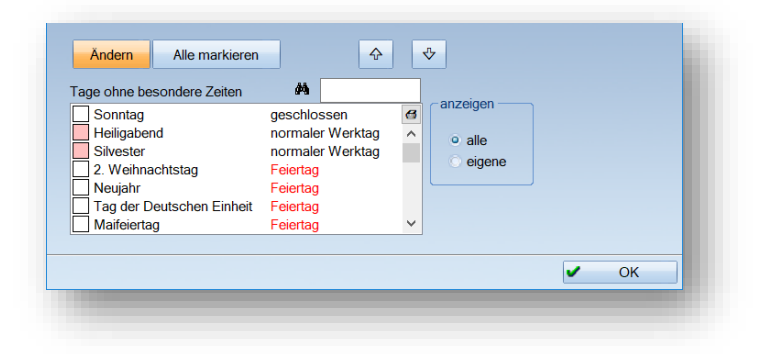

# **10. Optionen**

### **10.3. Schichtbetrieb**

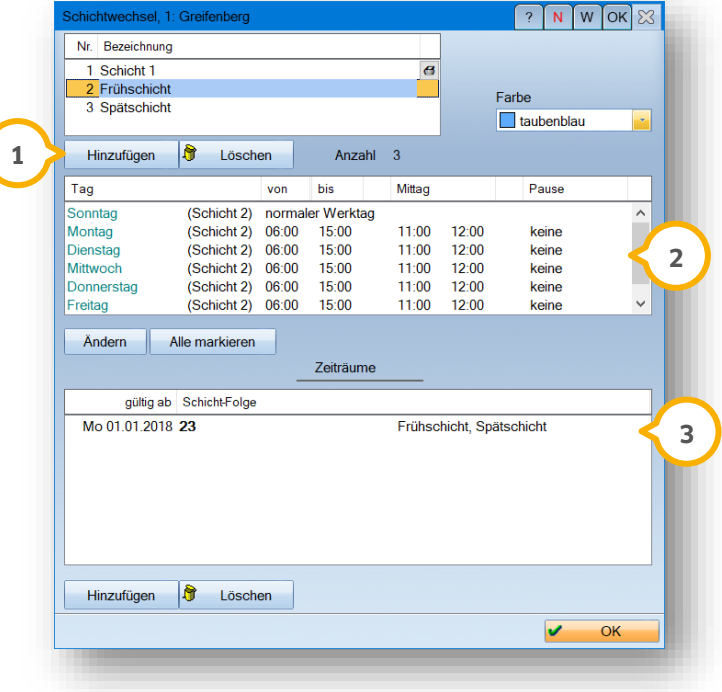

Den Schichtbetrieb nutzen Sie für jegliche Änderung an Ihren Praxiszeiten. Ob Sie im Schichtbetrieb arbeiten oder neue Öffnungszeiten hinterlegen möchten – in diesem Dialog setzen Sie Ihre Änderungen unkompliziert um. Dadurch, dass bisherige Zeiten gespeichert bleiben, sind Sie auch zukünftig in der Lage, die Öffnungszeiten aus der Vergangenheit nachzuvollziehen.

Zunächst öffnen Sie das gewünschte Terminbuch. Öffnen Sie dann über "Optionen" den "Schichtbetrieb". Schicht 1 entspricht Ihren Praxiszeiten, die Sie auch über den Dialog "Praxiszeiten" ändern können. Wir empfehlen Ihnen, diese Schicht unangetastet zu lassen.

Legen Sie über >>Hinzufügen<< (1) im oberen Bereich eine neue Schicht an. Sie werden aufgefordert, einen Namen für die Schicht zu vergeben. Im obigen Beispiel haben wir die beiden neuen Schichten "Frühschicht" und "Spätschicht" genannt.

Speichern Sie den Namen mit >>OK<<. Es können bis zu 20 Schichten angelegt werden. Auf der rechten Seite wählen Sie eine Farbe für Ihre Schicht. In dieser Farbe werden die geschlossenen Zeiten angezeigt, so dass Sie später im Terminbuch auf den ersten Blick schnell erkennen, in welcher Schicht Sie sich befinden.

Im mittleren Bereich definieren Sie die Arbeitszeiten für die einzelnen Wochentage. Gehen Sie dabei vor, wie in Abschnitt [10.2](#page-114-0) beschrieben. Auch die reservierten Zeiten stehen Ihnen zur Verfügung.

Im unteren Bereich des Dialoges richten Sie die Gültigkeit der Schichten ein. Es ist nicht unbedingt nötig, bestehende Schichten zu löschen. Stattdessen geben Sie an, wann eine neue Schicht beginnt — die bisherige lassen Sie an diesem Datum automatisch enden. Diese Funktion lässt sich auch verwenden, um eine Änderung Ihrer Praxiszeiten zu erfassen.

Mehr dazu erklären wir in den folgenden Absätzen.

Um den Beginn einer Schicht einzugeben, klicken Sie ganz unten im Dialog auf >>Hinzufügen<<. Es öffnet sich ein Abfragefenster, in dem Ihnen der heutige Tag als Startdatum vorgeschlagen wird.

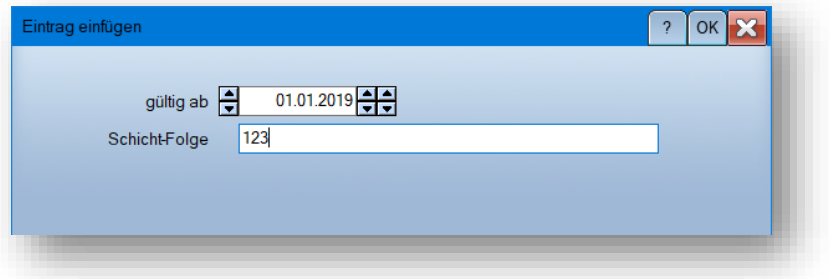

Außerdem wird Ihnen eine Schichtfolge vorgeschlagen. Hier sehen Sie nacheinander die Ziffern Ihrer angelegten Schichten. Im obigen Beispiel sehen Sie die Schichtfolge "123", dies entspricht den angelegten Schichten 1, 2 und 3.

In unserem Beispiel soll Schicht 1 nicht mehr verwendet werden. Schicht 2 wurde als "Frühschicht" angelegt und Schicht 3 als "Spätschicht".

Im nächsten Schritt entscheiden Sie, ab wann die Schichten gelten sollen. Wir setzen exemplarisch den 01.01.2019 ein.

Der 01.01. ist damit auch der erste Tag in der Schichtfolge — entscheiden Sie nun, welche der beiden Schichten in der Woche vom 01.01. gültig sein soll.

Wir entscheiden uns für die Frühschicht — also Schicht 2.

Tragen Sie in der Schichtfolge "23" ein. Jede Zahl, also jede Schicht, gilt eine Woche lang. Die obigen Schichten 2 und 3 finden im wöchentlichen Wechsel statt.

Möchten Sie zwei Wochen in Folge Frühschicht und eine Woche Spätschicht planen, tragen Sie als Schichtfolge "223" ein. Nach diesen drei Wochen beginnt die Schichtfolge erneut.

Damit Sie auch zweistellige Schichten (ab 10 aufwärts) korrekt erfassen können, trennen Sie diese in der Schichtfolge mit einem Komma.

Ein Tipp für Sie:

Ihre Praxiszeiten ändern sich? Erfassen Sie diese Änderung unkompliziert über den Schichtwechsel — auch, wenn Sie nicht im Schichtbetrieb arbeiten.

Legen Sie eine neue Schicht an und definieren Sie dort Ihre neuen Praxiszeiten.

Legen Sie eine neue Schichtfolge an und lassen in der Folge nur die Ziffer Ihrer neuen Schicht stehen. Nun entscheiden Sie nur noch, ab wann die neuen Zeiten gelten.

Sie haben so den Vorteil, dass Sie schon ab sofort Termine für die neuen Praxiszeiten erfassen können, auch wenn zum jetzigen Zeitpunkt noch Ihre bisherigen Zeiten gelten. Diese enden automatisch mit dem Beginn Ihrer neuen Praxiszeiten.

Über diesen Weg erfassen Sie jede Änderung Ihrer Praxiszeiten mühelos und nachvollziehbar, da auch die vergangenen Zeiten im Terminbuch erhalten bleiben. Auf unserer Webseite www.dampsoft.de steht im Bereich "Service" und hier unter "Anleitungen & Downloads" rund um die Uhr eine Anleitung für den "Schichtbetrieb" für Sie bereit.

### **10.4. Spezielle Tage**

Als spezielle Tage werden alle Tage gekennzeichnet, die andere Zeiten als die üblichen Sprechzeiten haben oder die (farblich) hervorgehoben werden sollen. Nutzen Sie dies beispielsweise, um Geburtstage, Notdienste, Fortbildungen oder Urlaube einzutragen.

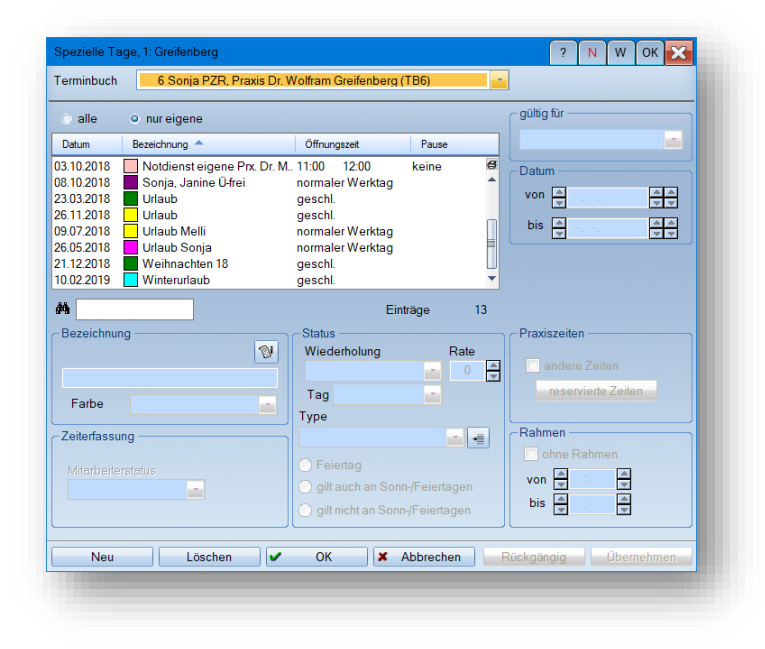

Zur Einrichtung spezieller Tage rufen Sie zunächst das Terminbuch auf, für das Sie den Tag anlegen möchten. Dieses wird Ihnen in der obersten Auswahlliste angezeigt.

Im linken oberen Bereich stellen Sie ein, ob Sie in der Übersicht alle Tage (auch gesetzliche Feiertage) oder nur eigene, also selbst angelegte, sehen möchten.

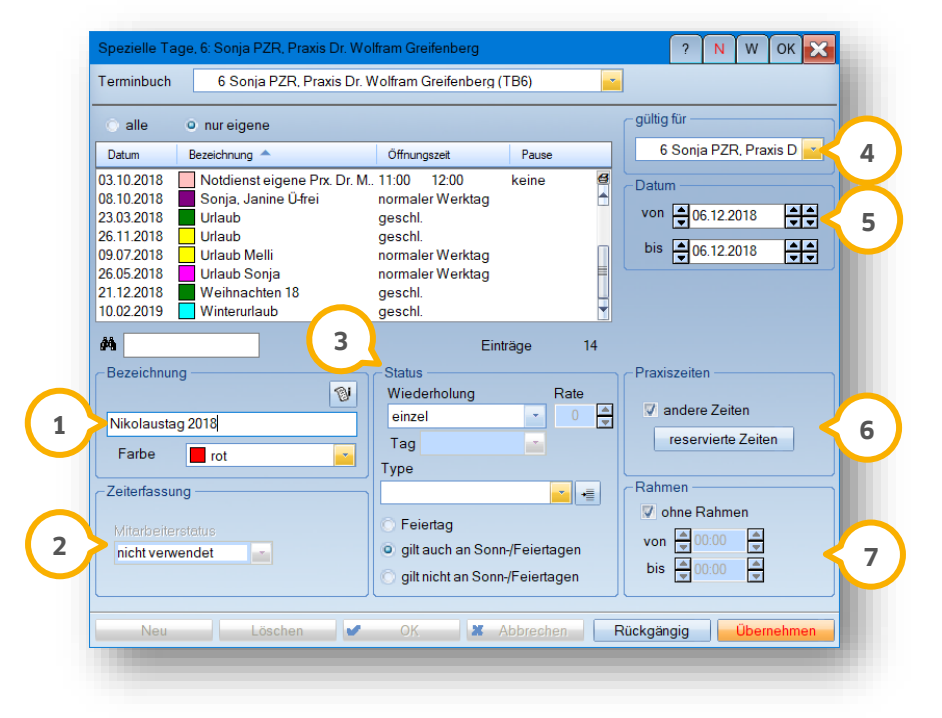

Um einen speziellen Tag anzulegen, klicken Sie auf die Schaltfläche >>Neu<<.

Erfassen Sie einen Namen für den Tag. Wir empfehlen, das Jahr hinzuzufügen, so dass Sie auch später in der **1** Übersicht der Tage sehen, um welches Jahr es sich handelt. Die Farbe, die Sie einstellen, wird an diesem Tag im Terminbuch angezeigt. Ist der Tag geschlossen, wird der ganze Tag eingefärbt. Stellen Sie andere Praxiszeiten ein, werden die geschlossenen Zeiten gefärbt. Setzen Sie das Häkchen bei "andere Zeiten" nicht, wird nur das Datum des Tages gefärbt. Setzen Sie unter (z) einen Rahmen, wird die angegebene Zeit im Terminbuch nur umrandet.

Auf die Verknüpfung zur Zeiterfassung gehen wir in Abschnitt [10.5](#page-125-0) ein. **2**

Wählen Sie aus, ob dieser Tag einmalig stattfindet oder ob er sich (regelmäßig) wiederholen wird. **3** Für eine Wiederholung klappen Sie die Liste auf. Sie finden folgende Optionen:

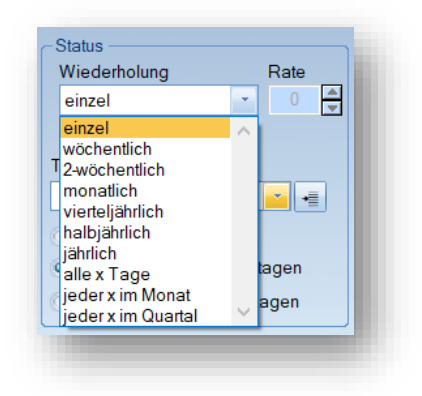

Entscheiden Sie, ob der Tag sich wöchentlich, 2-wöchentlich, monatlich, vierteljährlich oder halbjährlich wiederholen soll. Wählen Sie eine der Optionen "alle x Tage", "jeder x im Monat" oder "jeder x im Quartal", ist es zusätzlich notwendig, für "x" einen Wert zu definieren. Dafür gibt es neben der Auswahlbox das Feld "Rate". Dieses wird aktiv, sobald Sie eine der genannten x-Optionen auswählen.

Stellen Sie beispielsweise "alle x Tage" und als Rate 3 ein, wird dieser spezielle Tag "alle 3 Tage" wiederholt.

Entscheiden Sie, ob der Tag auch an Sonn- und Feiertagen gelten soll.

#### 10.4.1. Spezielle Tage, Typen

Es lassen sich außerdem eigene Typen anlegen. Bei diesen definieren Sie beispielsweise schon vorab, dass bei Anwahl dieses Typs der Tag als geschlossen gekennzeichnet wird.

Klicken Sie auf die Editieren-Schaltfläche hinter der Auswahl-Liste, um in die Definition der Typen zu gelangen. **1**

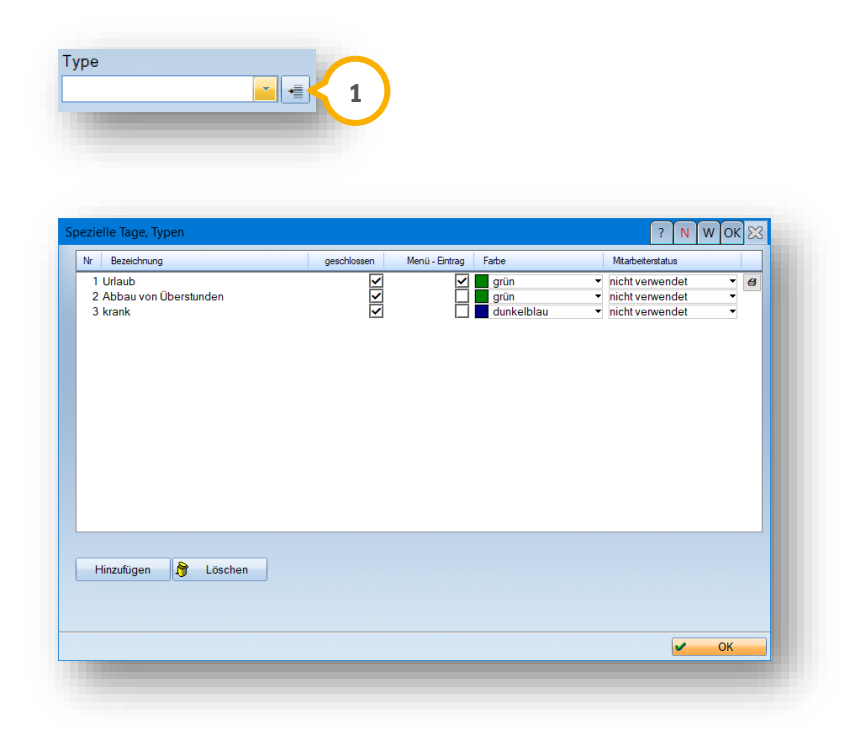

Über >>Hinzufügen<< erstellen Sie einen neuen Eintrag. Entscheiden Sie, ob der Typ als geöffnet oder geschlossen gelten soll. Wählen Sie "Menü-Eintrag" an, so wird Ihnen der Typ zum Anlegen eines speziellen Tages im Terminbuch direkt angeboten.

Klicken Sie dazu im Terminbuch in der Tages- oder Monatsansicht einfach mit Rechtsklick auf ein Datum. Es wird Ihnen das Anlegen eines speziellen Tages und aller Typen, die Sie mit "Menü-Eintrag" versehen haben, angeboten. So haben Sie einen direkten Zugriff auf Ihre Vorlagen.

Es wird das Terminbuch angezeigt, in dem Sie sich gerade befinden. Soll der Tag doch für ein anderes Termin-**4** buch oder für alle Bücher gelten, ändern Sie dies hier ab.

Entscheiden Sie, ob es sich um einen einzelnen Tag handelt — dann stellen Sie ihn in beiden Feldern ein – oder **5** um einen Zeitraum. Bitte bedenken Sie, dass, sollten Sie eine Wiederholung gewählt haben, sich der gesamte Zeitraum in diesem Rhythmus wiederholen wird.

Aktivieren Sie "andere Zeiten", sofern sich die Öffnungszeiten dieses Tages von Ihren üblichen Praxiszeiten **6** unterscheiden. Wenn Sie das Häkchen setzen, öffnet sich der Dialog "Praxiszeiten und Pausen". Der Tag ist automatisch als "geschlossen" eingestellt. Soll der Tag nicht geschlossen sein, sondern andere Zeiten als üblich haben, entfernen Sie das Häkchen. Nun definieren Sie die Zeiten so, wie sie für diesen Tag gelten sollen. Das Vorgehen zum Definieren von Praxiszeiten und reservierten Zeiten entnehmen Sie bitte Abschnitt [10.2.](#page-114-0) Haben Sie die Zeiten und/oder reservierten Zeiten erfasst, schließen Sie den Dialog mit >>OK<<.

Soll im Terminbuch um eine bestimmte Zeit ein Rahmen gesetzt werden, stellen Sie diese Zeit hier ein. Die Fab-**7** re des Rahmens definieren Sie wie unter (1) geschrieben.

Soll ein bereits erfasster Tag editiert werden, suchen Sie mithilfe des Suchfeldes (Fernglas) nach der Bezeichnung des Tages.

#### 10.4.2. Selbstdefinierte spezielle Tage

Sie haben die Möglichkeit, Zimmerbelegungszeiten für den Schichtbetrieb zu definieren und spezielle Tage zu ergänzen.

Folgen Sie im DS-Win-Termin dem Pfad "Zimmer/Verwaltung".

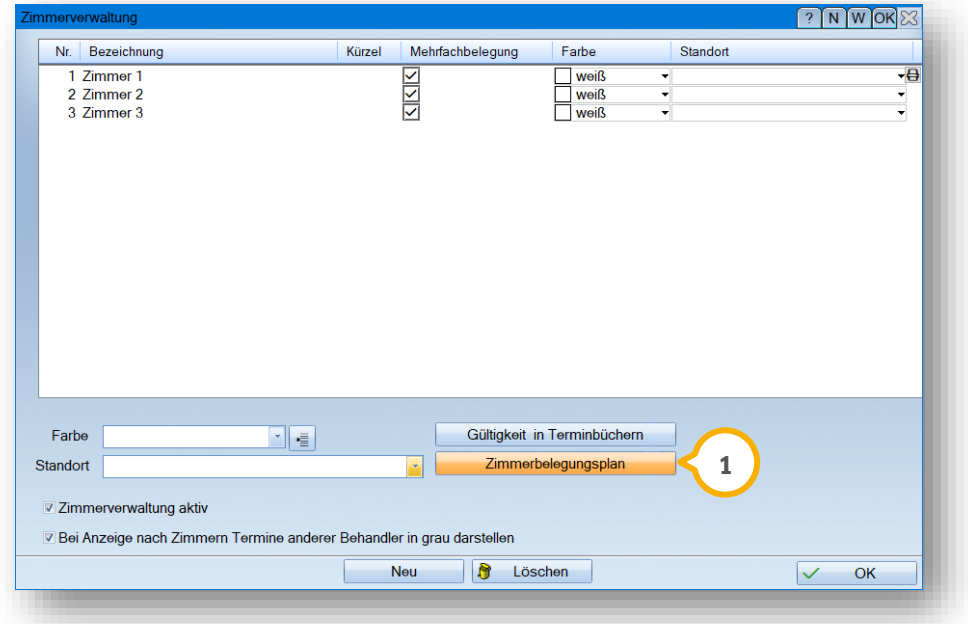

Klicken Sie auf Zimmerbelegungsplan >> <<. **1**

Es öffnet sich folgender Dialog:

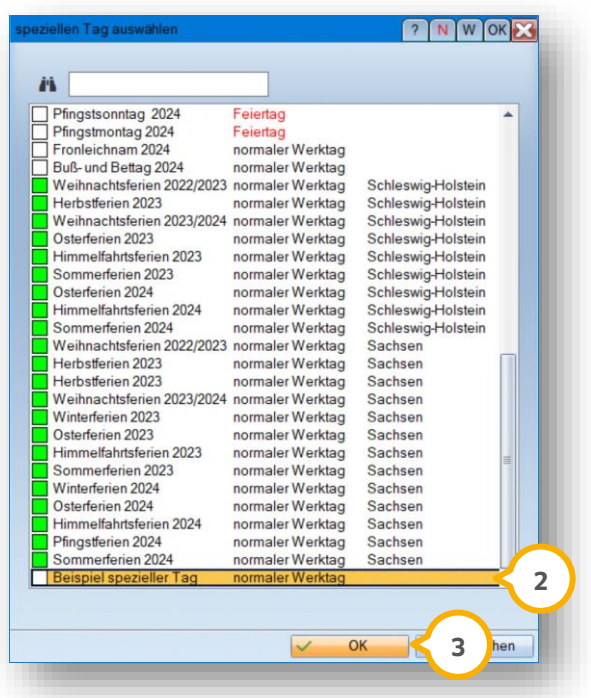

Scrollen Sie in dem Dialog nach unten.

Nach den allgemeinen speziellen Tagen werden die eigenen speziellen Tage angezeigt.

**Ein Tipp für Sie.** Es werden ausschließlich die eigenen spezielle Tage zur Auswahl angeboten, die für alle Terminbücher gültig definiert sind.

Markieren Sie den neu angelegten Tag (2).

Klicken Sie auf >>OK<< (3).

Sie gelangen zurück in den Zimmerbelegungsplan.

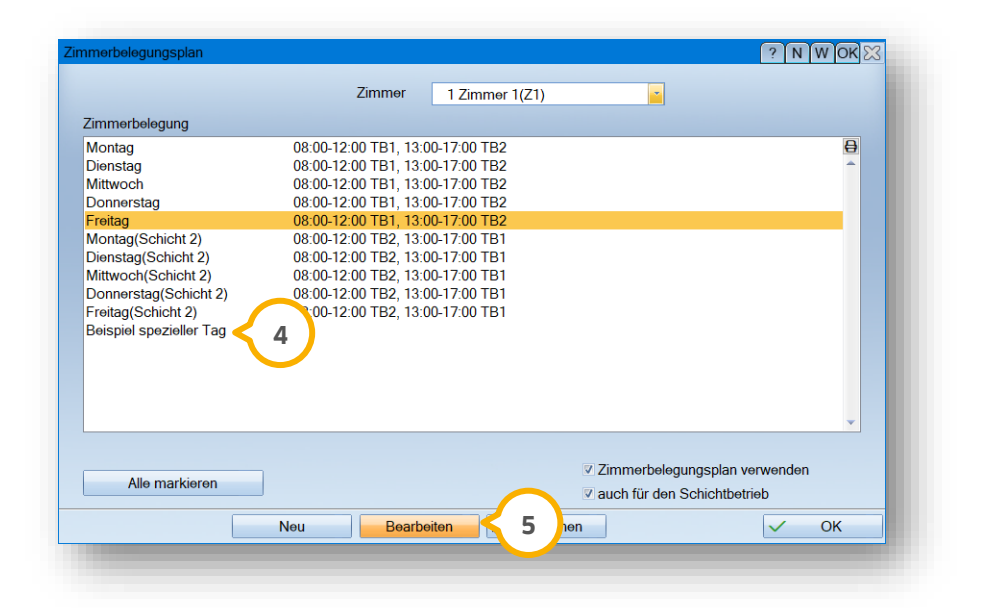

# **10. Optionen**

Markieren Sie den neu angelegten Tag (4).

Klicken Sie auf >>Bearbeiten<< (5).

Es öffnet sich folgender Dialog:

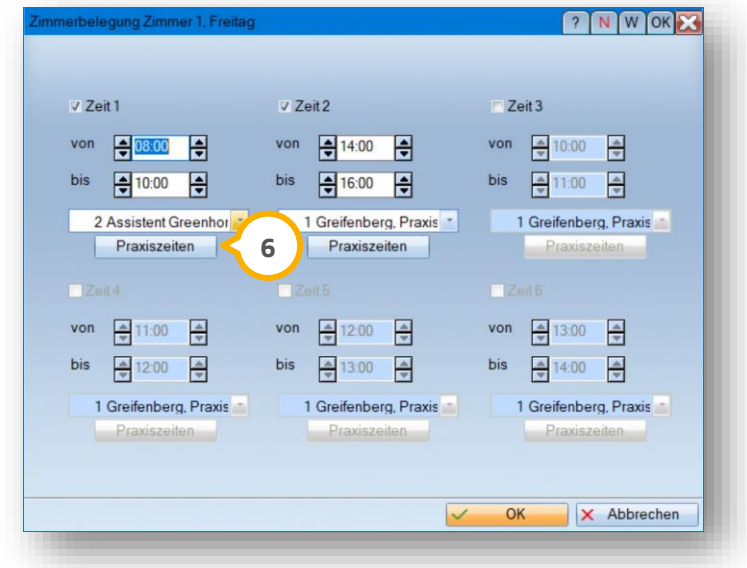

In dem Dialog können Sie Ihre Zimmerbelegung wie gewohnt definieren. Damit die Zimmerbelegung korrekt vergeben werden kann, benötigt der spezielle Tag Praxiszeiten.

Definieren Sie die Praxiszeiten mit Klick auf die neue Schaltfläche >>Praxiszeiten<< (6).

### <span id="page-125-0"></span>**10.5. Synchronisation Terminbuch und Zeiterfassung**

Auf Wunsch stellen Sie einen Abgleich zwischen Ihren Terminbüchern und dem DS-Win-Zeit ein. Ist der Mitarbeiter dort aktiviert, wird der jeweilige Status (z. B. krank, Urlaub etc.) aus einem speziellen Tag im Terminbuch automatisch in die Zeiterfassung übertragen.

Ein Mitarbeiterstatus aus DS-Win-Zeit kann jedoch nicht automatisch als spezieller Tag im DS-Win-Termin angelegt werden. Daher empfehlen wir Ihnen, die Eingaben des Mitarbeiterstatus immer über einen speziellen Tag im Terminbuch vorzunehmen. Außerdem werden Unstimmigkeiten bezüglich des Mitarbeiterstatus zwischen DS-Win-Termin und DS-Win-Zeit in einem Abgleichdialog entsprechend gekennzeichnet, die Sie dort bequem bearbeiten können.

Damit ein Abgleich zwischen den beiden Erweiterungen möglich ist, müssen folgende Bedingungen erfüllt sein:

- Die Produkterweiterungen DS-Win-Termin und DS-Win-Zeit sind freigeschaltet.
- Beide Produkterweiterungen sind vollständig eingerichtet, das Supervisorpasswort für DS-Win-Zeit ist bekannt.
- Die Mitarbeiter und auch Behandler sind im DS-Win in der Mitarbeiterverwaltung und somit in der Zeiterfassung aufgenommen.

Ein Tipp für Sie:

Auf unserer Internetseite www.dampsoft.de steht im Bereich "Service" rund um die Uhr eine Anleitung für die "Mitarbeiterverwaltung" für Sie bereit.

- Außerdem ist es erforderlich, dem Behandler, dessen Terminbuch mit der Zeiterfassung abgeglichen werden soll, den korrekten Mitarbeiter zuzuordnen. Die Zuordnung nehmen Sie im DS-Win unter "Verwaltung/Praxis/Behandler" vor. Bitte beachten Sie dazu die Anleitung "Zugriffsberechtigung im Terminbuch", ebenfalls unter "www.dampsoft.de/service/anleitungen-downloads/".
- Sie haben sich entschieden, welche Bücher mit der Zeiterfassung synchronisiert werden sollen und haben ggf., wenn gewünscht, weitere Terminbücher für Ihre Mitarbeiter angelegt.
- Außerdem wurde geklärt, welche Praxismitglieder das "Supervisorpasswort" aus der Zeiterfassung erhalten dürfen. Das Eintragen spezieller Tage im Terminbuch wie z. B. Urlaub erfordert nach der Synchronisation teilweise die Eingabe des Passwortes aus der Zeiterfassung. Auf unserer Webseite www.dampsoft.de steht im Bereich "Service" und hier unter "Anleitungen & Downloads" rund um die Uhr eine Anleitung für den "Synchronisation von Terminbuch und Zeiterfassung" für Sie bereit.

#### **Hinweis!**

**Für einen optimalen Start der Synchronisation in Ihrem Praxissystem empfehlen wir Ihnen die individuelle Unterstützung durch unseren Kundenservice mithilfe einer Fernschulung via Internet. Ein Anmeldeformular erhalten Sie auf unserer Webseite www.dampsoft.de unter "Fortbildung/Individualschulungen".** 

#### 10.5.1. Einstellung des Abgleichs zwischen Terminbuch und Zeiterfassung

Der Abgleich zwischen dem Terminbuch und der Zeiterfassung bedarf einer guten Vorbereitung. Wie Sie den Abgleich aktivieren, zeigen wir Ihnen im Folgenden.

Bitte öffnen Sie hierzu im DS-Win-Termin das Terminbuch einzeln, welches mit der Zeiterfassung abgeglichen werden soll. Folgen Sie dem Pfad "Optionen/Einstellungen" und setzen das Häkchen bei "Abgleich mit der Zeiterfassung" (1). Schließen Sie den Dialog mit den Schaltflächen >>Übernehmen<< und >>OK<<.

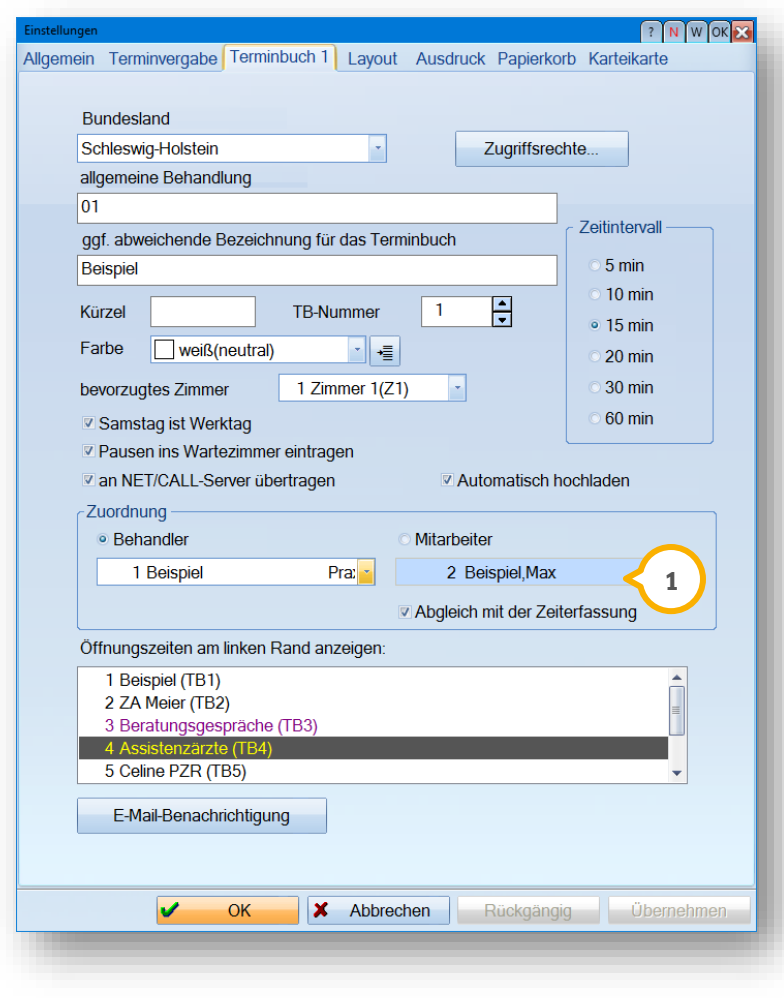

#### **Hinweis!**

**Der Abgleich mit der Zeiterfassung lässt sich nur dann einstellen, wenn dem Behandler im DS-Win über den Pfad "Verwaltung/Praxis/Behandler" ein Mitarbeiter zugeordnet ist. Handelt es sich um ein Mitarbeiterterminbuch, so ist keine weitere Voreinstellung zu treffen. Pro Behandler/Mitarbeiter ist nur ein Abgleich möglich.**

#### 10.5.2. Mitarbeiterstatus definieren in den speziellen Tagen

Als nächstes folgt die Einstellung in den speziellen Tagen – öffnen Sie den Pfad "Optionen/spezielle Tage".

Rechts oben in der Auswahl "gültig für" sollte nun das Terminbuch hinterlegt sein, welches mit der Zeiterfassung synchronisiert werden soll (<mark>1</mark>). Links unten finden Sie den Bereich für den "Mitarbeiterstatus" (2). Der Eintrag im Bereich "Mitarbeiterstatus" erzeugt beim Abspeichern einen automatischen Eintrag in den Mitarbei-

terstammdaten im DS-Win-Zeit. Der Eintrag des Mitarbeiterstatus funktioniert ausschließlich bei der Wiederholung "einzel" (3).

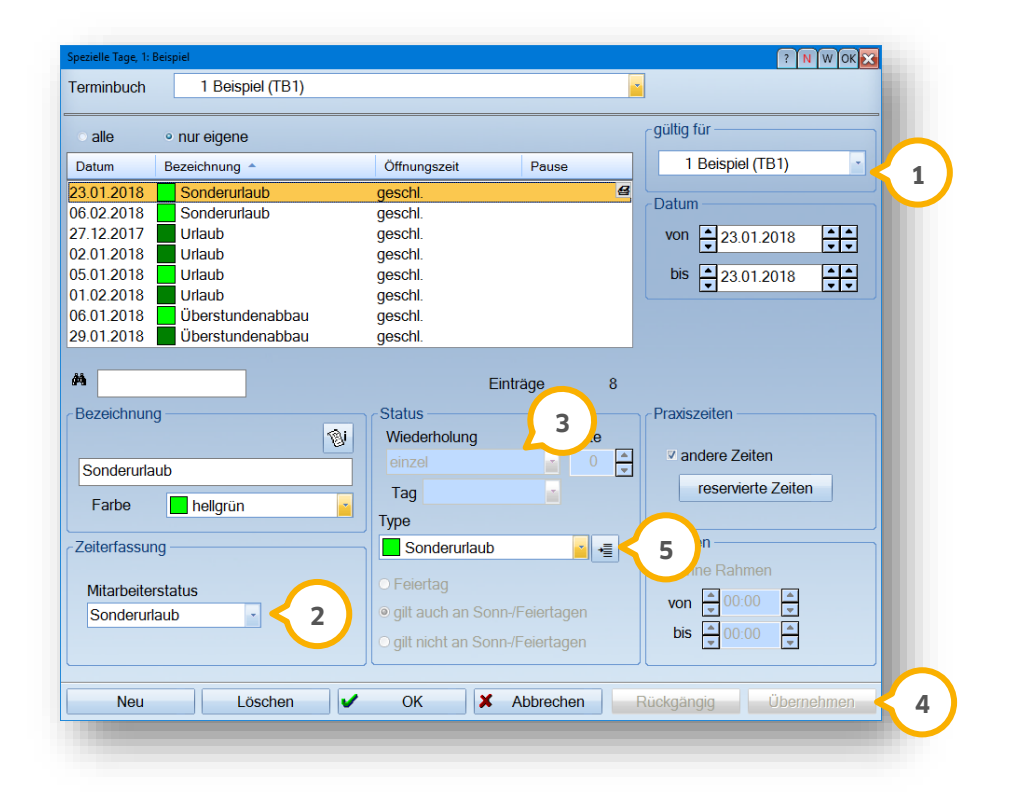

Beim Abspeichern eines speziellen Tages mit Mitarbeiterstatus wird beim >>Übernehmen<< (4) das Supervisor-Passwort aus der Zeiterfassung abgefragt, sofern dieses vorher oder parallel in der Zeiterfassung noch nicht eingegeben wurde.

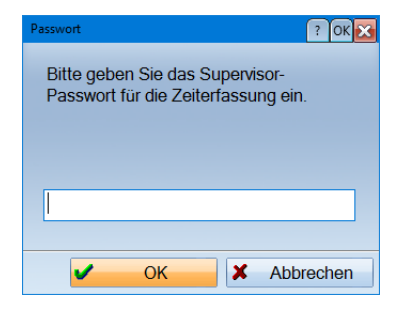

Stellen Sie als Mitarbeiterstatus "nicht verwendet" ein, wird das Passwort nicht verlangt.

# **10. Optionen**

Natürlich lässt sich das Vorgehen für Ihren Praxisablauf beschleunigen. Klicken Sie auf die Schaltfläche neben den Typen (<mark>s</mark>) und definieren bestimmte Tage, wie z. B. Urlaubstage, gleich entsprechend. Wählen Sie einfach den gewünschten Mitarbeiterstatus über den Auswahlpfeil aus **6**).

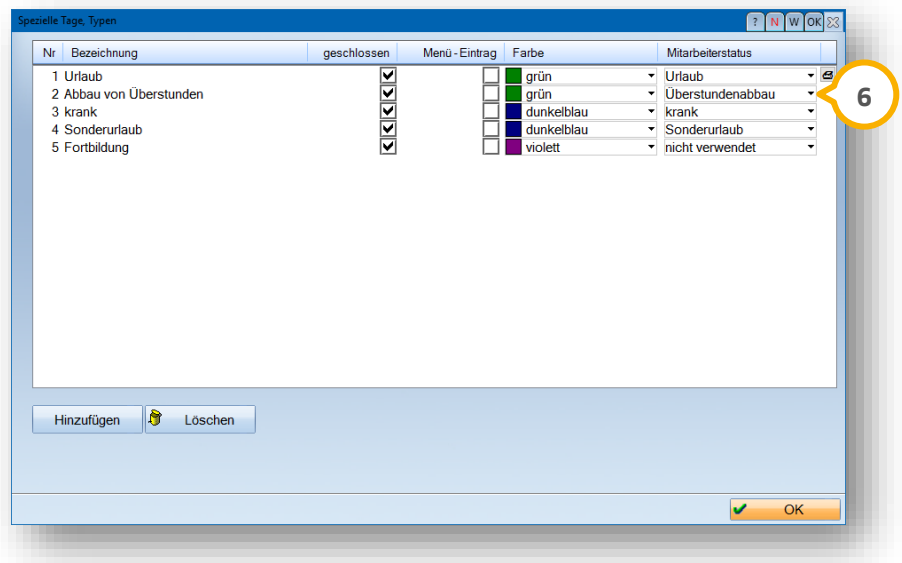

Zukünftig wird nun beim Erfassen eines speziellen Tages mit diesem Typ, wie z. B. Urlaub, der Eintrag für den Mitarbeiterstatus automatisch gefüllt.

#### 10.5.3. Dialog Synchronisation Terminbuch/Zeiterfassung

Haben Sie die den Abgleich in Ihren gewünschten Büchern eingestellt und die speziellen Tage vordefiniert, steht der Synchronisation Ihrer Terminbücher mit der Zeiterfassung nichts mehr im Wege.

Um diese Funktion nun zu nutzen, öffnen Sie das abzugleichende Terminbuch und wählen Sie im Hauptmenü des Terminbuches "Optionen/Synchronisation Zeiterfassung" an.

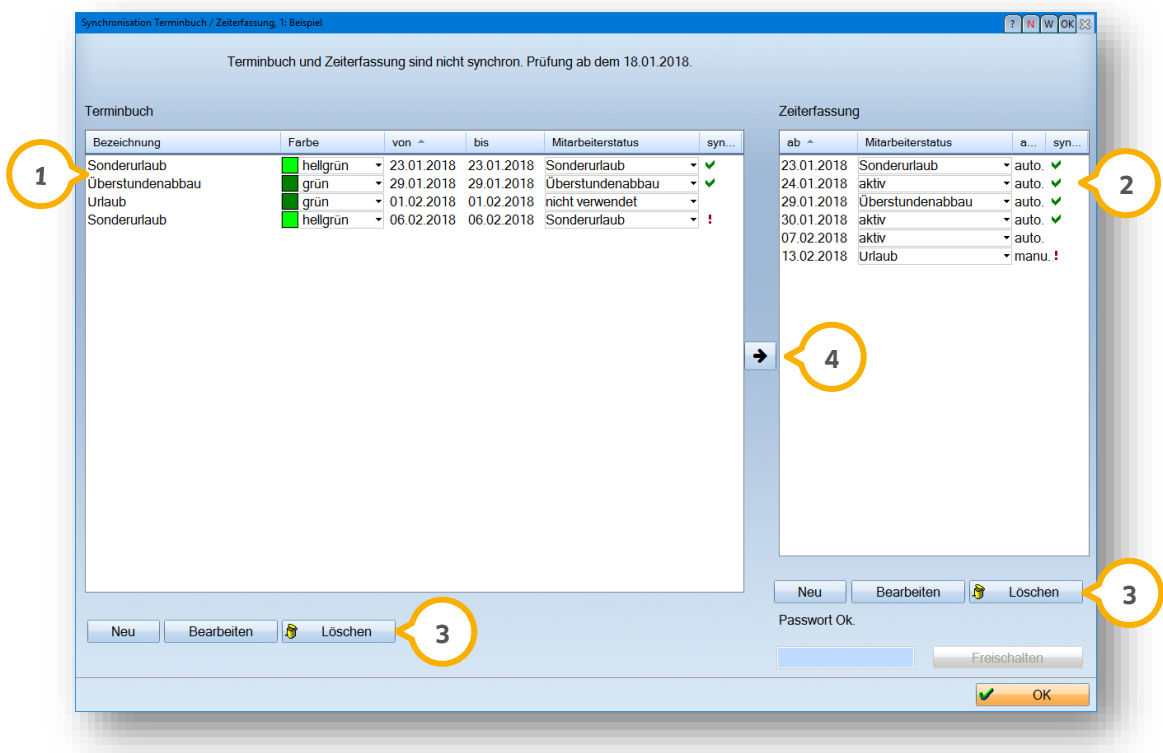

Links sehen Sie die speziellen Tage aus dem Terminbuch (1) und rechts die Mitarbeiterstatus-Einträge aus der Zeiterfassung (2).

Die Prüfung auf synchrone Einträge erfolgt ab dem ersten Tag nach dem letzten Überstundenabgleich des Mitarbeiters in der Zeiterfassung. Ist kein Überstundenabgleich vorhanden, wird ab dem gestrigen Tag geprüft. Einträge vor diesen Zeiträumen werden in dem Synchronisationsfenster nicht angezeigt.

Ein grünes Häkchen zeigt an, dass das Terminbuch und die Zeiterfassung synchronisiert sind. Es ist kein Handeln Ihrerseits notwendig.

Ein Ausrufezeichen weist auf Unstimmigkeiten zwischen dem Terminbuch und der Zeiterfassung hin. Hier ist Ihr Handeln erforderlich.

Einen synchronen Eintrag mit grünem Häkchen erhalten Sie, wenn Sie zum aktuellen Tag oder für die Zukunft im Terminbuch einen speziellen Tag mit Mitarbeiterstatus vergeben.

Der Mitarbeiterstatus (z. B. Sonderurlaub) wird automatisch in die Zeiterfassung eingetragen. Der anschließende Aktiv-Status wird bei diesem Vorgehen ebenfalls automatisch in der Zeiterfassung eingetragen.

Sollte beispielsweise einer dieser beiden Statuseinträge in der Zeiterfassung wieder gelöscht werden, wird der spezielle Tag im Synchronisationsfenster mit einem roten Ausrufezeichen gekennzeichnet, da dieser Eintrag dann nicht mehr synchron ist. Der spezielle Tag wird nicht automatisch gelöscht dadurch, dass Sie den Eintrag in der Zeiterfassung löschen.

# **10. Optionen**

Bei einem Eintrag eines speziellen Tages ohne Mitarbeiterstatus (nicht verwendet) wird weder ein Häkchen noch ein Ausrufezeichen angezeigt, denn hier besteht keinerlei Verbindung zu der Zeiterfassung.

Unterhalb beider Bereiche finden Sie die Schaltflächen >>Neu<<, >>Bearbeiten<< und >>Löschen<< . **3**

Bitte beachten Sie, dass sowohl links als auch rechts Einträge mit Mitarbeiterstatus nur gelöscht, bearbeitet und hinzufügt werden können, wenn rechts unten das Supervisorpasswort eingegeben und auf >>Freischalten<< geklickt wurde.

Es wird sich daraufhin kurz die Zeiterfassung öffnen und wieder in den Hintergrund legen. Ist die Zeiterfassung im Hintergrund bereits geöffnet und das Supervisor-Passwort wurde dort bereits eingegeben, wird im Synchronisationsfenster unten rechts "Passwort Ok" angezeigt. Eine erneute Eingabe des Passwortes ist nicht erforderlich.

Nutzen Sie den Pfeil in der Mitte (4), um nicht synchrone Einträge vom Terminbuch schnell in die Zeiterfassung zu übernehmen. Rechts gibt es die Spalte "a/m". Hier ist der Status mit "auto." oder "manu" versehen.

"auto." bedeutet, dass es sich hier um einen Mitarbeiterstatus handelt, der durch einen speziellen Tag mit Mitarbeiterstatus automatisch in der Zeiterfassung eingetragen wurde.

"manu." sind Einträge, die direkt in der Zeiterfassung vorgenommen wurden.

#### **Hinweis!**

**Das Fenster "Synchronisation Terminbuch/Zeiterfassung" öffnet sich automatisch bei Unstimmigkeiten in den folgenden Dialogen:**

**DS-Win-Termin, wenn Sie das Menü "Optionen/Einstellungen" verlassen und nur:**

- **wenn Änderungen vorgenommen wurden**
- **wenn Sie spezielle Tage eingeben oder löschen**

**Und bei Aufruf des Terminbuchs:**

• **wenn im DS-Win-Zeit die Statuswechselliste bei dem Mitarbeiter aufgerufen und wieder geschlossen wird.**

# **10. Optionen**

### 10.5.4. Warnung, falls Mitarbeiter/Behandler nicht anwesend ist

Legen Sie einen speziellen Tag im Terminbuch mit einem Mitarbeiterstatus für die Zeiterfassung an und der betreffende Behandler/Mitarbeiter hat an diesem Tag eingetragene Termine, erhalten Sie die folgende Meldung:

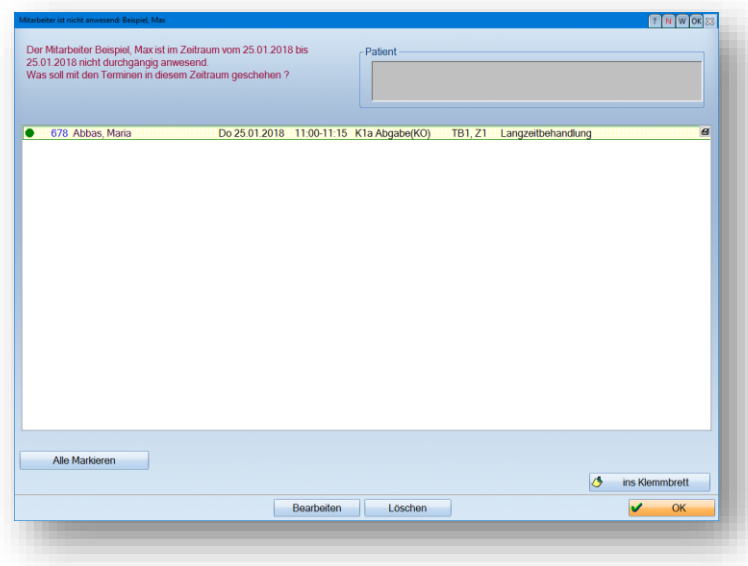

Dieses Fenster öffnet sich auch automatisch, wenn das Terminbuch aufgerufen wird, ein spezieller Tag mit Mitarbeiterstatus hinzugefügt oder spezieller Tag mit Mitarbeiterstatus gelöscht wird.

Um diese Meldung grundsätzlich zu aktivieren, folgen Sie dem Pfad "Optionen/Einstellungen", wählen den Reiter "Allgemein" an und setzen das Häkchen ganz unten bei "Warnen, wenn Behandler/Mitarbeiter nicht anwesend" **(1)**.

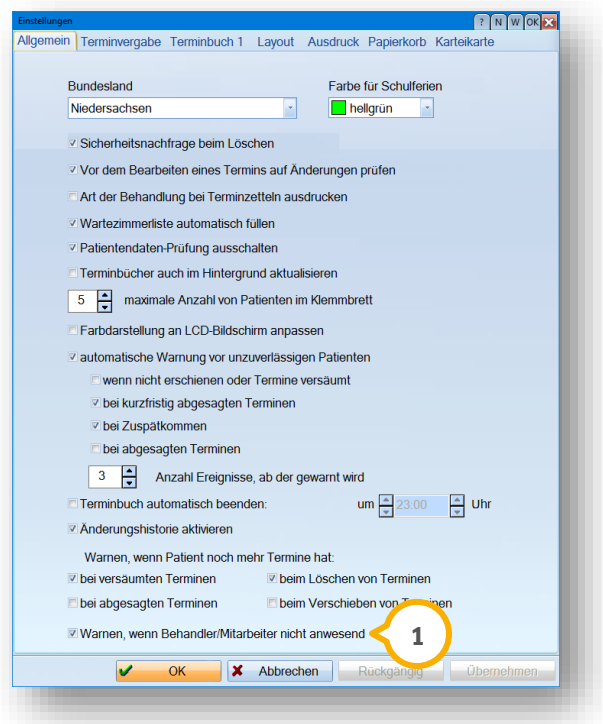

#### 10.5.5. Voreinstellung für die Terminvergabe

Im Reiter "Terminvergabe" (<mark>J</mark>), aufzurufen über "Optionen/Einstellungen", gibt es die Einstellung "Status des Mitarbeiters ist nicht aktiv" (2).

Wird hier "warnen" oder "sperren" eingestellt, erscheint bei der Terminvergabe eine Meldung, dass der Mitarbeiter nicht aktiv ist, sofern an diesem Tag ein spezieller Tag mit Mitarbeiterstatus für die Zeiterfassung eingetragen wurde.

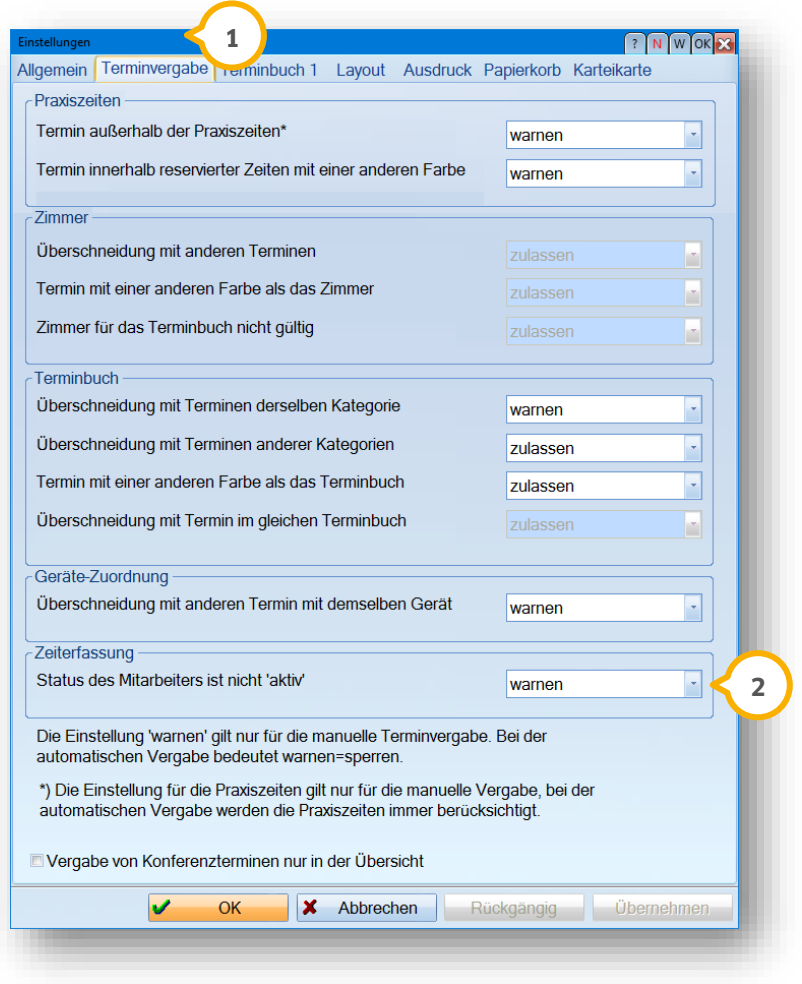

Wenn Sie in den oben genannten Einstellungen bei "Status des Mitarbeiters ist nicht aktiv" "warnen" eingestellt haben und für das ausgewählte Terminbuch einen speziellen Tag mit Mitarbeiterstatus hinterlegt haben, erhalten Sie folgenden Hinweis:

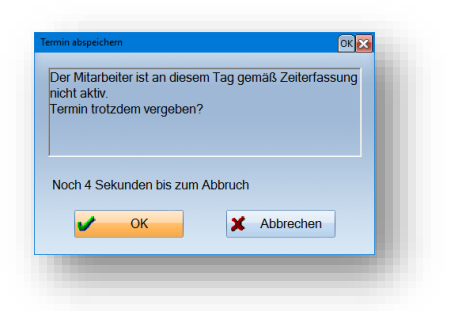

## 10.5.6. Mitarbeiterberechtigung für die Synchronisation

Wenn Sie mit der Mitarbeiterverwaltung arbeiten, haben Sie die Möglichkeit, für die Mitarbeiter die Berechtigung "Synchronisation Zeiterfassung" zu vergeben. Diese finden Sie im DS-Win unter "Verwaltung/Praxis/Mitarbeiter". Klicken Sie auf die Schaltfläche >>Berechtigungsgruppen<< und im sich öffnenden Dialog auf den Reiter "DS-WIN-TERMIN". Hier finden Sie im Bereich "Optionen" die Berechtigung "Synchronisation Zeiterfassung" (<mark>J</mark>), welche Sie nach Bedarf für Ihre Mitarbeiter aktivieren oder deaktivieren können.

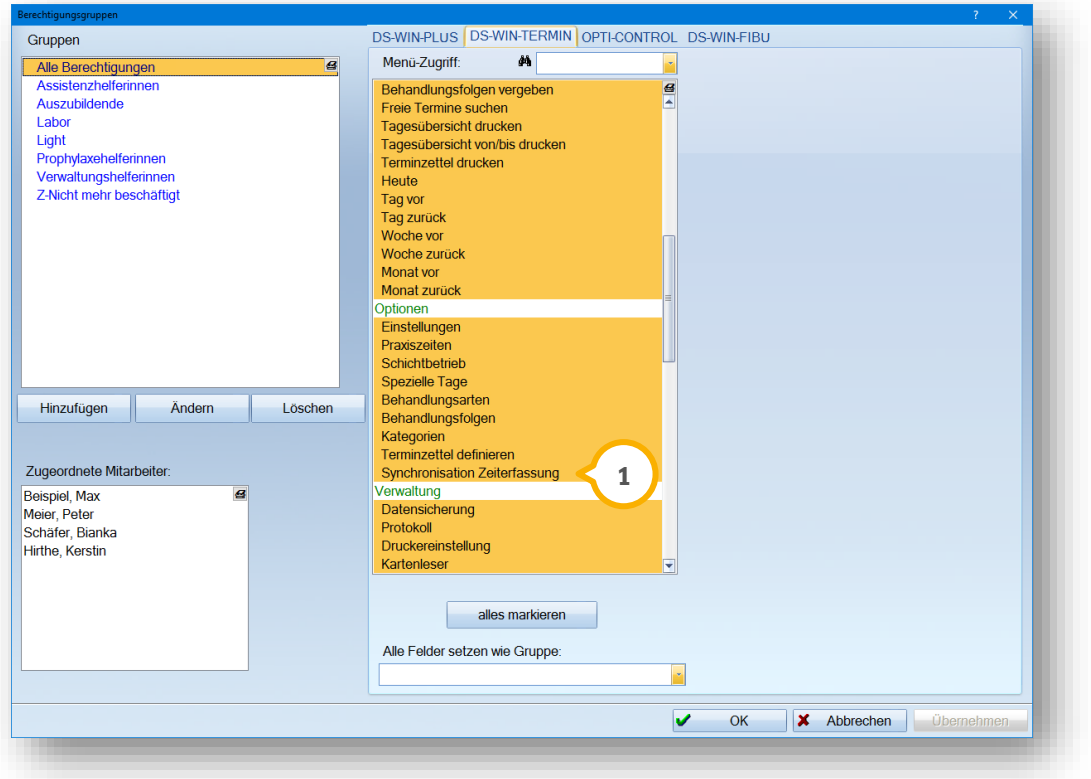

#### **10.6. Behandlungsarten**

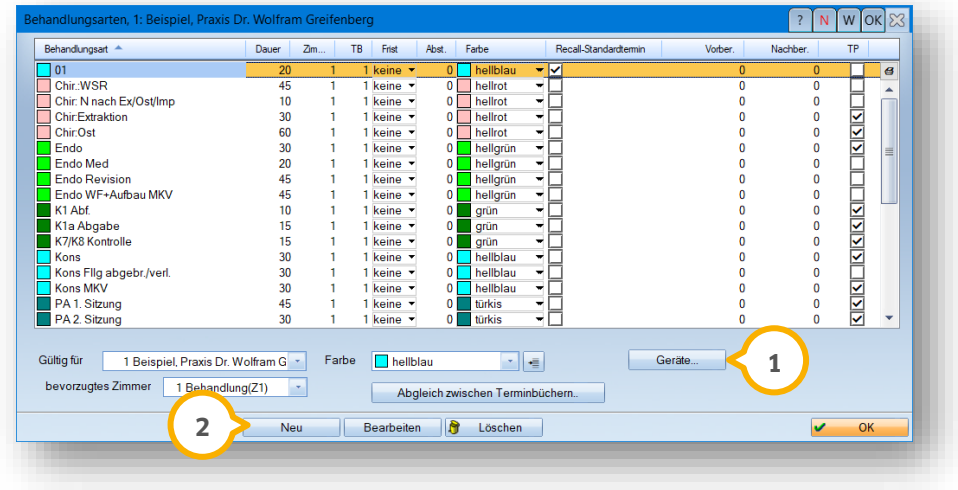

Sie sehen in diesem Dialog die Behandlungsarten des Terminbuches, das Sie im Hintergrund geöffnet haben. Auch Behandlungsarten, die für "alle Terminbücher" gelten, werden hier angezeigt.

Ordnen Sie der Behandlungsart Geräte zu. Nähere Erläuterungen finden Sie in Abschnitt [8.2.3.8.](#page-82-0) **1**

Über >>Neu<< legen Sie eine neue Behandlungsart an. **2**

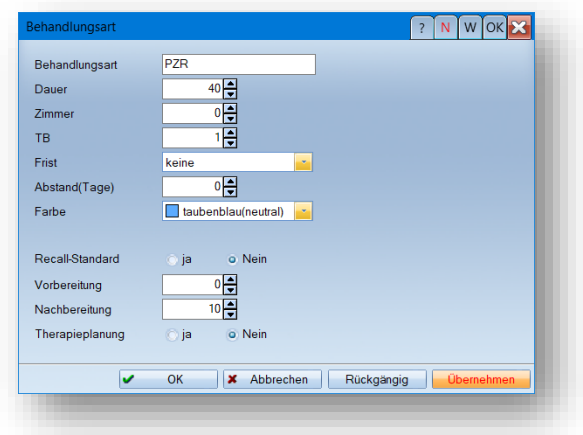

Legen Sie fest, wie die Behandlung heißen soll und wie lange sie normalerweise dauert. Die Dauer lässt sich bei der späteren Terminvergabe individuell anpassen.

Entscheiden Sie, ob diese Behandlungsart standardmäßig in einem bestimmten Zimmer und für das Terminbuch eines bestimmten Behandlers geplant werden soll.

Beachten Sie bitte, dass Sie sich gerade in den Behandlungsarten eines bestimmten Terminbuches befinden — sollten Sie in diesem Dialog ein anderes Terminbuch angeben, werden Sie die Behandlungsart nach dem Speichern nicht in der Liste der Behandlungsarten sehen. Sie finden Sie in den Behandlungsarten des Terminbuches, das Sie angegeben haben.

Die Einstellung "Recall-Standard" nutzen Sie, um einen Termin für das Terminbuchungsportal als Standard zu definieren. Haben Sie im Recall eingestellt, dass beim Austragen der Patienten geplante Termine in das Patienten-Klemmbrett eingetragen werden sollen, wird die so markierte Behandlungsart dort eingetragen. Auf den Zusammenhang mit dem Spezialrecall gehen wir in Abschnitt [10.6.1](#page-135-0) näher ein.

Über die Vor- und Nachbereitungszeit stellen Sie die Zeiten ein, in denen der Patient zwar im Behandlungszimmer ist, aber kein Behandler zugegen sein muss. Das kann beispielsweise die Dauer sein, während eine Betäubung zu wirken beginnt, oder das Entfernen von Zementresten nach dem Einsetzen von Provisorien.

In diesen Zeiten ist es möglich, weitere Termine im gleichen Terminbuch zu vergeben.

Über "TP ja / nein" geben Sie an, ob der Termin in der Therapieplanung berücksichtigt werden soll.

Mit >>Übernehmen<< und/ oder >>OK<< speichern Sie die neue Behandlungsart und finden sie in der Liste der Behandlungsarten.

Ein Tipp für Sie: Auch direkt in der Liste der Behandlungsarten bearbeiten Sie die Angaben durch einfaches Anklicken.

#### <span id="page-135-0"></span>10.6.1. Nutzen von Behandlungsarten im Spezialrecall

Sofern Sie mit dem Spezialrecall und dem Terminbuch des DS-Win arbeiten, ist es notwendig, die Recallbereiche den Behandlungsarten zuzuordnen, damit das Programm erkennt, dass für den Recallbereich schon ein Termin vorliegt. Ist dies erfolgt, erkennt das Programm automatisch, dass der Patient gar nicht im Recall erscheinen muss. Nachdem der Spezialrecall initialisiert wurde, finden Sie in den Behandlungsarten auch die zugeordneten Recall-**1** Bereiche.

Eine wichtige Einstellung für den allgemeinen Recall ist der "Recall-Standardtermin" unter den Behandlungsarten. Dieser legt fest, welche Behandlung als Recall-Termin im patientenbezogenen Klemmbrett und im Terminbuchungsportal herangezogen wird.

In den Recall-Voreinstellungen im DS-Win legen Sie fest, ob beim Austragen der Patienten ein geplanter Termin in das patientenbezogene Klemmbrett eingetragen werden soll.

Sowohl im allgemeinen Recall, als auch im Spezialrecall wird dann die als Standard-Recalltermin markierte Behandlungsart als geplanter Termin eingetragen.

Die Einstellung kann einmal je Terminbuch für eine Behandlungsart pro Recall-Bereich gesetzt werden. Haben Sie bei der Behandlungsart "alle" Terminbücher ausgewählt, gilt die Einstellung "Recall Standardtermin" für alle aktiven Terminbücher.

Der Recall-Standardtermin wird mit einer Behandlung pro Bereich festgelegt, dazu ist manuell ein Häkchen in der Spalte "Recall-Std-Termin" zu setzen (2).

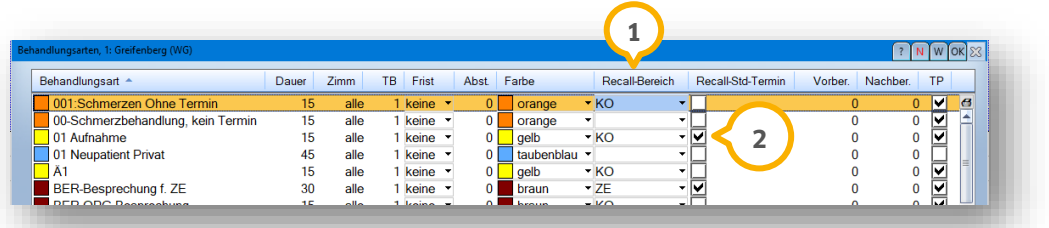

Nach dem Ändern des Recallbereiches erscheint eine weitere Abfrage zur Definition bereits vergebener Termine (vergangene oder zukünftige). Entscheiden Sie sich z. B. für "Ja, alle zukünftigen" ist es sinnvoll, diese Entscheidung für die Änderung weiterer Recallbereiche zu anderen Behandlungsarten zu übernehmen ��, damit diese Abfrage nur einmal erfolgt.

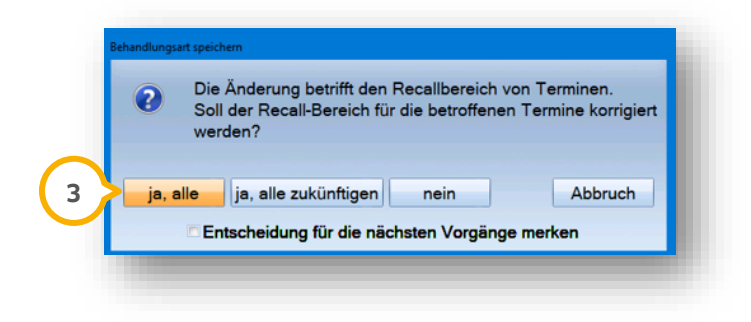

#### 10.6.2. Abgleich zwischen den Terminbüchern

Über den >>Abgleich zwischen Terminbüchern<< übertragen Sie die eingetragenen Behandlungsarten in ein weiteres Terminbuch.

Wählen Sie oberen Bereich die Terminbücher aus, markieren die gewünschten Behandlungsarten und übertragen sie mit den Pfeilen von einem Terminbuch auf das andere. Die Behandlungsart wird so in das zweite Terminbuch kopiert.

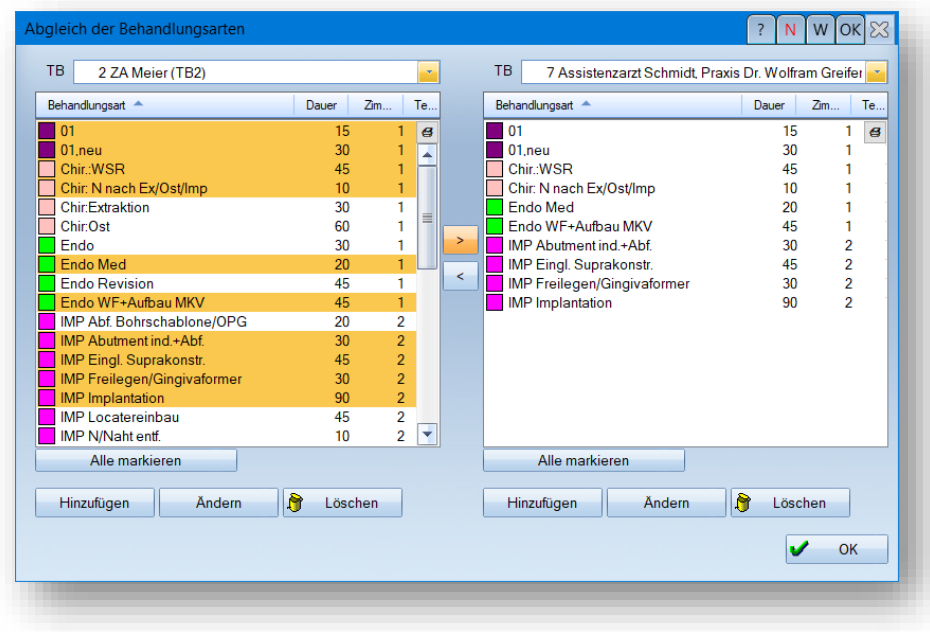

4

## **10.7. Behandlungsfolgen**

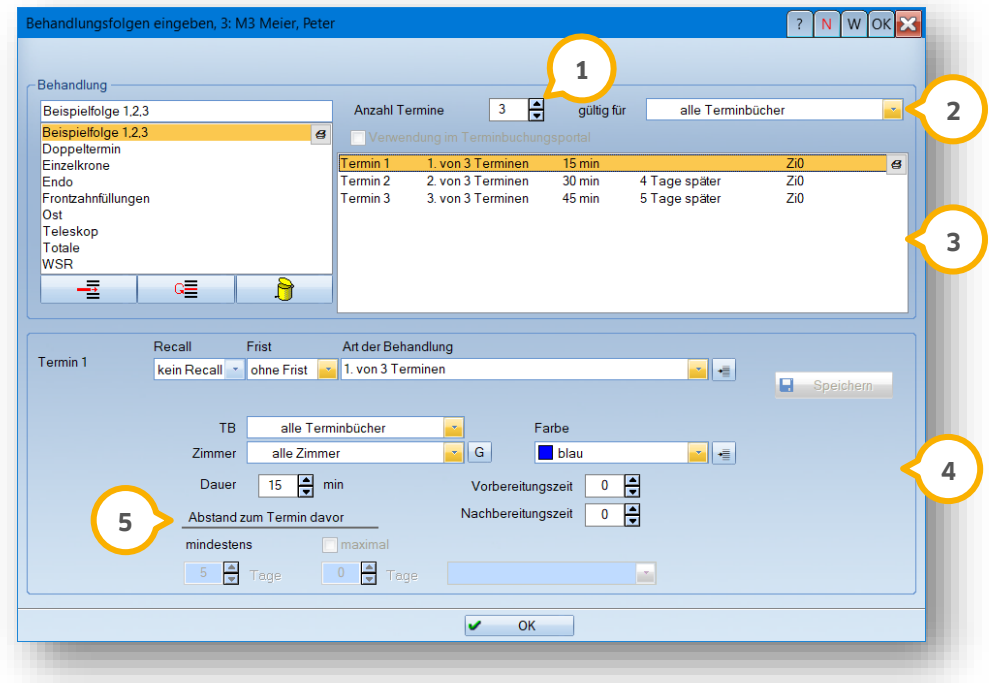

Dieser Dialog ermöglicht es, automatisch für eine bestimmte Behandlungsfolge Termine zu vergeben. Wählen Sie die gewünschte Terminfolge aus.

Eine neue Folge legen Sie an, indem Sie in der obersten Zeile der Listbox den gewünschten Namen eintragen. Mit der folgenden Schaltfläche speichern Sie Ihre Eingabe als neue Terminfolge ab:

Mit den beiden weiteren Schaltflächen ändern Sie den Namen einer Terminfolge oder löschen die angewählte Folge.

An dieser Stelle legen Sie fest, wie viele Termine Ihre Terminfolge beinhaltet. Erhöhen Sie die Zahl, werden die **1** entsprechenden Termine unter (3) angezeigt.

In welchem Terminbuch soll die Folge verwendet werden? Auch "alle Terminbücher" ist eine Auswahlmöglich-**2** keit.

Je nachdem, wie viele Termine Sie in der Terminfolge angeben, werden diese angezeigt. Zum Editieren wählen **3** Sie den jeweiligen Termin an dieser Stelle aus. Verringern Sie unter  $\bm{\mathsf{\Omega}}$  die Anzahl der Termine, wird jeweils der letzte in der Liste wieder entfernt.

Je nachdem, welchen Termin Sie angeklickt haben, sehen Sie alle Daten des Termins und ändern diese Ihren **4** Vorstellungen entsprechend ab. Die Termine müssen nicht im gleichen Terminbuch stattfinden.

Ab dem zweiten Termin der Folge stellen Sie den Abstand zum vorherigen Termin ein. Dabei entscheiden Sie, **5** ob es einen Mindest- und/ oder einen Maximalabstand geben soll.

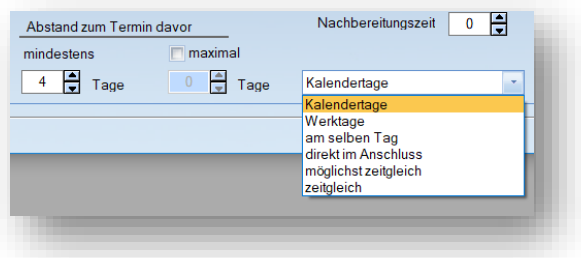

Wählen Sie aus, ob Sie den Abstand in Werk- oder Kalendertagen vorgeben möchten. Außerdem finden Sie die Optionen "direkt im Anschluss", "möglichst zeitgleich" und "zeitgleich". Entscheiden Sie sich für "am selben Tag", erfassen Sie den Mindest- und/ oder Maximalabstand in Minuten.

#### 10.7.1. Vergabe von Terminfolgen

Sie vergeben eine Terminfolge, indem Sie in Ihrer Terminbuch-Symbolleiste auf folgendes Symbol klicken: Der Dialog entspricht größtenteils dem der Einrichtung von Behandlungsfolgen.

Bei der Terminvergabe werden die Öffnungszeiten der ausgewählten Terminbücher berücksichtigt. Insgesamt wird ein Zeitraum gesucht, in dem alle Termine der Terminfolge inklusive aller Voreinstellungen korrekt geplant werden können.

Konstellationen, die Sie in den Voreinstellungen für die Terminvergabe auf "Warnen" gestellt haben, werden Ihnen bei der Vergabe von Terminfolgen nicht vorgeschlagen, sondern gelten als gesperrt.

Löschen oder verschieben Sie einen Termin, der zu einer Terminfolge gehört, erhalten Sie eine entsprechende Warnmeldung:

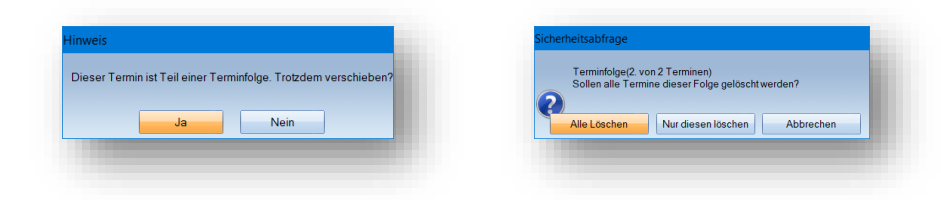

#### **10.8. Kategorien**

Ebenso, wie Sie verschieden Zimmer für Ihre Terminbücher einrichten können, bietet Ihnen das DS-Win-Termin die Möglichkeit, Kategorien für Ihre Terminbücher einzurichten.

Unterscheiden Sie beispielsweise zwischen Bestellpatienten und Schmerzpatienten. Oder nutzen Sie Ihre eigenen Kategorien, in die Sie ihre Termine einteilen möchten.

 $\mathbf 1$ ) Setzen Sie zunächst das Häkchen bei "Kategorien verwenden".

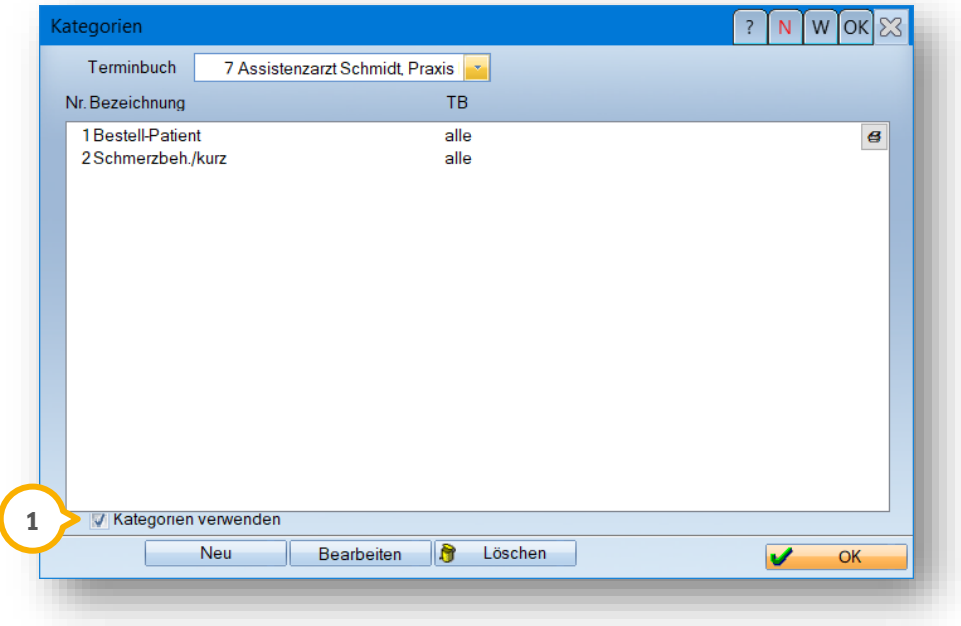

Es lassen sich bis zu 20 Kategorien aufnehmen. Sie werden immer für das jeweils oben angezeigte Terminbuch angelegt. Stellen Sie "alle Terminbücher" ein, steht in der Spalte TB das Wort "alle" und die Kategorie wird in allen Terminbüchern verwendet.

In der Datenanalyse lassen sich Termine nach Kategorien filtern.

Zur Verwendung der Kategorien öffnen Sie das gewünschte Terminbuch.

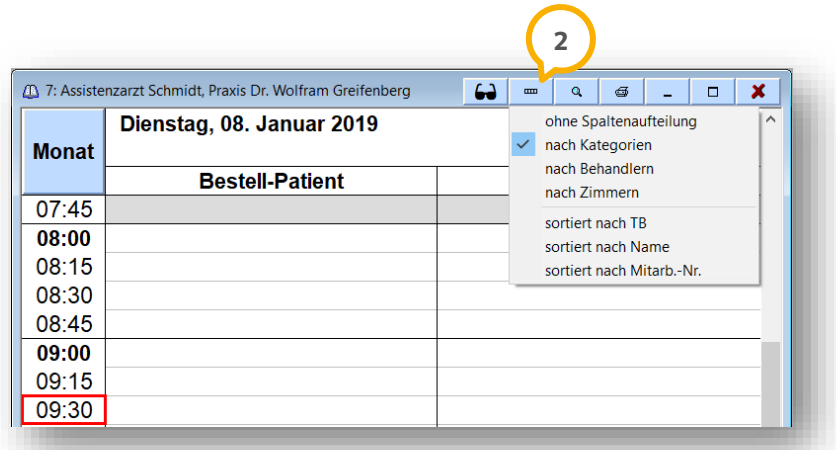

Öffnen Sie die Spaltenaufteilung und wählen Sie "nach Kategorien" aus. Dies ist nur aktiv, wenn Sie vorher, wie **2** im ersten Schritt beschrieben, die Kategorien aktiviert haben.

Das Terminbuch wird daraufhin in Spalten aufgeteilt, die den Namen Ihrer Kategorien tragen. So ist es möglich, Termine, die in unterschiedliche Kategorien eingeordnet werden, nebeneinander zu planen. Bitte berücksichtigen Sie die Voreinstellungen für die Terminvergabe, siehe Abschnitt [10.1.2.](#page-104-0)

#### **10.9. Terminzettel definieren**

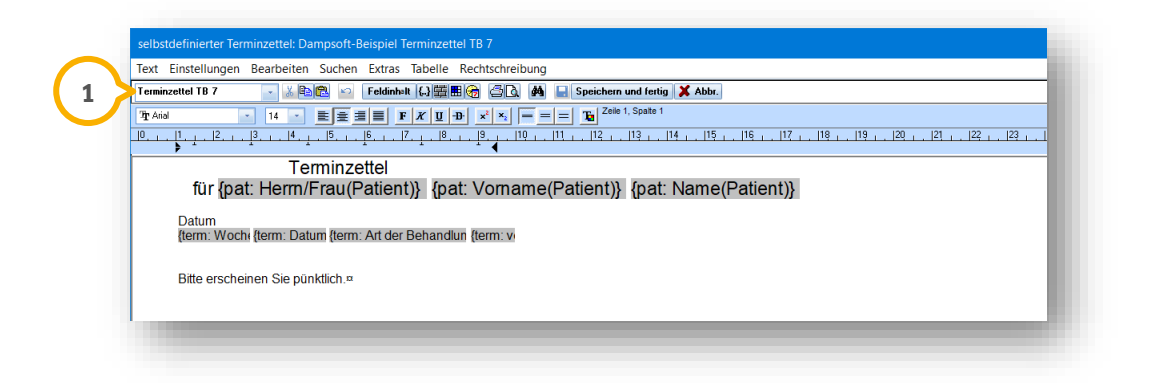

Für jedes Terminbuch lässt sich ein eigener Terminzettel definieren. Sie gelangen in die Textverarbeitung — hier richten Sie den Terminzettel nach Ihren Wünschen ein. auch Markos (Textfelder) stehen Ihnen zur Verfügung.

Der Verwendungszeck gibt an, für welches Terminbuch der aufgerufene Terminzettel verwendet wird. Sie rufen **1** darüber keinen anderen Terminzettel auf.

Ein Tipp für Sie:

Bei der Verwendung von Makros für die Ausgabe von Terminen gibt es eine Besonderheit, die wir im Folgenden erläutern.

Zur Auswahl eines Makros klicken Sie auf die nebenstehende Schaltfläche:

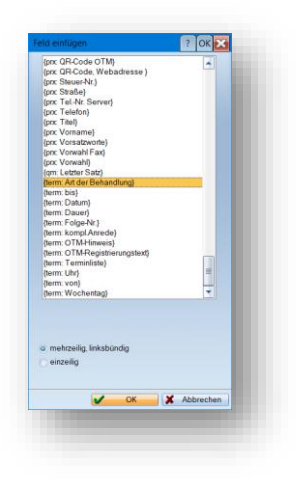

Bei allen Markos, die mit "**term:**" beginnen, bietet sich Ihnen die Auswahlmöglichkeit "mehrzeilig, linksbündig". Wählen Sie diese Option, damit auf dem ausgedruckten Terminzettel mehrere Termine des Patienten untereinander aufgeführt werden.

Wählen Sie stattdessen "einzeilig", so wird im späteren Ausdruck nur der erste Termin ausgegeben – selbst dann, wenn Sie mehrere Termine für den Ausdruck angewählt haben.

Bitte achten Sie darauf, alle verwendeten "term:"-Makros mit der gleichen Einstellung zu versehen.

Möchten Sie immer den gleichen Terminzettel verwenden, unabhängig davon, in welchem Terminbuch sich der Termin befindet, lässt sich dies durch ein einmaliges Vorgehen einrichten.

Bleiben Sie in der Terminzetteldefinition. Dort klicken Sie oben links auf "Text" und danach auf "Auswahl". Sie finden nun alle Terminzettel vor.

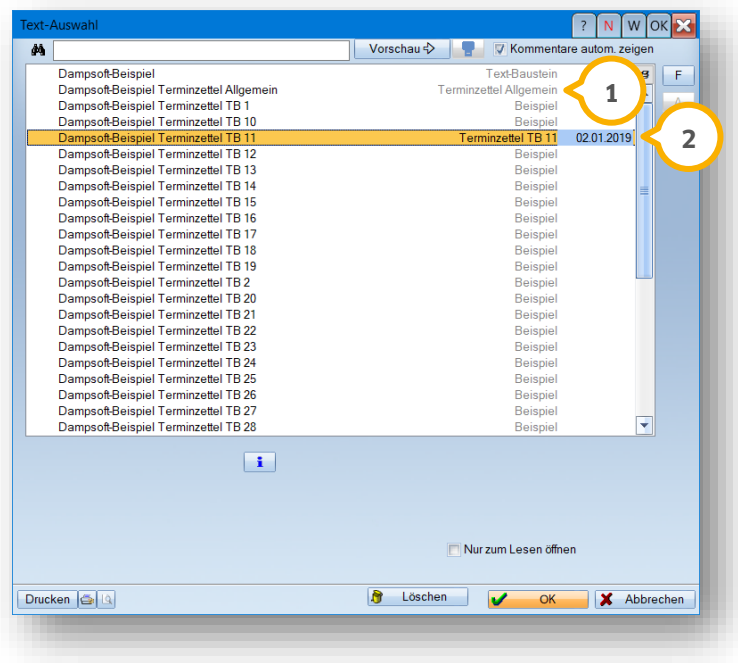

# **10. Optionen**

Der Terminzettel, der für alle Termine verwendet werden soll, sollte als "Terminzettel Allgemein" definiert wer-**1** den. Dabei ist der vorher stehende Name des Terminzettels unerheblich.

2) Alle anderen Terminzettel müssen die Verwendung "Beispiel" bekommen.

Wie Sie beides einstellen, erläutern wir im Folgenden:

Wählen Sie den Terminzettel aus, den Sie bei allen Terminen verwenden möchten. Bestätigen Sie Ihre Auswahl mit der Schaltfläche >>OK<<.

Sie befinden sich nun wieder in der Terminzetteldefinition.

Oben links finden Sie den Verwendungszweck. Hier wählen Sie bitte "Terminzettel Allgemein" aus. Speichern Sie die Einstellung mit der roten Speichern-Schaltfläche.

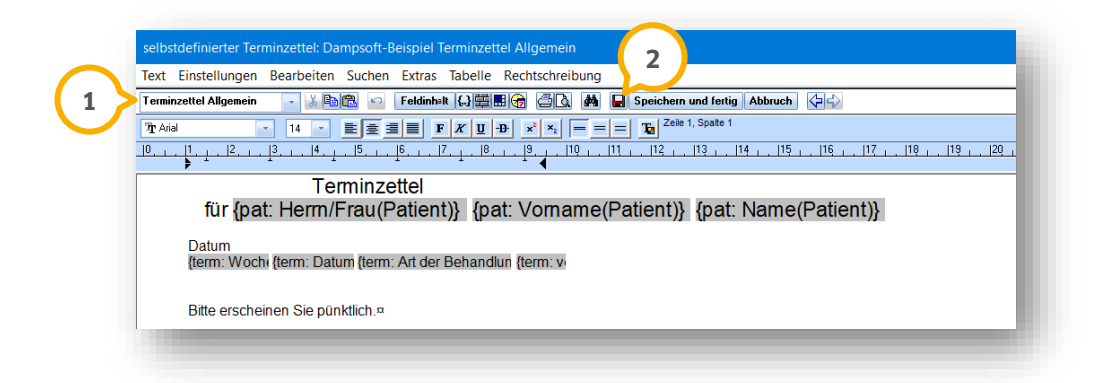

Nun wählen Sie abermals "Text" und "Auswahl" an. Suchen Sie sich einen anderen Terminzettel aus, dessen Verwendungszweck noch nicht "Beispiel" ist.

Bestätigen Sie diese Auswahl mit >>OK<<. Für diesen Terminzettel stellen Sie, wie oben beschrieben, den Verwendungszweck "Beispiel" ein.

Mit der roten Speichern-Schaltfläche speichern Sie die Eingabe.

Über "Text" und "Auswahl" wählen Sie nun den nächsten Terminzettel aus.

Das beschriebene Vorgehen führen Sie für alle Terminzettel durch.

Letztendlich sollte der gewünschte Terminzettel den Verwendungszweck "Terminzettel Allgemein" haben. Für sämtliche andere Terminzettel sollte ausnahmslos "Beispiel" eingestellt sein.

Schließen Sie die Terminzetteldefinition. Sobald Sie nun einen Terminzettel drucken, wird automatisch der Terminzettel verwendet, den Sie als "Terminzettel Allgemein" eingestellt haben.

Bitte beachten Sie Folgendes: Sobald Sie über "Optionen/Terminzettel definieren" die Terminzetteldefinition aufrufen, wird für diesen Zettel wieder der ursprüngliche Verwendungszweck eingestellt. Denken Sie bitte daran, den Verwendungszweck wieder korrekt der obigen Anleitung entsprechend einzustellen.

#### 10.9.1. Mehrzeilige Makros in E-Mails verwenden

Mithilfe der mehrzeiligen Makros können Sie das Layout für die E-Mail-Terminbenachrichtigung definieren.

Folgen Sie im Terminbuch dem Pfad "Optionen/Einstellungen".

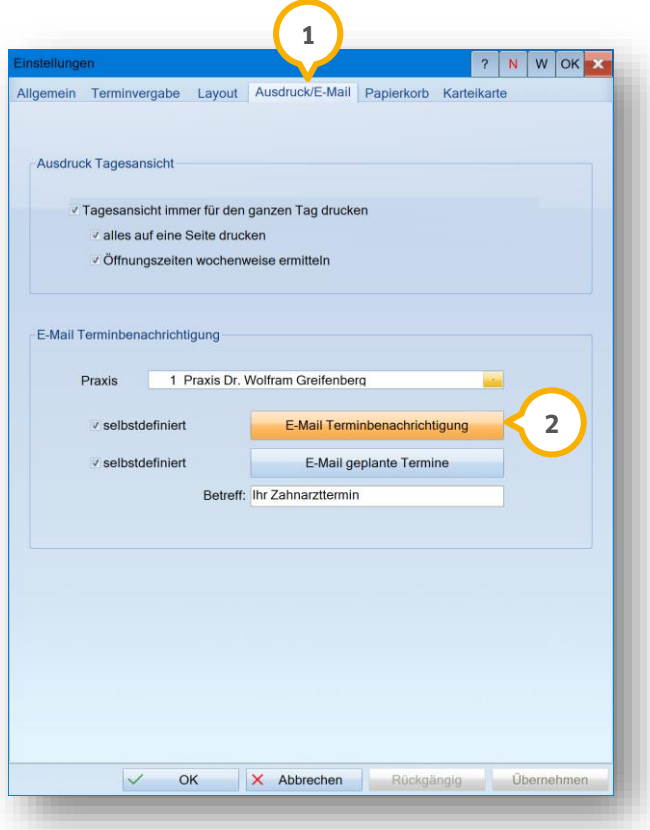

Wechseln Sie in den Reiter "Ausdruck/E-Mail" (1).

Klicken Sie auf >>E-Mail Terminbenachrichtigung<< (2).

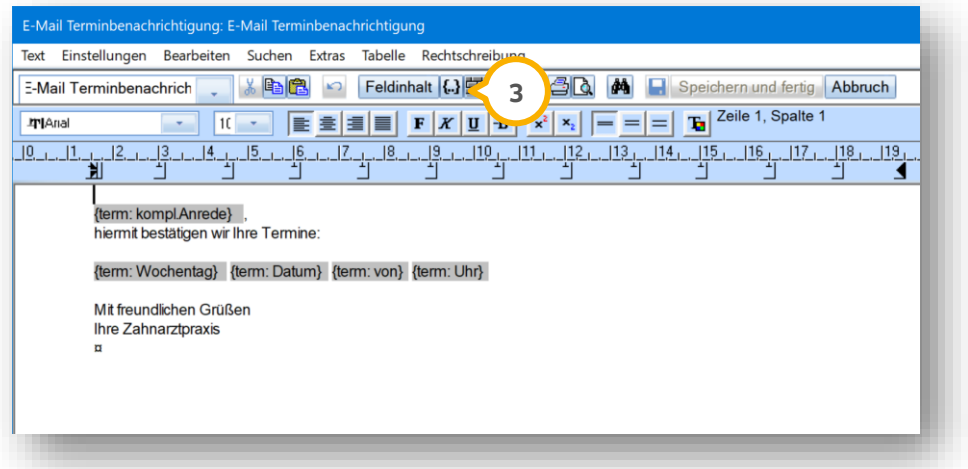

Klicken Sie auf das Makro-Symbol 3.
## **10. Optionen**

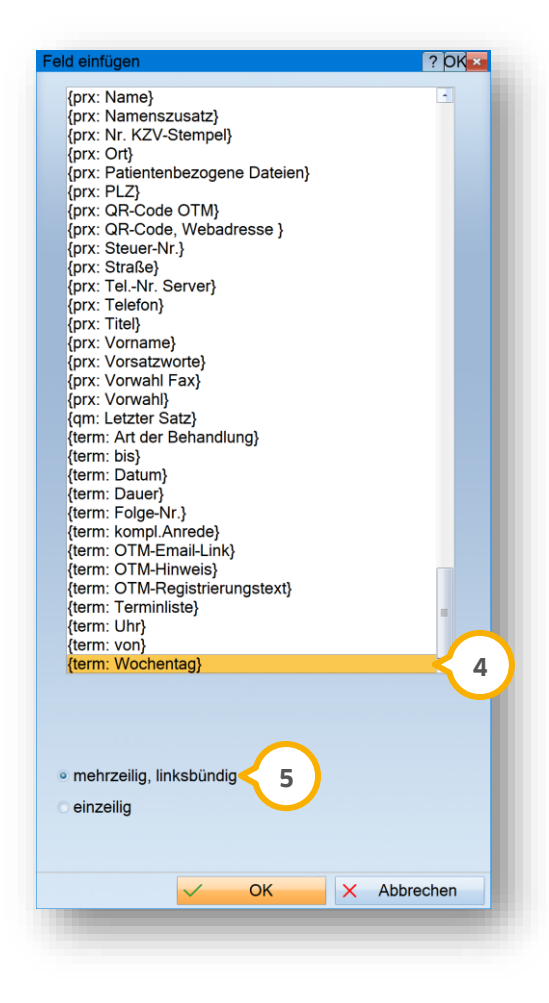

**Tipp:** Damit alle Termine korrekt dargestellt werden, wählen Sie aus der Liste �� das Makro {term: Terminliste} oder die mehrzeiligen Makros für einzelne Terminspalten.

Mehrzeilige Makros erkennen Sie an der Auswahl "mehrzeilig, linksbündig" **(5)**.

### **10.10. Grundabfrage bei Terminabsagen angeben**

Zu Dokumentationszwecken ist es möglich, bei Terminabsagen einen Grund auswählen oder die Absage weiterhin ohne Begründung zu speichern.

Um die Abfrage einzustellen, folgen Sie im DS-Win-Termin dem Pfad "Optionen/Einstellungen/Karteikarte".

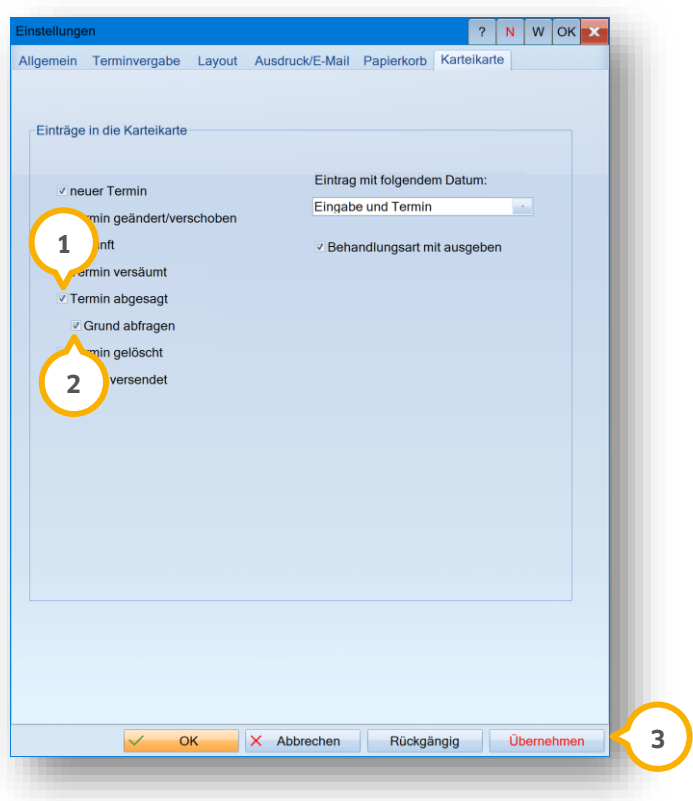

Setzen Sie die Auswahl bei "Termin abgesagt" (1) und "Grund abfragen" (2).

Speichern Sie mit >>Übernehmen<< <mark>3</mark>).

Zukünftig erhalten Sie automatisch eine Abfrage, um den Grund und ein Datum einzugeben.

Sie erhalten die Abfrage bei "abgesagt", "kurzfristig abgesagt" und "von der Praxis abgesagt".

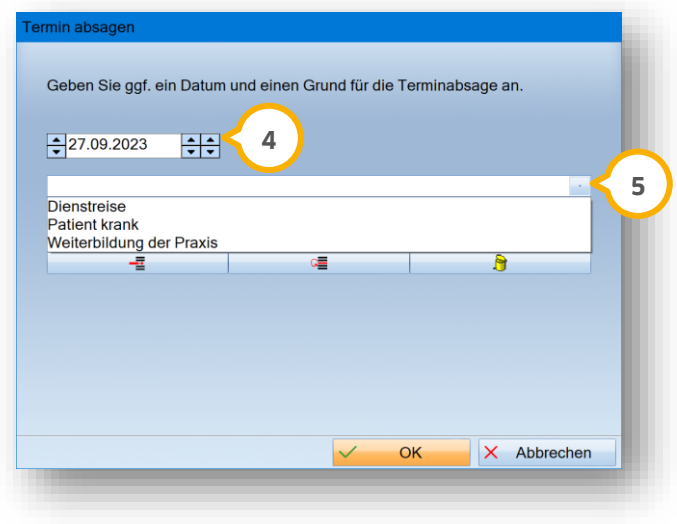

Geben Sie das Datum (4) der Terminabsage an.

Wählen Sie den gewünschten Grund aus der Auswahlliste (5) oder geben Sie einen Text ein.

Das Datum und der Absagegrund werden in der Patientenkartei hinterlegt.

**Ein Tipp für Sie:** Für einen bereits abgesagten Termin kann der Grund nachgetragen werden.

Klicken Sie dafür im Terminbuch mit Rechtsklick auf den Termin, für den Sie einen Grund nachtragen möchten.

Wechseln Sie zu "Ankunft/Checkout/Abgesagt".

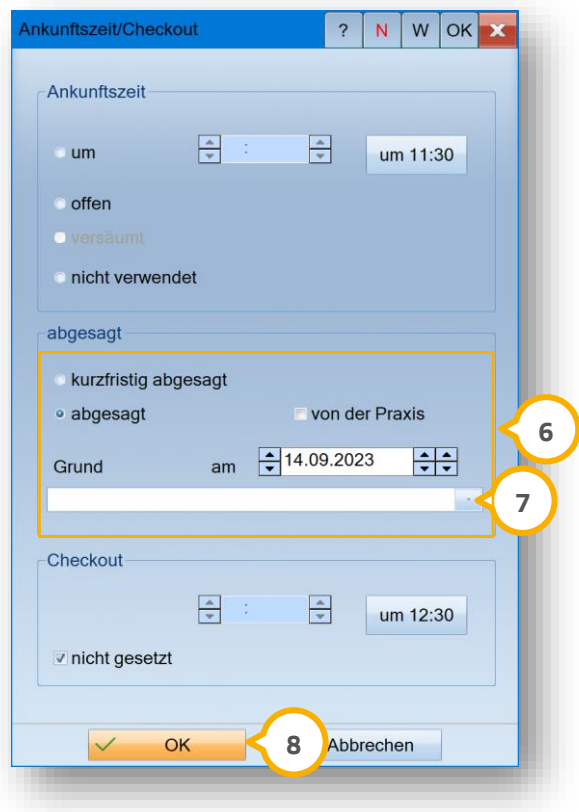

Setzen Sie im Bereich (G) die entsprechende Auswahl und wählen Sie den Grund aus der Auswahlliste (7) oder geben Sie einen Text ein.

Speichern Sie die Angaben mit >>OK<< <mark>8</mark>).

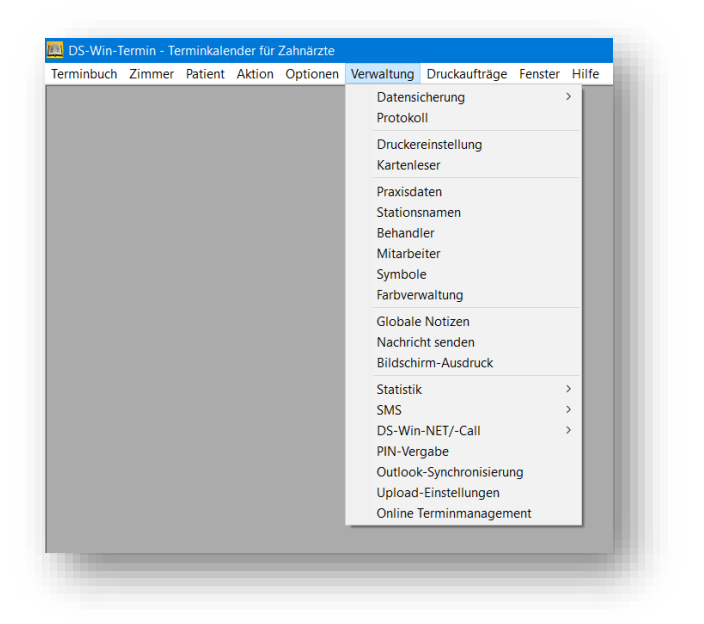

Der Punkt "Verwaltung" bietet Ihnen weitere Einstellungsmöglichkeiten.

Arbeiten Sie auch mit dem DS-Win, benötigen Sie ausschließlich die Punkte "Protokoll", "Farbverwaltung", "Statistik", "DS-Win-NET/-Call", "Pin-Vergabe", "Outlook-Synchronisierung", "Upload-Einstellungen" und "Online Terminmanagement".

Alle anderen Bereiche sind bereits von Ihnen im DS-Win eingestellt worden.

#### **11.1. Datensicherung**

Die Sicherheit Ihrer Daten hat oberste Priorität, vor allem dann, wenn Sie karteikartenlos arbeiten. Wir empfehlen Ihnen, unsere komprimierte Datensicherung jeden Tag durchzuführen.

Sie sollten für jeden Arbeitstag einen Satz USB-Sticks haben — also 5 Sticks von Montag bis Freitag. So liegen Ihnen immer die Sicherungen von einer Woche vor, denn erst in der nächsten Woche überschreiben Sie die Datensicherung vom vorherigen Montag usw.

Bitte bewahren Sie die Datenträger nicht in der Praxis auf. Im Falle z. B. eines Brandes wären diese Daten verloren.

Wenn Sie mehr als das DS-Win sichern wollen, z. B. Bilder aus dem DS-Win-View, ist es sinnvoll zusätzlich einen Streamer einzusetzen. Bitte kontaktieren Sie unseren technischen Support vor dem Kauf eines Streamers.

Eine Streamer-Sicherung alleine reicht nicht aus. Wir empfehlen, trotzdem Datensicherungen auf separaten Datenträgern zu erstellen, wie oben bereits beschrieben.

Anstatt eines Streamers ist es auch möglich, einen CD-Brenner einzusetzen, für den ein Laufwerksbuchstabe vorhanden ist. Diese Geräte haben in der Regel ausreichende Kapazität.

Die komprimierte Datensicherung auf USB-Sticks ist preisgünstig und zuverlässig. Es werden alle praxisspezifischen Daten gesichert, sodass Sie beispielsweise die Datensicherung mit nach Hause nehmen und dort in einen Rechner einspielen können. Auf dem Rechner sollte das DS-Win bereits installiert sein, damit die Datensicherung einzulesen ist.

Weitere Informationen zum Thema Datensicherung finden Sie auf Ihrer Update-CD sowie auf unserer Homepage **www.dampsoft.de** im Bereich Service".

#### **11.2. Protokoll**

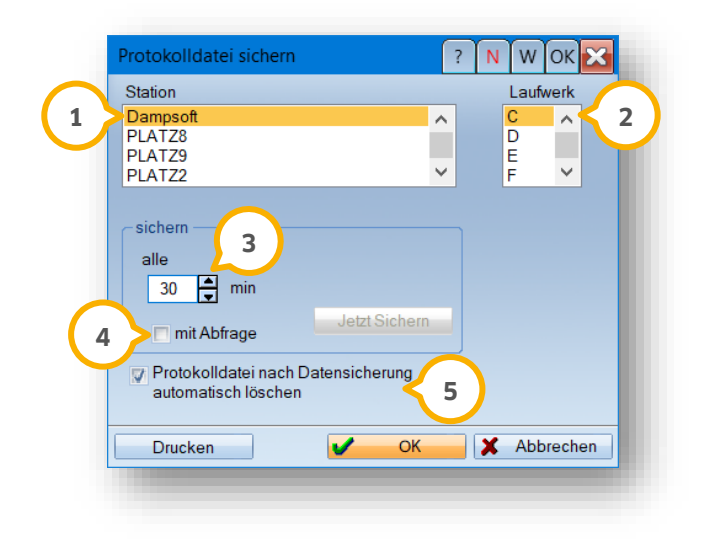

Die Protokolldatei dokumentiert alle Bewegungen bzw. Änderungen im DS-Win-Termin seit der letzten Datensicherung. So haben Sie im Falle eines Server-Ausfalles die Möglichkeit, alle Änderungen, die nach der letzten Datensicherung vorgenommen wurden, vorliegen.

 $\mathbf{D}$  Wählen Sie, auf welcher Station und auf welchem Laufwerk  $\mathbf{Q}$  das Protokoll gespeichert werden soll. Entscheiden Sie, in welchem Rhythmus die Protokolldatei gespeichert werden soll. Beispielsweise können Sie **3** festlegen, dass alle 30 Minuten gespeichert wird.

Wenn das Kontrollkästchen "mit Abfrage" aktiviert ist, erscheint vor jeder Sicherung eine Dialogbox, die zum **4** Sichern auffordert. Auch ohne Abfrage wird die Datei gesichert.

Bitte speichern Sie die Protokolldatei nicht auf dem Server, sondern auf die lokale Festplatte eines Rechners. Haben sie die Funktion "Protokolldatei nach Datensicherung automatisch löschen" aktiviert, wird die Protokoll-**5** datei ohne eine weitere Abfrage automatisch gelöscht, sobald Sie eine Datensicherung im DS-Win-Plus oder einer der Erweiterungen erstellen.

### **11.3. Druckereinstellungen**

Zunächst sollte der von Ihnen benutzte Drucker unter Windows angemeldet werden.

Das geschieht unter Windows in der Regel unter "Systemsteuerung/Drucker". Erst danach lässt sich ein Drucker in der Druckereinrichtung hinzufügen. An jeder Station lassen sich mehrere Drucker anschließen.

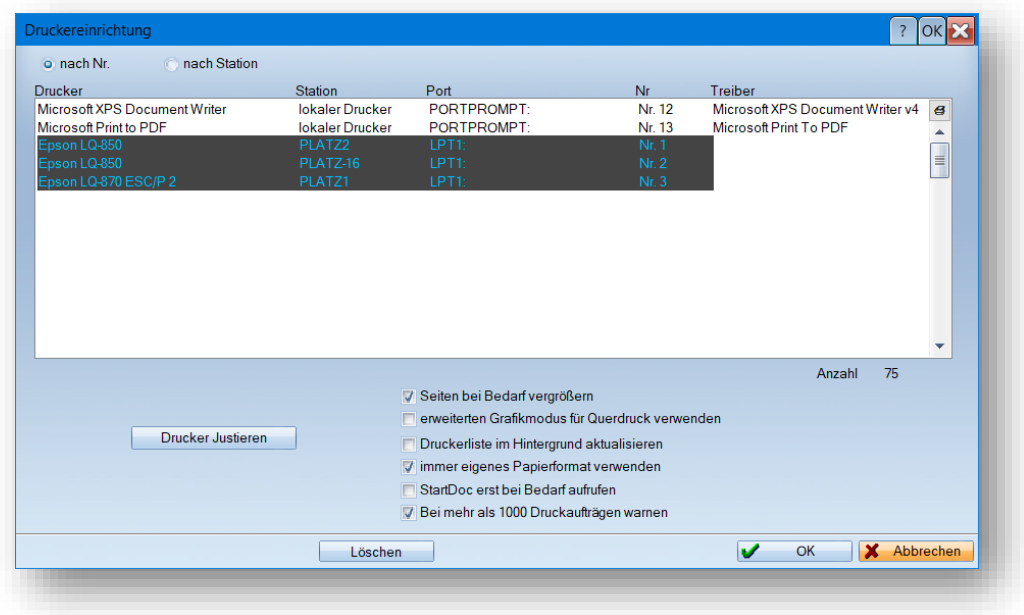

Theoretisch ist es möglich, unter Windows jeden Drucker anzuschließen, für den es einen Windows-Druckertreiber gibt.

Wir haben allerdings festgestellt, dass nicht jeder Druckertreiber fehlerfrei ist bzw. nicht jeder Drucker technisch so ausgerüstet ist, dass er alle Formulare, die in der Zahnmedizin vorkommen, korrekt ausdrucken kann. (Die Formulare sind meistens nicht EDV-gerecht, sodass manchmal sehr weit oben bzw. unten gedruckt werden muss, was nicht jeder Drucker kann.)

Drucker, die in unserem Hause bekannt sind, werden wir besser unterstützen können.

Bitte lesen Sie unbedingt unsere Druckerempfehlungen, bevor Sie sich einen neuen Drucker kaufen. Machen Sie sich bitte außerdem mit unserer Installationsanleitung für Drucker auf Ihrer Installations-CD oder auf unserer Website unter "Service/Informationen für Systembetreuer/DS-Win Hardwareanbindung" vertraut.

Folgende Farbkennzeichnungen der Druckernamen sind möglich:

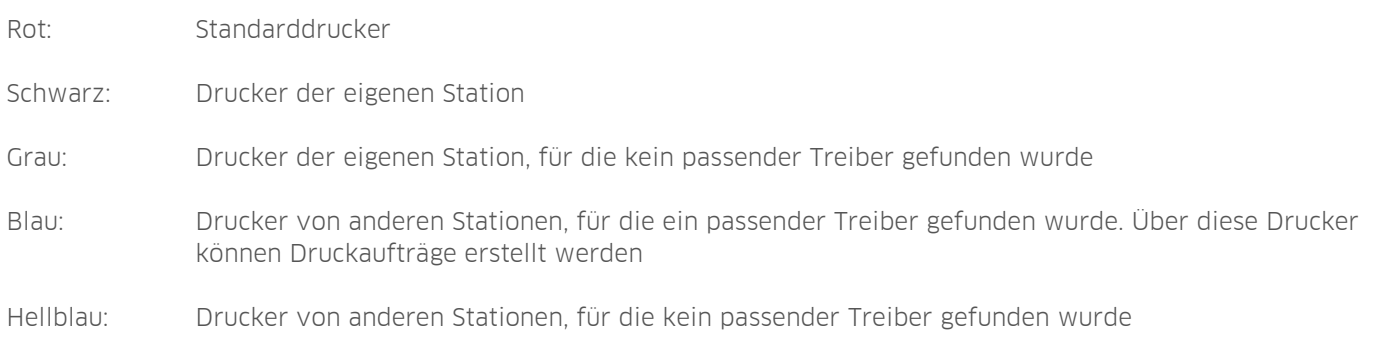

### **11.4. Kartenleser**

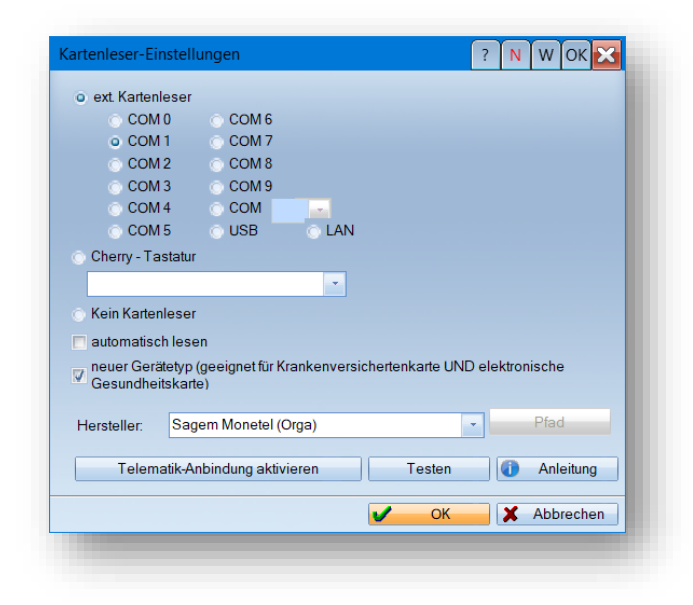

In diesem Dialog stellen Sie ein, welchen Kartenleser Sie nutzen und mittels welcher Schnittstelle dieser an das DS-Win angeschlossen ist.

Außer für die Cherry-Tastatur lässt sich für alle Geräte das automatische Lesen einstellen.

### **11.5. Praxisdaten**

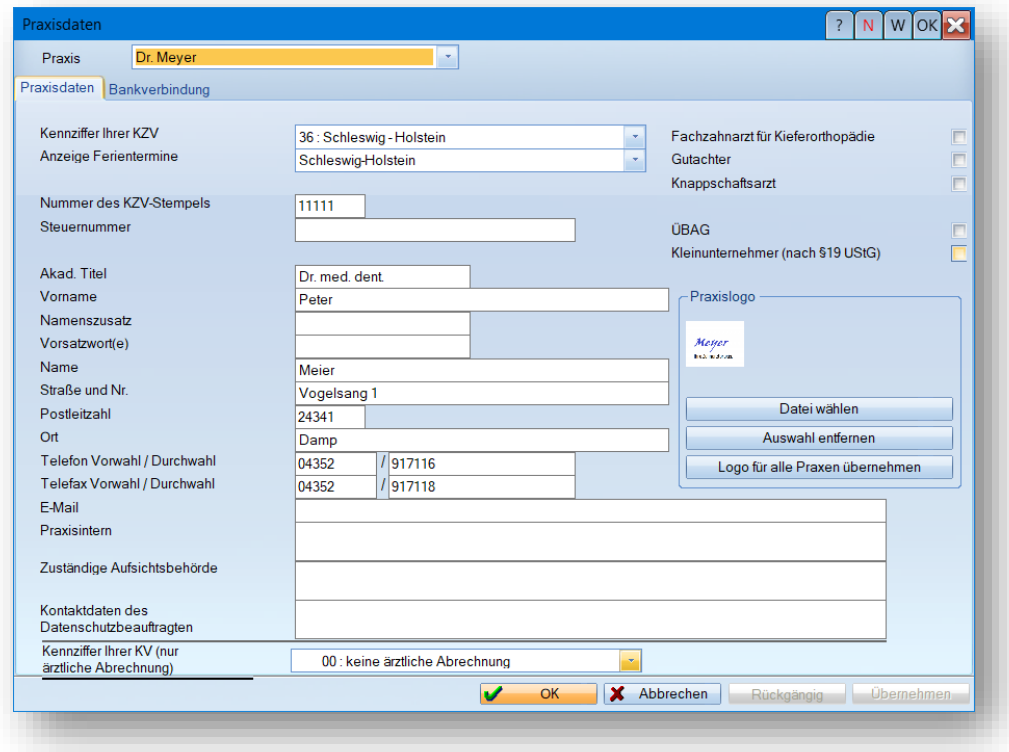

Erfassen Sie die Stammdaten Ihrer Praxis. Die Daten können in den Formularen angezeigt und weiterverarbeitet werden. Weitere Informationen finden Sie im Handbuch des DS-Win

### **11.6. Stationsnamen**

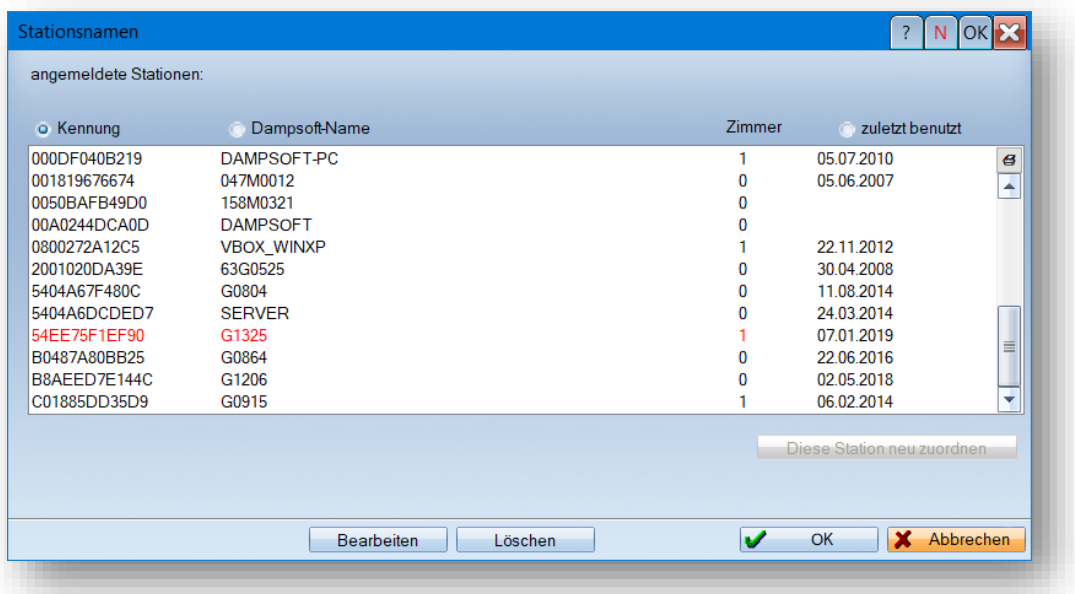

Im Dialog "Stationsnamen" lassen sich die Stationsnamen ändern oder Stationen löschen. Arbeiten Sie mit mehreren PCs, gibt es für jeden Arbeitsplatz einen Stationsnamen.

Intern werden die Voreinstellungen z. B. für das Drucken pro Station separat gespeichert. Weitere Informationen finden Sie im DS-Win-Handbuch, welchen auf unserer Webseite [www.dampsoft.de](http://www.dampsoft.de/) im Bereich "Service" und "Anleitungen & Downloads" für Sie bereit steht.

Zur Änderung eines Stationsnamens gehen Sie folgendermaßen vor:

Klicken Sie auf die Station, deren Namen Sie ändern möchten, sodass sie hinterlegt erscheint. Klicken Sie danach auf die die Schaltfläche >>Bearbeiten<<. Es erscheint ein Dialog in dem Sie einen neuen Stationsnamen eingeben können.

Möchten Sie eine Station aus der Liste löschen, klicken Sie auf die Station, die Sie löschen möchten. Danach bestätigen Sie Ihre Auswahl mit der Schaltfläche >>Löschen<<. An der Stelle der betreffenden Station erscheint der Text "gelöscht".

#### **Achtung:**

**Das Löschen der Station löscht auch alle daran angemeldeten Drucker! Bitte halten Sie im Zweifelsfall vor dem Löschen einer Station Rücksprache mit unserem technischen Support.**

Sind alle Änderungen abgeschlossen, so betätigen Sie die Schaltfläche >>OK<<. Es werden alle Veränderungen abgespeichert.

#### **11.7. Behandler**

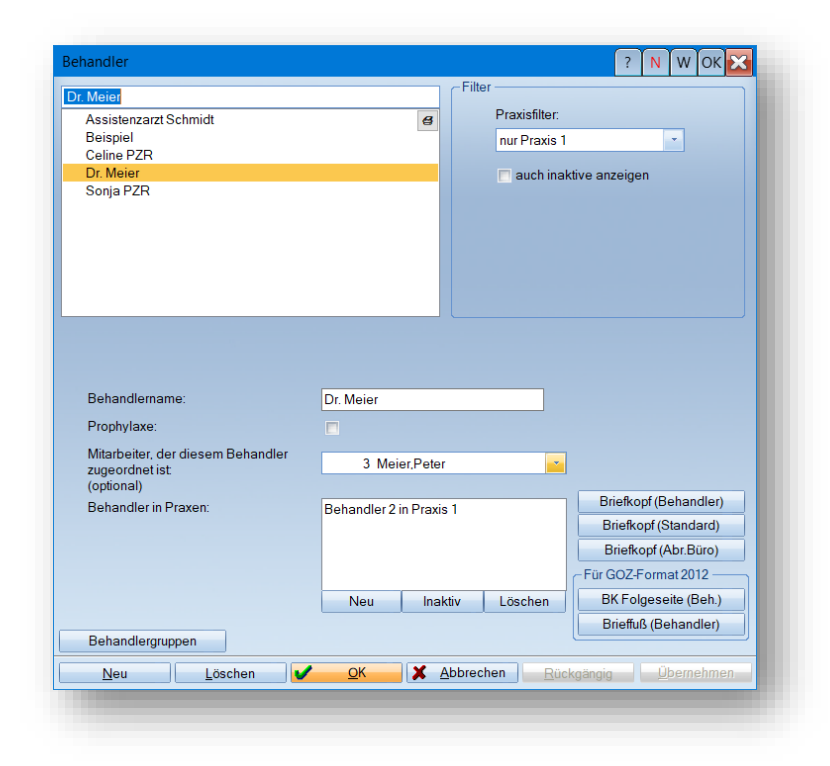

Über diesen Dialog erfassen Sie die Daten Ihrer Behandler.

Sie benötigen Behandler, um Terminbücher für diese anzulegen.

Klicken Sie unten links auf >>Neu<< und danach mittig erneut auf >>Neu<<, um einen neuen Behandler aufzunehmen und festzulegen, welche Behandlernummer dieser in welcher Praxis erhält.

#### **11.8. Mitarbeiter**

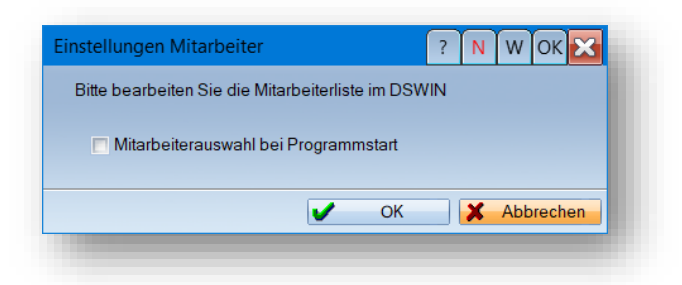

Wünschen Sie, dass beim Start des DS-Win-Termin sowie beim Drücken der F11-Taste Ihrer Tastatur eine Abfrage des Mitarbeiters erscheint, aktivieren Sie die Mitarbeiterauswahl.

Ein Tipp für Sie:

Sofern Sie im DS-Win die Mitarbeiterverwaltung aktiviert haben, ist diese vorrangig. Die Option "Mitarbeiterauswahl bei Programmstart" ist in diesem Fall inaktiv.

#### **11.9. Symbole**

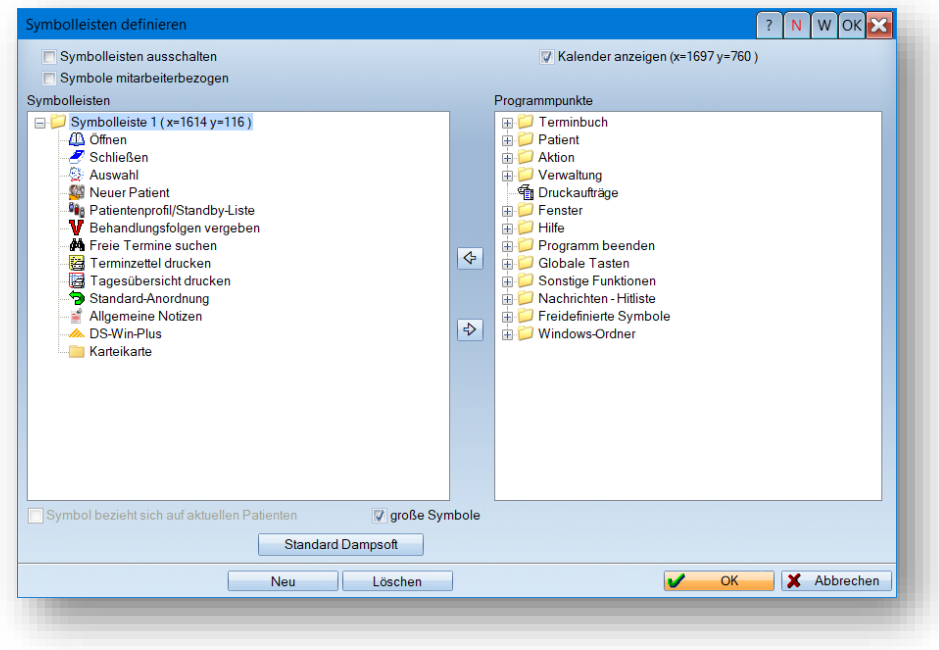

Über diesen Dialog legen Sie sich eine Symbolleiste mit Schnellzugriffen an, die Bereiche im DS-Win-Termin sowie auch im DS-Win ansteuert. Weitere Informationen erhalten Sie im Handbuch des DS-Win.

Ein Tipp für Sie:

Ist Ihre Symbolleiste im Terminbuch nicht auffindbar, prüfen Sie zunächst in dieser Voreinstellung, ob das Häkchen bei "Symbolleisten ausschalten" gesetzt ist. Falls dies der Fall ist, entfernen Sie ihn.

Ist das Häkchen nicht gesetzt und die Symbolleiste dennoch nicht auffindbar? Klicken Sie den Ordner "Symbolleiste" mit der rechten Maustaste an und klicken Sie hier auf "Eigenschaften".

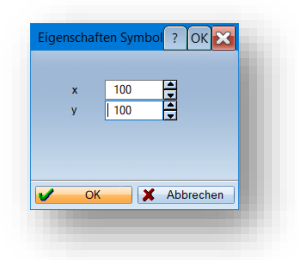

Es öffnen sich die Eigenschaften der Symbolleiste. Tragen Sie sowohl für die x-Achse als auch für die y-Achse den Wert 100 ein.

Bestätigen Sie die Eigenschaften und auch den Dialog "Symbolleisten definieren" mit >>OK<<.

Sie finden nun die Symbolleiste auf Ihrem Bildschirm wieder und verschieben Sie mit der gedrückten linken Maustaste an die übliche Position.

#### **11.10. Farbverwaltung**

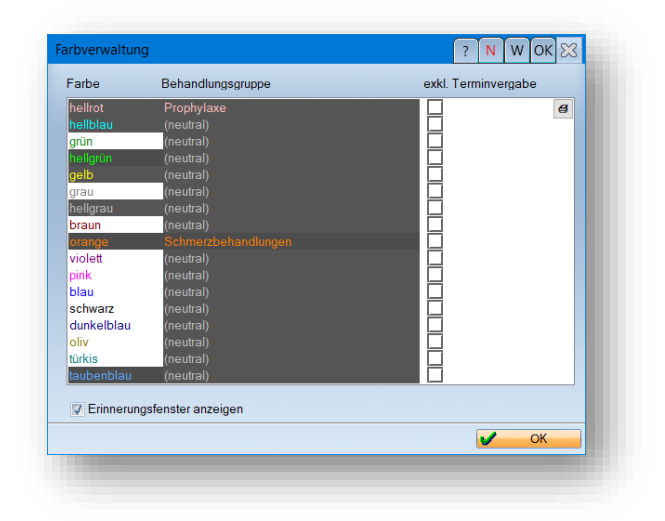

Möchten Sie Farben bestimmten Behandlungen zuordnen, klicken Sie mit der linken Maustaste auf den Begriff "neutral" neben der Farbbezeichnung. Das Feld wird dadurch markiert — durch nochmaliges Anklicken der Markierung öffnet sich dann ein Eingabefeld, in welches Sie ihre gewünschte Bezeichnung eintragen und mit der Eingabetaste speichern.

Nutzen Sie nun diese Farbe(n) in der Terminvergabe. Dazu sollten Sie entscheiden, Ihren Behandlungsarten, Terminbüchern und — sollten Sie mit der Zimmerverwaltung arbeiten — Ihren Zimmern ebenfalls Farben zuzuweisen.

Über die Voreinstellungen für die Terminvergabe (Abschnitt [10.1.2\)](#page-104-0) entscheiden Sie, ob Sie die unterschiedlichen Konstellationen "zulassen" möchten, ob sie die Terminvergabe bei unterschiedlichen Farben von Behandlungsart und Terminbuch oder Zimmer "warnen" oder "sperren" möchten.

Bitte beachten Sie, dass bei der automatischen Suche nach freien Terminen oder Terminfolgen "warnen" mit "sperren" gleichgesetzt wird. Es werden Ihnen also keine Konstellationen mit unterschiedlichen Farben angeboten. Nutzen Sie dies beispielsweise dafür, dass in einem bestimmten Zimmer auch nur bestimmte Behandlungsarten zu vergeben sind.

Für die Farben, denen Sie eine Bezeichnung hinterlegt haben, gibt es eine zusätzliche Einstellmöglichkeit: "exklusive Terminvergabe".

Sie haben beispielsweise ein Terminbuch mit einer neutralen Farbe und darin reservierte Zeiten in einer anderen Farbe, der Sie eine Bezeichnung zugewiesen haben (in unserem Beispiel hellrot).

Diese Farbe trägt das Häkchen "exkl. Terminvergabe". Dann wird die automatische Suche (Fernglas oder Suche nach Terminfolgen), in der Sie eine Terminart in hellrot ausgewählt haben, Ihnen gezielt die hellroten reservierten Zeiten vorschlagen.

In der manuellen Terminvergabe hat "exkl. Terminvergabe" keine Auswirkung.

Mit der Einstellung "Erinnerungsfenster anzeigen" erhalten Sie ein allein stehendes Fenster, in dem die Farben eingeblendet werden, für die Sie bereits eine Bezeichnung vergeben haben.

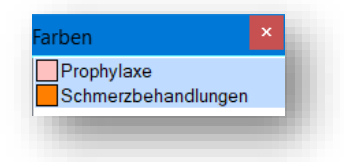

#### **11.11. Globale Notizen**

Hinterlegen Sie Informationen, die sich nicht auf einen Patienten beziehen.

Sie entscheiden, ob Sie sich die Notizen zum Programmstart und/oder Programmende anzeigen lassen möchten. Weitere Informationen finden Sie im DS-Win-Handbuch, welches Sie auf unserer Webseite [www.dampsoft.de](http://www.dampsoft.de/) im Bereich "Service" unter "Anleitungen & Downloads" abrufen können.

#### **11.12. Nachrichten senden**

Im Mehrplatzsystem schicken Sie Nachrichten von Mitarbeiter zu Mitarbeiter oder auch von einem Arbeitsplatz zu einem oder allen anderen.

Auch Texte, die Sie als Hitlisten-Texte zur Wiederverwendung gespeichert haben, finden hier Anwendung.

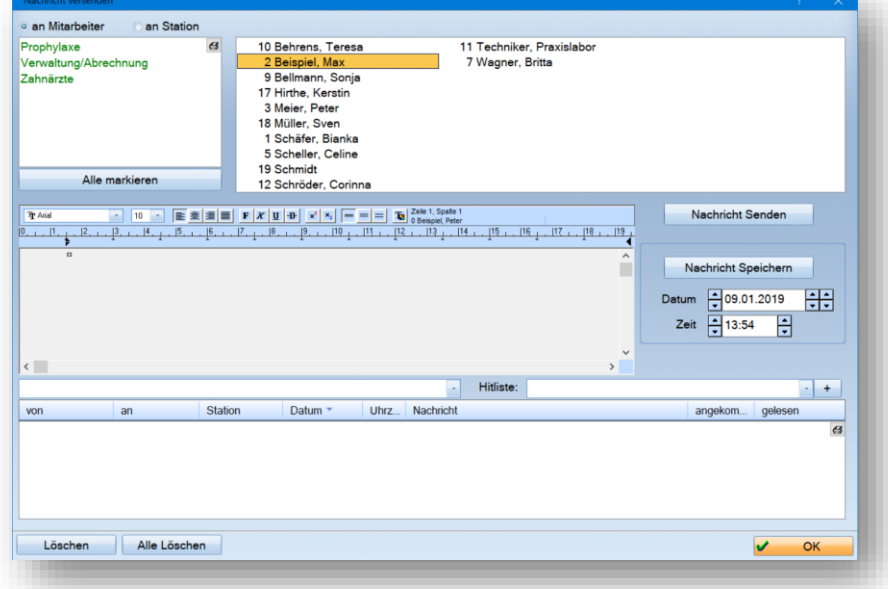

Beim Empfänger lässt sich optional ein akustisches Zeichen ausgeben, wenn Ihre Hardware dies zulässt. Außerdem erscheint ein Nachrichtensymbol.

Der Empfänger bestätigt nach Lesen die Nachricht. Weitere Informationen finden Sie im DS-Win-Handbuch.

#### **11.13. Bildschirmausdruck**

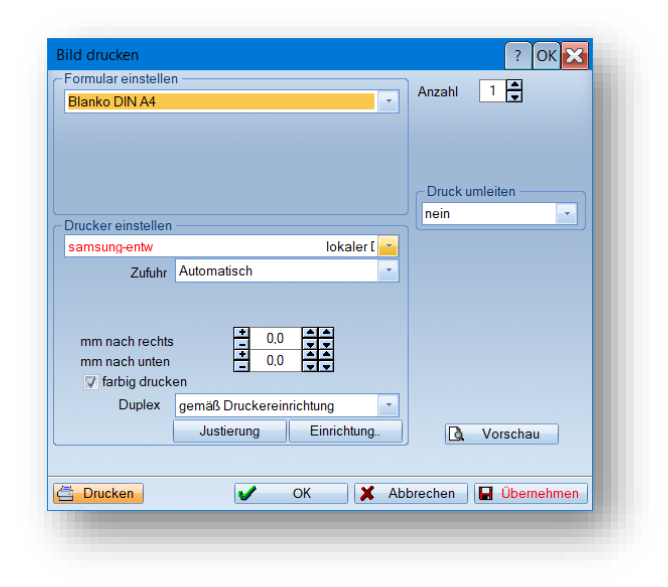

Wählen Sie diesen Punkt an, um einen Ausdruck des Bildschirms zu erstellen, wie Sie ihn in dem Augenblick vor sich sehen. Dazu drücken Sie auf der Tastatur die "**Druck**"-Taste oder, möchten Sie nur das aktuelle Fenster abbilden, die Tastenkombination "**Alt**"+"**Druck**". Der Bereich wird dadurch in die Windows-Zwischenablage gelegt und wird über die Funktion "Bildschirmdruck" ausgedruckt.

Bitte beachten Sie, dass die einzelnen Terminbücher nicht als "Fenster" erkannt werden. Dadurch ist ein Zwischenspeichern nur über die "Druck"-Taste möglich, wobei der gesamte Bildschirm ausgegeben wird.

**DAMPSOFT Version: 1.0 Seite 149/178**

#### **11.14. Statistik**

#### 11.14.1. Datenanalyse

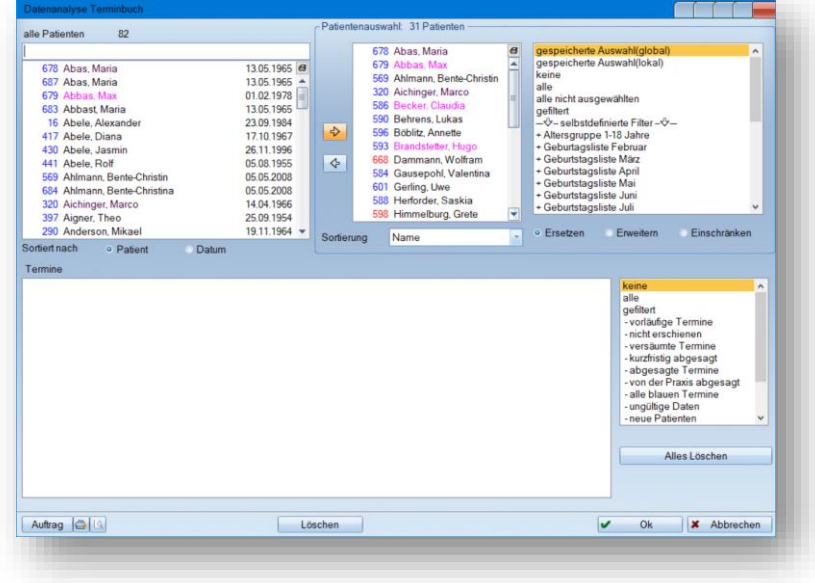

Das DS-Win-Termin bietet Ihnen eine eigene Filterung für verschiedene zu Ihren Terminen gehörende Kriterien. Die Datenanalyse gibt Ihnen damit die Möglichkeit, eine gesammelte Liste aller Patienten mit einem bestimmten Kriterium zu filtern. Zum Beispiel finden Sie alle Patienten mit vorläufigen Terminen, versäumten Terminen usw.

Abweichend zu der Datenanalyse im DS-Win finden Sie im unteren rechten Bereich bereits vorgegebene Schnell-Filterungen, die Sie jeweils nur anklicken, um in Ihrer die Patientenliste danach zu filtern. Bitte achten Sie darauf, dass sich jede dieser Filterungen auf die Patienten bezieht, die Sie oben im mittleren Bereich "Patientenauswahl" finden. Entweder, Sie schränken also den Kreis der Patienten bereits vor der Filterung ein, oder Sie klicken oben rechts zunächst auf "alle", um die Filterung für Ihren gesamten Patientenstamm durchzuführen.

Klicken Sie im oberen rechten Fenster auf "gefiltert", gelangen Sie in die Filterung der Patientenstammdaten. Klicken Sie im unteren rechten Fenster auf "gefiltert", gelangen Sie in die Filterungen nach Termin-Kriterien.

Weitere Angaben zur Bedienung der Datenanalyse entnehmen Sie bitte dem DS-Win-Handbuch, welches Sie auf unserer Webseite [www.dampsoft.de](http://www.dampsoft.de/) im Bereich "Service" unter "Anleitungen & Downloads" abrufen können.

### 11.14.2. Nicht erschienene Patienten

Sofern Sie aktiviert haben, dass Sie mit der Wartezimmerliste arbeiten, wird vom DS-Win-Termin im Hintergrund die Liste nicht erschienener Patienten geführt.

Darin finden Sie alle Termine, für die weder eine Ankunftszeit vergeben wurde, noch wurden Sie als versäumt oder abgesagt markiert.

Bei Bedarf lassen Sie sich diese Liste beim Programmstart automatisch anzeigen.

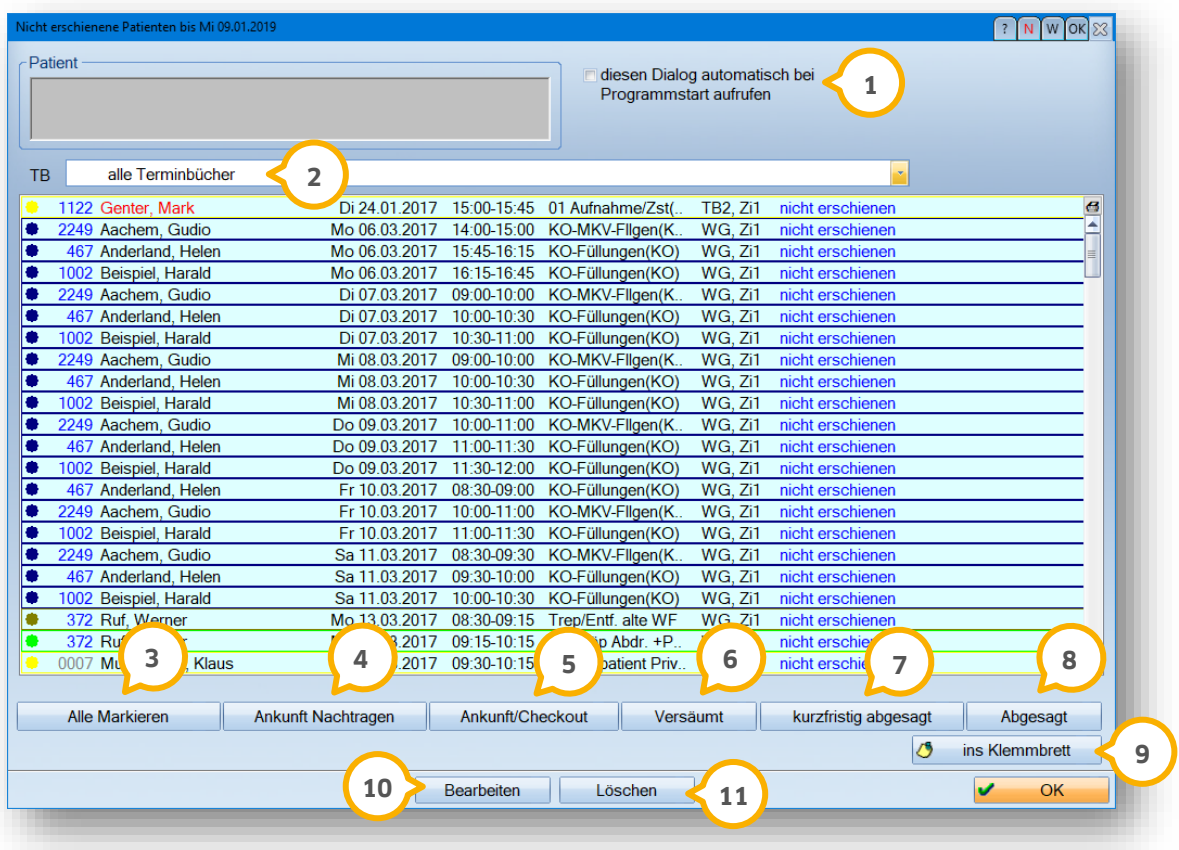

Aktivieren Sie diese Checkbox, um die Liste der nicht erschienenen Patienten beim Programmstart automatisch **1** zu erhalten.

Wählen Sie das gewünschte Terminbuch aus, für das Sie die nicht erschienenen Patienten bearbeiten möchten. **2**

Mit der Schaltfläche >>Alle Markieren<< markieren Sie alle Patienten, um z. B. für alle Patienten eine Ankunft **3** einzutragen oder sie auf versäumt zu setzen. Bitte beachten Sie, dass bei mehreren markierten Terminen nur die Schaltflächen >>Ankunft<< und >>Versäumt<< aktiv sind. Die weiteren Funktionen stehen nur bei einem einzeln markierten Termin zur Verfügung.

Tragen Sie die Ankunftszeit zum Termin nach. Nutzen Sie dies beispielsweise, wenn der Patient zur Behandlung **4** erschienen ist, aber vergessen wurde, die Ankunftszeit einzutragen. Es wird über diese Schaltfläche die Uhrzeit des Terminbeginns als Ankunftszeit eingetragen, damit der Termin als pünktlich wahrgenommen gilt.

Es öffnet sich ein Dialog, in dem Ihnen die aufgeführten Funktionen, wie Ankunft, kurzfristig abgesagt etc. an-**5** geboten werden. Außerdem finden Sie für die Ankunftszeit die Funktion >>nicht verwendet<< für den Fall, dass Sie keine statistische Auswertung der Pünktlichkeit und Wartezeit Ihrer Patienten benötigen.

Kennzeichnen Sie, dass der Patient seinen Termin versäumt hat. **6**

Markieren Sie den Termin als >>kurzfristig abgesagt<<. **7**

Markieren Sie den Termin als >>abgesagt<<. **8**

Mit dieser Schaltfläche verschieben Sie den Termin ins Klemmbrett, um den Termin erneut zu vergeben. Alle **9** Einstellungen, wie Dauer und Art des Termins, bleiben gespeichert.

**10** Über die Schaltfläche >>Bearbeiten<< gelangen Sie in die Daten des Termins.<br>?<br>? Mit der Schaltfläche >>Löschen<< wird der Termin gelöscht

Mit der Schaltfläche >>Löschen<< wird der Termin gelöscht.

#### **Hinweis!**

**Bitte beachten Sie, dass Termine, die Sie aus dieser Liste löschen, auch aus dem Terminbuch gelöscht werden. Bitte sehen Sie davon ab, die gesamte Liste der nicht erschienenen Patienten zu löschen, da Sie so rückwirkend jegliche Dokumentation dieser Termine aus dem Terminbuch entfernen würden.** 

#### **11.15.SMS**

Die SMS-Funktion ist Bestandteil des DS-Win-Comm. Das DS-Win-Comm ist kostenlos. Es entstehen lediglich die Kosten für den SMS-Versand, wobei Sie Ihnen 50 kostenfreie SMS zum Testen zur Verfügung stehen.

Verschicken Sie beispielsweise Terminerinnerungen an Ihre Patienten, und auch im DS-Win nutzen Sie den SMS-Versand zum Kontakt mit Ihren Patienten. Die Voraussetzung für das DS-Win-Comm ist ein Internetanschluss. Sie möchten es ausprobieren? Bitte fordern Sie sich Ihre Informationen bei Dampsoft unter der Rufnummer 04352/9171 16 an oder melden sich im Internet unter [www.dampsoft.de](http://www.dampsoft.de/) und hier im Bereich "Kundencenter" an.

#### 11.15.1.Voreinstellungen

Rufen Sie, wenn Sie den SMS-Versand im DS-Win noch nicht eingerichtet haben, zu Beginn die Voreinstellungen über den Pfad "Verwaltung/ SMS/Einstellungen" auf.

Sie sehen den folgenden neuen Dialog:

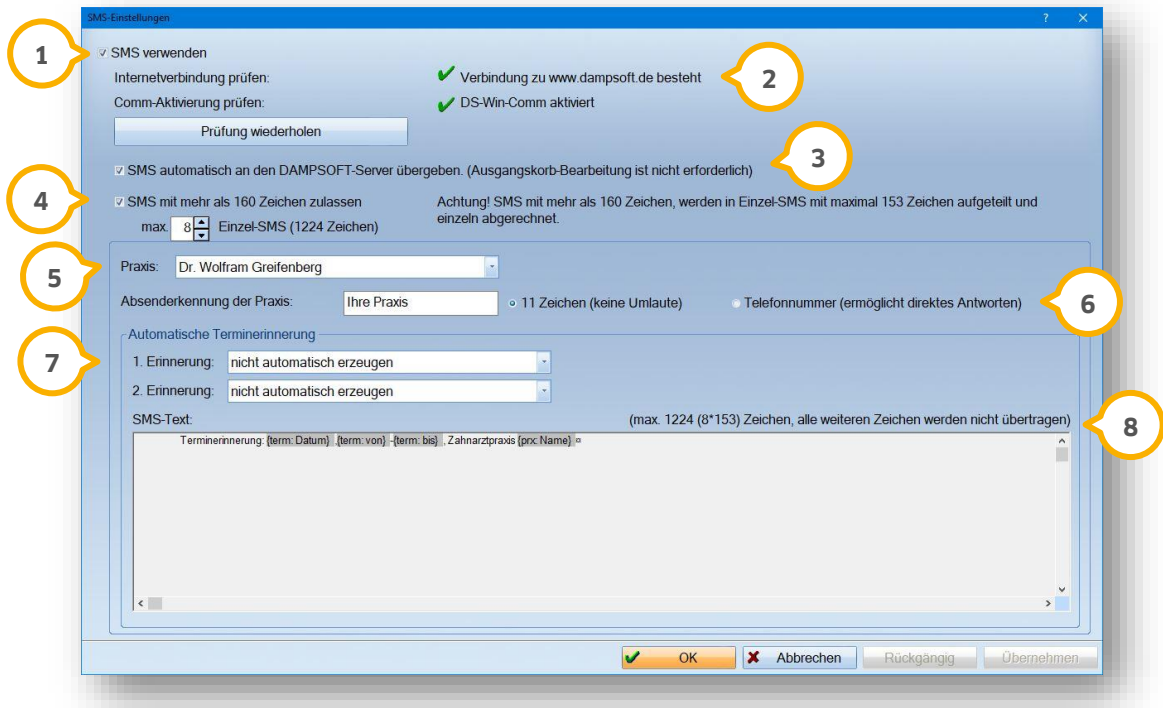

Entscheiden Sie sich, den SMS-Versand zu nutzen, aktivieren Sie diesen zunächst. Erst dann sind alle anderen **1** Einstellungen anwählbar.

In dem Moment, in dem Sie das Häkchen "SMS verwenden" setzen, führt das System eine Prüfung durch, ob **2** eine Internetverbindung besteht und ob Ihr DS-Win-Comm-Zugang bereits aktiviert wurde. Fällt die Prüfung positiv aus, wird dies als Text ausgegeben und ein grünes Häkchen vorangestellt. Fällt die Prüfung negativ aus, wird Ihnen dies mitgeteilt und mit einem roten Kreuz markiert. Es ist auch möglich, die Prüfung manuell anzustoßen. Dazu klicken Sie auf die Schaltfläche >>Prüfung wiederholen<<. Dies nutzen Sie beispielsweise, wenn Sie den Voreinstellungsdialog geöffnet lassen und nebenbei Änderungen an der COMM-Aktivierung oder Ihrer Internetverbindung vornehmen.

Sollen alle SMS automatisch ohne den Ausgangskorb an den Dampsoft-Server übermittelt werden, so setzen Sie **3** das Häkchen in dieser Checkbox.

Ab sofort versenden Sie, wenn Sie es wünschen, auch SMS mit mehr als 160 Zeichen. Dazu aktivieren Sie **4** diese Voreinstellung. Verfassen Sie mehr als 160 Zeichen, wird Ihr Text in Einzel-SMS von jeweils 153 Zeichen aufgeteilt und versendet. Diese SMS werden einzeln abgerechnet.

Bitte beachten Sie, dass insgesamt maximal 1224 Zeichen möglich sind. Dies entspricht 8 Einzel-SMS. Entscheiden Sie, ob Sie diese Anzahl komplett ausnutzen möchten — alternativ begrenzen Sie die Zahl der Einzel-SMS ganz nach Ihren Wünschen.

Haben Sie eine Mehrfachpraxis-Freischaltung, so nehmen Sie die folgenden Voreinstellungen pro Praxis vor. **5** Wählen Sie zunächst die erste Praxis aus.

Stellen Sie ein, wer als Absender in Ihren SMS erscheinen soll. Setzen Sie den Punkt auf "11 Zeichen", so defi-**6** nieren Sie in dem davorstehenden Feld einen Namen. Bitte beschränken Sie sich auf 11 Zeichen ohne Umlaute und möglichst ohne Sonderzeichen.

Setzen Sie stattdessen den Punkt auf "Telefonnummer", tragen Sie statt des Namens eine Telefonnummer in das Feld ein. Bitte verwenden Sie nur Ziffern. Es sind keine Leerzeichen oder Sonderzeichen zulässig.

Die Nummer tragen Sie dann ein, wenn Sie eine Antwort Ihrer Patienten wünschen. Antwortet ein Patient auf Ihre SMS, dann geht diese Antwort auf der Nummer ein, die Sie hinterlegen. Gegebenenfalls haben Sie ein gesondertes Handy für die Patienten-Antworten in Ihrer Praxis liegen — so, wie es für Sie am effizientesten ist. Dampsoft erhält diese SMS nicht.

Nehmen Sie die Voreinstellung für die allgemeine Terminvergabe an dieser Stelle vor. Sie entscheiden, ob und **7** wann eine automatische Erinnerung für den Termin verschickt wird. Hat der Patient zugestimmt, per SMS an seine Termine erinnert zu werden, erfolgt diese Erinnerung ab sofort.

Soll eine zweite Erinnerung verschickt werden, stellen Sie auch diese ein.

Möchten Sie keine automatische Erinnerung erzeugen, lässt sich dennoch eine manuelle Erinnerung direkt aus dem Termin heraus erzeugen.

Sie erhalten einen Hinweis, wie viele Zeichen verwendet werden dürfen. Die Anzahl ist abhängig davon, wie **8** viele Einzel-SMS Sie unter (4) eingestellt haben.

Bitte beachten Sie, dass darüberhinausgehende Zeichen nicht übermittelt werden.

Klicken Sie mit Doppelklick in das graue Textfeld, um einen Text zu definieren. Sie gelangen so in die Textverarbeitung.

#### **Hinweis!**

**Bitte beachten Sie bei der Berechnung der verwendeten Zeichen, dass Makros (Textfelder) an dieser Stelle nicht korrekt gezählt werden können.**

**Ein Makro wird in der späteren Terminerinnerung je nach Daten des Patienten ausgegeben; setzen Sie beispielsweise ein Makro für den Nachnamen des Patienten, so wirkt sich dies in der SMS völlig unterschiedlich aus.**

**Bei Patient "Müller" wird das Makro mit 6 Zeichen übersetzt. Bei Patient "Müller-Lüdenscheidt" sind es 19 Zeichen.**

Bedenken Sie dies beim Verfassen Ihrer Texte und lassen Sie ausreichend Zeichen als "Puffer" frei.

Die Einstellungen **5** bis **8** nehmen Sie pro Praxis vor.

#### 11.15.2.Verwendung von SMS beim Patienten

Damit ein Patient SMS von Ihrer Praxis erhält, ist es zunächst notwendig, seine Mobilnummer zu hinterlegen. Dazu rufen Sie in der Patientenauswahl im DS-Win den Reiter "Allgemein" **(1)** auf.

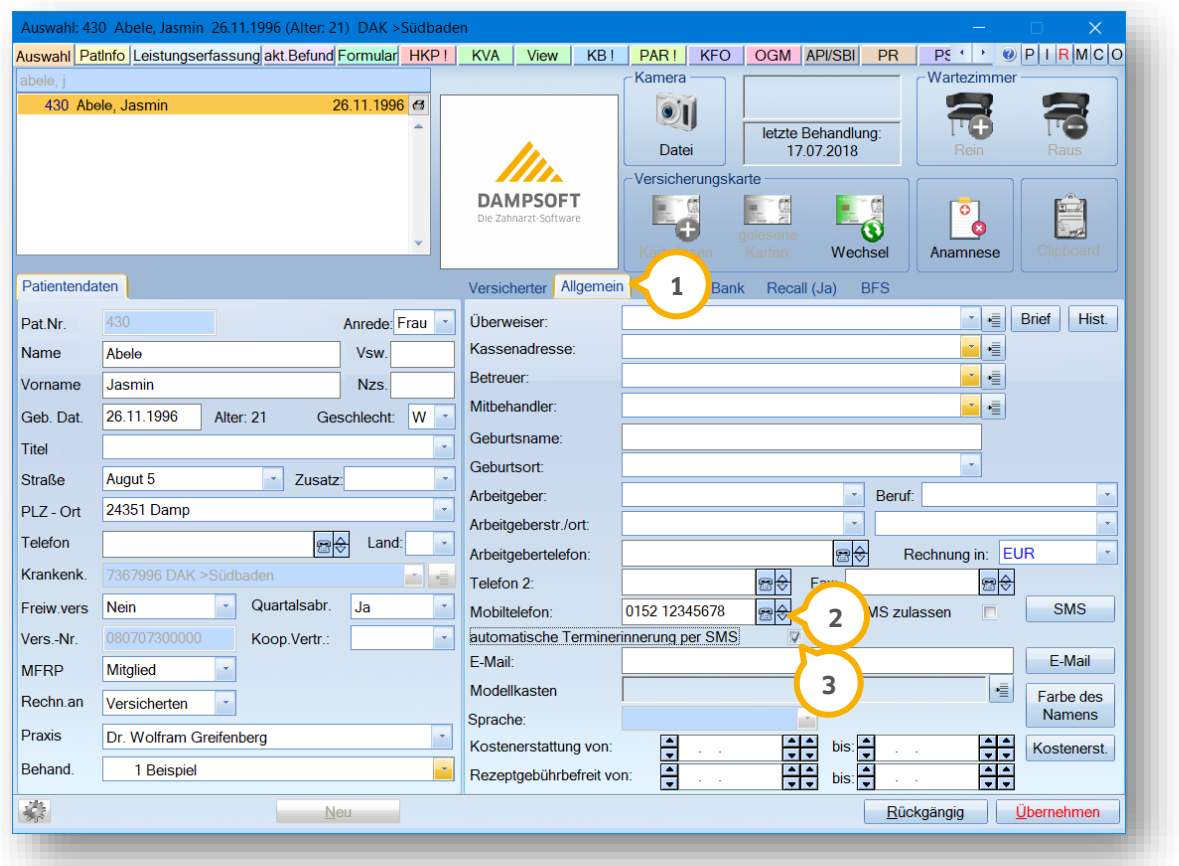

Hinterlegen Sie die Mobilfunknummer des Patienten. Es ist nicht nötig, einen Provider anzugeben. Dadurch, **2** dass die meisten Anbieter eine Rufnummernmitnahme auch bei Providerwechsel ermöglichen, gibt die Vorwahl darüber keinen Aufschluss mehr.

Vergessen Sie bei keinem Patienten mehr, nach der Terminerinnerung zu fragen: Haben Sie eine Mobilnummer erfasst und speichern den Patienten mit einem Klick auf >>Übernehmen<<, erfolgt eine Abfrage:

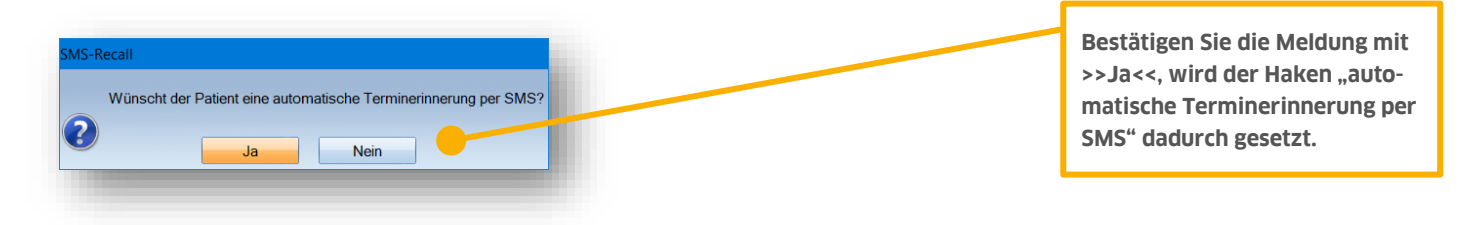

Alternativ stellen Sie es direkt bei der Neuaufnahme selber ein. Möchte der Patient per SMS an seine Termine **3** erinnert werden, setzen Sie dieses Häkchen.

#### 11.15.3.Ihr neues SMS-Cockpit

Ab sofort finden Sie auch im Terminbuch über "Verwaltung/ SMS/ SMS-Cockpit" Ihr neues SMS-Cockpit. Behalten Sie den Überblick über Ihre SMS — durch einfache Filterungen finden Sie im Handumdrehen genau das, was Sie gerade interessiert.

Das SMS-Cockpit entspricht im Wesentlichen der Übersicht Ihrer SMS, die Sie bereits aus dem COMM kennen. Damit Sie jederzeit einen schnellen Zugriff darauf haben, haben wir Ihnen diese Ansicht nun auch im DS-Win verfügbar gemacht.

Wenn Sie eine SMS verschicken, gelangt diese in Ihr SMS-Cockpit. Dies kann einige Minuten dauern. Sobald sie im Cockpit erscheint, wurde sie an Dampsoft übermittelt.

Erst in diesem Moment wird auch ein Eintrag in der Kartei des Patienten erzeugt.

SMS-Terminerinnerungen werden ebenso zeitnah übertragen. Löschen oder verschieben Sie einen Termin, wird die SMS automatisch ebenfalls gelöscht oder aktualisiert. Bitte beachten Sie, dass dies nur bis **30 Minuten vor dem geplanten Versandzeitpunkt** stattfindet. Danach ist zwar eine Änderung des Termins möglich, aber die SMS wird nicht mehr aktualisiert.

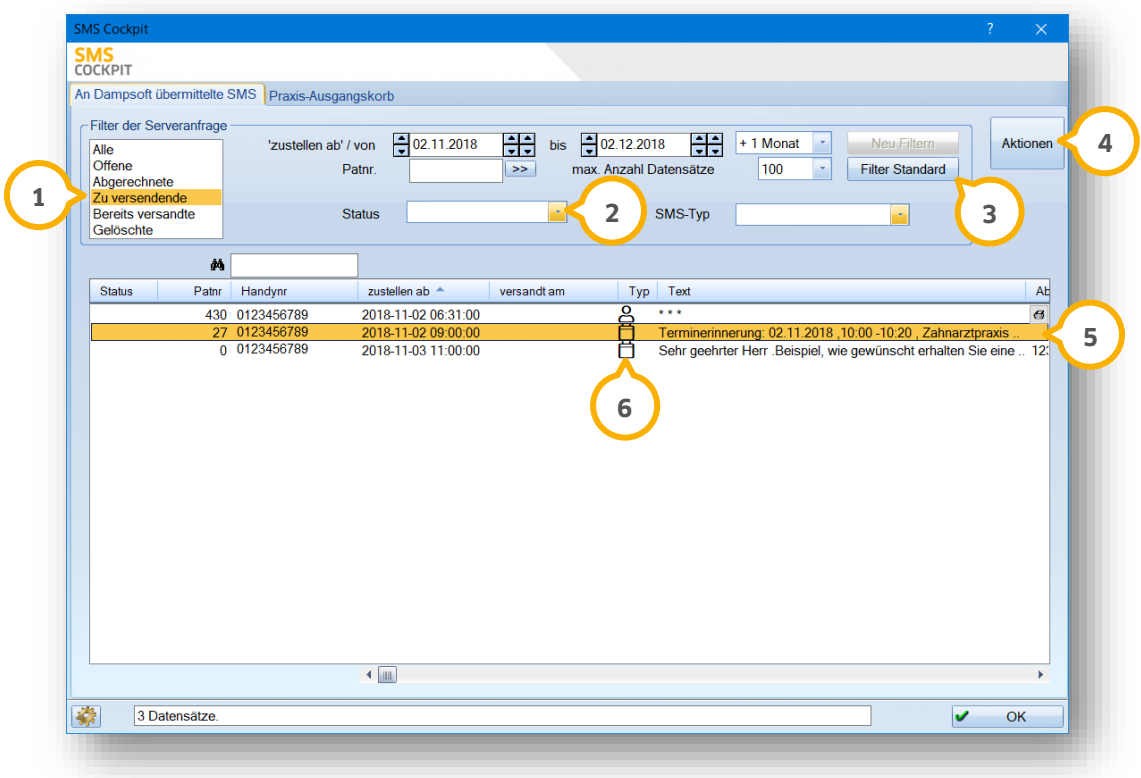

Filtern Sie, welche SMS Sie sehen möchten. Dabei lassen Sie sich entweder alle SMS anzeigen oder Sie wählen **1** zwischen offenen (die noch nicht in Rechnung gestellt wurden), abgerechneten, zu versendende, bereits versandten und gelöschten SMS.

Wählen Sie aus, ob Sie nur SMS mit einem bestimmten Status sehen möchten. Bei bereits versandten SMS wird **2** der Status auch in der Liste der SMS in der Spalte "S" angezeigt.

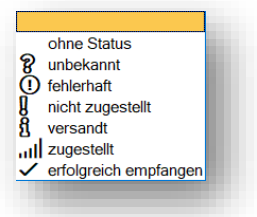

 $\Rightarrow$ 

Folgende Status sind möglich:

Möchten Sie einen Filter wieder aufheben, klicken Sie die erste leere Zeile an.

3) Der Filter "Zustellen ab/von" – "bis" bezieht sich hauptsächlich auf Terminerinnerungen. Direkte SMS an Patienten/Mitarbeiter und Serienbriefe werden sofort innerhalb von ein paar Minuten zugestellt, Terminerinnerungen zu dem Zeitpunkt, den Sie im Termin gewählt haben.

Erweitern Sie den Zeitraum beliebig in die Zukunft oder in die Vergangenheit. Hilfreich ist dabei für Sie die Auswahl "+ 1 Monat", Hier stellen Sie bis zu 36 Monate in die Vergangenheit oder in die Zukunft ein. Es werden dann alle SMS aus dem eingestellten Zeitraum angezeigt.

Bei Bedarf filtern Sie auch nach einzelnen Patienten. Über diese Schaltfläche gelangen Sie in Ihre Patientenauswahl:

>>Filter Standard<< stellt die voreingestellten Filterbedingungen wieder ein. Sie filtern immer einen Monat im Voraus ab dem heutigen Tag.

Über >>Aktionen<< markieren oder demarkieren Sie bis zu 200 SMS gleichzeitig. Die markierten SMS lassen **4** sich über diesen Weg auch löschen.

Bitte beachten Sie, dass bereits versandte SMS nicht löschbar sind. Terminerinnerungen lassen sich bis 30 Minuten vor dem geplanten Versand noch löschen, danach nicht mehr.

Die gleichen Funktionen, die Sie über >>Aktionen<< finden, sind auch in der Liste mit der rechten Maustaste abrufbar.

Sie sehen in der Liste der SMS einen Unterschied: Terminerinnerungen finden Sie mit lesbarem Text. Serien- und **5** direkte SMS werden nur mit Sternchen angezeigt. Die in der SMS enthaltenen Texte finden Sie jeweils in der Kartei des Patienten dokumentiert. Ebenso, wenn Sie Mitarbeiter-SMS versenden.

In der Liste wird Ihnen der Typ der SMS dargestellt. Nach dem Typ lässt sich auch in den oberen Filterbedin-**6**gungen filtern.

Folgende SMS-Typen gibt es:

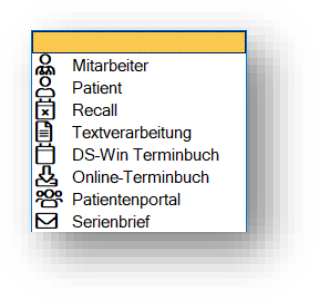

#### 11.15.4. Der SMS-Ausgangskorb

Der SMS-Ausgangskorb war bisher ein zentraler Punkt in Ihrem SMS-Versand. Mit diesem Update rückt er an eine untergeordnete Stelle.

Der Ausgangskorb wird künftig nur noch als "Zwischenspeicher" benötigt, sollten SMS nicht direkt an das COMM übertragen werden. Das ist beispielsweise möglich, wenn Ihr PC über keine aktive Internetverbindung verfügt. Ist die Verbindung wiederhergestellt, werden die SMS aus dem Ausgangskorb automatisch an das SMS-Cockpit übermittelt.

Möchten Sie in einem solchen Fall keinen Hinweis darüber erhalten, dass SMS im Ausgangskorb liegen, so set-**1** zen Sie das Häkchen in dieser Voreinstellung:

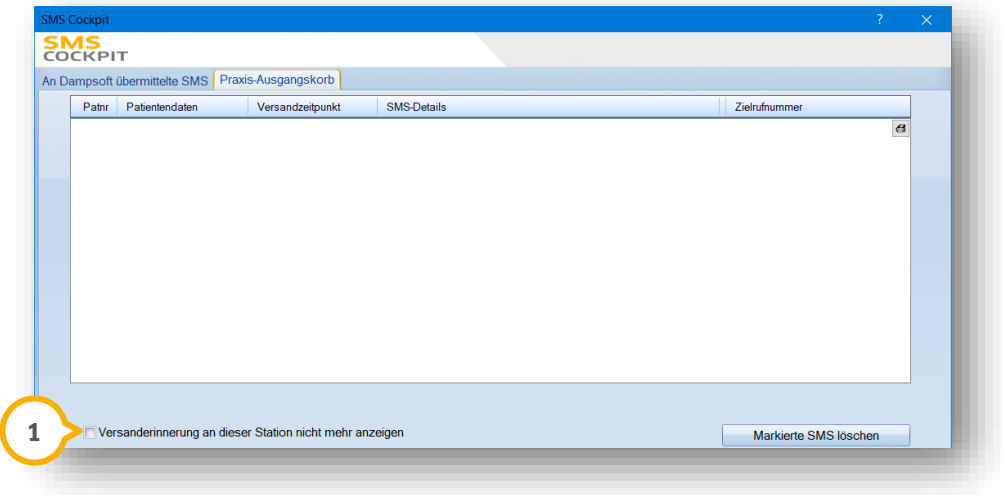

Wünschen Sie den Ausgangskorb weiterhin so zu verwenden, dass Sie die SMS zunächst dort finden und dann erst manuell an das COMM übermitteln, stellen Sie in den Voreinstellungen des SMS-Versandes ein, dass die SMS nicht automatisch an Dampsoft übermittelt werden sollen.

#### 11.15.5. Terminvergabe mit SMS-Benachrichtigung

Sofern bei Ihrem Patienten eine Mobilfunknummer hinterlegt wurde, finden Sie im Dialog der Terminvergabe rechts ein Handy-Symbol. Sie finden darin die Mobilfunknummer des Patienten und die Möglichkeit, die erste und zweite Terminerinnerung einzuschalten oder zu ändern.

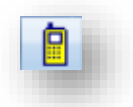

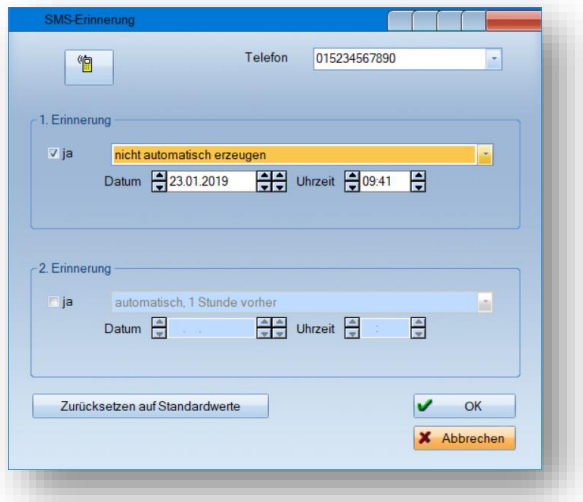

### **11.16. Outlook-Synchronisierung**

Über den Menüpunkt "Verwaltung" gelangen Sie in die "Outlook-Synchronisierung". Sie können hier Ihre Termine aus dem DS-Win-Termin in Ihr Outlook zu exportieren oder Termine aus dem Outlook ins DS-Win einzufügen.

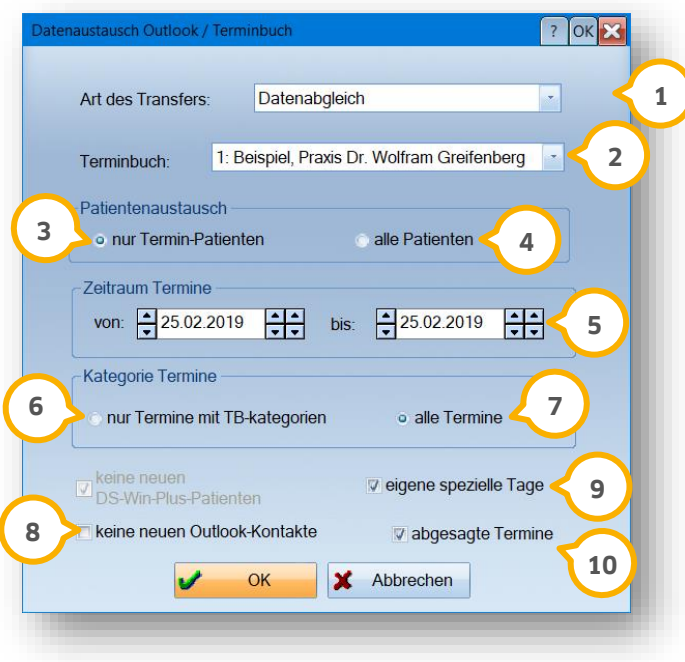

Stellen Sie ein, ob die Daten abgeglichen, importiert oder exportiert werden sollen.

- Wählen Sie das Terminbuch, für das der Abgleich durchgeführt werden soll.
- Nur Patienten, die einen Termin haben, werden zeitraumbezogen berücksichtigt.
- Alle Patienten werden abgeglichen.

Hier bestimmen Sie den Zeitraum für den der Abgleich durchgeführt werden soll.

Wird diese Option gesetzt, werden aus Outlook ins DS-WIN-Termin nur Termine mit DS-WIN-Termin Kategorien (z. B. Bestell-Patient) übernommen.

- Es werden alle Termine berücksichtigt.
- Möchten Sie keine Outlook-Kontakte ins DS-Win aufnehmen setzen, Sie hier das Häkchen.
- Eigene spezielle Tage, auch Terminbuch-übergreifende, werden übertragen.
- Termine, die im DS-Win-Termin als "abgesagt" markiert wurden, werden berücksichtigt.

#### Ein Tipp für Sie:

Bitte beachten Sie auch die Kontexthilfe — Dazu klicken Sie mit der rechten Maustaste auf das Fragezeichen und dann, ebenfalls mit der rechten Maustaste, im gleichen Dialog auf den Punkt, für den Sie gerne eine Erklärung erhalten möchten.

#### **11.17. Smartphone-Anbindung (Upload-Einstellungen)**

Möchten Sie auch von Zuhause oder unterwegs Ihre Termine einsehen? Dies ist mit der Smartphone-Anbindung möglich. Ist diese eingerichtet, greifen Sie bequem von überall dort, wo Sie eine Internetverbindung haben, auf Ihre Terminbücher zu.

Um die Smartphone-Anbindung zu nutzen, benötigen Sie eine Freischaltung. Bitte fordern Sie sich Ihre Informationen bei Dampsoft unter der Rufnummer 04352 9171-16 an.

Damit ein Abruf Ihrer Terminbücher über das Internet möglich ist, laden Sie die betreffenden Terminbücher zunächst hoch.

Dazu benötigen Sie einen Computer mit Internetanbindung in Ihrer Praxis, auf dem das DS-Win-Termin durchgehend läuft.

Außerdem ist es notwendig, dass Sie sich einmalig auf unserer Dampsoft-Website im DS-Win-Comm anmelden. Ihnen entstehen dadurch keine Kosten.

Auf die weiteren Einstellungen, die im DS-Win-Termin vorgenommen werden, gehen wir im Folgenden ein:

Entscheiden Sie, aus welchen Ihrer Terminbücher Sie die Termine hochladen möchten. Dazu öffnen Sie jeweils das betreffende Terminbuch und folgen dem Pfad "Optionen/Einstellungen".

Es öffnet sich der Reiter mit spezifischen Einstellungen für das angewählte Terminbuch. **1**

Aktivieren Sie das automatische Hochladen. Wiederholen Sie diese Voreinstellung bei allen Terminbüchern, **2** deren Termine Sie hochladen möchten.

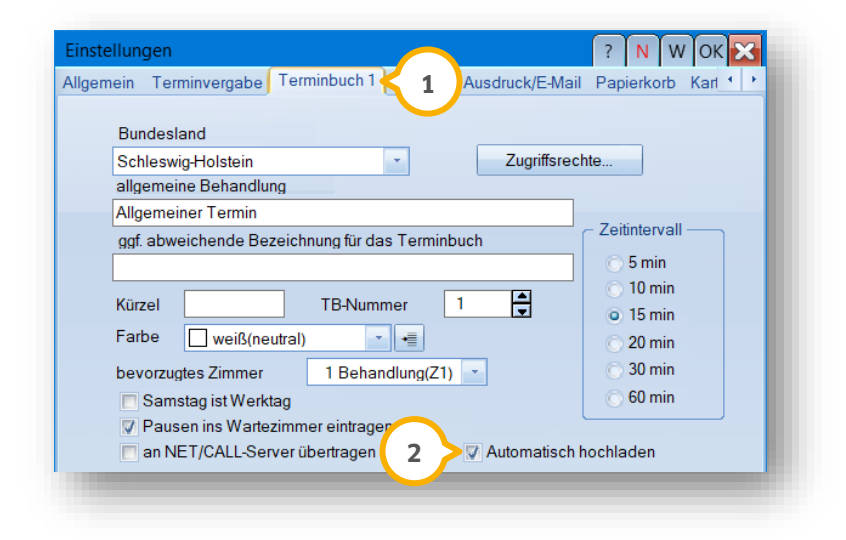

Nachdem Sie eingestellt haben, welche Terminbücher hochgeladen werden, öffnen Sie über die Verwaltung die "Upload-Einstellungen":

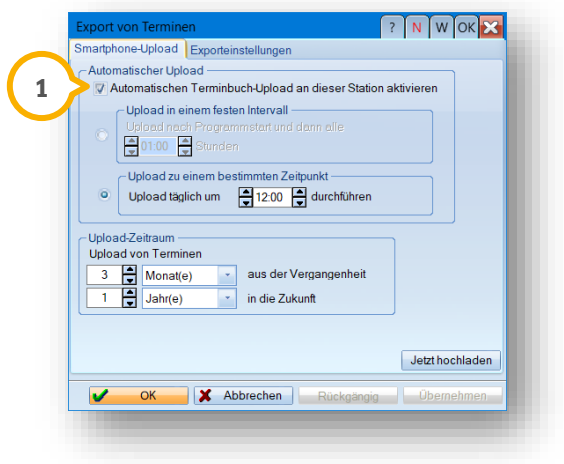

Aktivieren Sie nun den automatischen Upload der Terminbücher. Bitte nehmen Sie diese Einstellung an der Sta-**1** tion vor, an der das DS-Win-Termin dauerhaft geöffnet bleibt und an der eine Internetverbindung existiert.

Entweder, sie lassen den Upload in einem festen Intervall durchführen, oder Sie entscheiden sich für einen täglichen Upload zur immer gleichen Uhrzeit.

Außerdem wählen Sie, welchen Zeitraum Sie hochladen möchten. Dabei lassen sich wahlweise Tage, Monate, Quartale oder Jahre einstellen. Sie werden dann alle Termine aus dem eingestellten Zeitraum einsehen können.

Bitte achten Sie darauf, den Zeitraum nicht zu lange zu wählen und ebenfalls kein zu kurzes Zeitintervall für den Upload einzustellen. Denn alle gesammelten Termindaten werden zunächst aufbereitet und dann hochgeladen.

**2)** Abschließend gehen Sie bitte in den Reiter "Exporteinstellungen".

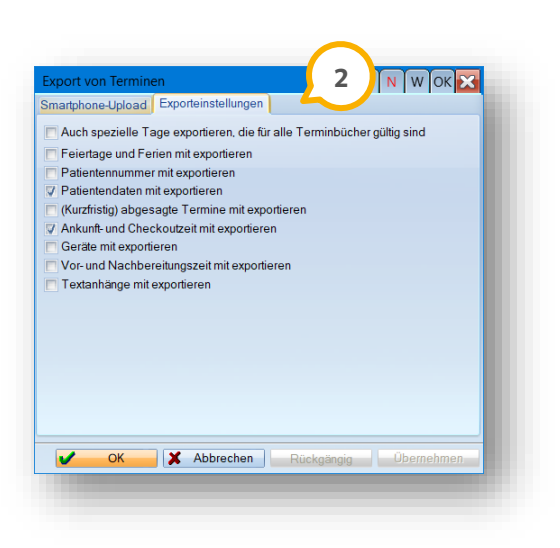

In diesem Dialog wählen Sie aus, welche Informationen zu Ihren Terminen ebenfalls exportiert werden sollen.

#### 11.17.1. Umgang mit der Smartphone-Anbindung

Bevor die Daten erstmalig im Internet eingesehen werden können, vergeben sie auf unserer Website [www.dampsoft.de](http://www.dampsoft.de/) im Kundencenter ein Passwort.

Befinden Sie sich auf der Seite, finden Sie oben rechts den Menüpunkt "Kundencenter". Klicken Sie im sich öffnenden Menü auf "Smartphone-Anbindung".

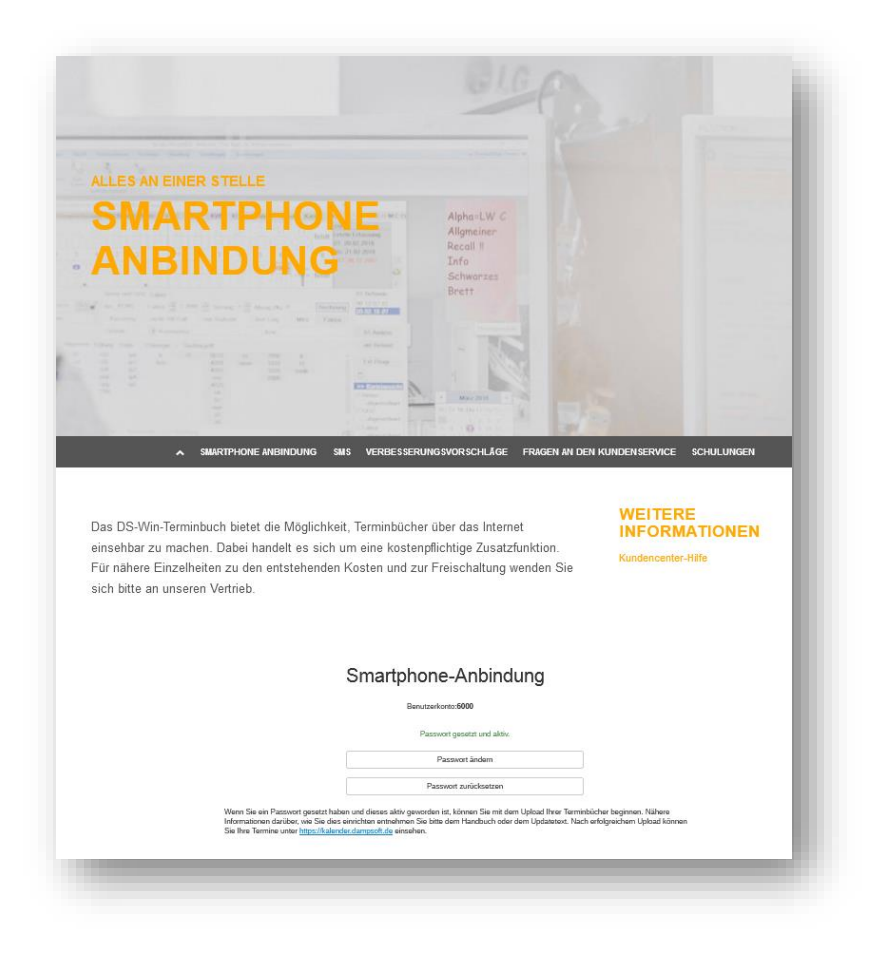

Hier richten Sie einmalig ein Passwort für Ihren Zugang ein.

Das Passwort ist notwendig, damit Sie in Verbindung mit Ihrer Anwendernummer sicher auf Ihre Terminbücher im Internet zurückgreifen können.

Haben Sie das Passwort vergessen und müssen es zurücksetzen oder möchten es ändern, können Sie dies jederzeit über die Schaltflächen >>Passwort ändern<< und >>Passwort zurücksetzen<<.

Nach der Änderung des Passwortes kann bis zu einer Stunde vergehen, bis das Passwort auf dem Webserver aktualisiert wird. Der Status Ihres Passwortes wird Ihnen jederzeit über das Kundencenter angezeigt. Auch finden Sie dort beispielsweise den Hinweis, dass ein neues Passwort vergeben wurde, aber noch nicht aktiv ist.

Nachdem Sie alle oben beschriebenen Einstellungen vorgenommen haben, sind Ihre Terminbücher über das Internet abrufbar. Geben Sie dazu die URL [https://kalender.dampsoft.de](https://kalender.dampsoft.de/) in Ihren Browser ein und geben dann Ihre Anwendernummer sowie das vergebene Passwort ein. So erhalten Sie über jeden PC und über jedes internetfähige Smartphone jederzeit einen Überblick über Ihre Termine.

Ihnen stehen vier verschiedene Ansichtsmodi zur Verfügung, wobei Sie jeden einzelnen Modus über ein eigenes Icon erreichen können:

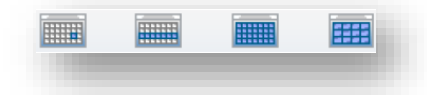

## **Tagesübersicht:**

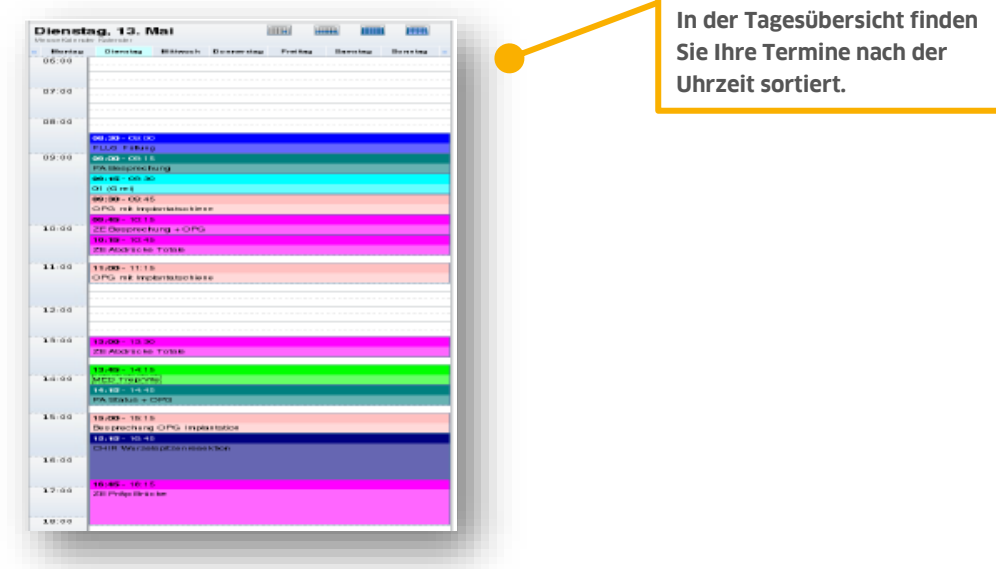

#### **Wochenübersicht**:

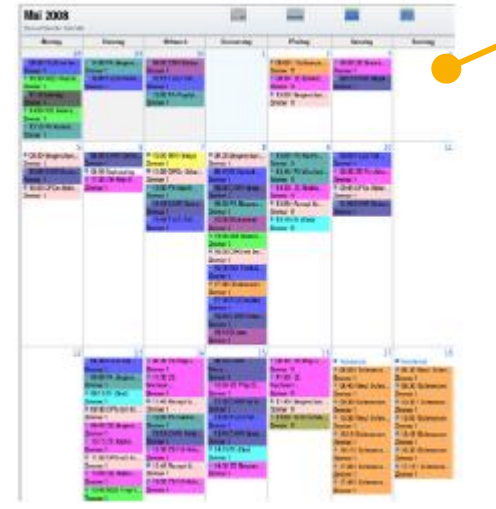

**In der Wochenübersicht wird eine ganze Kalenderwoche nebeneinander dargestellt, wobei jeder Tag eine eigene Spalte belegt.** 

#### **Monatsübersicht:**

In der Monatsansicht wird ein ganzer Monat auf einer Seite dargestellt.

Mögliche Termine werden hier verkleinert angezeigt, um einen groben Überblick über die Auslastung zu verschaffen. Eine genauere Anzeige der Termine erhalten Sie, indem Sie einen einzelnen Tag anklicken.

#### **Jahresübersicht:**

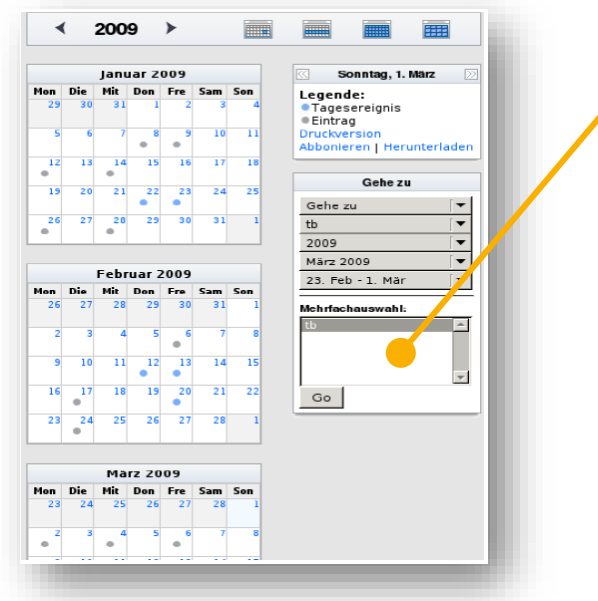

**Die Jahresübersicht stellt alle Monate eines Jahres in einer Spalte dar.** 

**Termine eines Tages werden als Punkte dargestellt, um anzuzeigen, dass dort bereits Termine vorhanden sind.** 

**Durch Anklicken einer Monatsüberschrift gelangt man automatisch in die Monatsübersicht. Klicken Sie auf einen Tag, gelangen Sie in die Tagesübersicht. Ebenfalls kann in der Jahresübersicht ausgewählt werden, welche Terminbücher sie gerade sehen möchten, falls Sie in Ihrer Praxis mehrere Terminbücher zum Hochladen aktiviert haben.** 

Hierfür wählen Sie unter der Liste "Mehrfachauswahl" die gewünschten Terminbücher an und klicken anschließend auf "Go".

In jeder der verschiedenen Ansichten, ausgenommen der Jahresübersicht, haben Sie die Möglichkeit, genauere Informationen über einen geplanten Termin zu erhalten. Dazu klicken Sie aus einer Ansicht heraus direkt auf die Zeile mit der geplanten Uhrzeit eines Termins. Ihnen werden die zusätzlichen Informationen, die zu einem Termin im Terminbuch eingegeben wurden, angezeigt.

#### **11.18. Online Terminmangement**

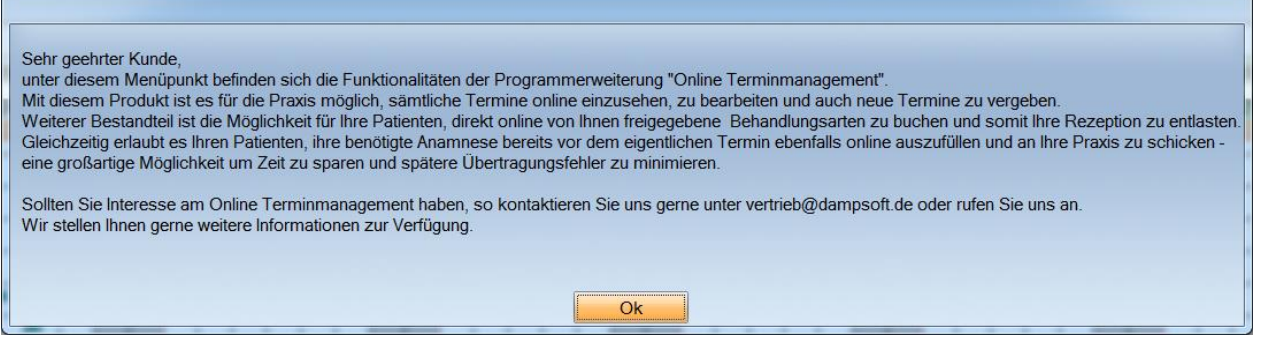

Weitere Informationen finden Sie auf unserer Website www.dampsoft.de

## **12. Druckaufträge 12.**

In diesem Dialog finden Sie Druckaufträge, die Ihre Station von anderen Stationen erhalten hat, bzw. die auf Ihrem Einzelplatzrechner erstellt wurden.

Diese Dateien wurden noch nicht ausgedruckt und wurden durch den Druck in eine Datei erzeugt. Die Druckaufträge werden in dem großen Listenfeld in der Reihenfolge angezeigt, in der sie erzeugt worden sind. Jeder Druckauftrag hat folgende Angaben:

- Druckernummer,
- Druckername,
- Formular,
- Seiten und Anzahl.

Falls sich mehrere Drucker an Ihrer Station befinden, wissen Sie so, welcher Drucker gemeint ist. Im Zweifelsfall erhalten Sie im Dialog "Druckereinrichtung" genauere Informationen zu diesem Drucker.

#### **12.1. Drucken**

Um einen Druckauftrag auszudrucken, klicken Sie diesen an. Er wird farbig hinterlegt — nun klicken Sie auf die Schaltfläche >>Drucken<<.

Ist ein Druckauftrag in der angegebenen Anzahl (1) gedruckt worden, wird als Anzahl "0" angezeigt. Er lässt sich beliebig oft drucken. Möchten Sie einen Druckauftrag aus der Liste entfernen, klicken Sie ihn an und betätigen die Schaltfläche >>Löschen<<.

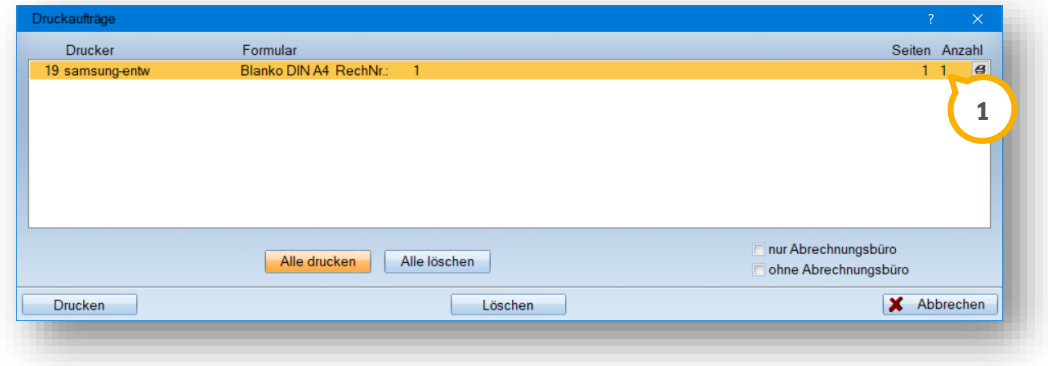

Mit der Schaltfläche >>Abbrechen<< beenden Sie den Dialog.

### **13. Fenster 13.**

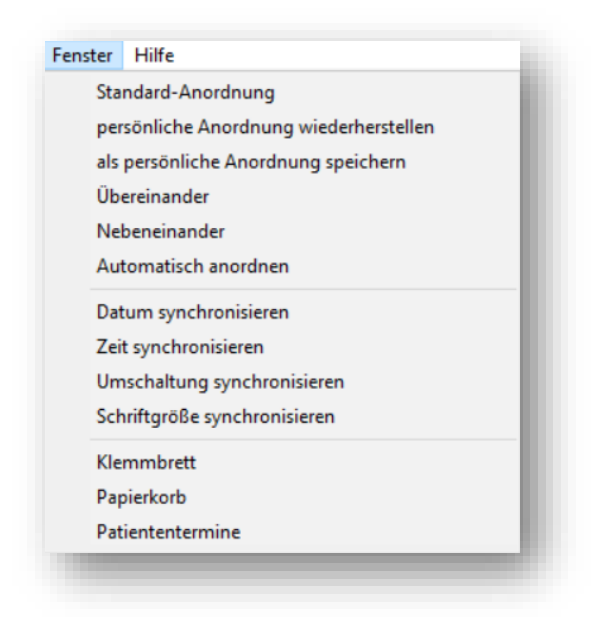

Grundsätzlich lassen sich die geöffneten Dialoge über das entsprechende Windowssymbol oben rechts maximieren. Die Fenster werden im DS-Win-Termin jedoch nicht komplett vergrößert, sondern lassen Platz für den Datumsblock und die graue Patientenanzeige.

Wechseln Sie zwischen der Tages- und Monatsdarstellung, bleibt das Fenster maximiert. Haben Sie, wie in Abschnitt [10.1.4](#page-111-0) beschrieben, Einstellungen zur Wiederherstellung der Fenster vorgenommen? Diese beziehen sich auf die Position der Fenster — nicht jedoch auf deren maximierten Zustand. Das heißt, dass diese nach einem Neustart des Programmes nicht maximiert werden, sondern an ihrer ursprünglichen Position stehen.

#### **13.1. Standardanordnung**

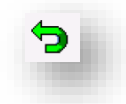

Bei dem Klick auf die Schaltfläche >>Standard-Anordnung<< oder auf den grünen Pfeil in der Symbolleiste, werden alle Fenster nach einem von Dampsoft voreingestellten Schema angeordnet.

Das aktuelle Terminbuch wird groß dargestellt und alle anderen Terminbücher werden minimiert unterhalb der aktiven Übersicht angezeigt.

## **13. Fenster**

#### **13.2. Persönliche Anordnung wiederherstellen**

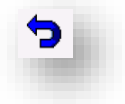

Es wird Ihre persönliche Anordnung der Fenster wiederhergestellt, wenn Sie diese zuvor, wie im nächsten Abschnitt beschrieben, gespeichert haben.

Über das oben abgebildete Symbol finden Sie diesen Vorgang auch in Ihrer Symbolleiste.

### **13.3. Als persönliche Anordnung speichern**

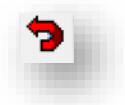

Speichern Sie die momentane Fensteranordnung an Ihrer Station als persönliche Anordnung. Über das oben abgebildete Symbol finden Sie diesen Vorgang auch in Ihrer Symbolleiste.

### **13.4. Übereinander**

Bei dieser Anordnung werden alle geöffneten Terminbücher übereinander gelagert dargestellt.

#### **13.5. Nebeneinander**

Diese Einstellung legt alle geöffneten Terminbücher nebeneinander.

#### **13.6. Automatisch anordnen**

Der Dialog "Automatisch anordnen" bietet Ihnen die Möglichkeit, mehrere geöffnete Terminbücher automatisch anordnen zu lassen.

Öffnen Sie den Dialog, indem Sie ihn anklicken. Sie finden darin unterschiedliche Einstellungsmöglichkeiten für die Tagesdarstellung, für die Monatsdarstellung und für die "gemischte" Darstellung der geöffneten Terminbücher.

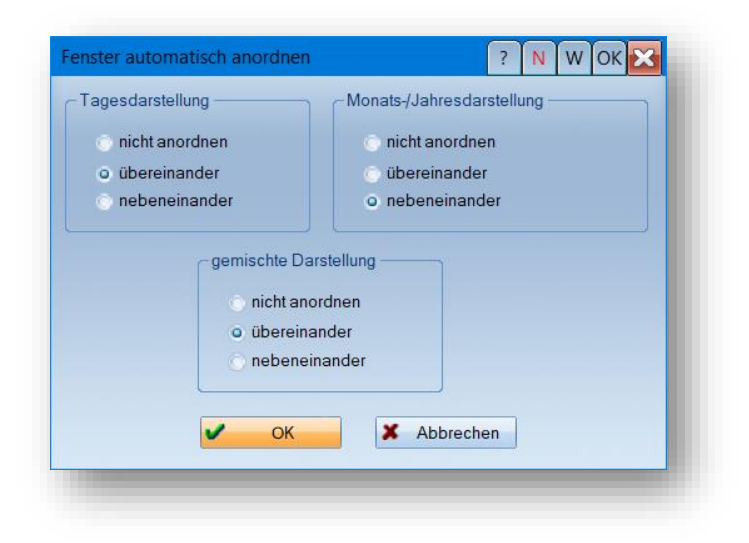

Im Punkt "Tagesdarstellung" stellen Sie ein, wie die Terminbücher, sofern sie alle in der Tagesansicht geöffnet werden, automatisch sortiert werden sollen.

Ebenso verfahren Sie für die Monatsübersicht.

Die Einstellung "gemischte Darstellung" greift, sofern Sie ein oder mehrere Terminbücher unterschiedlich öffnen. Das heißt, eines wird beispielsweise in der Tagesübersicht und eines in der Monatsübersicht geöffnet.

Nachdem Sie Ihre Auswahl getätigt haben, bestätigen Sie das Fenster mit >>OK<<. Die automatische Anordnung ist nun aktiviert und Ihre Terminbücher werden Ihren Voreinstellungen entsprechend angezeigt.

Befinden sich alle Ihre geöffneten Terminbücher in der Tagesübersicht, sortieren sie sich nun entsprechend Ihrer Voreinstellung. Ebenso verhält sich das Programm, wenn sich alle Terminbücher in der Monatsansicht befinden. Haben Sie bei einer der Optionen "nicht anordnen" eingestellt, verändert sich die vorherige Anordnung nicht.

Wechseln Sie nur in einem Terminbuch die Darstellung, wird Ihre Auswahl für die "gemischte Darstellung" angezeigt. Je nachdem, welche Darstellung Sie aufrufen, wechseln die Terminbücher also ihre Anordnung eigenständig.

#### Ein Tipp für Sie:

Haben Sie, wie im folgenden Abschnitt beschrieben, die "Umschaltung" synchronisiert, werden immer alle Terminbücher zeitgleich in die verschiedenen Darstellungen wechseln — die Einstellung "gemischte Darstellung" kommt also nie zum Tragen.

Möchten Sie die automatische Anordnung deaktivieren? Klicken Sie den Punkt "Automatisch anordnen" einfach erneut an.

## **13. Fenster**

### **13.7. Fenster Synchronisieren**

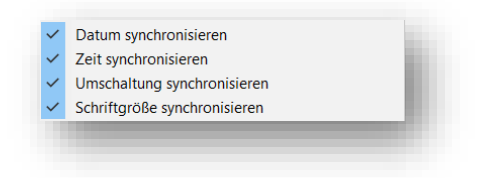

Mit diesen Funktionen schalten Sie Ihre Terminbücher synchron um.

Haben Sie mehrere Terminbücher geöffnet und ändern in einem der Terminbücher eines der oben genannten Kriterien, schalten die anderen Terminbücher sich zeitgleich mit um.

Je nachdem, was Sie anhaken, heißt das:

• Datum synchronisieren:

Sie schalten im aktiven Terminbuch einen Tag weiter: Alle geöffneten Terminbücher wechseln ebenfalls den Tag.

• Zeit synchronisieren:

Scrollen Sie im aktiven Terminbuch zu einer bestimmten Zeit, scrollen die weiteren Terminbücher ebenso dorthin.

Beachten Sie hierbei bitte, ob Sie in den einzelnen Terminbüchern eingestellt haben, ob dort nur die Öff-nungszeiten oder ob der gesamte Tag angezeigt wird (siehe Abschnitt [3.1](#page-8-0) im Bereich "Monatsübersicht").

- Umschaltung synchronisieren: Sie wechseln im aktiven Terminbuch von der Monats- in die Tagesübersicht: Alle geöffneten Terminbücher wechseln ebenfalls in die Tagesübersicht.
- Schriftgröße synchronisieren: Ändern Sie die Schriftgröße wie beispielsweise in Abschnitt [8.1.1](#page-66-0) beschrieben, im aktiven Terminbuch, wird diese auch in den anderen, geöffneten Terminbüchern geändert.

#### **13.8. Klemmbrett**

Sollten Sie das Klemmbrett minimiert haben, legen Sie es hierüber wieder in den Vordergrund. Im Klemmbrett finden Sie Ihre zuletzt ausgewählten Patienten. Auch der "allgemeine Termin" ist dort zu finden. Sie haben zudem die Möglichkeit, verschobene Patiententermine über das Klemmbrett zu verwalten. Dazu klicken Sie im Terminbuch mit der rechten Maustaste auf einen zu verschiebenden Termin und wählen "Verschieben" an.

Sie finden ihn nun im Klemmbrett. Klicken Sie ihn an und wählen im Terminbuch (es muss nicht das ursprüngliche Terminbuch sein) in die Zeit, zu der sie ihn erneut vergeben möchten.

Der Termin wird an dieser Stelle eingefügt und verschwindet aus dem Klemmbrett.

Möchten Sie einen Termin für eine Fremdadresse vergeben, beispielsweise für den Besuch eines Vertreters oder eines Labortechnikers, gehen Sie einen kleinen Umweg über das DS-Win.

Öffnen Sie dieses und wählen über die Multifunktionsleiste im Punkt Verwaltung die "Fremdadressen" an. Suchen Sie die gewünschte Fremdadresse aus. Schließen Sie die Auswahl der Fremdadressen. Wenn Sie nun in Ihr DS-Win-Termin wechseln, finden Sie die Fremdadresse in Ihrem Klemmbrett. Klicken Sie nun in die gewünschte Zeit im Terminbuch und vergeben einen Termin für die Fremdadresse.

In den allgemeinen Einstellungen, siehe Abschnitt [10.1.1,](#page-102-0) legen Sie fest, wie viele Patienten im Klemmbrett sichtbar sein sollen.

Der "älteste" Patient außerhalb dieser Anzahl wird dann jeweils rausfallen. Verschobene Termine sind nicht von dieser Anzahl betroffen, sie bleiben im Klemmbrett, bis sie vergeben oder gelöscht werden.

#### **13.9. Papierkorb**

Hierüber öffnen Sie den Papierkorb. Der Papierkorb lässt sich nicht schließen, sondern nur minimieren. Begrenzen Sie über die Einstellungen die mögliche Anzahl der Termine im Papierkorb, siehe Abschnitt [10.1.6.](#page-113-0)

Um den Papierkorb endgültig zu leeren, klicken Sie entweder mit der rechten Maustaste in die enthaltenen Termine, oder auf den durchgestrichenen Mülleimer (1).

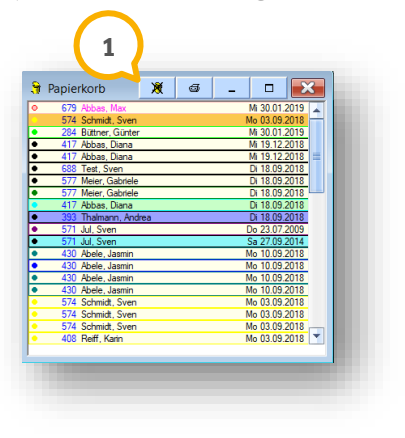

Einzelne Termine löschen Sie mit der rechten Maustaste oder stellen Sie ebenso zum Ursprungstermin wieder her.
### **13.10.Patiententermine**

Das patientenbezogene Klemmbrett kann nach Bedarf ein- oder ausgeschaltet werden.

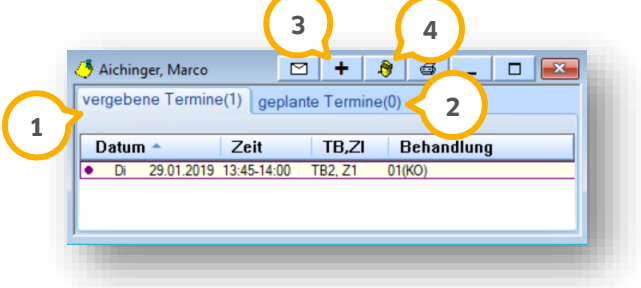

Der aktuell im DS-Win-Termin aufgerufene Patient wird namentlich im patientenbezogenen Klemmbrett angezeigt.

 $\epsilon$ s stehen die zwei Reiter "vergebene Termine"  $\Omega$  und "geplante Termine"  $\Omega$  zur Verfügung. Diese werden in den folgenden Abschnitten beschrieben.

#### 13.10.1.Vergebene Termine

In dem Reiter "vergebene Termine" erhalten Sie einen Überblick über die zukünftigen Termine Ihres Patienten. Mit dem Plus-Symbol vergeben Sie neue Termine und mit dem Mülleimer-Symbol löschen Sie die markierten **3 4** Termine.

# 13.10.2.Geplante Termine

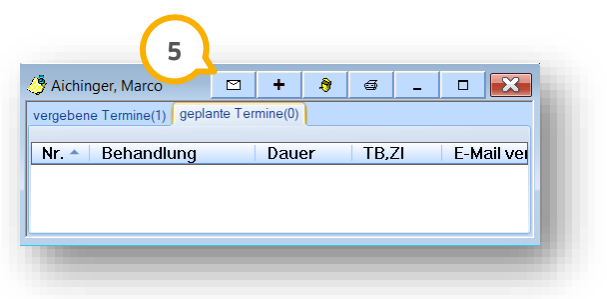

Wenn Sie den Reiter "geplante Termine" anwählen, können sie über das Plus-Symbol Termine als geplante Behandlungen ohne festen Termin planen. Es wird zusätzlich ein E-Mail-Symbol (5) angezeigt. Mit diesem Symbol können Sie Ihrem Patienten eine E-Mail-Benachrichtigung für die markierten geplanten Behandlungen zuschicken.

## **14.1. Allgemeine Information**

Dr. Flex versorgt Arzt- und Zahnarztpraxen mit einer Softwarelösung für die Online-Terminbuchung. Über eine Schnittstelle zwischen Dr. Flex und dem DS-Win können Patienten zukünftig ihre Terminbuchung online über ein individuelles Buchungstool auf ihrer Praxiswebseite vornehmen.

Für die Aktivierung der Schnittstelle ist ein kostenpflichtiges Dr. Flex-Profil erforderlich. Bei Fragen wenden Sie sich bitte an Dr. Flex. Nutzen Sie dafür folgende Kontaktmöglichkeiten:

Telefonnummer: 030 555 707 380 E-Mail: info@dr-flex.de

## **14.2. Aktivierung im DS-Win**

Um die Schnittstelle zu aktivieren, öffnen Sie das DS-Win-Terminbuch.

Folgen Sie dem Pfad "Verwaltung/Dr. Flex".

Es öffnet sich folgender Dialog:

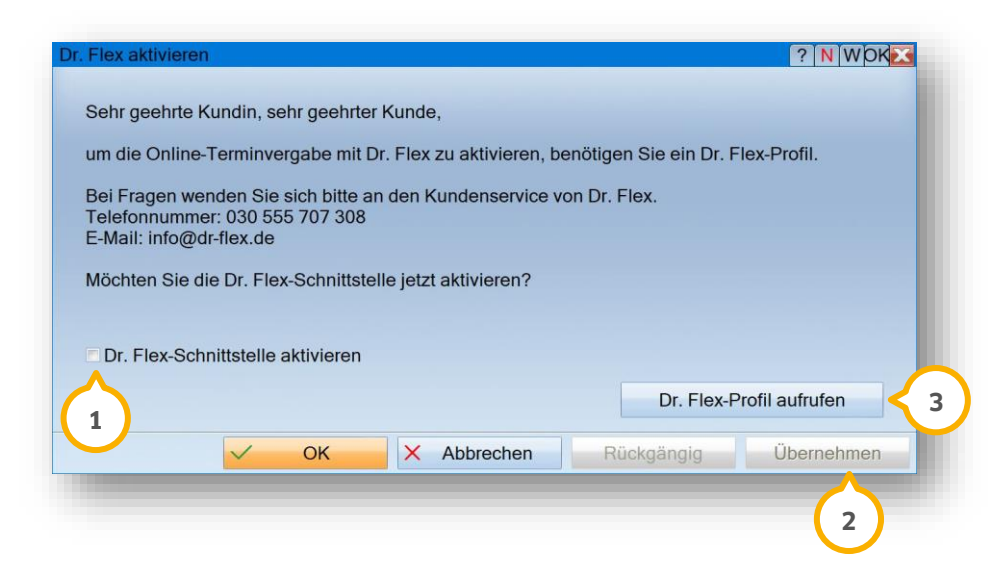

Setzen Sie das Häkchen bei "Dr. Flex-Schnittstelle aktivieren" (1).

Klicken Sie auf >>Übernehmen<< (2).

Sie erhalten folgenden Hinweis:

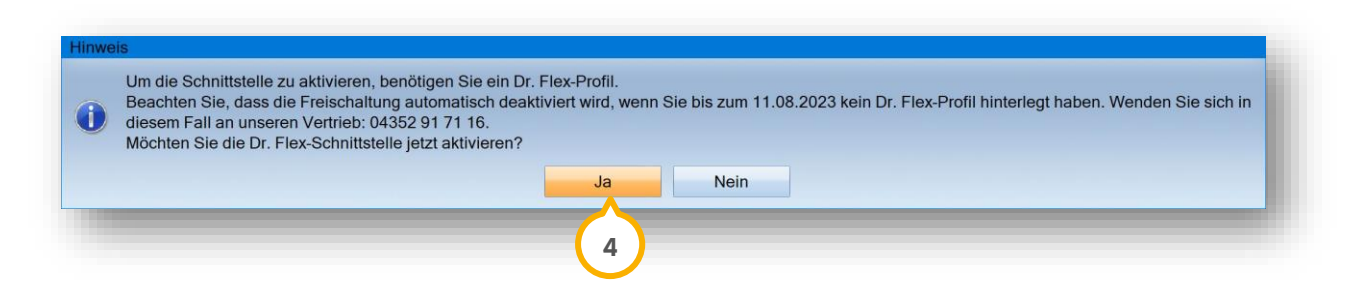

Klicken Sie auf >>Ja<< (4).

Rufen Sie Ihr Dr. Flex-Profil mit Klick auf >>Dr. Flex-Profil aufrufen<< (3) auf.

Sie werden automatisch auf die Webseite von Dr. Flex weitergeleitet.

Wenn Sie bereits ein Konto besitzen, melden Sie sich mit Ihren Daten an. Sofern Sie noch kein Konto erstellt haben, kontaktieren Sie Dr. Flex für die Einrichtung.

#### **Hinweis!**

**Sollten Sie 4 Monate nach der Aktivierung kein Dr. Flex-Profil verknüpft haben, wird die automatisch hinterlegte Freischaltung entfernt. Für eine erneute Aktivierung wenden Sie sich bitte an unseren Vertrieb. Telefonnummer: 04352 91 71 16** 

#### **14.3. Statistische Auswertung der Buchungen erstellen**

Im Terminbuch können Sie eine statistische Auswertung für die über Dr. Flex durchgeführten Buchungen erstellen.

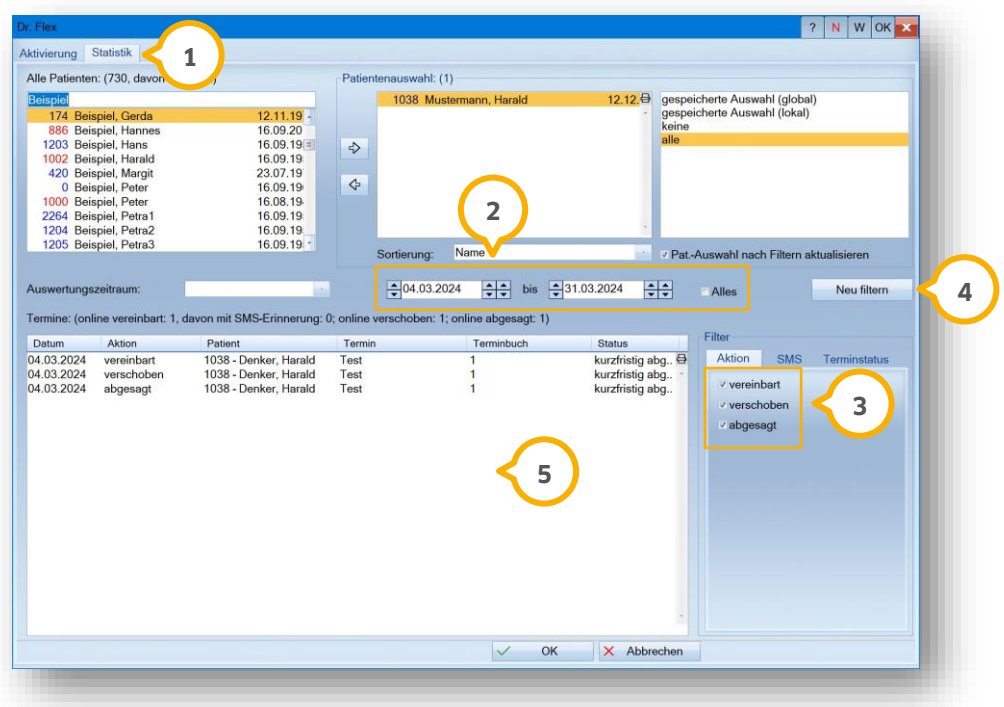

Folgen Sie dem Pfad "Erweiterungen/Termin" und anschließend "Verwaltung/Dr. Flex". **Wechseln Sie in den Reiter "Statistik" (1)**.

Um die Statistik für einen bestimmten Zeitraum auszuwerten, setzen Sie die Zeitspanne im Bereich **②**.

Setzen Sie im Bereich (3) die Häkchen für die gewünschten Aktionen.

Klicken Sie auf >>Neu filtern<< (4). Im Bereich (5) wird Ihnen das Ergebnis angezeigt.

**DAMPSOFT** GmbH Vogelsang 1 / 24351 Damp